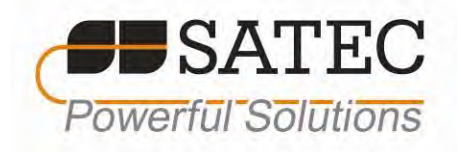

# PM130 PLUS Powermeter Series PM130P/PM130E/PM130EH

# Installation and Operation Manual

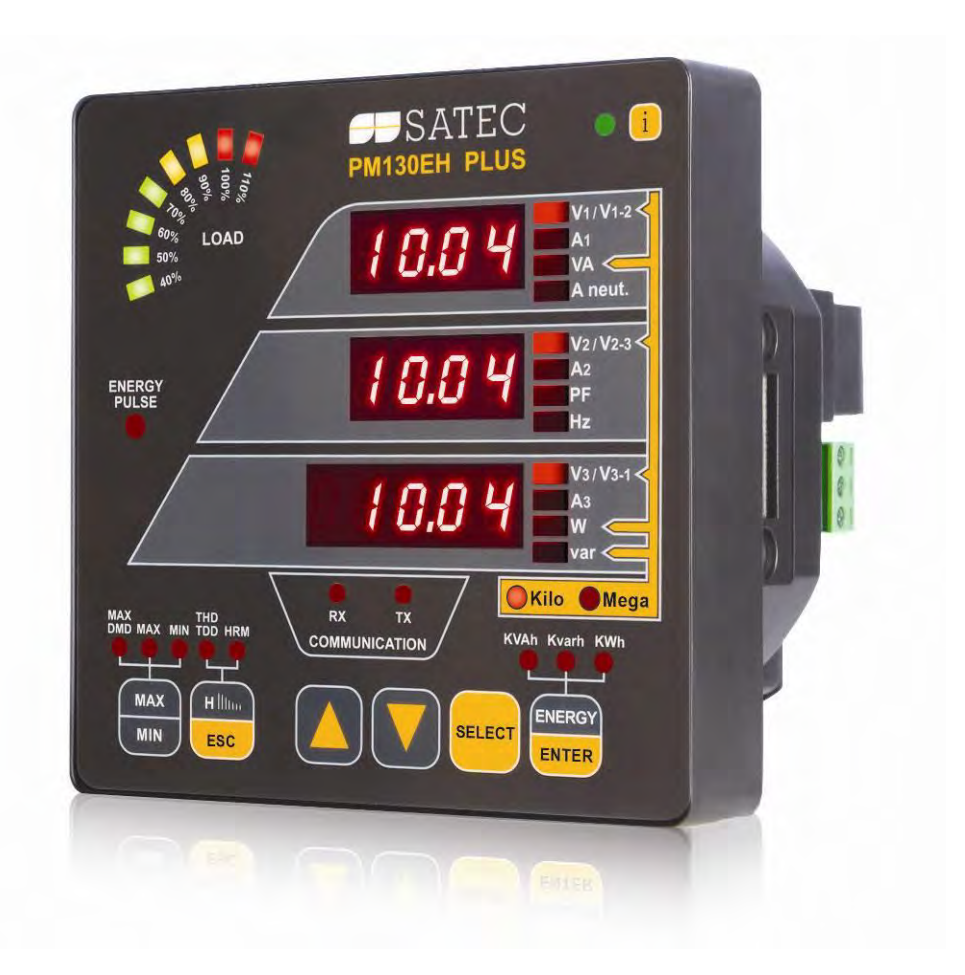

BG0425 Rev. A19

#### LIMITED WARRANTY

The manufacturer offers the customer a 24-month functional warranty on the instrument for faulty workmanship or parts from date of dispatch from the distributor. In all cases, this warranty is valid for 36 months from the date of production. This warranty is on a return to factory basis.

The manufacturer does not accept liability for any damage caused by instrument malfunction. The manufacturer accepts no responsibility for the suitability of the instrument to the application for which it was purchased.

Failure to install, set up or operate the instrument according to the instructions herein will void the warranty.

Only a duly authorized representative of the manufacturer may open your instrument. The unit should only be opened in a fully anti-static environment. Failure to do so may damage the electronic components and will void the warranty.

The greatest care has been taken to manufacture and calibrate your instrument. However, these instructions do not cover all possible contingencies that may arise during installation, operation or maintenance, and all details and variations of this equipment are not covered by these instructions.

For additional information regarding installation, operation or maintenance of this instrument, contact the manufacturer or your local representative or distributor.

#### WARNING

Read the instructions in this manual before performing installation and take note of the following precautions:

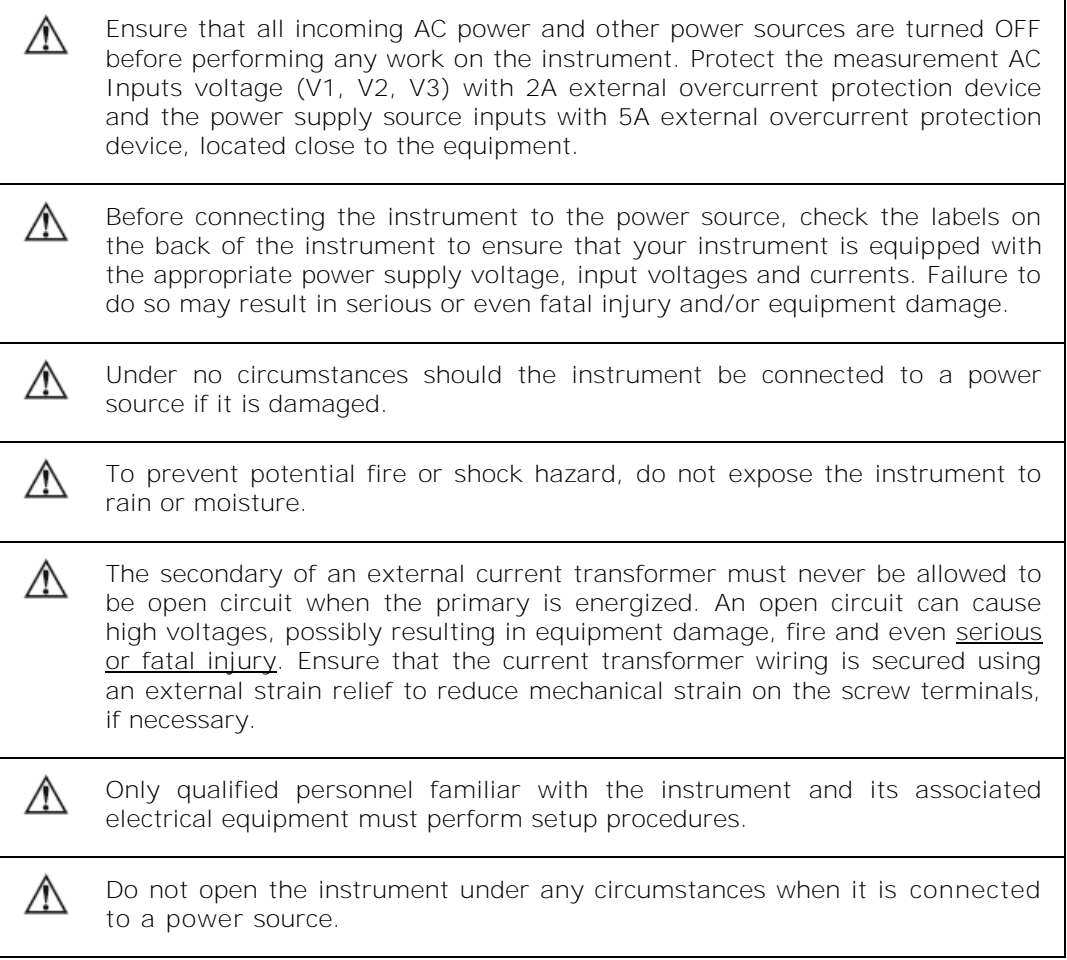

Do not use the instrument for primary protection functions where failure of  $\bigwedge$ the device can cause fire, injury or death. The instrument can only be used for secondary protection if needed.  $\triangle$ Read this manual thoroughly before connecting the device to the current carrying circuits. During operation of the device, hazardous voltages are present on input terminals. Failure to observe precautions can result in serious or even fatal injury or damage to equipment.  $\Rightarrow$  This equipment does not require cleaning for proper operation

All trademarks are property of their respective owners. Copyright © 2007-2018

Quick Start Guide

This section can be used by a licensed electrician to install and perform basic PM130 PLUS setup. For more detailed PM130 PLUS setup and use instructions, see the following chapters in this manual.

This quick start guide will assist you to have the unit running for the first time.

During the operation of the meter, hazardous voltages are present in the input terminals. Failure to observe precautions can result in serious or even fatal injury, or damage to equipment.

For complete and accurate in-depth instructions, refer to the following chapters in this manual.

1. Installing the PM130 PLUS

Mounting the PM130 PLUS Unit

To mount the PM130 PLUS:

- 1. Position the PM130 PLUS unit in the square or round cutout. If two PLM130 PLUS are positioned side by side, take care of proper interval between them.
- 2. Attach the PM130 PLUS unit using washers and nuts. Make sure that the unit is securely attached into the wall or cabinet fixture.

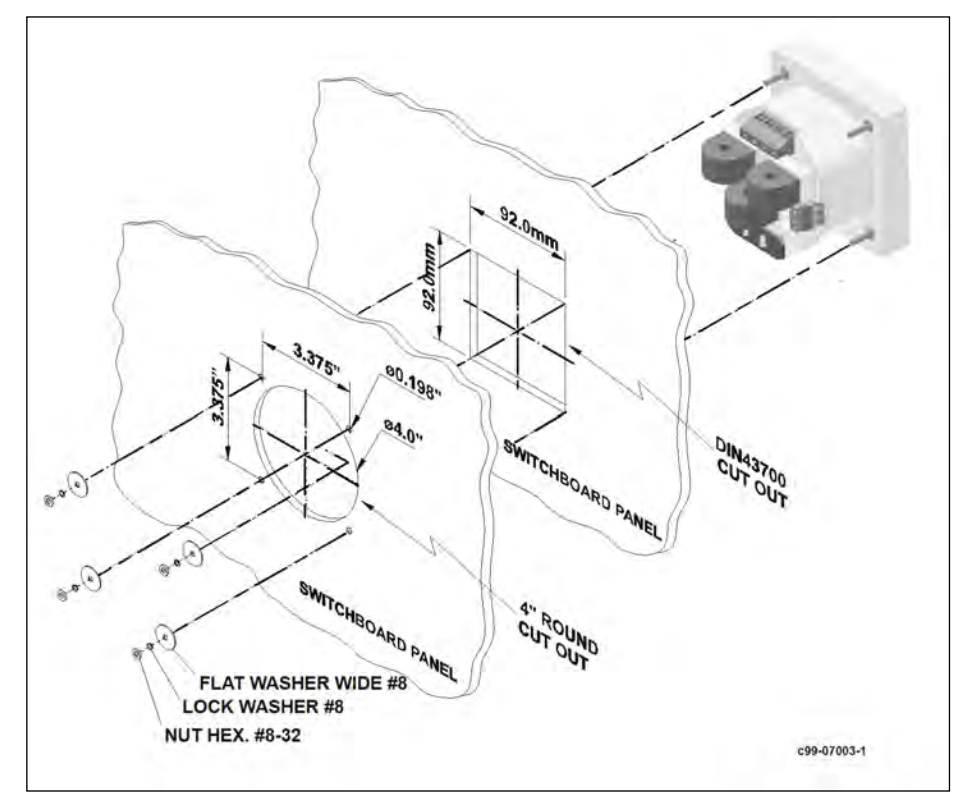

Mounting the PM130 PLUS (Square or Round Cut-out)

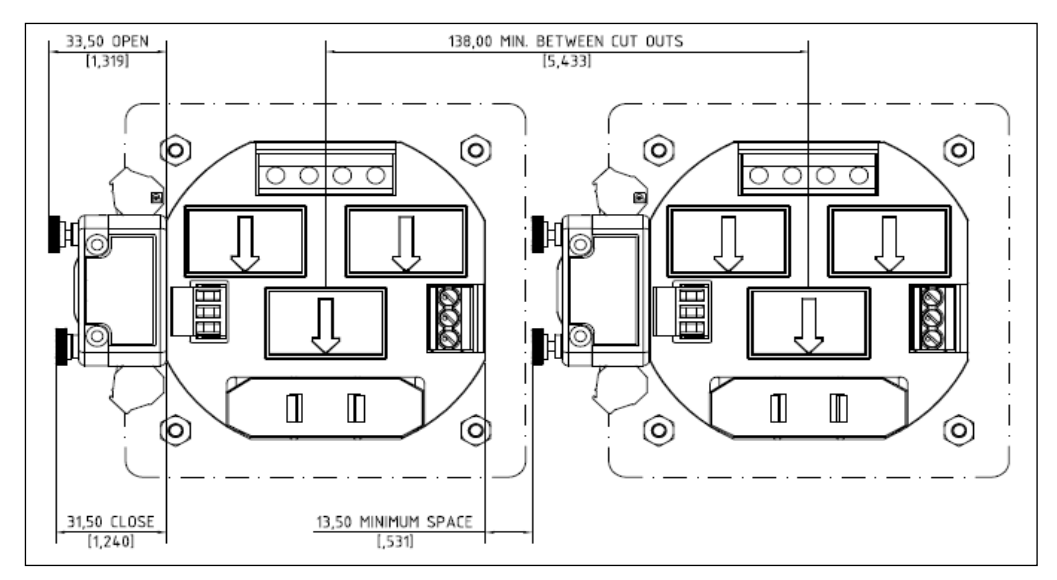

Mounting two PM130 PLUS side by side

# Connecting the PM130 PLUS Unit

To connect the PM130 PLUS:

- 1. Ensure that all incoming power sources are OFF.
- 2. Check that you have the appropriate power supply.
- 3. Connect to the external CT by passing the external CT wire through the meter CT core. Observe the arrow that indicates the current direction.
- 4. In case of a retrofit application where each external CT ends with two wires:
- Pass one wire through the meter CT core.
- Connect the wire to one of the meter termination screws.
- Connect the second wire from the external CT to the termination screw.
- 5. Connect the measured voltage inputs
- 6. Connect COM1 RS-485 communication port
- 7. Connect the Power Supply inputs using  $1.5 \text{ mm}^2/14\text{AWG-dedicated wires.}$

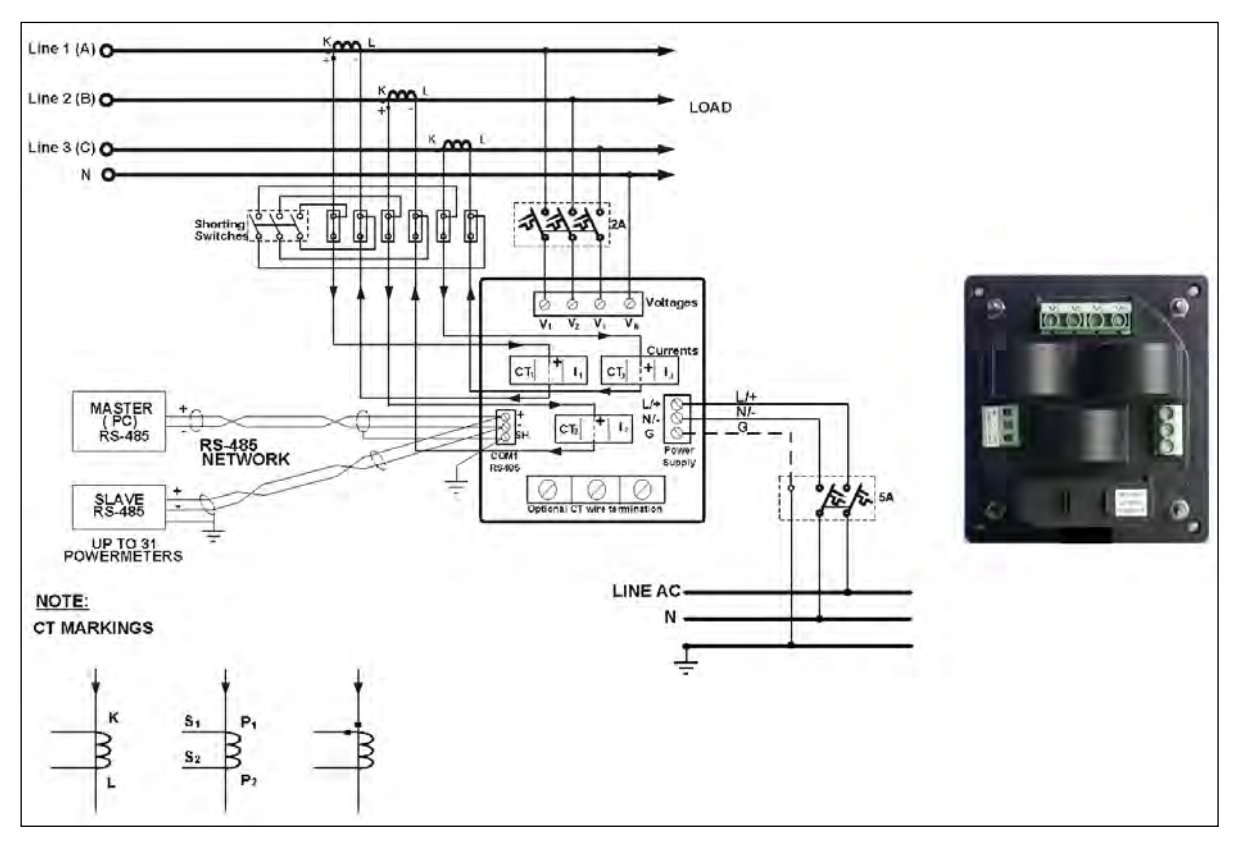

o Common Wiring Mode: 4LL3 or 4Ln3

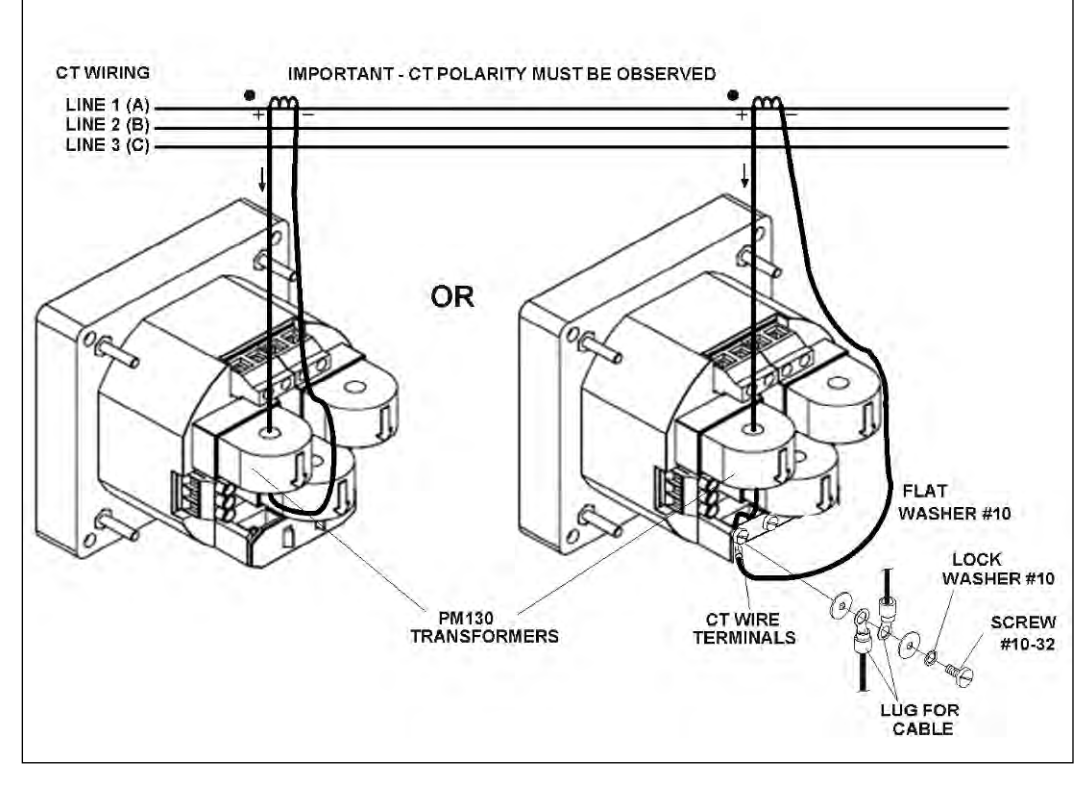

CT wiring

To connect an Option module:

1. Assemble the module on the meter.

2. Power the PM130 PLUS unit on.

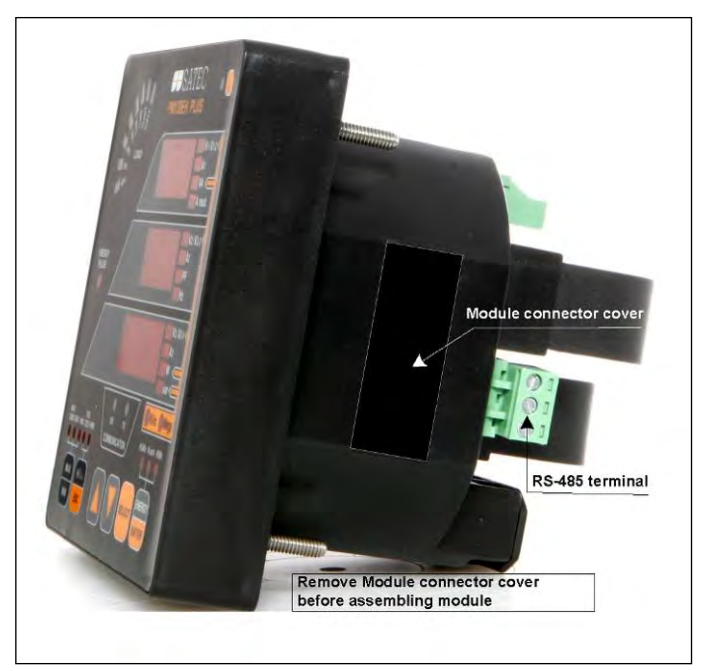

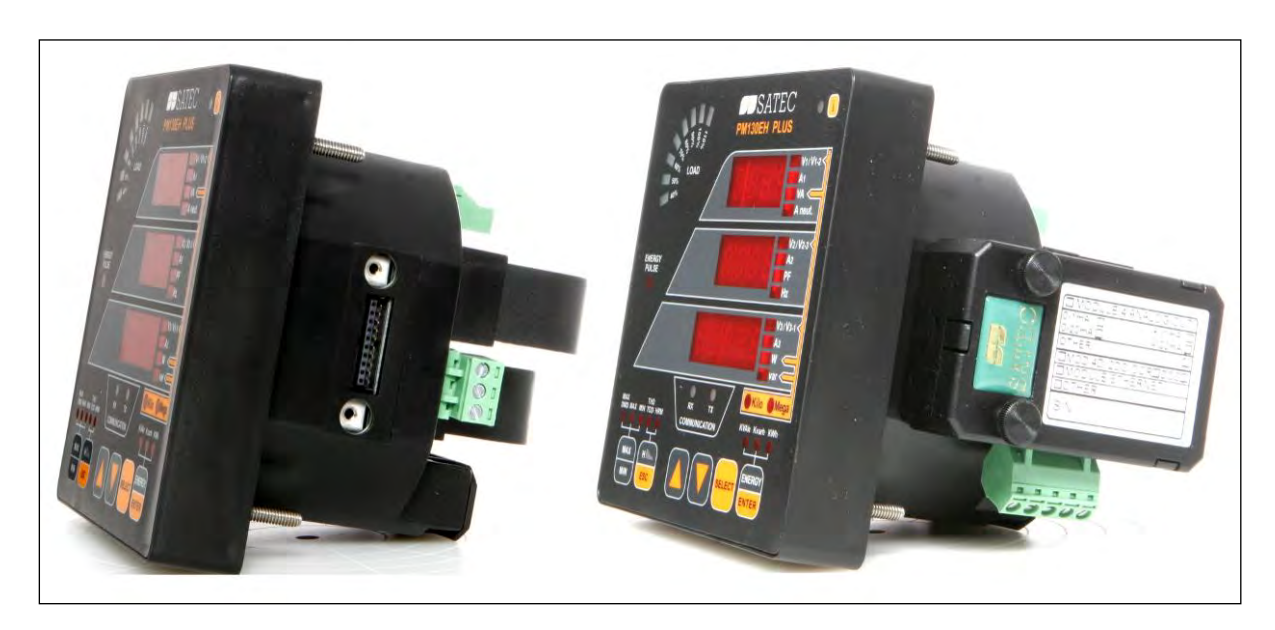

Assembling a module

To operate the PM130 PLUS:

- 1. Perform device diagnostics.
- 2. Configure the device through the PM130 PLUS unit front panel display. Configuring the PM130 PLUS remotely
- 1. Install the PAS application software on your PC.
- 2. Configure the PAS database for your meter.
- 3. Configure the PAS communications settings.
- 4. Upgrade the meter firmware if a new version is available.
- 5. Set up the meter using the PAS application software.
- 6. Configure your security settings through the meter security setup.
- 7. Configure your communication protocol settings.

8. Configure Billing/TOU registers.

At this stage, the PM130 PLUS should be ready for operation.

# **Table of Contents**

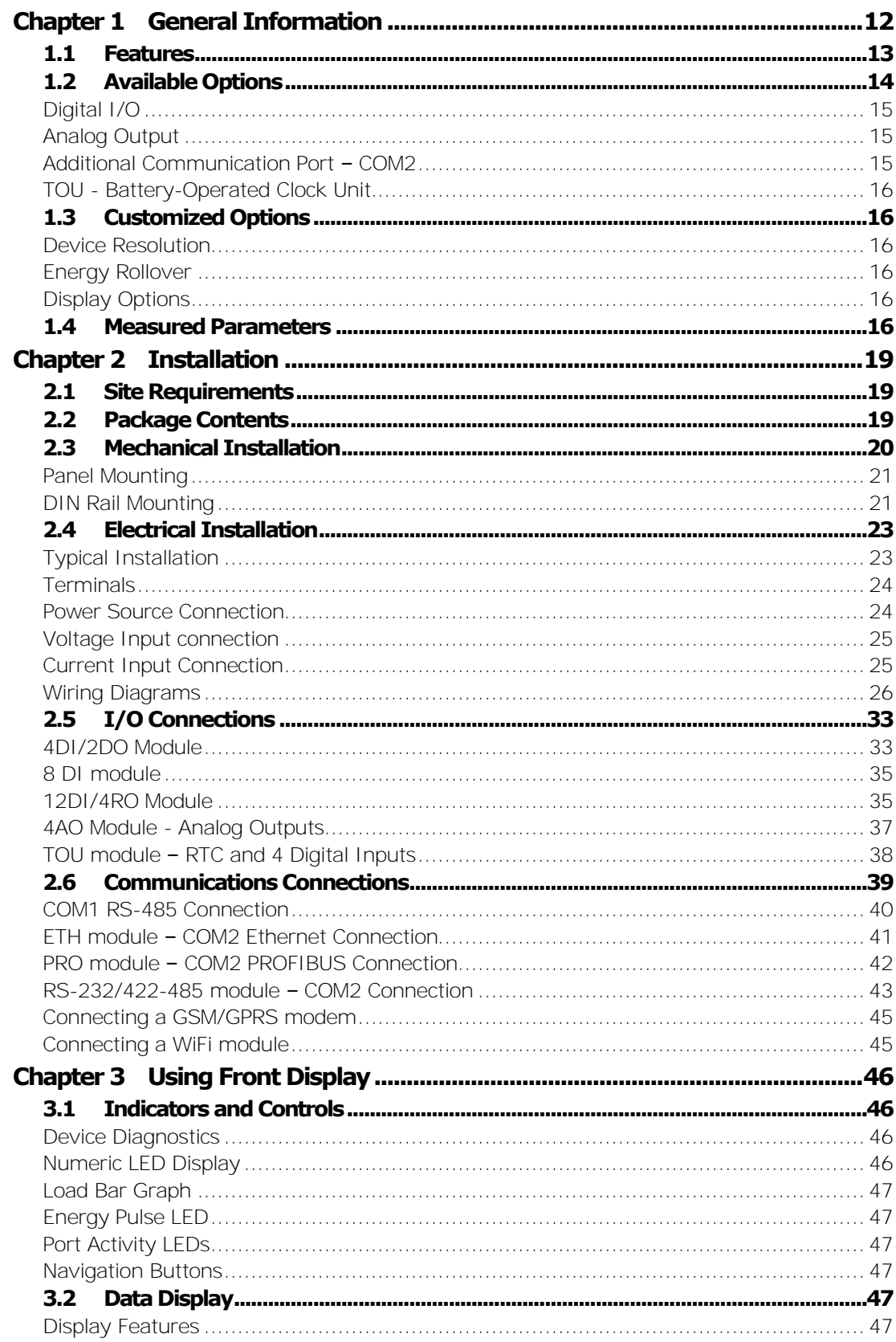

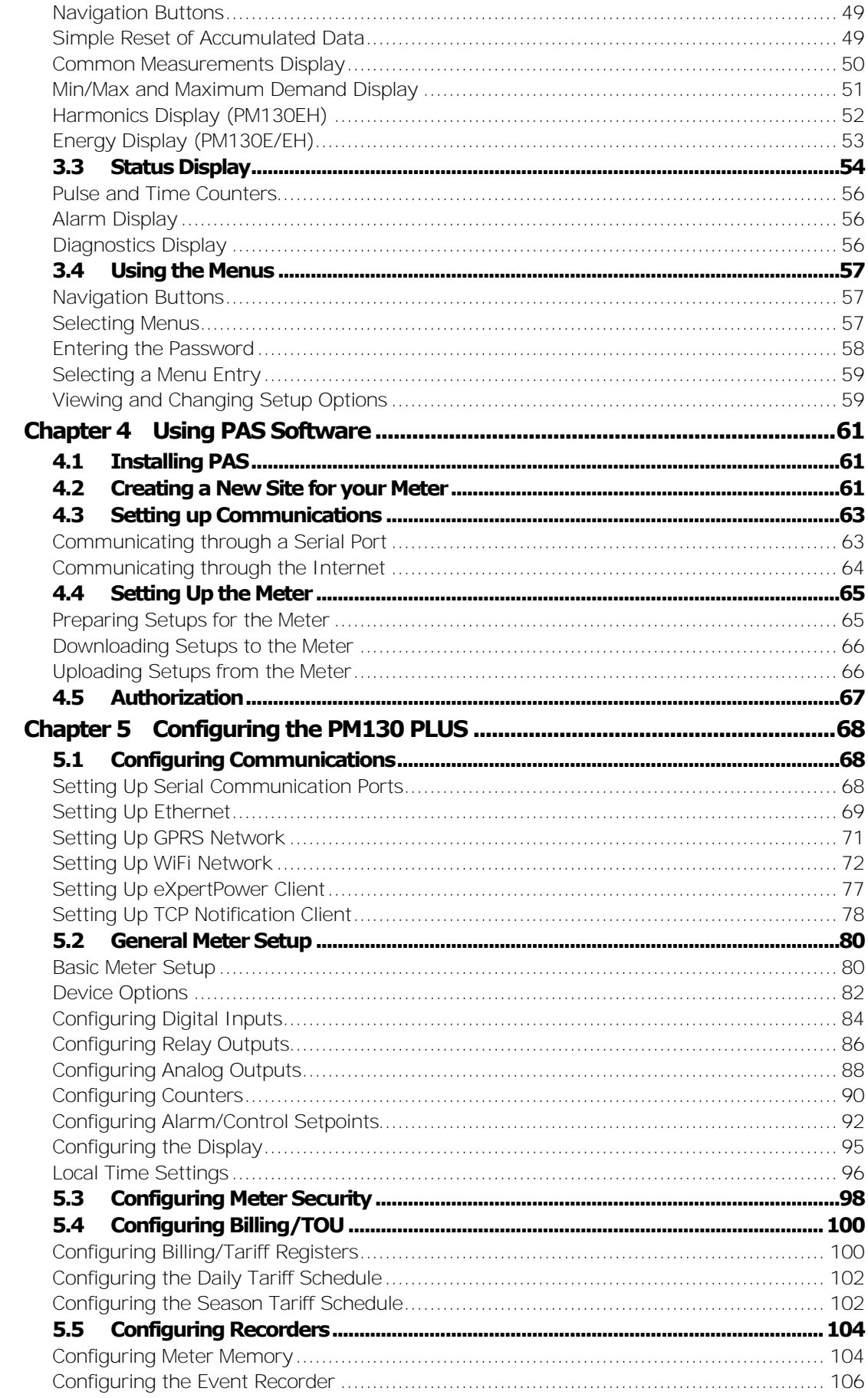

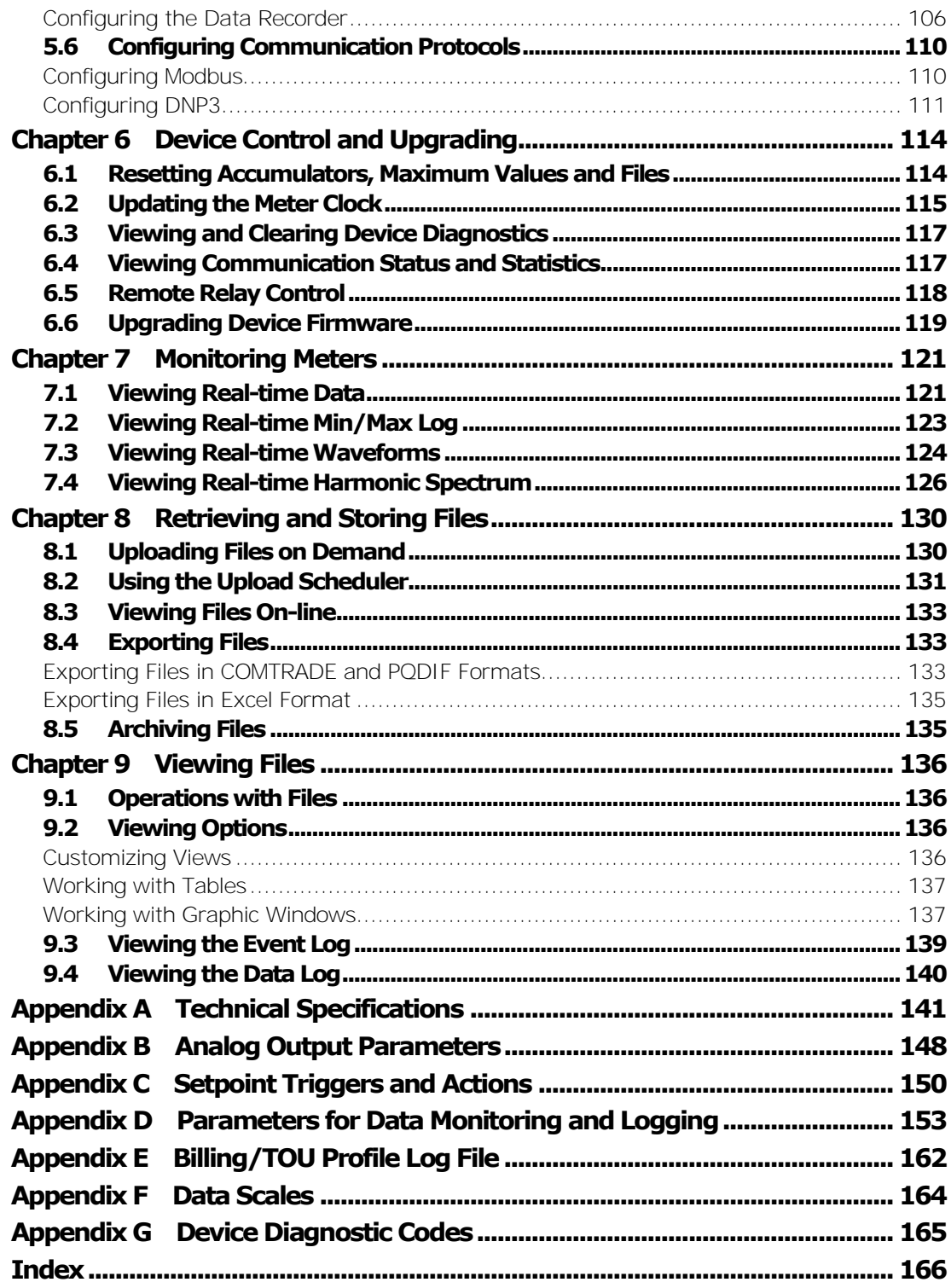

Designations used throughout the manual:

- E available in the PM130E
- EH available in the PM130EH

# <span id="page-11-0"></span>**Chapter 1 General Information**

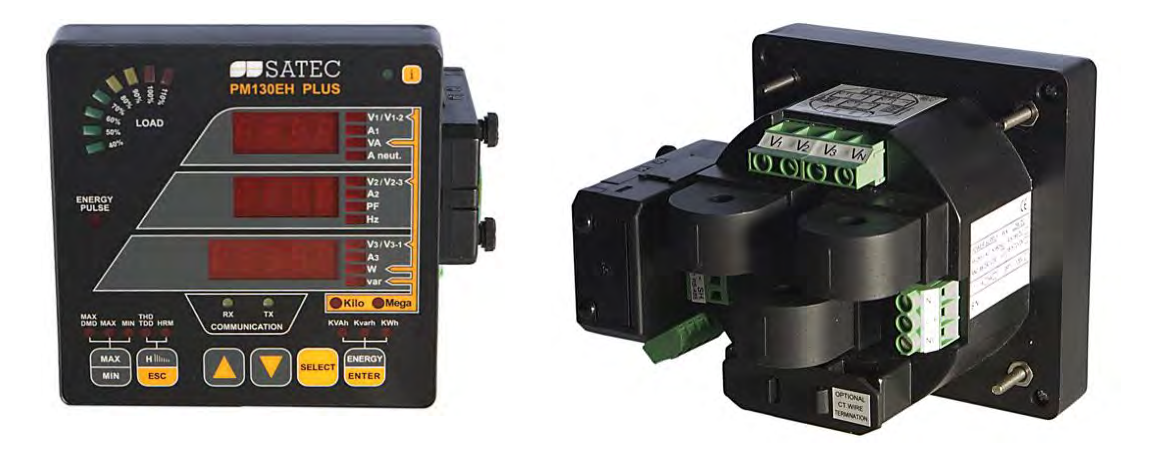

The PM130 PLUS is a compact, multi-function, three-phase AC powermeter specially designed to meet the requirements of users ranging from electrical panel builders to substation operators.

The PM130 PLUS comprises of three types of models:

- **PM130P**: the basic model which offers standard voltage, current, power and frequency measurements, and control capabilities. A special amp-demand version can be ordered with a simplified display layout especially suitable for current measurements.
- **PM130E**: offers all the features of the basic model plus energy measurements and data logging.
- **PM130EH**: offers all the features of the **PM130E** plus harmonic analysis capabilities.

The PM130 PLUS units include:

- A bright 3-row LED display enabling easy reading of local meters.
- A standard RS-485 communication port and a second optional Ethernet, Profibus or RS-232/RS-422/RS-485 port. These ports allow local and remote automatic meter readings and setup through the supplemental communication or user data acquisition software.
- Different communication options for remote communications with the meter. These options enable LAN and Internet communication with the unit.

All models are suitable for mounting on both  $4$ -inch round and  $92\times92$ mm

square cutouts.

# <span id="page-12-0"></span>**1.1 Features**

#### **Multifunctional 3-phase Power Meter**

- 3 voltage inputs and 3 current transformer-isolated AC inputs for direct connection to power line or via potential and current transformers
- True RMS, volts, amps, power, power factor, neutral current, voltage and current unbalance, frequency
- Ampere/Volt demand meter
- 25/50/60/400 Hz measurement capabilities

#### **Billing/TOU Energy Meter (PM130E and PM130EH)**

- Class 0.5S IEC 62053-22 four-quadrant active and reactive energy polyphase static meter
- Three-phase total and per phase energy measurements; active, reactive and apparent energy counters
- Time-of-Use, 4 totalization and tariff energy/demand registers x 8 tariffs, 4 seasons x 4 types of days, 8 tariff changes per day,
- One–time easy programmable tariff calendar schedule
- Automatic daily energy and maximum demand profile log for total and tariff registers

#### **Harmonic Analyzer (PM130EH)**

- Voltage and current THD, current TDD and K-Factor, up to 40th order harmonic
- Voltage and current harmonic spectrum and angles

#### **Real-time Waveform Capture**

- Real-time "scope mode" waveform monitoring capability
- Simultaneous 6-channel one-cycle waveform capture at a rate of 64 samples per cycle

#### **Programmable Logical Controller**

- Embedded programmable controller
- 16 control setpoints; programmable thresholds and delays
- Relay output control (see [Available Options\)](#page-13-0)
- 1-cycle response time

#### **Event and Data Recording (PM130E and PM130EH)**

- Non-volatile memory for long-term event and data recording
- Event recorder for logging internal diagnostic events and setup changes
- Two data recorders; programmable data logs on a periodic basis; automatic daily energy and maximum demand profile log

#### **Digital I/O**

- Optional four, eight or twelve digital inputs with 1-ms scan time; automatic recording of last five digital input change events with timestamps (see the PM130 PLUS Modbus Reference Guide)
- Optional two or four relay outputs with 1-cycle update time; unlatched, latched, pulse and KYZ operation; energy pulses

#### **Display**

- Easy to read 3-row (2x4 characters  $+$  1x5 characters) bright LED display, adjustable update time and brightness
- Auto-scroll option with adjustable page exposition time; auto-return to a default page
- LED bar graph showing percent load with respect to user-definable nominal load current

#### **Real-time Clock**

- Internal clock with 20-second retention time
- Optional battery-operated clock unit (see [Available Options\)](#page-13-0)

#### **Communications**

- Standard 2-wire RS-485 communication port; Modbus RTU, DNP3, SATEC ASCII communication protocols and IEC 61870-5-101
- Optional second communication port (see [Available Options\)](#page-13-0); Modbus RTU, Modbus/TCP, DNP3, DNP3/TCP, IEC 61870-5-101/104, SATEC ASCII and Profibus DP communication protocols
- eXpertPower<sup>TM</sup> client for communicating with the SATEC proprietary eXpertPower<sup>™</sup> Internet services (with the Ethernet or GPRS module), see [Setting Up eXpertPower Client\)](#page-71-0)
- TCP notification client for communicating with a remote Modbus/TCP server on events or periodically on a time basis (with the Ethernet or GPRS module), see [Setting Up TCP Notification Client\)](#page-77-0)

#### **Meter Security**

 Password security for protecting meter setups and accumulated data from unauthorized changes

#### **Upgradeable Firmware**

Easy upgrading device firmware through a serial or Ethernet port.

#### **Software Support**

- PAS free meter configuration and data acquisition tool
- eXpertPower<sup>™</sup> SATEC proprietary Internet services

## <span id="page-13-0"></span>**1.2 Available Options**

The PM130 PLUS can be provided with an optional expansion module from the following list:

- Digital I/O
- Analog outputs
- TOU Battery-operated clock unit
- Ethernet communication port
- Profibus DP communication port
- RS-232/RS-422/RS-485 communication port
- GPRS communication port

<span id="page-14-0"></span>Digital I/O

The PM130 PLUS digital I/O expansion module provides:

#### **4DI/2DO module**

- 4 dry contact digital inputs (DI) for monitoring external contacts and receiving pulses from energy, water, and gas meters
- Programmable de-bounce time; 1-ms scan time.
- 2 electro-mechanical or solid-state relay outputs (RO) for alarms and controls, and for output energy pulses; unlatched, latched and pulse operations, failsafe operation for alarm notifications; programmable pulse width; direct remote relay control through communications; 1 cycle update time.

#### **8DI module**

- 8 dry contact digital inputs (DI) for monitoring external contacts and receiving pulses from energy, water, and gas meters
- Programmable de-bounce time; 1-ms scan time.

#### **12DI/4DO module**

- 12 dry contact digital inputs (DI) for monitoring external contacts and receiving pulses from energy, water, and gas meters
- Programmable de-bounce time; 1-ms scan time.
- 4 electro-mechanical relay outputs (RO) for alarms and controls, and for output energy pulses; unlatched, latched and pulse operations, failsafe operation for alarm notifications; programmable pulse width; direct remote relay control through communications; 1-cycle update time.

#### <span id="page-14-1"></span>Analog Output

The PM130 PLUS analog output (AO) expansion module provides:

- 4 optically isolated analog outputs with an internal power supply;
- Options for  $0-20mA$ ,  $4-20mA$ ,  $0-1mA$ , and  $\pm 1mA$  output;  $1-cycle$ update time.

## <span id="page-14-2"></span>Additional Communication Port – COM2

A second COM2 communication port can be ordered as an expansion module. COM2 options available:

- Ethernet 10/100BaseT port; MODBUS/TCP , DNP3/TCP and IEC 60870-5-104 communications protocols
- Profibus DP port
- RS-232/RS-422/RS-485 port; MODBUS RTU, DNP3, SATEC ASCII and IEC 60870-5-101 communication protocols;
- GPRS communications port

# <span id="page-15-0"></span>TOU - Battery-Operated Clock Unit

The TOU module provides:

- A precise clock with battery backup; 6-year clock retention time
- 4 dry contact digital inputs (DI) for monitoring external contacts and receiving pulses from energy, water and gas meters; programmable de-bounce time; 1-ms scan time.

# <span id="page-15-1"></span>**1.3 Customized Options**

Presentation of data on the front display and via communications can be customized to best suit the user application.

### <span id="page-15-2"></span>Device Resolution

A low or high-resolution option can be selected for the presentation of voltage, current, and power for use in high and low power applications. See [Measurement Units](#page-46-6) for more information.

### <span id="page-15-3"></span>Energy Rollover

The energy rollover limit can be changed in the meter to provide 4-digit to 9-digit energy resolution. See **Device Options** in Chapter 5 for details. The meter display is capable of showing full 9-digit energy counters using two LED windows.

### <span id="page-15-4"></span>Display Options

Different display options are available for customization to be used in dark or non-safe locations, or in places that are hardly accessible for observation. See [Configuring the Display](#page-94-0) in Chapter 5 for more information.

# <span id="page-15-5"></span>**1.4 Measured Parameters**

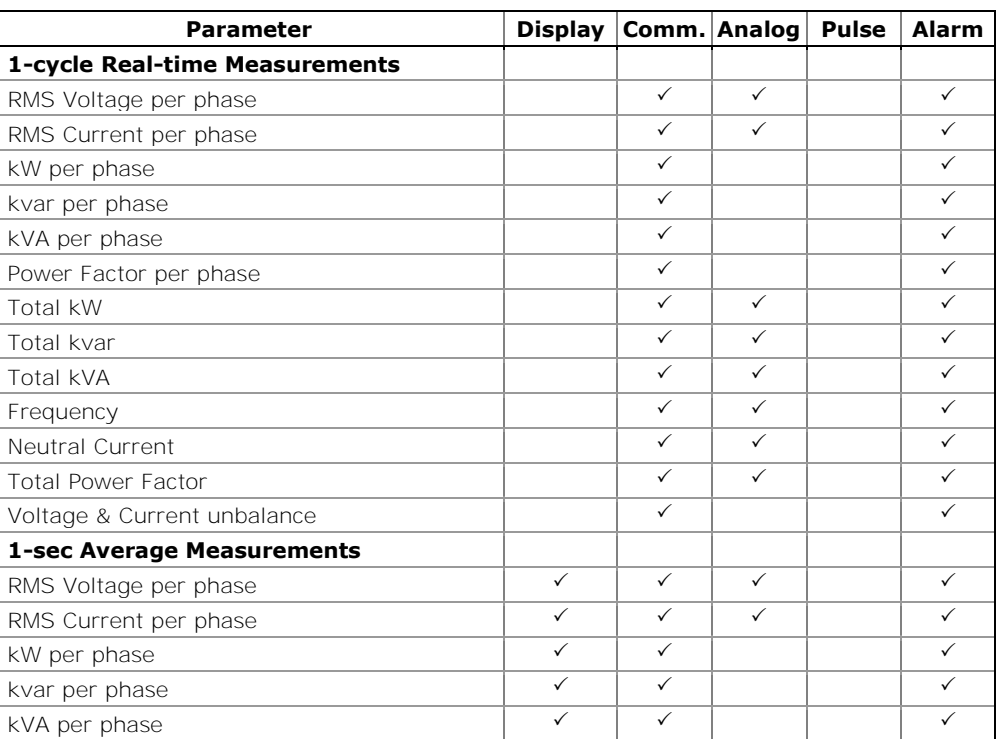

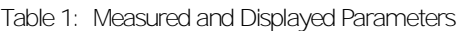

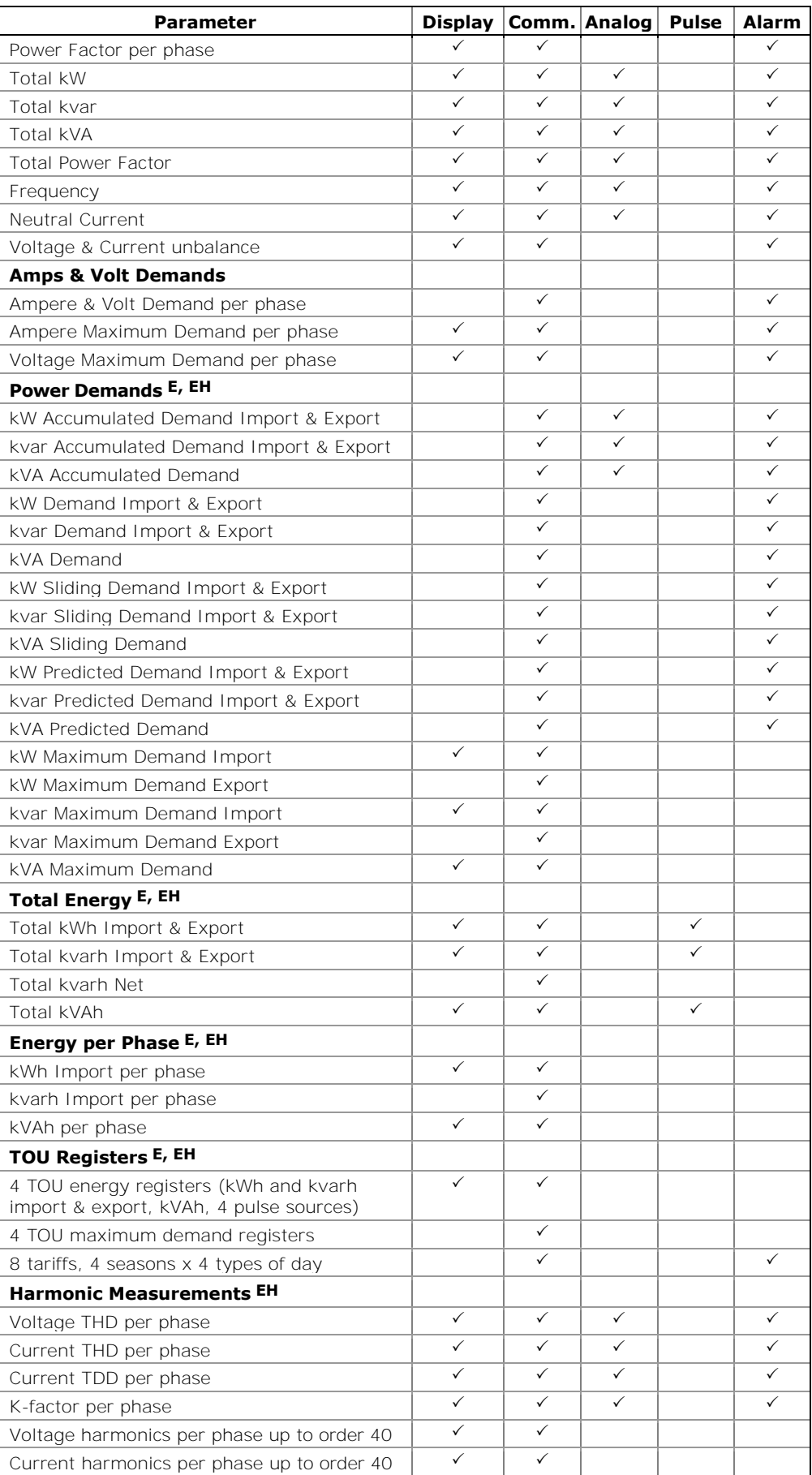

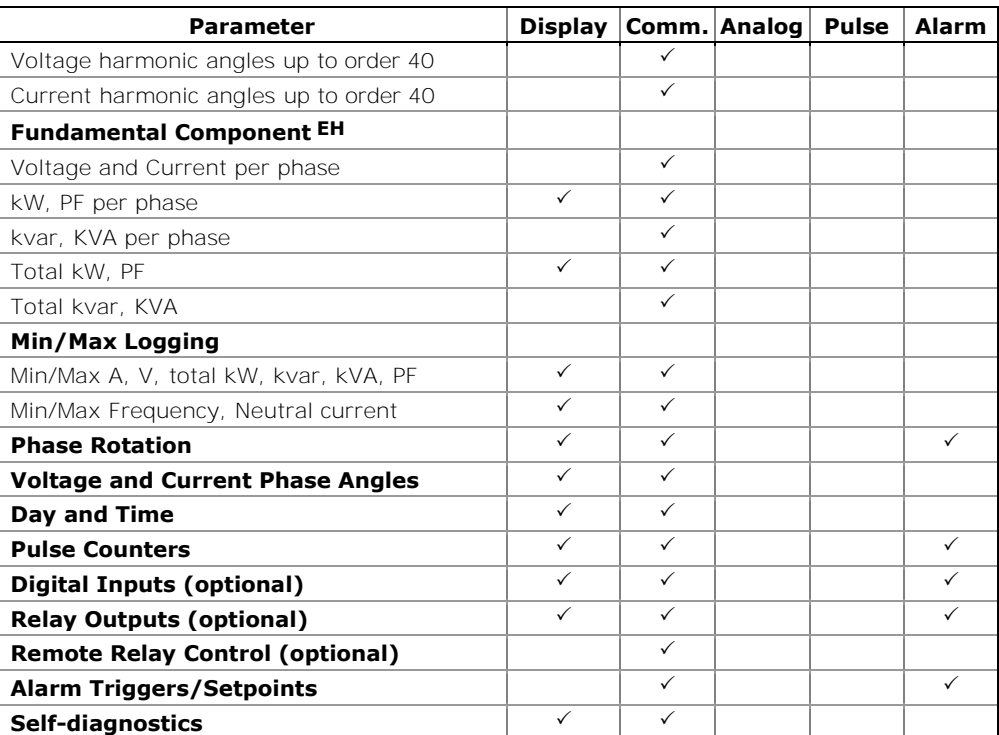

# <span id="page-18-0"></span>**Chapter 2 Installation**

This chapter discusses the following types of physical installations for the PM130 PLUS Powermeter:

- Mechanical Installation
- Electrical Installation
- I/O Connections
- COM Port Connections.

## <span id="page-18-1"></span>**2.1 Site Requirements**

- Environmental conditions: as specified in [Technical Specifications](#page-140-0) in Appendix A
- Electrical requirements: as specified in [Technical Specifications](#page-140-0) in Appendix A

See [Technical Specifications](#page-140-0) in Appendix A for more details

## <span id="page-18-2"></span>**2.2 Package Contents**

The PM130 PLUS Powermeter package contains the following items:

- PM130 PLUS Powermeter unit
- Technical Documentation CD
- Optional accessories (depending on the options ordered, if any)
- Cables

# <span id="page-19-0"></span>**2.3 Mechanical Installation**

Refer to the figures provided in this section to properly perform the mechanical installation.

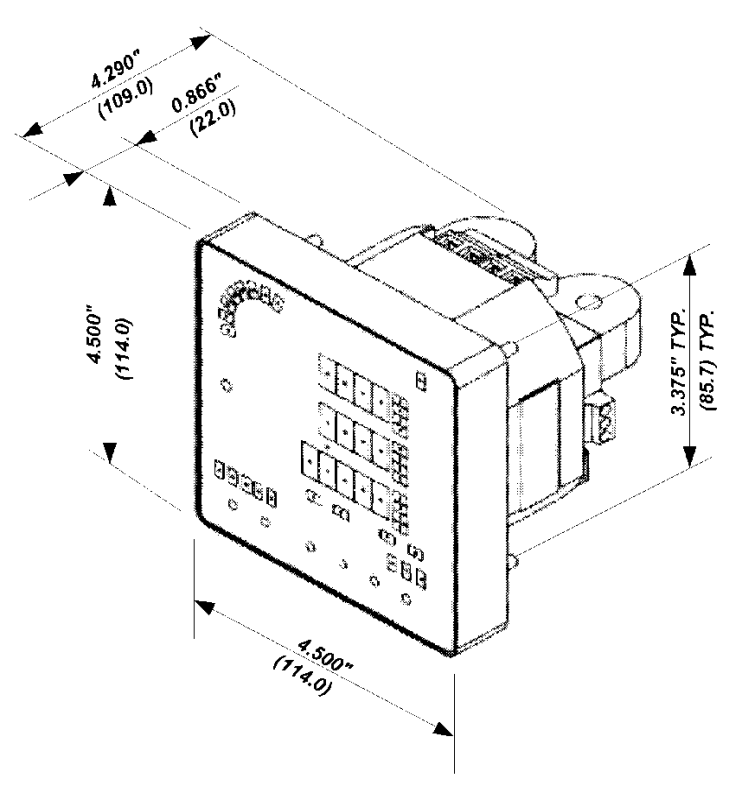

**Figure 2-1. Dimensions**

# <span id="page-20-0"></span>Panel Mounting

To mount the meter in cutout (ANSI 4" round or DIN 92x92mm square cutout):

- 1. Position the meter in the cutout.
- 2. Affix the meter using washers and nuts. (Add short text on Panel Mounting, a heading should always have text)

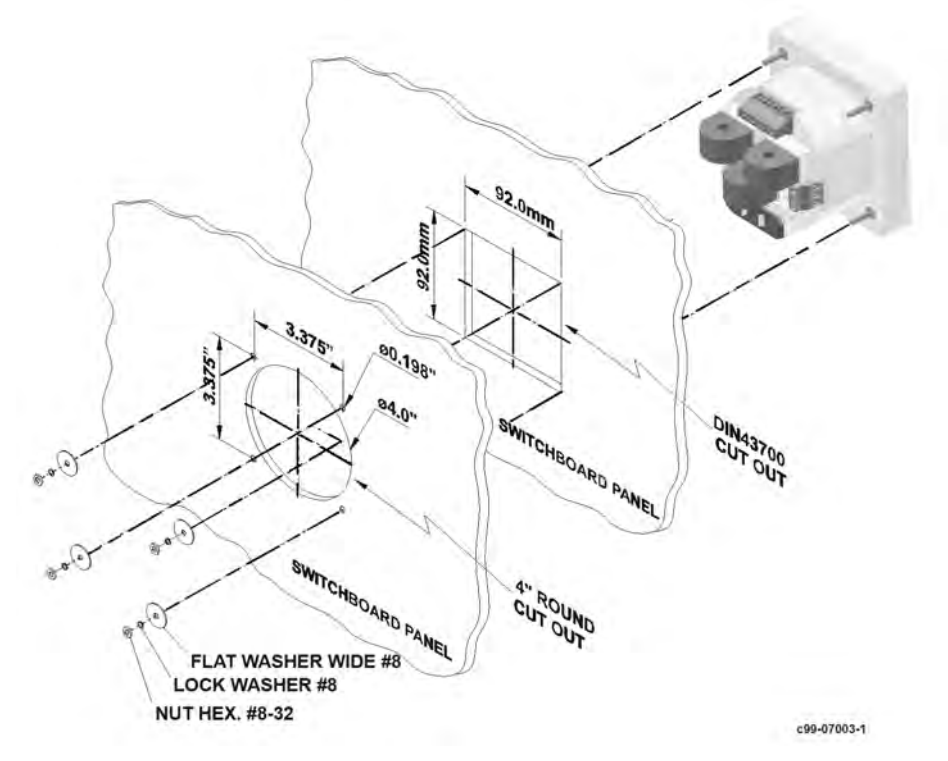

**Figure 2-2. Mounting**

<span id="page-20-1"></span>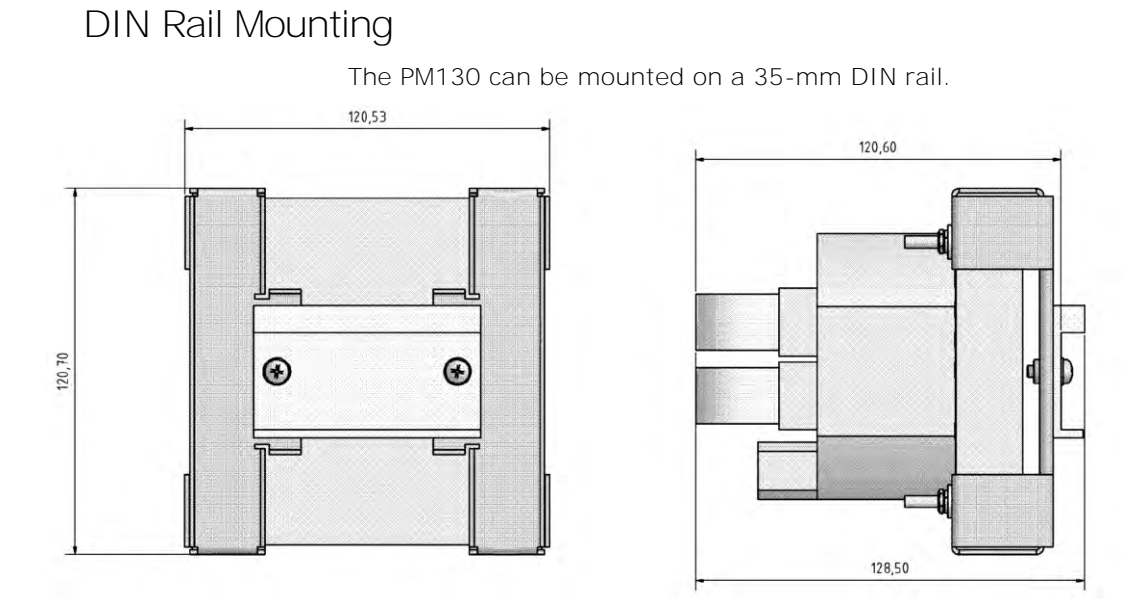

**Figure 2-3. Dimensions**

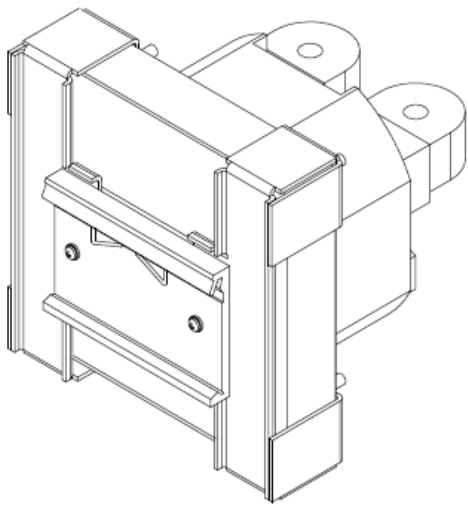

**Figure 2-4. DIN Rail Mounting**

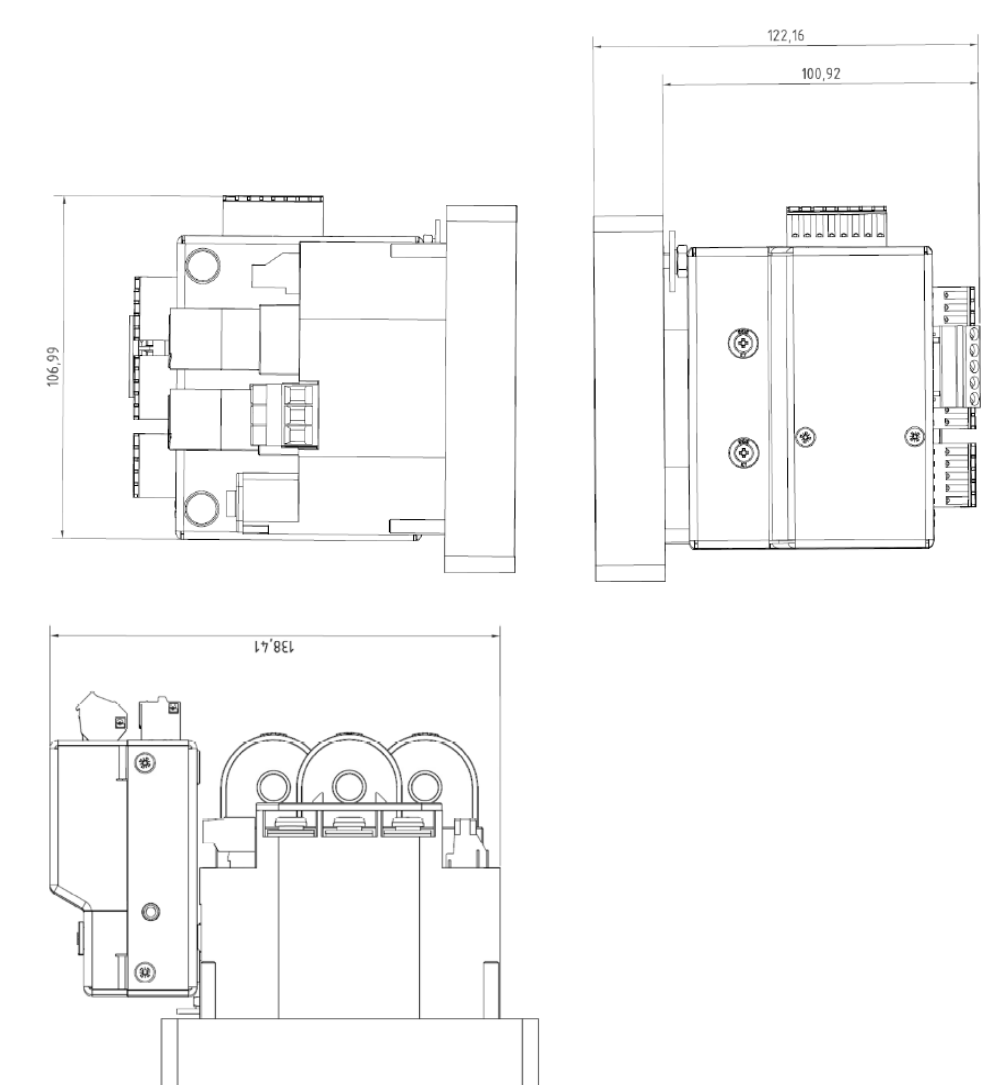

**Figure 2-5 PM130 PLUS with 12DI/4RO module**

# <span id="page-22-0"></span>**2.4 Electrical Installation**

The equipment installation shall conform to the following instructions:

a) a switch or circuit-breaker shall be included in the building installation;

b) It shall be in close proximity to the equipment and within easy reach of the OPERATOR;

c) It shall be marked as the disconnecting device for the equipment.

Before installing, ensure that all incoming power sources are shut OFF. Failure to observe this practice can result in serious or even fatal injury and damage to equipment.

# <span id="page-22-1"></span>Typical Installation

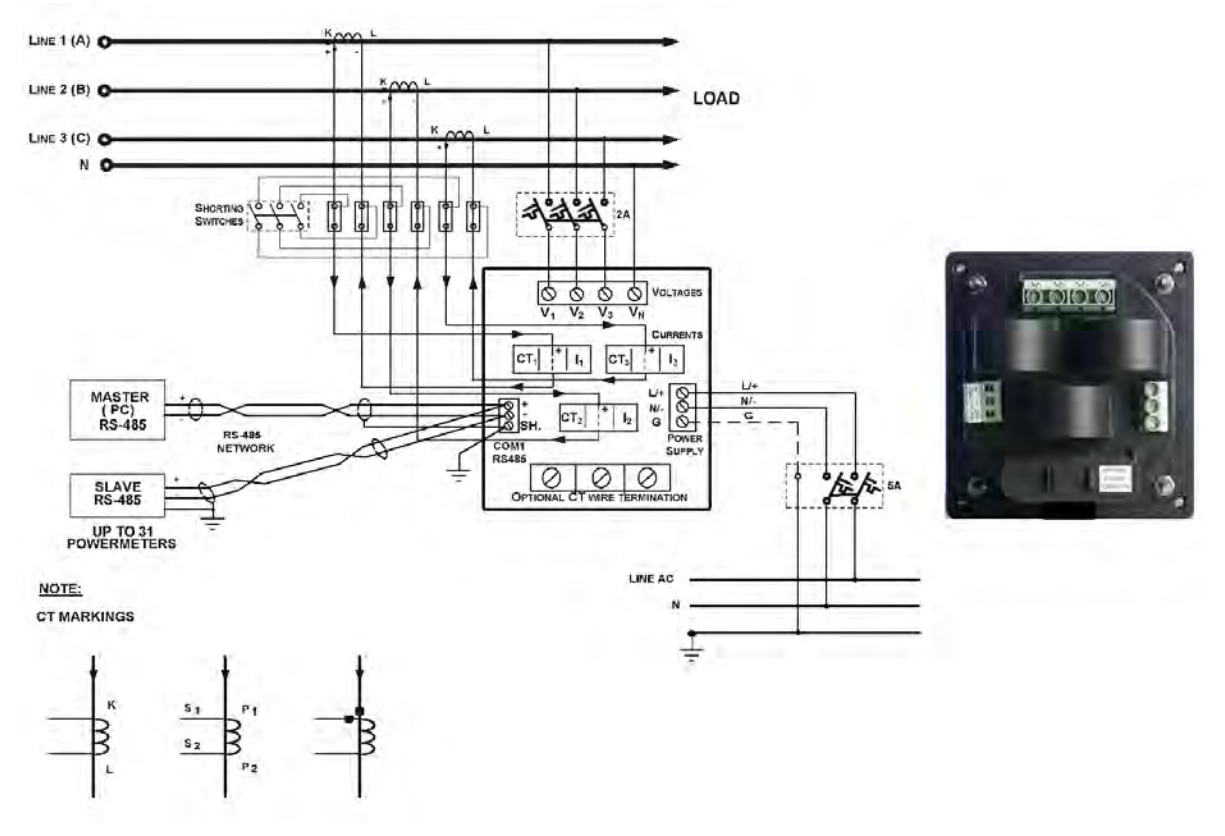

**Figure 2-6 Typical Installation Diagram**

# <span id="page-23-0"></span>**Terminals**

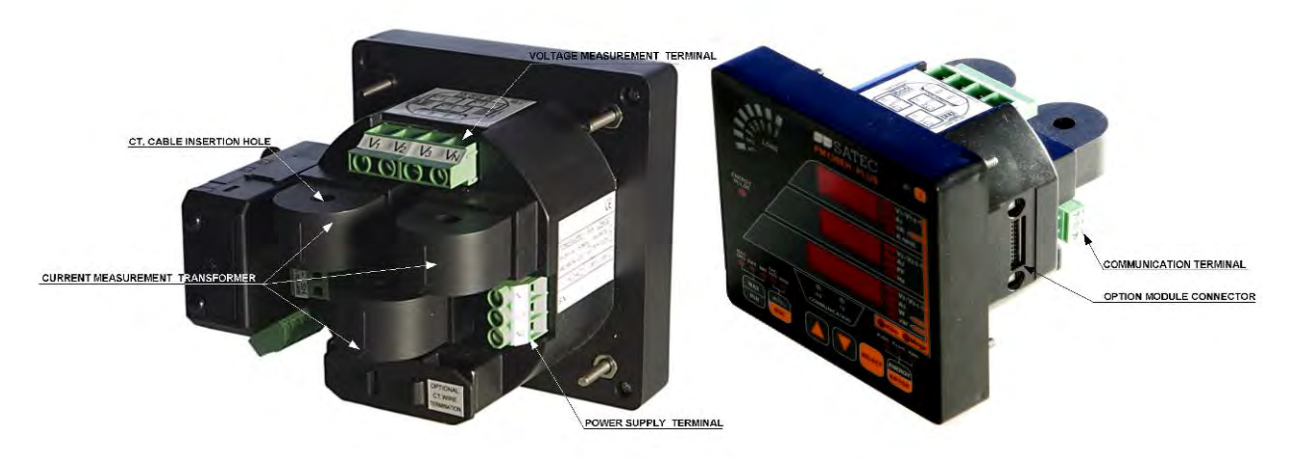

**Figure 2-7 Terminals - Rear View**

# <span id="page-23-1"></span>Power Source Connection

The equipment installation shall conform to the following instructions:

a) a switch or circuit-breaker shall be included in the building installation;

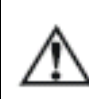

b) It shall be in close proximity to the equipment and within easy reach of the OPERATOR;

c) It shall be marked as the disconnecting device for the equipment.

Before installing, ensure that all incoming power sources are shut OFF. Failure to observe this practice can result in serious or even fatal injury and damage to equipment.

The power source can be a dedicated fuse, or a monitored voltage if it is within the instrument power supply range.

To connect an AC power supply:

- 1. Connect the Line wire to terminal L/+.
- 2. Connect the Neutral wire to terminal N/-.

To connect to a DC power supply:

- 1. Connect the positive wire to terminal L/+
- 2. Connect the negative wire to terminal N/-.

<span id="page-24-0"></span>Voltage Input connection

The equipment installation shall conform to the following instructions: a) a switch or circuit-breaker shall be included in the building installation; b) It shall be in close proximity to the equipment and within easy reach of the OPERATOR; c) It shall be marked as the disconnecting device for the equipment. Before installing, ensure that all incoming power sources are shut OFF. Failure to observe this practice can result in serious or even fatal injury and damage to equipment.

# 690V Inputs (Standard) *690V Input (Standard)*

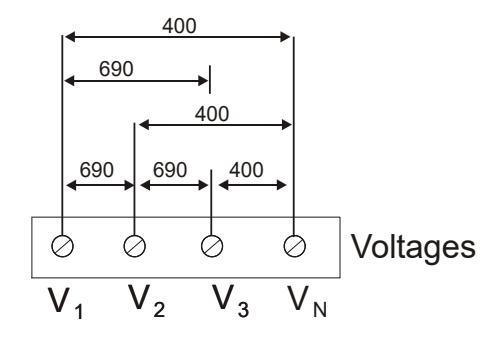

690V inputs are usually used with direct connection. Use any of the seven wiring configurations shown in Figures 2-8 through 2-15.

## 120V Inputs (Option U)

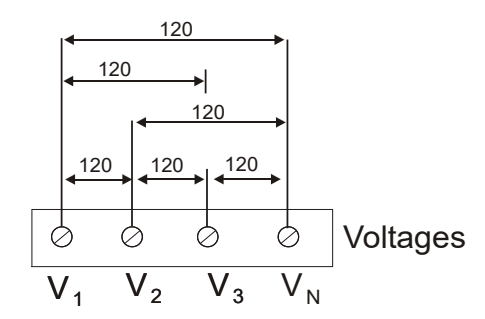

120V inputs usually imply use of a potential transformer (PT). The PT requires use of any of the four wiring configurations shown in Figures 2-7 through 2-10.

# <span id="page-24-1"></span>Current Input Connection

The PM130 does not have current terminals.

- Using internal CT, the PM130 PLUS does not have current terminals
- Using external CT (HACS High Accuracy SATEC Current Sensor), the PM130 PLUS provides current terminals

To connect to the external CT, pass the external CT wire through the meter CT core, see [Figure](#page-25-1)  $2-8$  for details and observe the arrow that indicates the current direction.

In case of a retrofit application where each external CT ends with two wires:

- 1. Pass one wire through the meter CT core.
- 2. Connect the wire to one of the meter termination screws.
- 3. Connect the second wire from the external CT to the termination screw to close the loop.

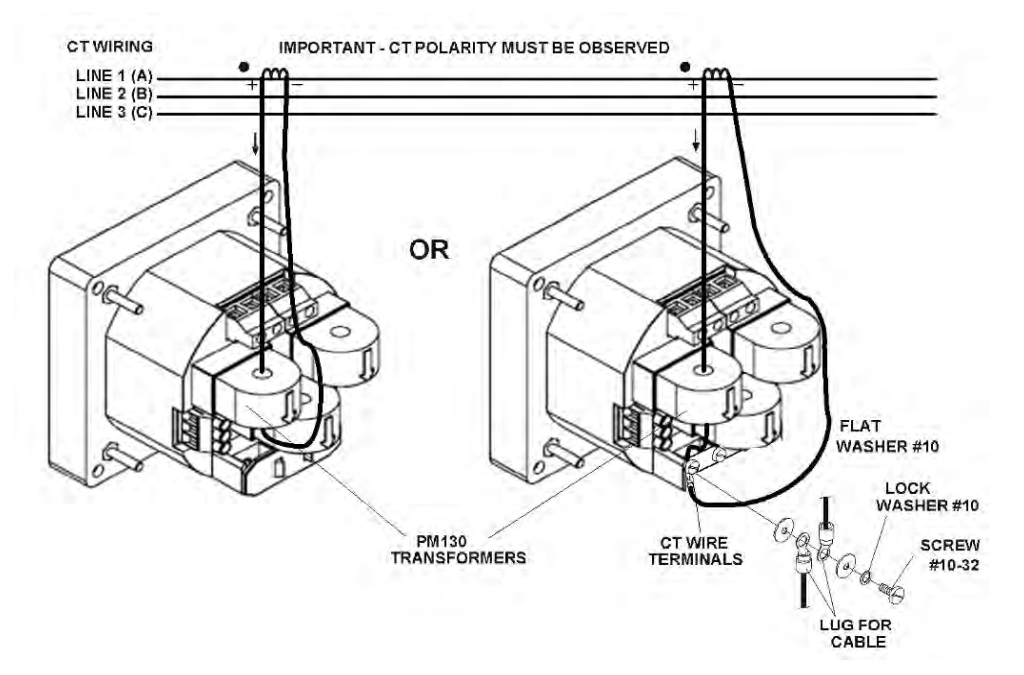

**Figure 2-8 Current Input Connection**

## <span id="page-25-1"></span><span id="page-25-0"></span>Wiring Diagrams

For AC input ratings, see [Technical Specifications](#page-140-0) in Appendix A for more details.

[Table 2](#page-25-2) presents the available wiring configurations in the meter. For more details, see **Basic Meter Setup** in Chapter 5.

<span id="page-25-2"></span>

| <b>Wiring Configuration</b>                                                                                       | <b>Setup Code</b>           | <b>Figure</b> |
|----------------------------------------------------------------------------------------------------|-----------------------------|---------------|
| 3-wire 2-element Delta direct connection using 2 CTs                                                              | 3dir2                       | $2 - 9$       |
| 4-wire 3-element Wye direct connection using 3 CTs                                                                | 4 $1n3$ or 4 $113$          | $2 - 10$      |
| 4-wire 3-element Wye connection using 3 PTs, 3 CTs                                                                | 4Ln3 or 4LL3                | $2 - 11$      |
| 3-wire 2-element Open Delta connection using 2 PTs, 2 CTs                                                         | 30P2                        | $2 - 12$      |
| 4-wire 2½-element Wye connection using 2 PTs, 3 CTs                                                               | $31n3$ or $3113$            | $2 - 13$      |
| 3-wire 2½-element Open Delta connection using 2 PTs, 3 CTs                                                        | 30P3                        | $2 - 14$      |
| 4-wire 3-element Delta direct connection using 3 CTs                                                              | 4Ln3 or 4LL3                | $2 - 15$      |
| 3-wire 2½-element Broken Delta connection using 2 PTs, 3 CTs                                                      | $3b$ l n $3$ or $3b$ l $13$ | $2 - 16$      |
| 3-wire/4-wire connection using the current from one phase (1 CT) and<br>the L-L voltage from the other two phases | 2111                        | $2 - 17/18$   |
| 3-wire/4-wire connection using the current from one phase (1 CT) and<br>the L-L voltage from the other two phases | 111.3                       | $2 - 19/20$   |

Table 2: Wiring Configurations

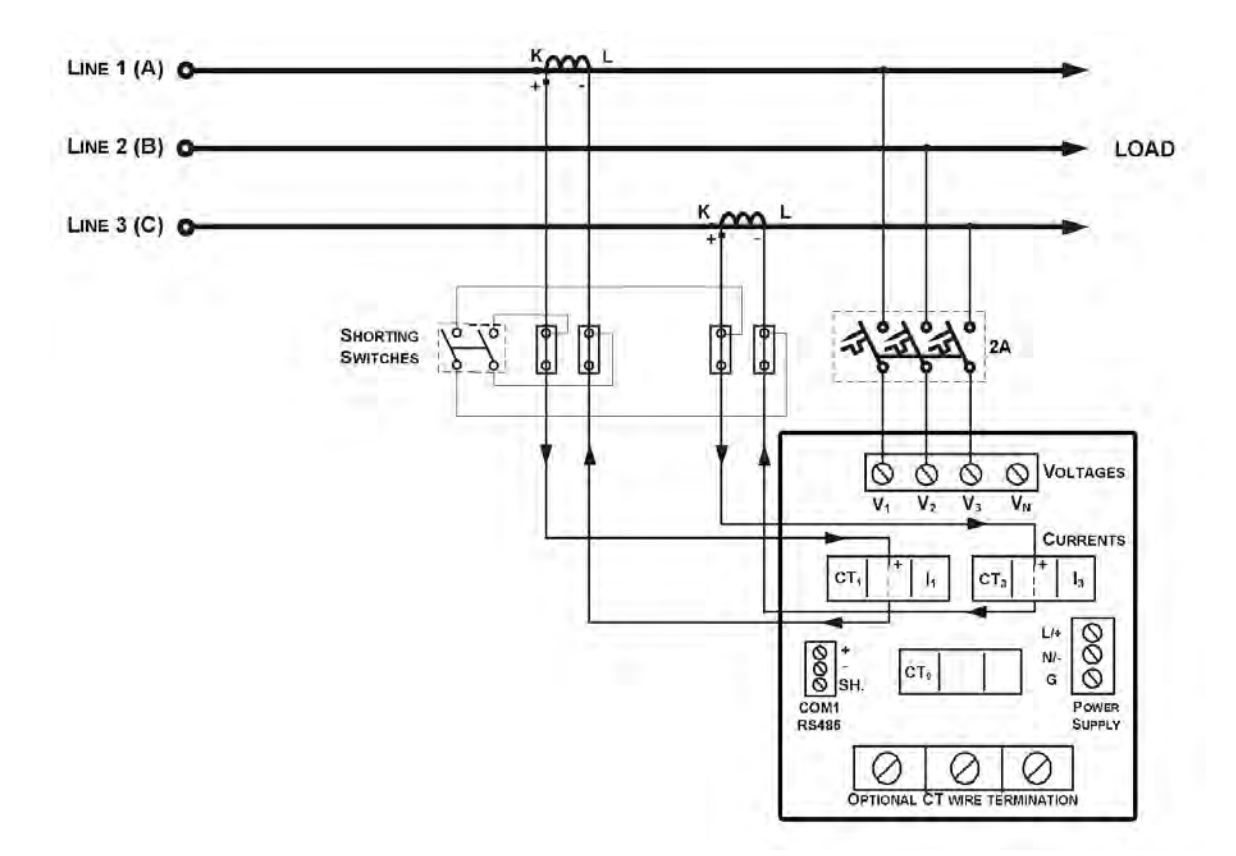

**Figure 2-9 3-Wire 2-Element Delta Direct Connection Using 2 CTs (Wiring Mode = 3dir2)**

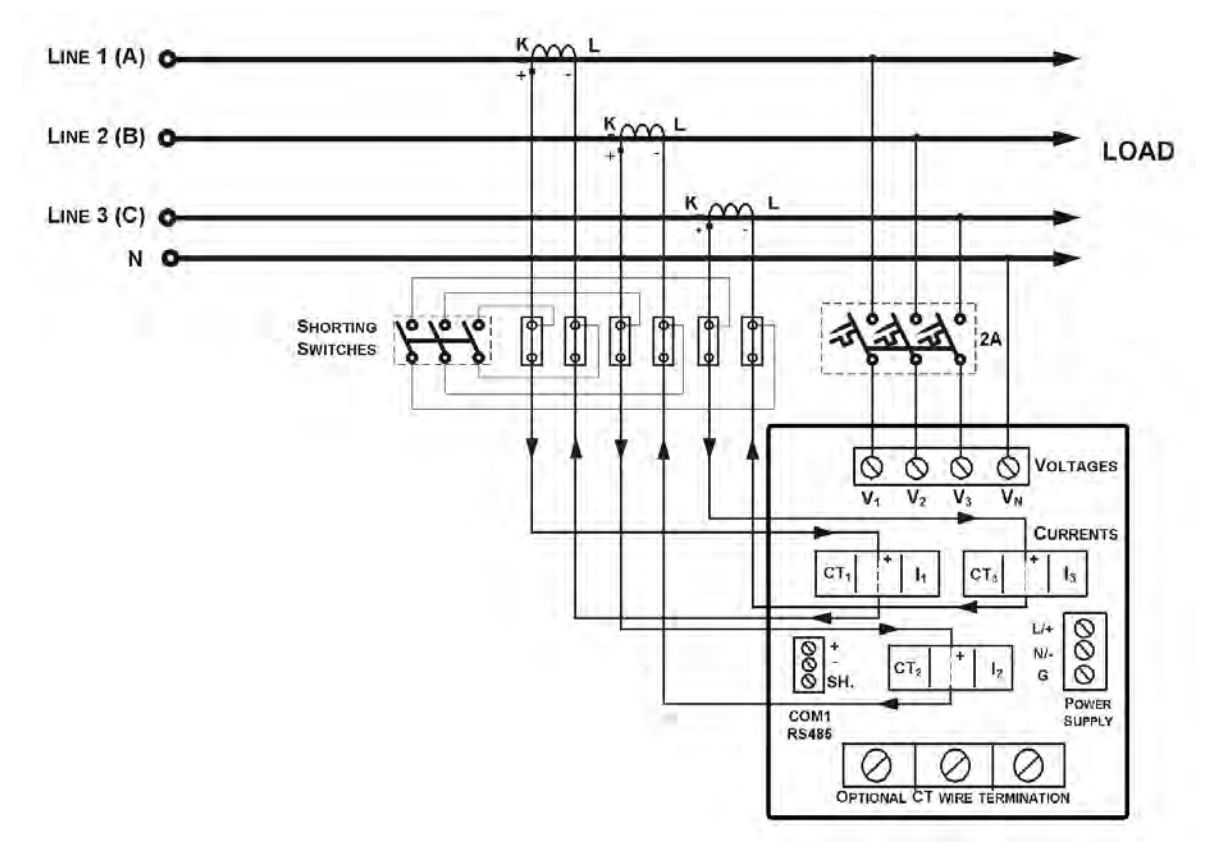

**Figure 2-10 4-Wire Wye 3-Element Direct Connection Using 3 CTs (Wiring Mode = 4LL3 or 4Ln3)**

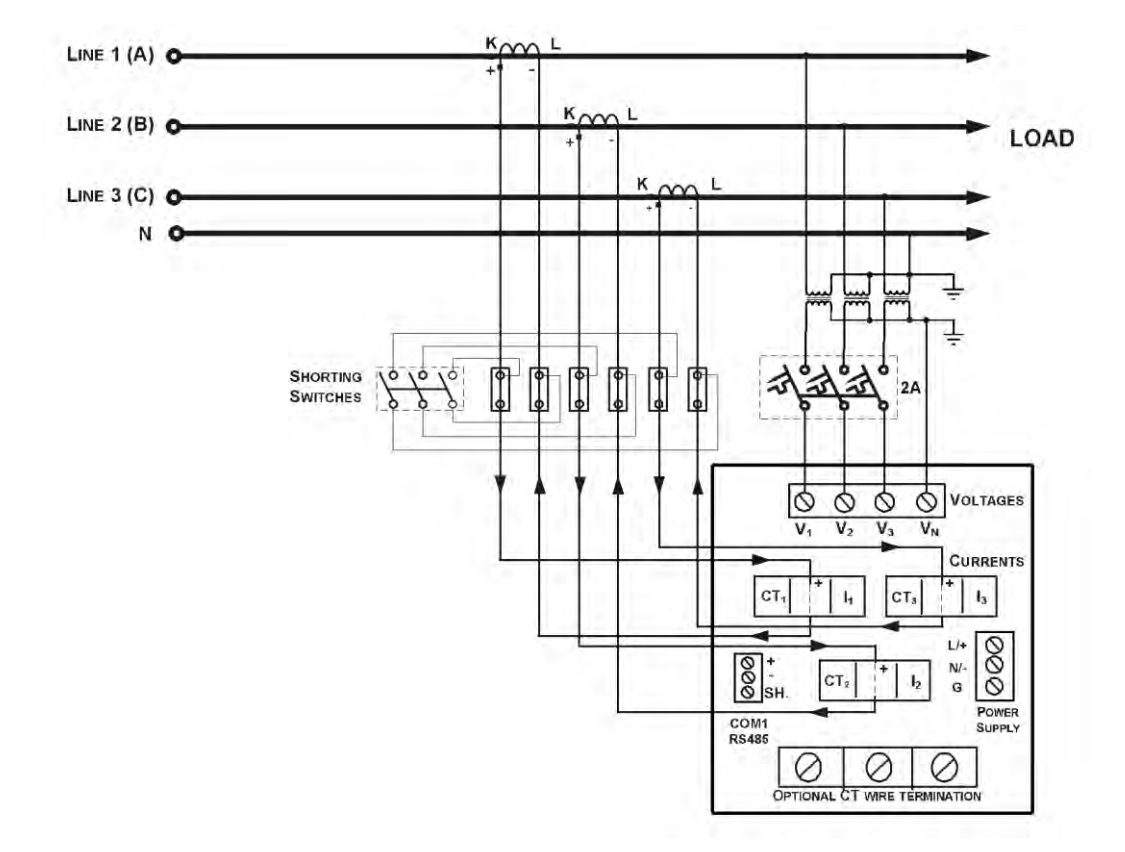

**Figure 2-11 4-Wire Wye 3-Element Connection Using 3 PTs, 3 CTs (Wiring Mode = 4LL3 or 4Ln3)**

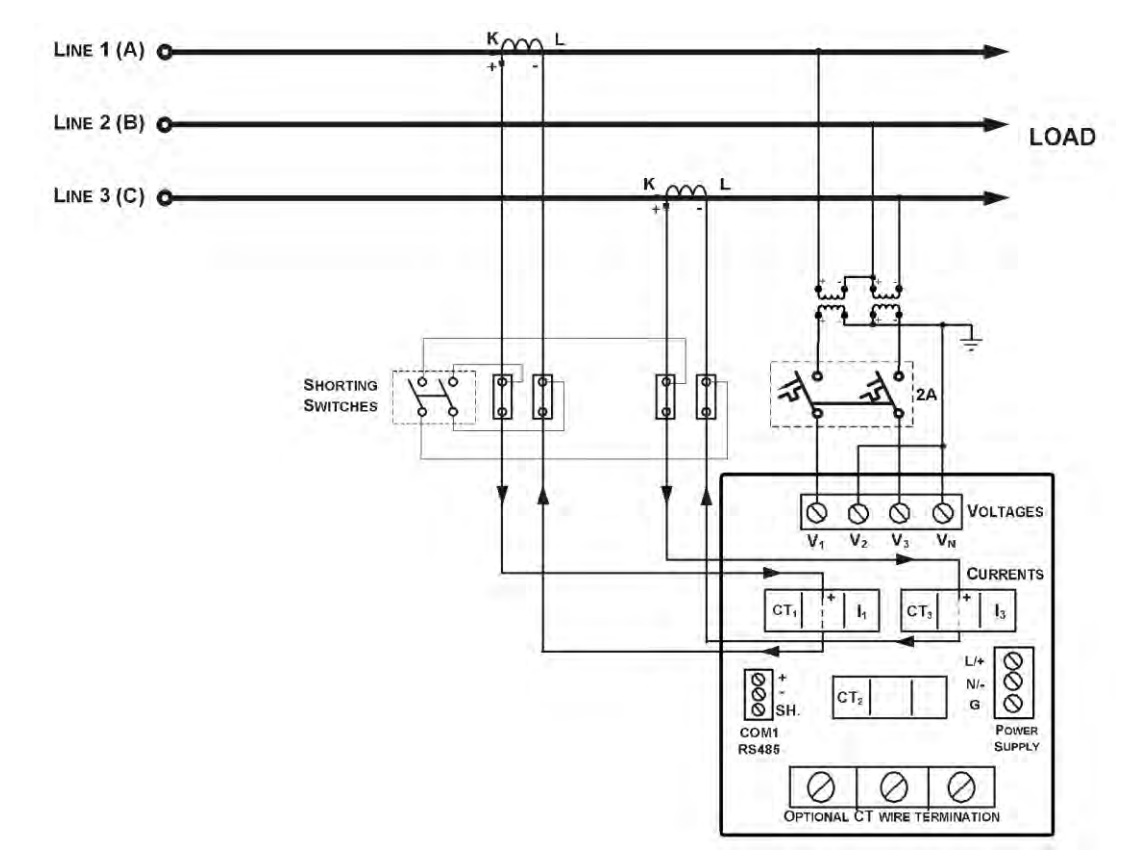

**Figure 2-12 3-Wire 2-Element Open Delta Connection Using 2 PTs, 2 CTs (Wiring Mode = 3OP2)**

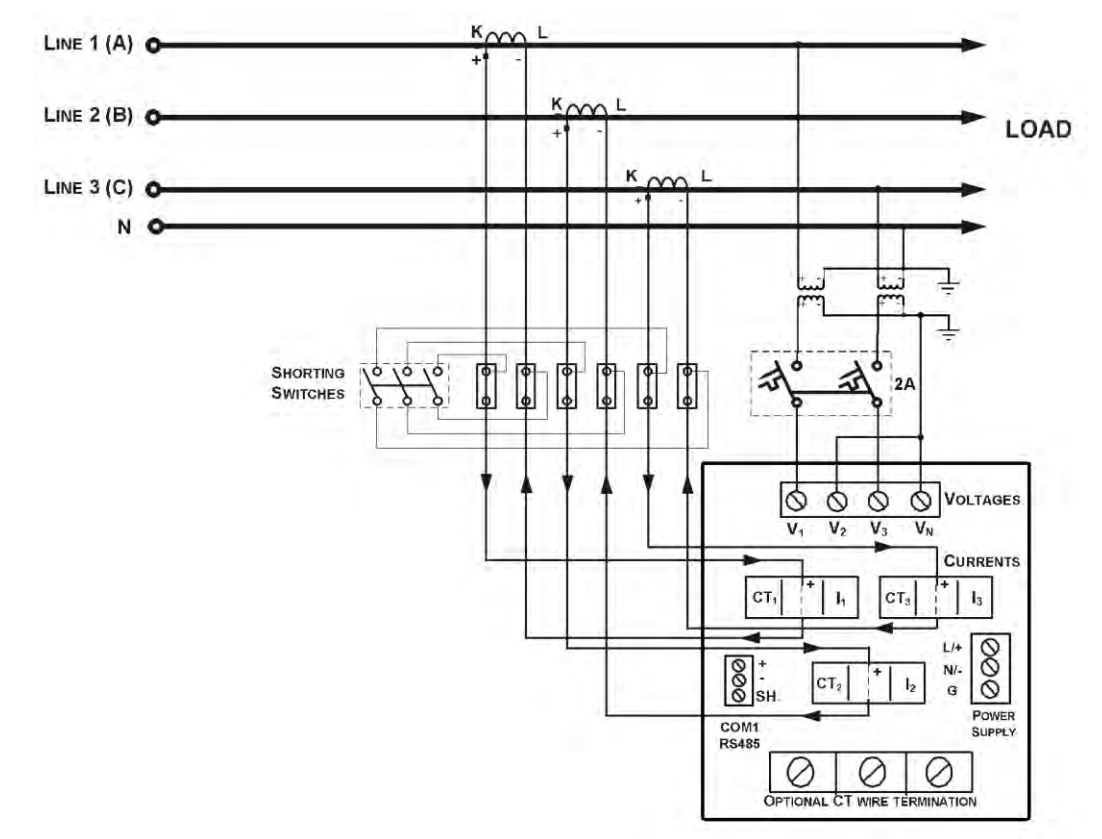

This configuration provides accurate power measurements only if the voltages are balanced.

#### **Figure 2-13 4-Wire Wye 2½-Element Connection Using 2 PTs, 3 CTs (Wiring Mode = 3LL3 or 3Ln3)**

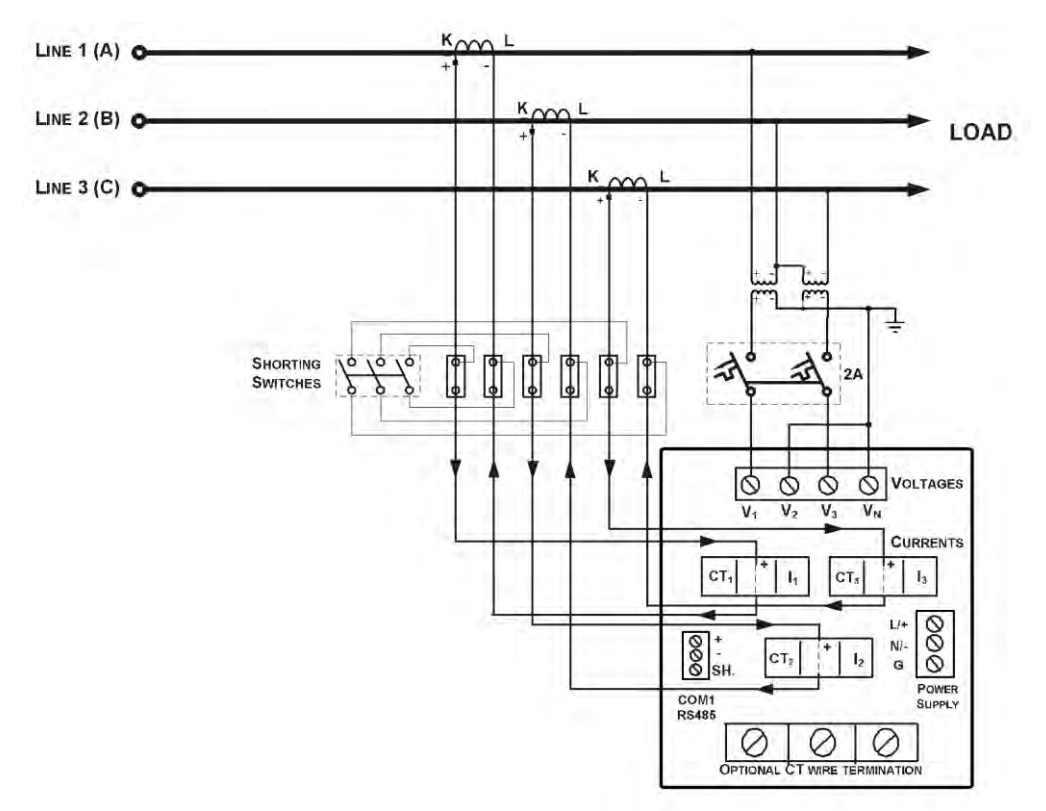

**Figure 2-14 3-Wire 2½-Element Open Delta Connection Using 2 PTs, 3 CTs (Wiring Mode = 3OP3)**

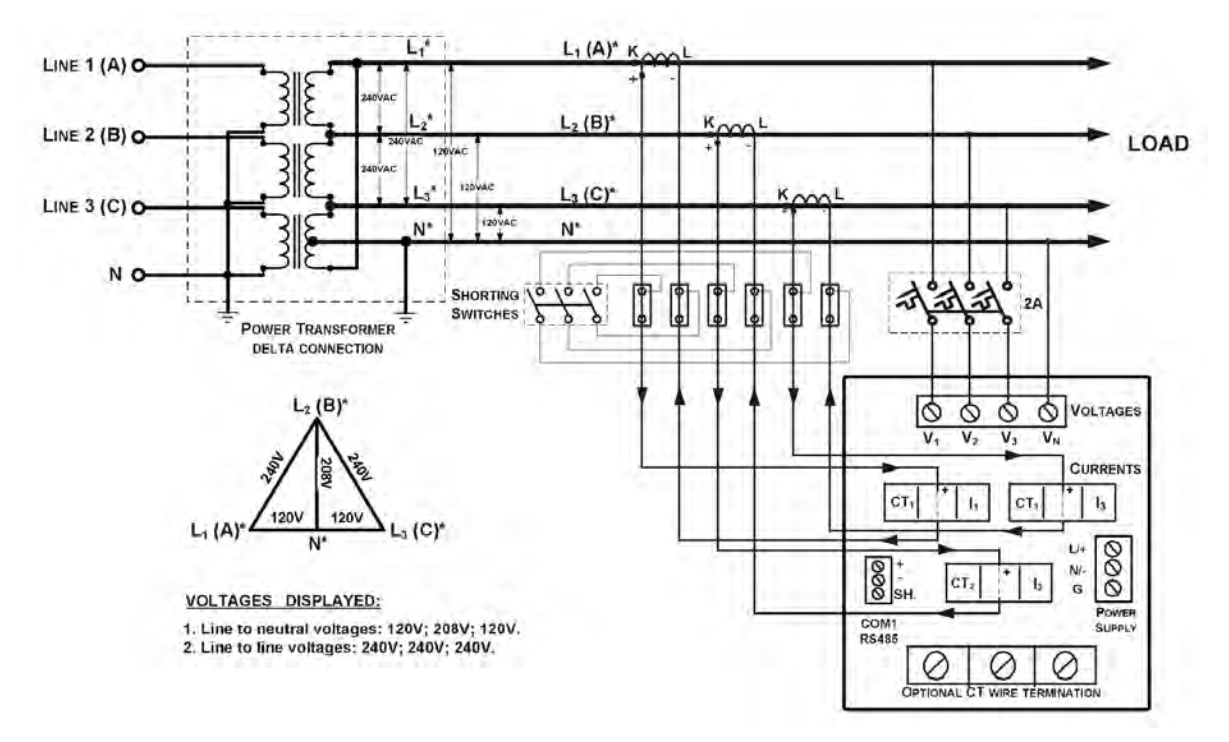

**Figure 2-15 4-Wire 3-Element Delta Direct Connection Using 3 CTs (Wiring Mode = 4LL3 or 4Ln3)**

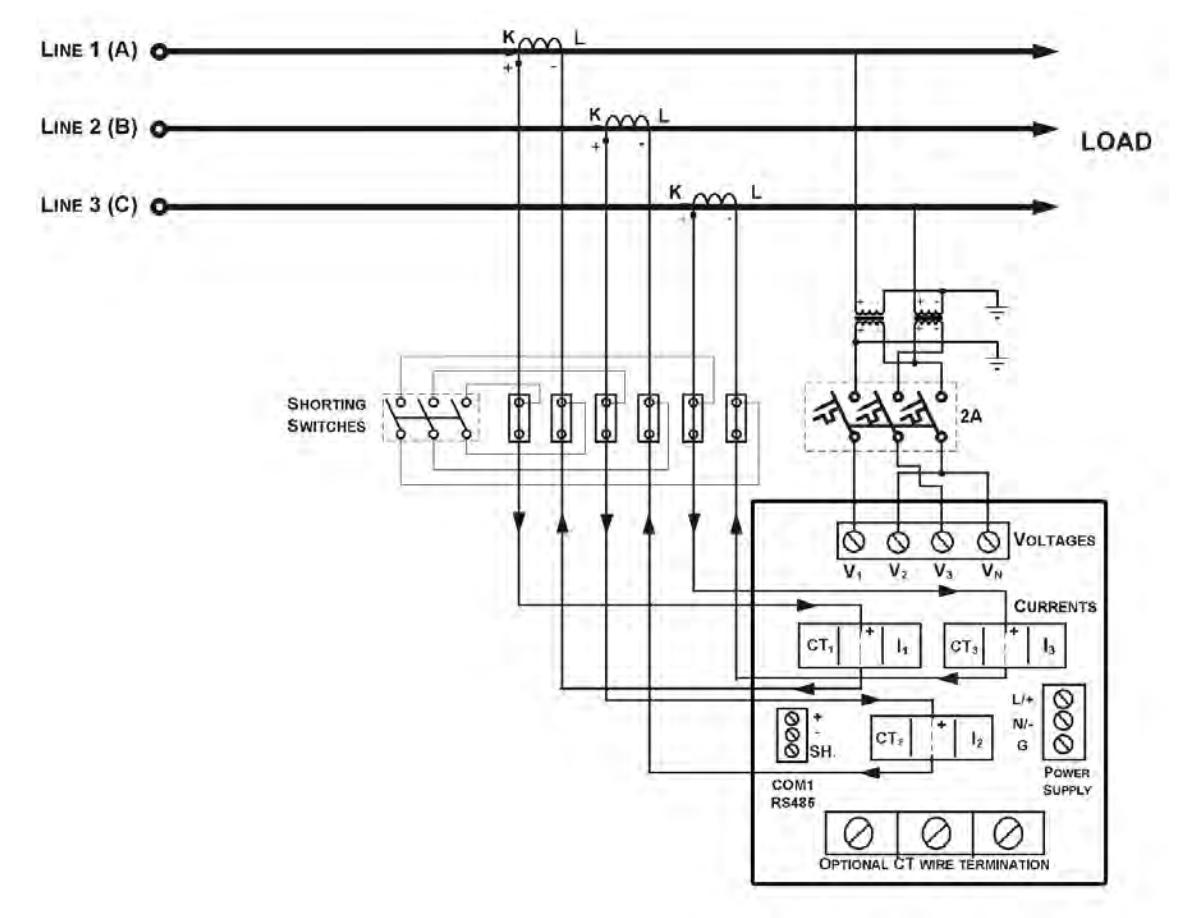

**Figure 2-16 3-Wire 2½-Element Broken Delta Connection Using 2 PTs, 3 CTs (Wiring Mode = 3bLn3 or 3bLL3)**

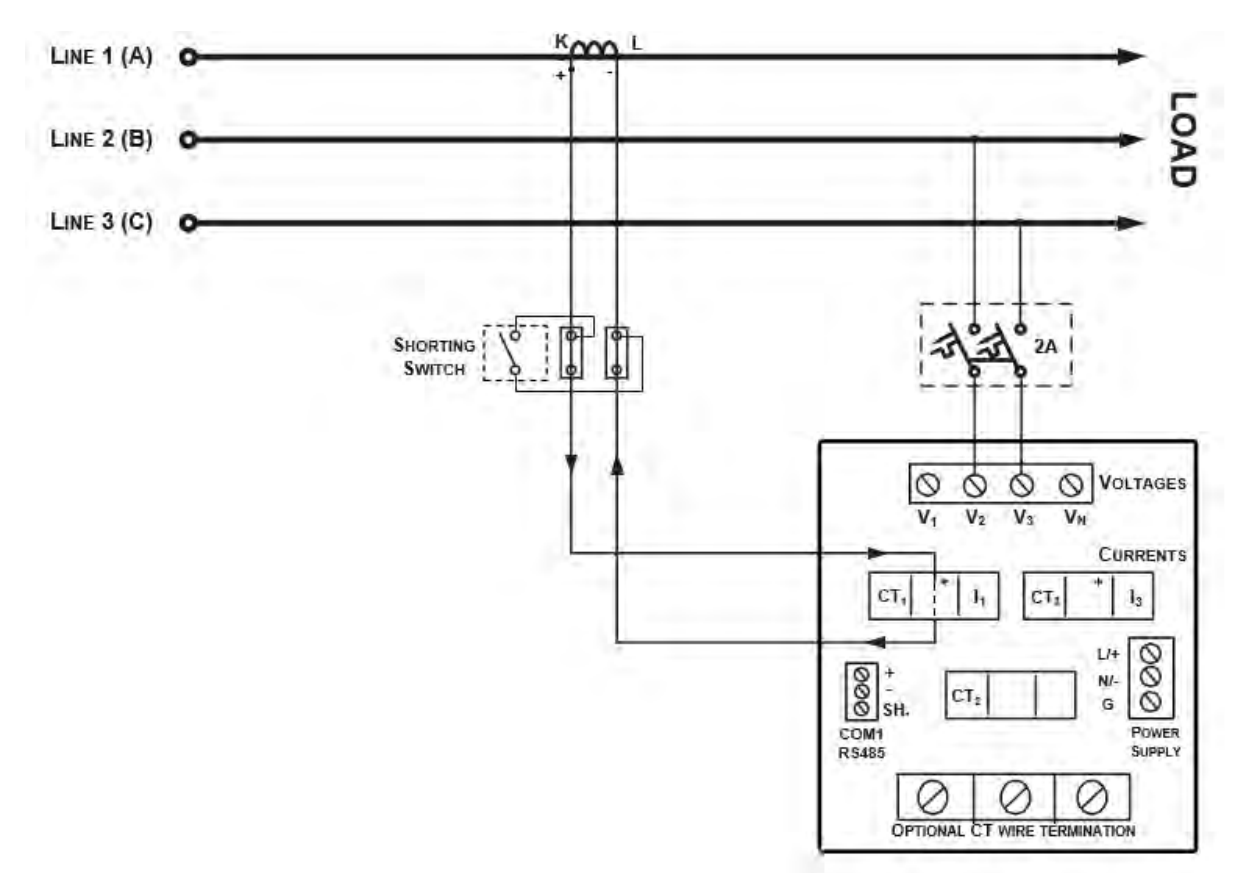

**Figure 17: 3-wire/4-wire connection using the current from one phase (1 CT) and the L-L voltage from the other two phases (Wiring mode = 2LL1)** 

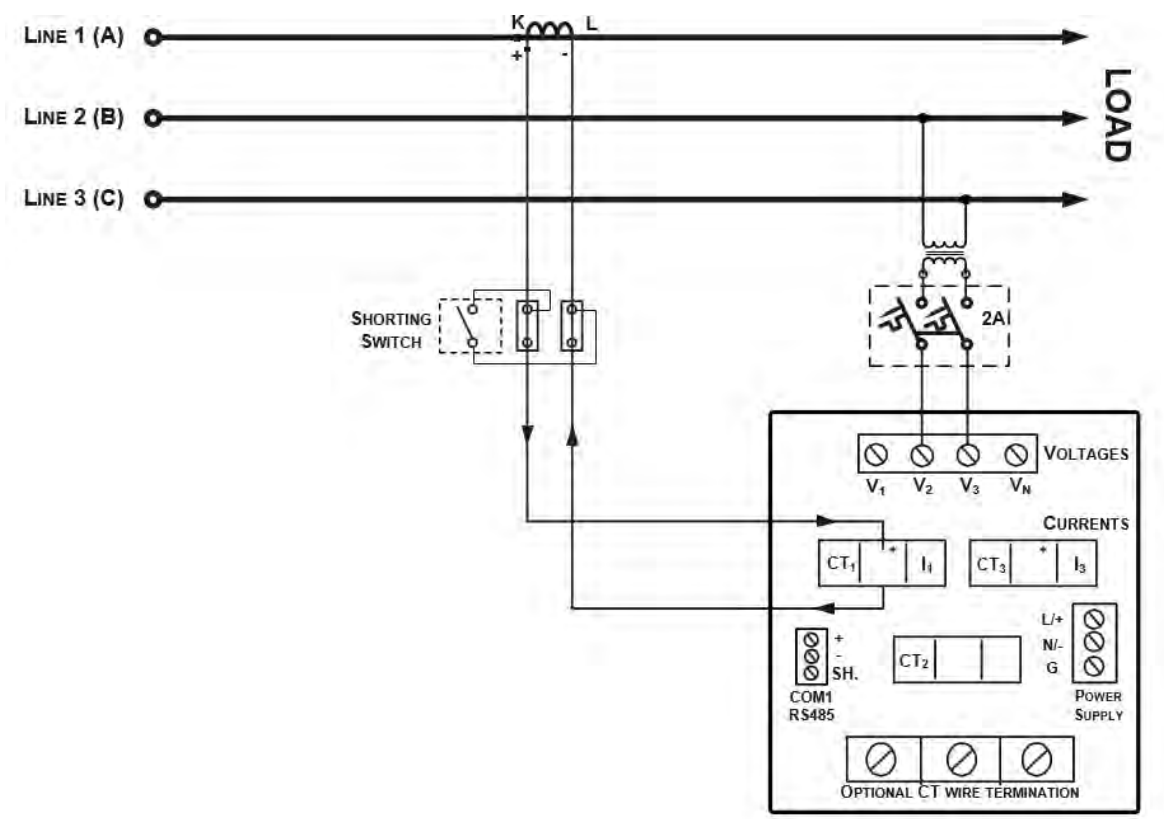

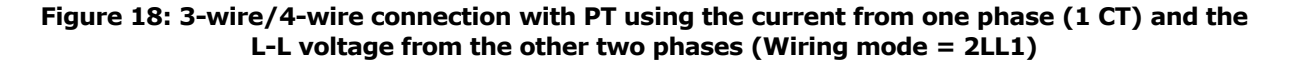

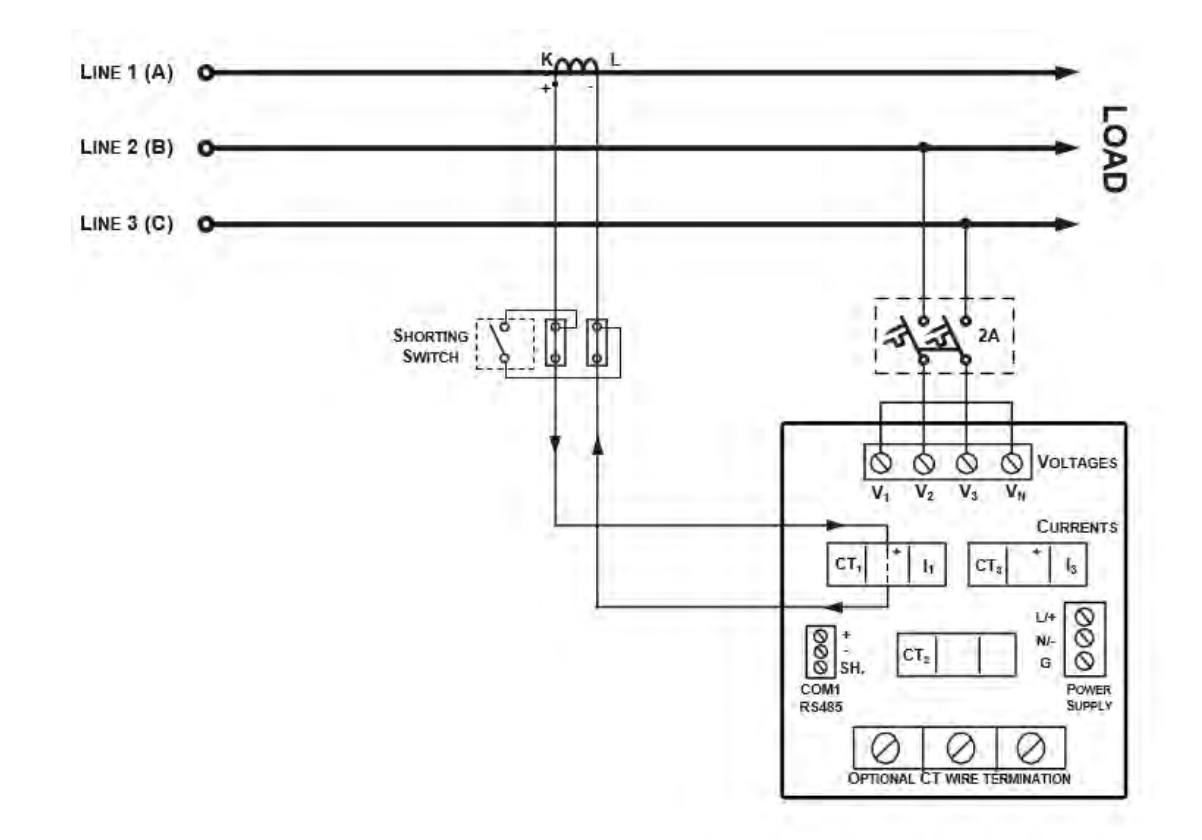

**Figure 19: 3-wire/4-wire connection using the current from one phase (1 CT) and the V23 voltage with V1 connected to Neutral (Wiring mode = 1LL3)** 

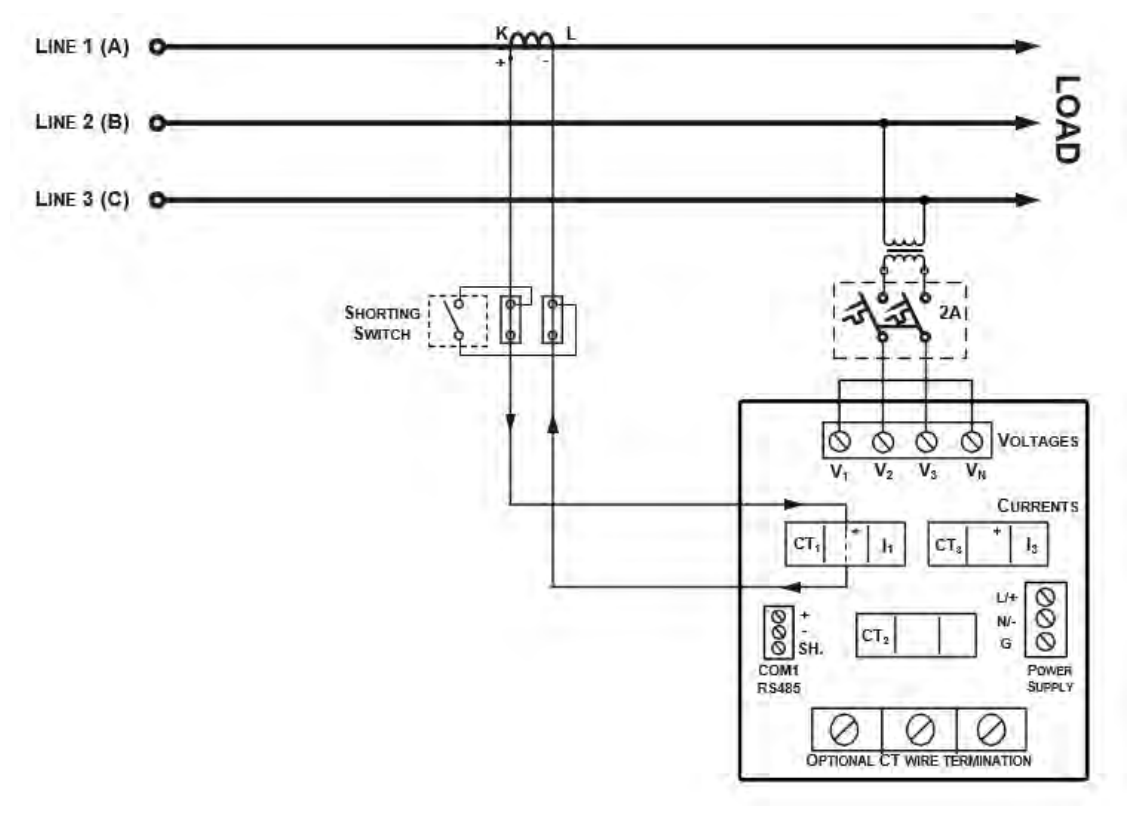

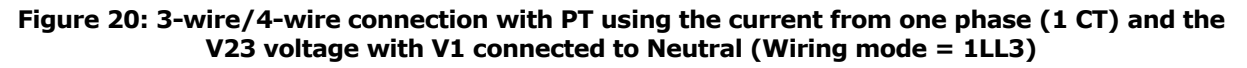

# <span id="page-32-0"></span>**2.5 I/O Connections**

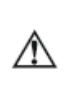

Before I/O Module installation ensure that all incoming power sources are shut OFF. Failure to observe this practice can result in serious or even fatal injury and damage to equipment.

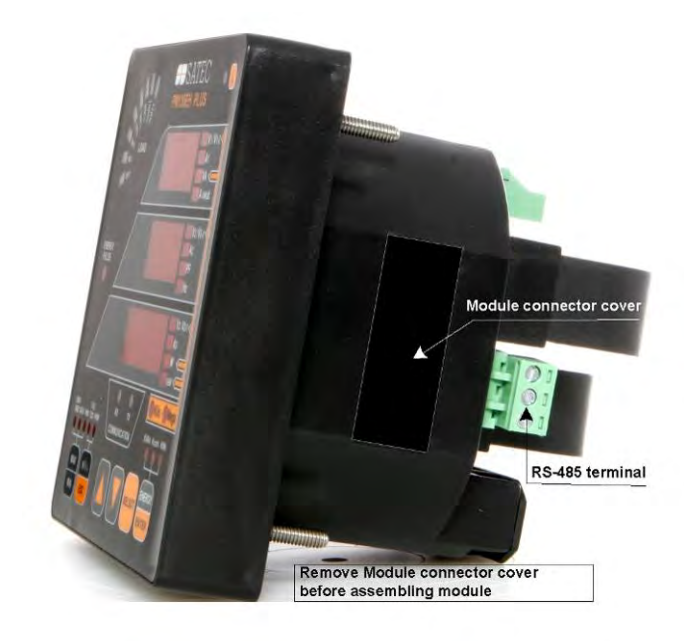

**Figure 2-21 Module Connector Cover – Before Module Assembly**

For I/O ratings, see [Technical Specifications](#page-140-0) in Appendix A.

### <span id="page-32-1"></span>4DI/2DO Module

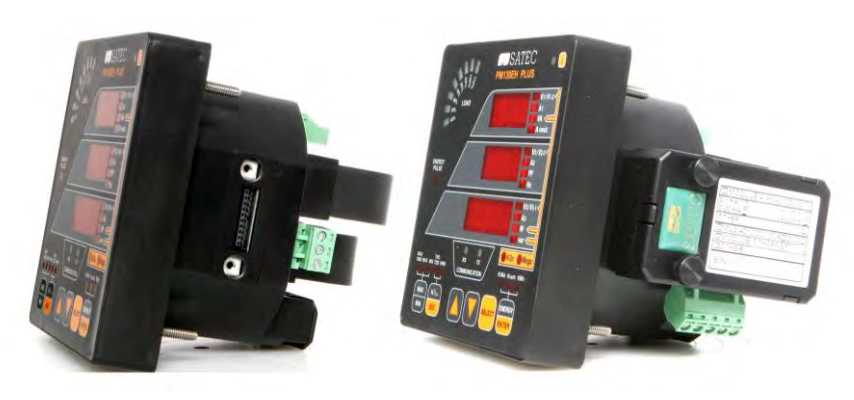

**Figure 2-22 4DI/2DO Module Assembly**

## Relay Outputs

There are two relay outputs provided for energy pulsing, alarms, or remote control.

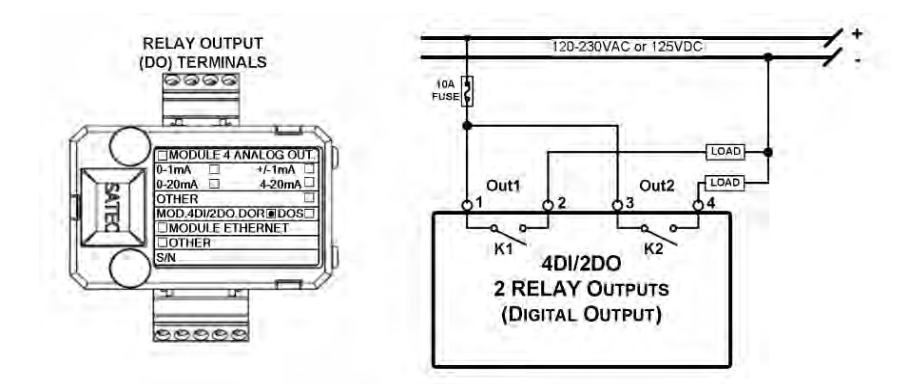

**Figure 2-23 Relay Output Connection**

## Digital Inputs

Four optically isolated status inputs are provided for status monitoring, pulse counting, external power demand period, and time synchronization.

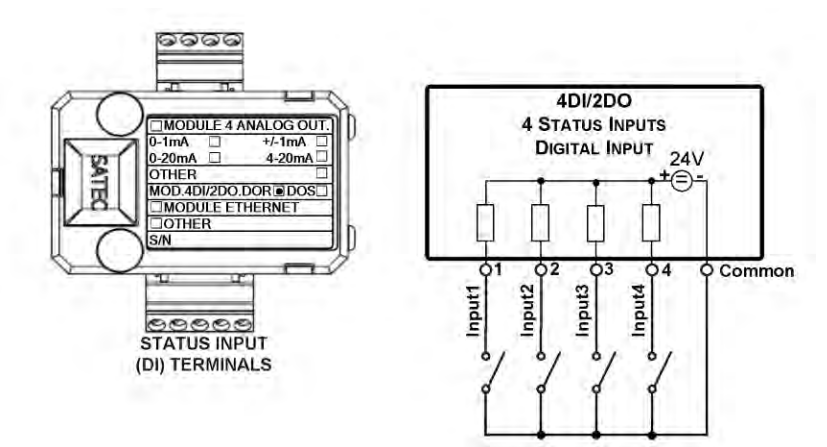

**Figure 2-24 Digital Input Connection**

## <span id="page-34-0"></span>8 DI module

Eight optically isolated status inputs are provided for status monitoring, pulse counting, external power demand period, and time synchronization

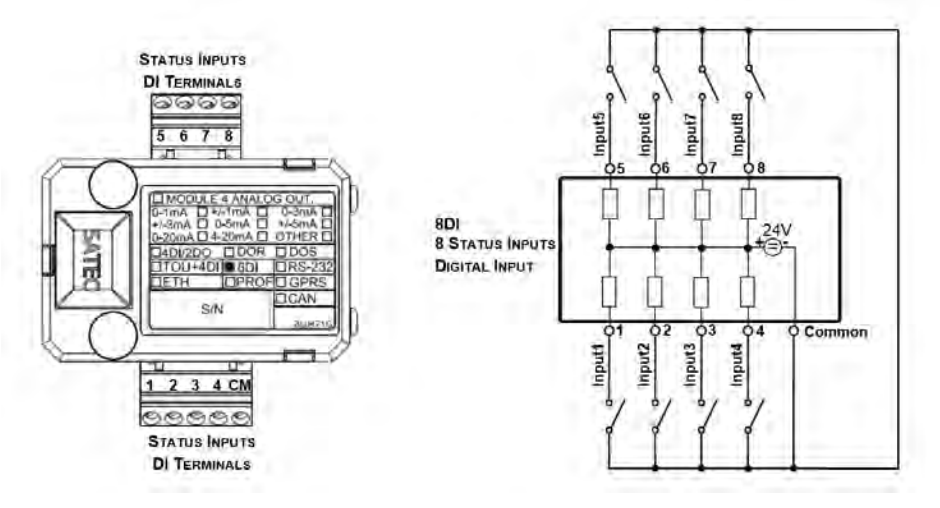

**Figure 2-25 8 DI - Digital Input Connection**

## <span id="page-34-1"></span>12DI/4RO Module

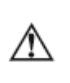

Before I/O Module installation ensure that all incoming power sources are shut OFF. Failure to observe this practice can result in serious or even fatal injury and damage to equipment.

The 12DI/4RO module can be equipped with optional communication port COM2 – ETHERNET or RS-422/485.

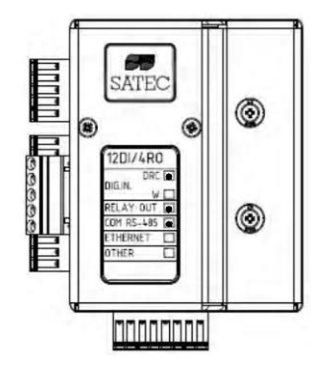

**Figure 2-26 12DI/4RO Module**

### Relay Outputs

There are four electro-mechanic relay outputs provided for energy pulsing, alarms, or remote control.

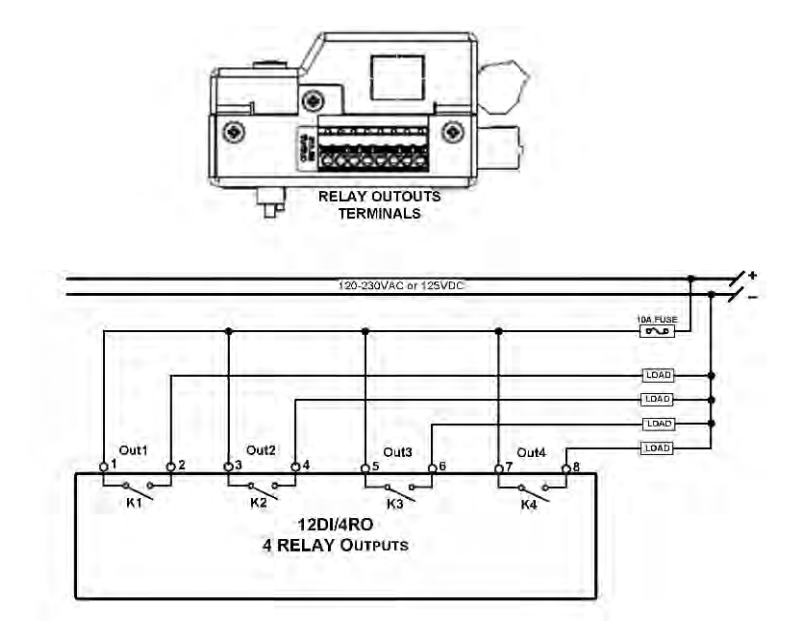

**Figure 2-27 Relay Output Connection**

# Digital Inputs

12 optically isolated status inputs are provided for status monitoring, pulse counting, external power demand period, and time synchronization.

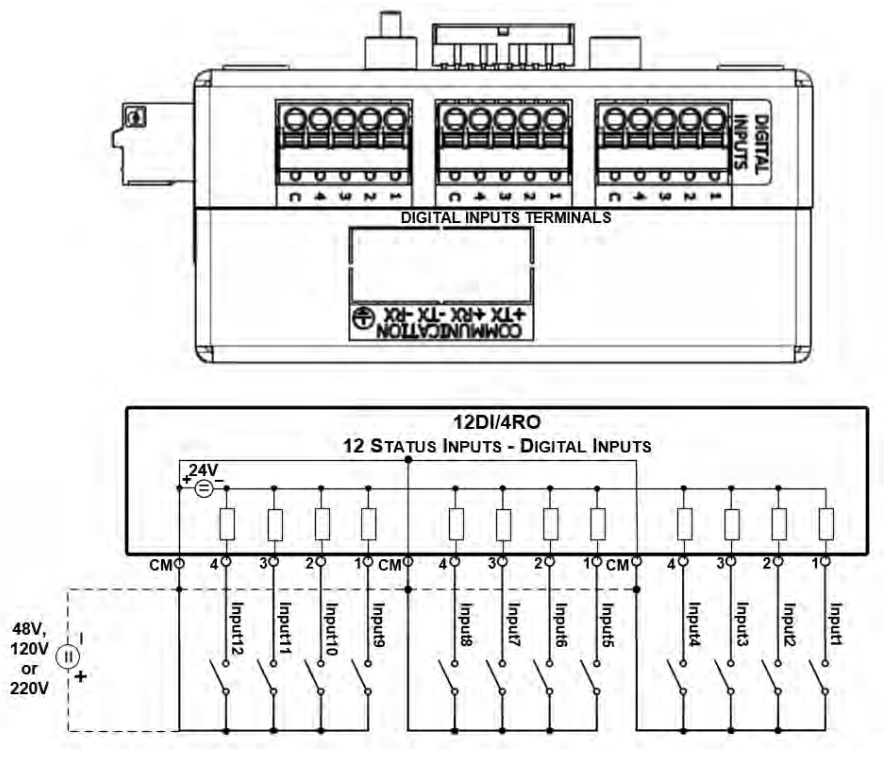

**Figure 2-28 12 Digital Input Connection**
# 4AO Module - Analog Outputs

The 4AO module has four optically isolated analog outputs with an internal power supply and current output options of 0-20 mA and 4-20 mA (current loop load of up to 500 Ohm), 0-1 mA and  $\pm 1$  mA (2mA 100%) overload, current loop load of up to 5 kOhm).

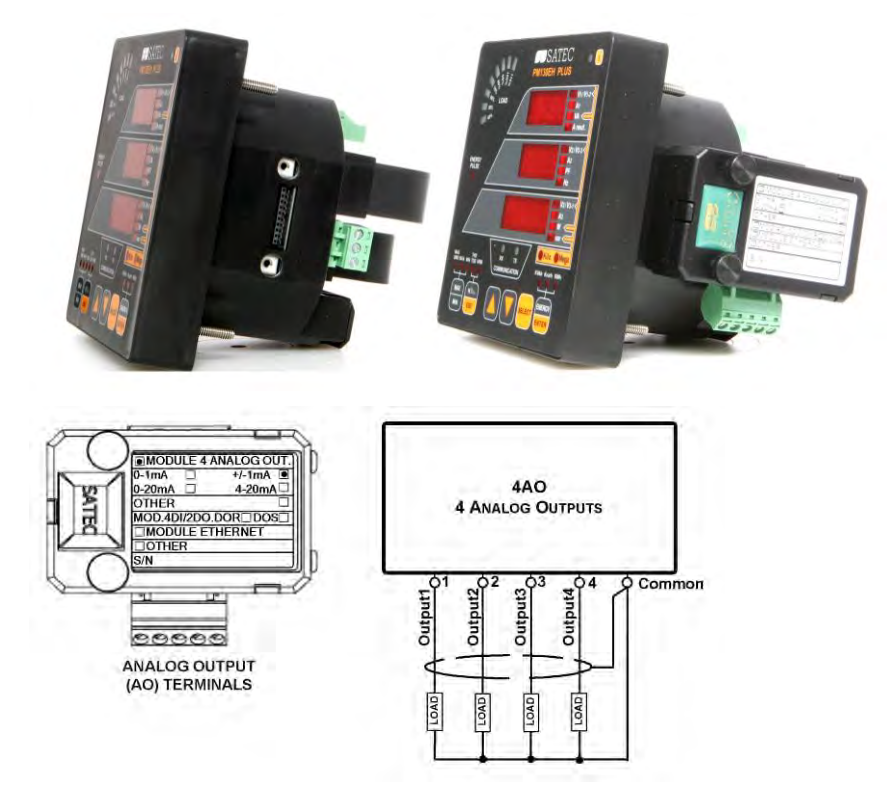

**Figure 2-29 Analog Output Connection**

It is recommended to connect unused Analog output channels  $\bigwedge$ to Common terminal.

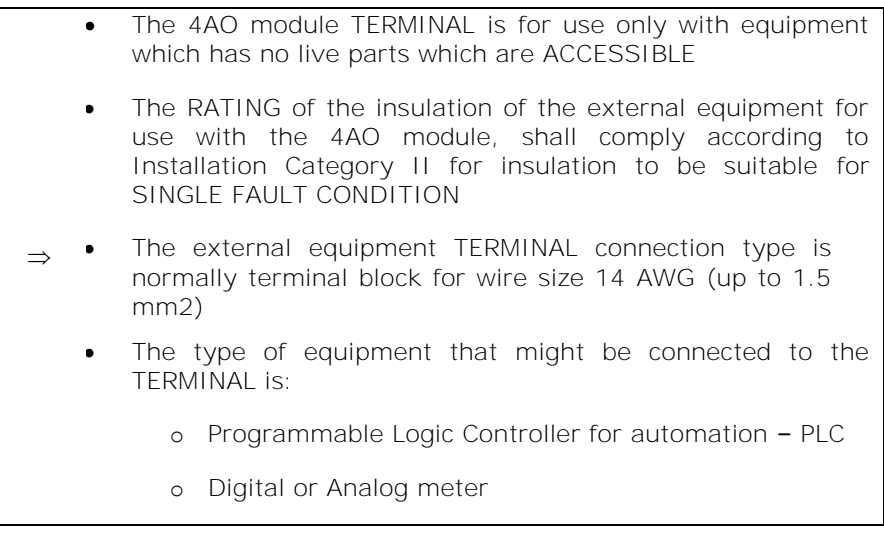

# TOU module – RTC and 4 Digital Inputs

The TOU provides a battery-operated real time clock (RTC) with four optically isolated inputs for status monitoring, time synchronization, pulse counting, and external power demand period.

### Digital Inputs

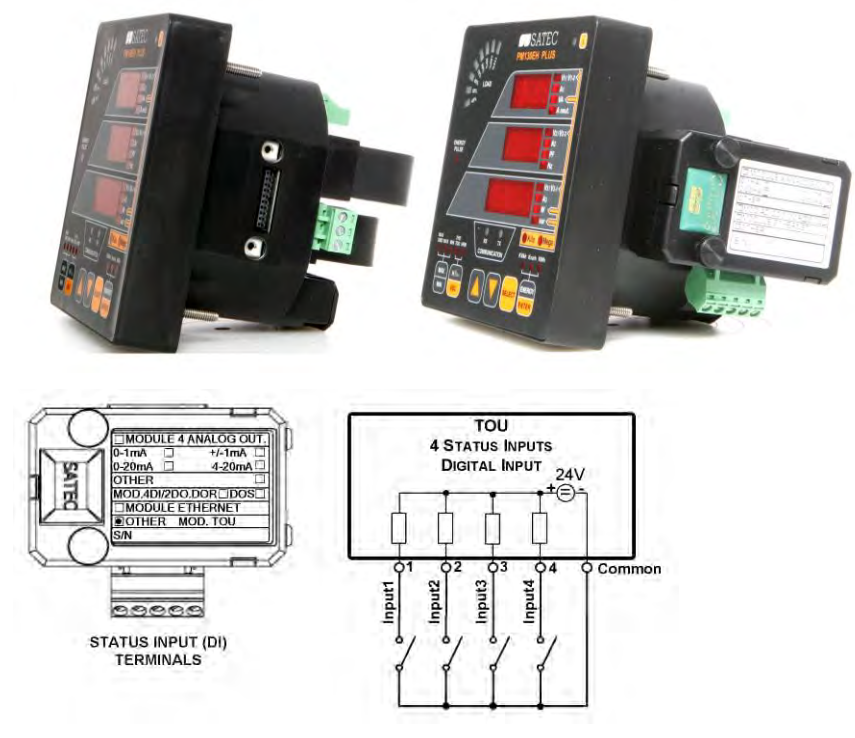

**Figure 2-30 TOU Digital Input Connection**

TOU – Battery Replacement

WARNING!

#### **Only qualified personnel familiar with the instrument and its associated electrical equipment must perform the RTC battery backup replacement.**

To replace the CR1632 RTC battery:

- 1. Remove the TOU module from the PM130 PLUS compartment
- 2. Open the TOU MODULE case by applying a flat screwdriver at three snap-in slit (1, 2 and 3), as shown in [Figure](#page-38-0) 2-31.
- 3. Remove the old battery by lifting up the battery holder retractable tab.
- 4. Place the new CR1632 battery into the battery holder while holding up the battery holder retractable tab in such a way that the  $(+)$ battery pole is toward the battery holder, as shown in [Figure](#page-38-0) 2-31.

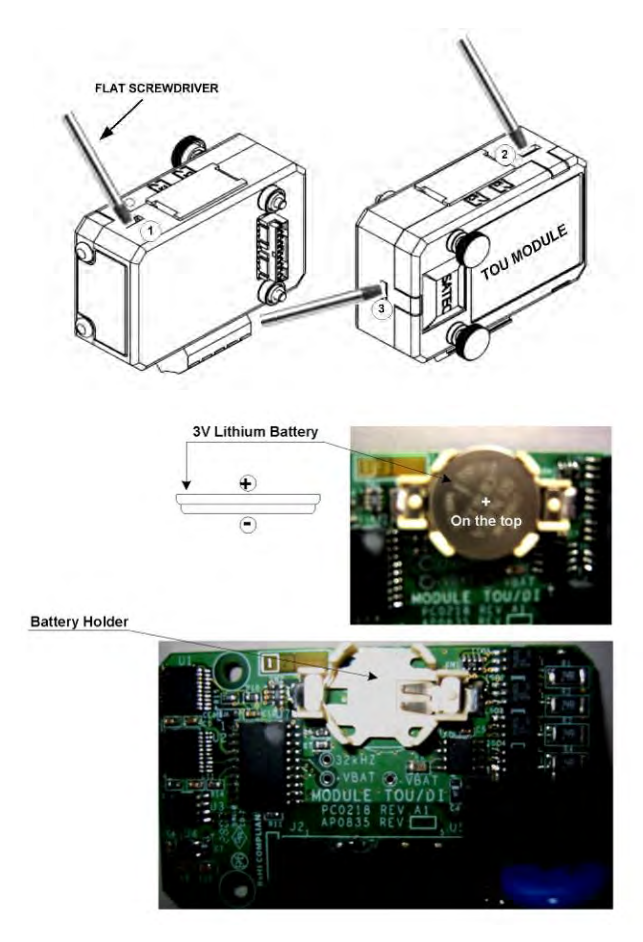

**Figure 2-31 TOU RTC Battery Replacement**

# <span id="page-38-0"></span>**2.6 Communications Connections**

Before installing the Communication Module, ensure that all ⚠ incoming power sources are shut OFF. Failure to observe this practice can result in serious or even fatal injury and damage to equipment.

Several communication options are available for the PM130:

- **COM1**: RS-485
- **COM2**:

Ethernet 10/100BaseT

Profibus DP

GPRS

RS-232 or RS-422/485

A connection to the Ethernet connector is made through a cable adaptor provided with your meter.

A full description of the communication protocols is found in the PM130 protocol guides that come with your meter.

# COM1 RS-485 Connection

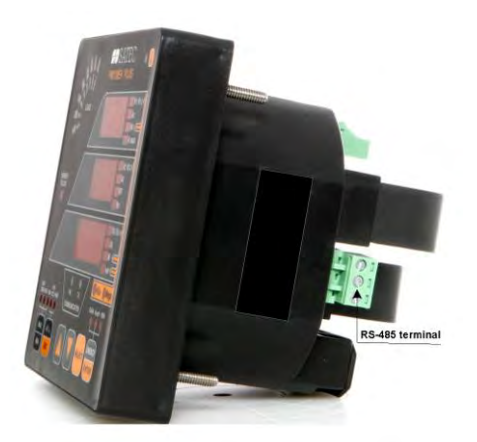

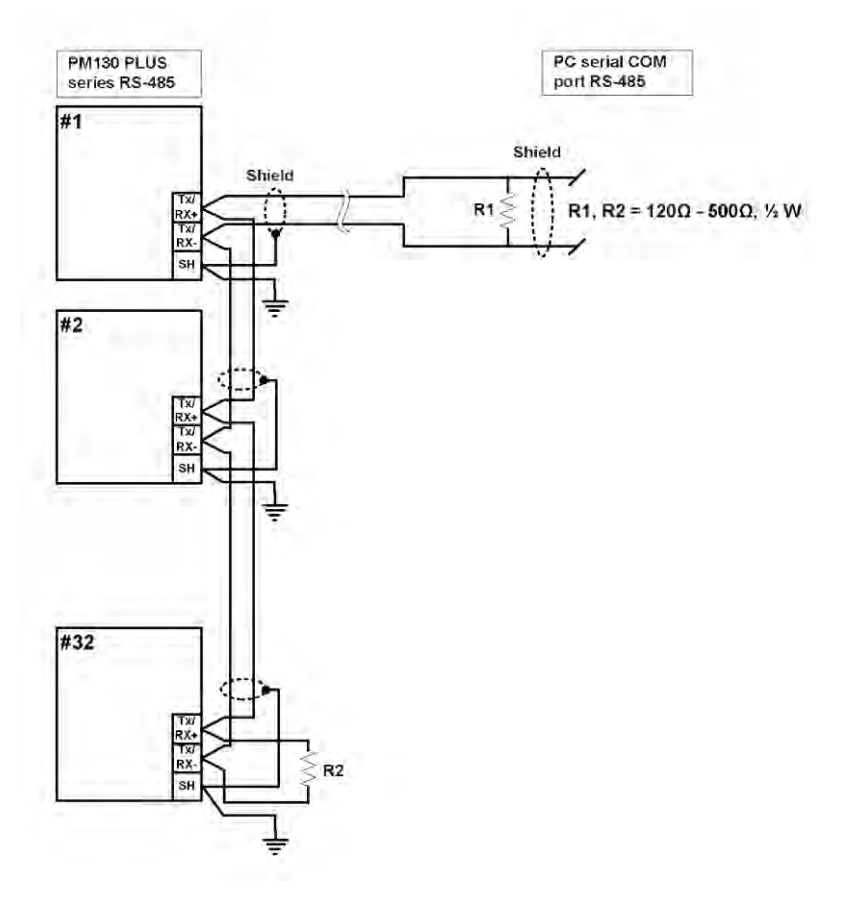

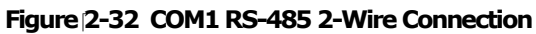

The connector is removable with three captured-wire terminals.

# ETH module – COM2 Ethernet Connection

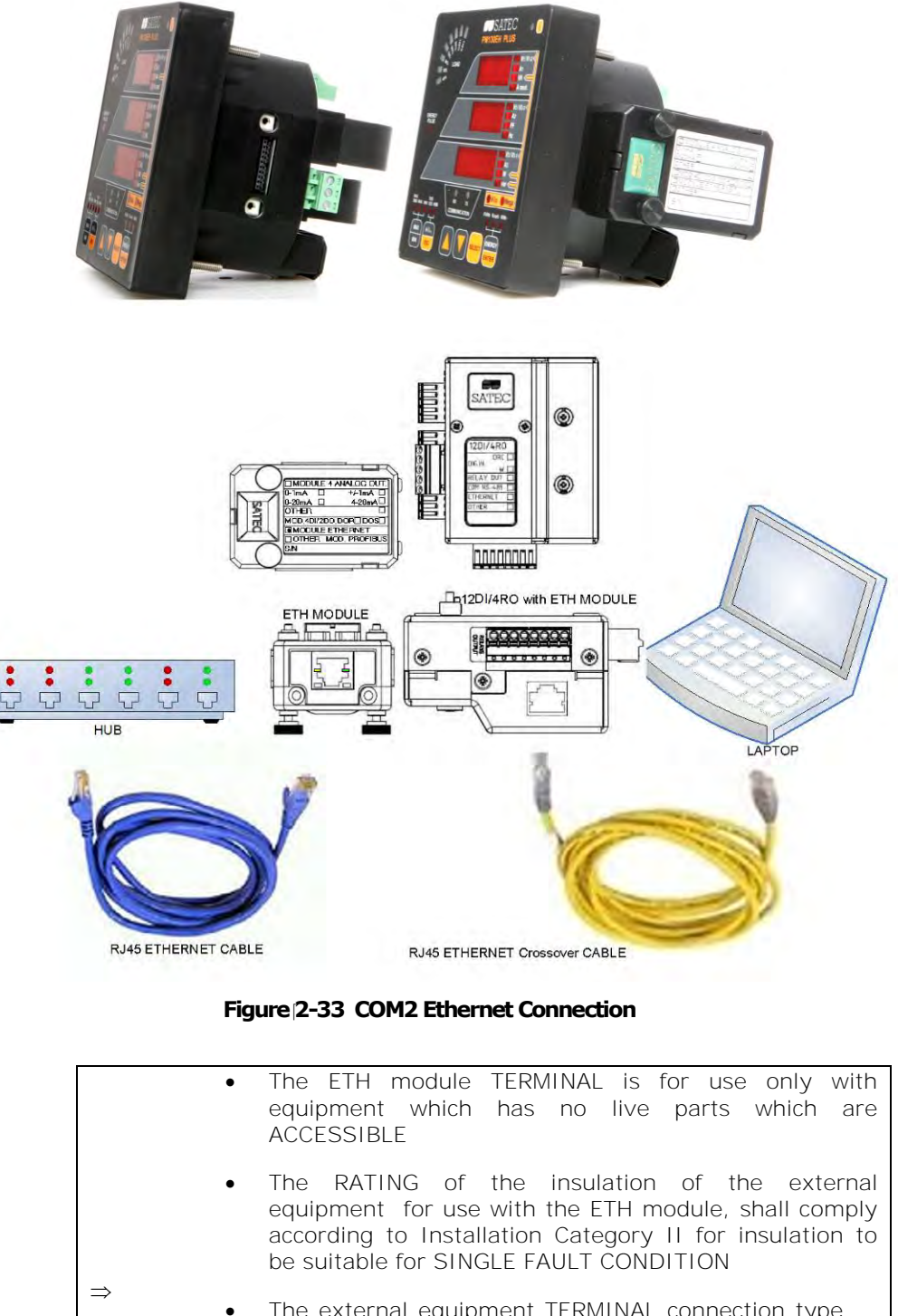

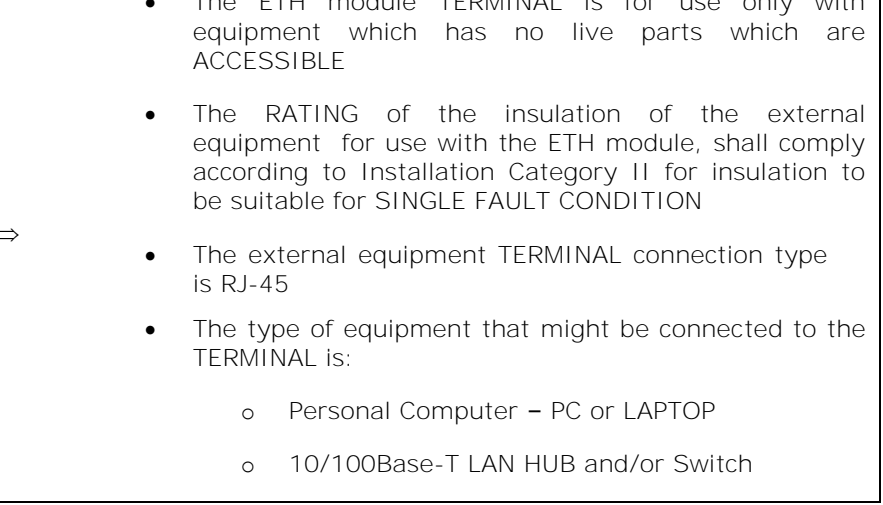

SOM

NOT CONVECTED

ą

# PRO module – COM2 PROFIBUS Connection

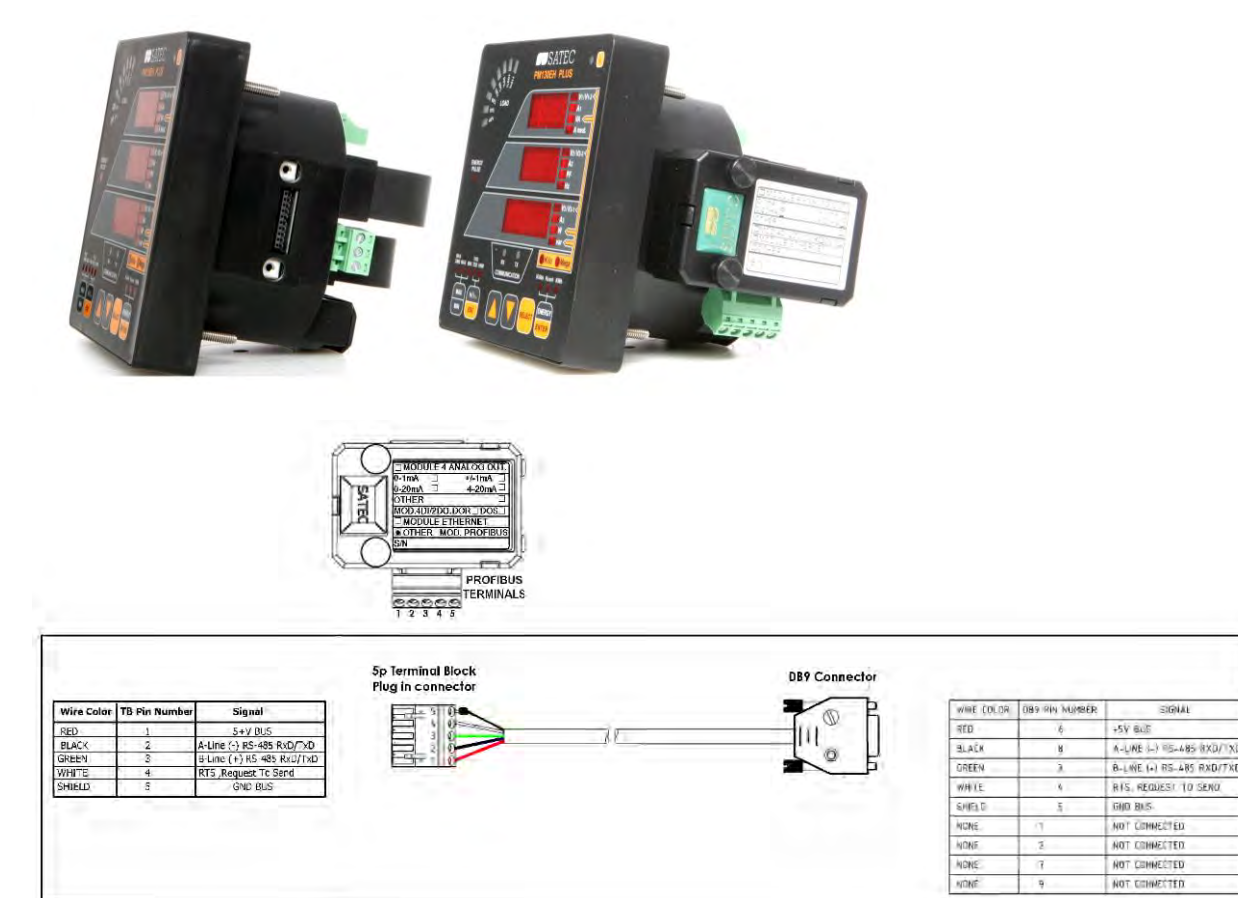

#### **Figure 2-34 COM2 PROFIBUS Connection**

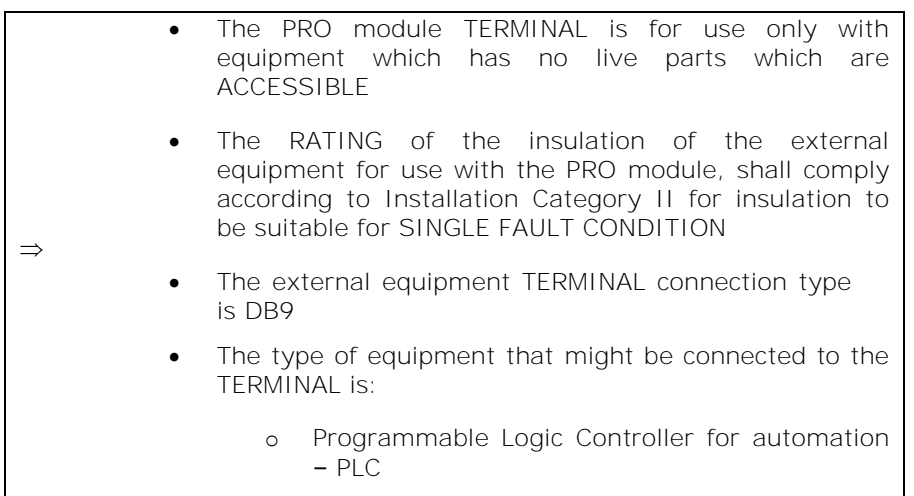

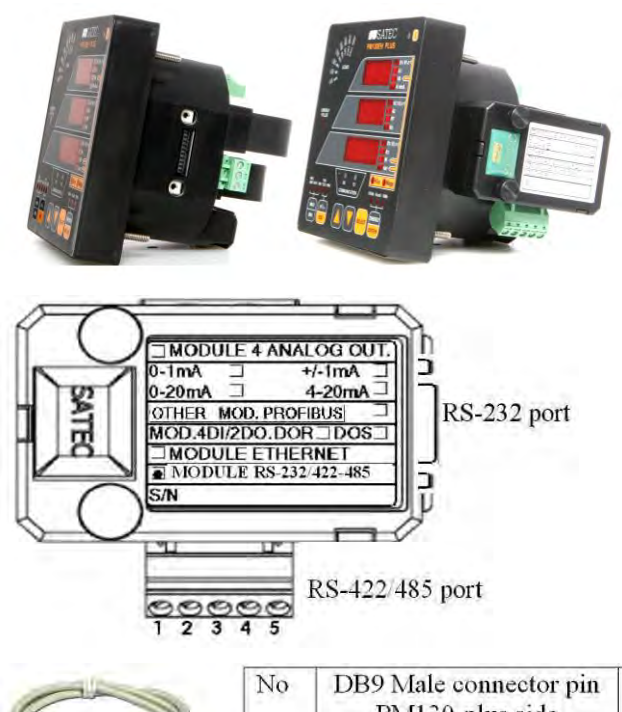

# RS-232/422-485 module – COM2 Connection

| No | DB9 Male connector pin<br>PM130-plus side |          | DB9 Female connector pin<br>PC or Master side |        |
|----|-------------------------------------------|----------|-----------------------------------------------|--------|
|    | Pin No                                    | $Pin$ ID | Pin No                                        | Pin ID |
|    |                                           |          |                                               | Rx     |
|    |                                           | Rx       |                                               |        |
|    |                                           |          |                                               |        |

**Figure 2-35: COM2 RS-232 connection**

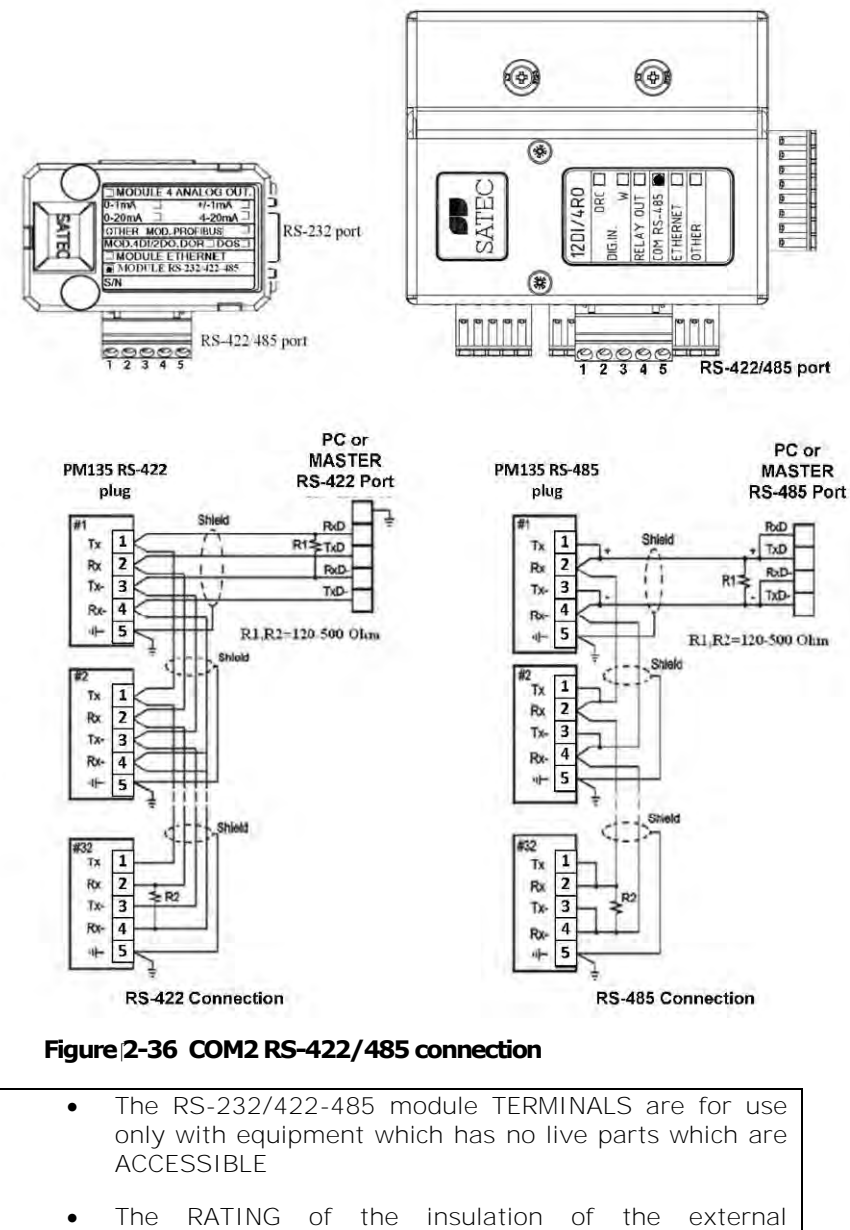

- equipment for use with The RS-232/422-485 module, shall comply according to Installation Category II for insulation to be suitable for SINGLE FAULT CONDITION
- The external equipment TERMINAL connection type is normally terminal block for wire size 14 AWG (up to 1.5 mm²) – RS-422/485 port and DB9 male-tofemale cable more than 22 AWG (0.3mm²)
- The type of equipment that might be connected to the TERMINAL is:
	- o Personal Computer PC or LAPTOP

 $\Rightarrow$ 

# <span id="page-44-0"></span>Connecting a GSM/GPRS modem

A GSM/GPRS modem module can be connected to the meter COM2 port to provide communications with the remote MODBUS/TCP server via a wireless GPRS network.

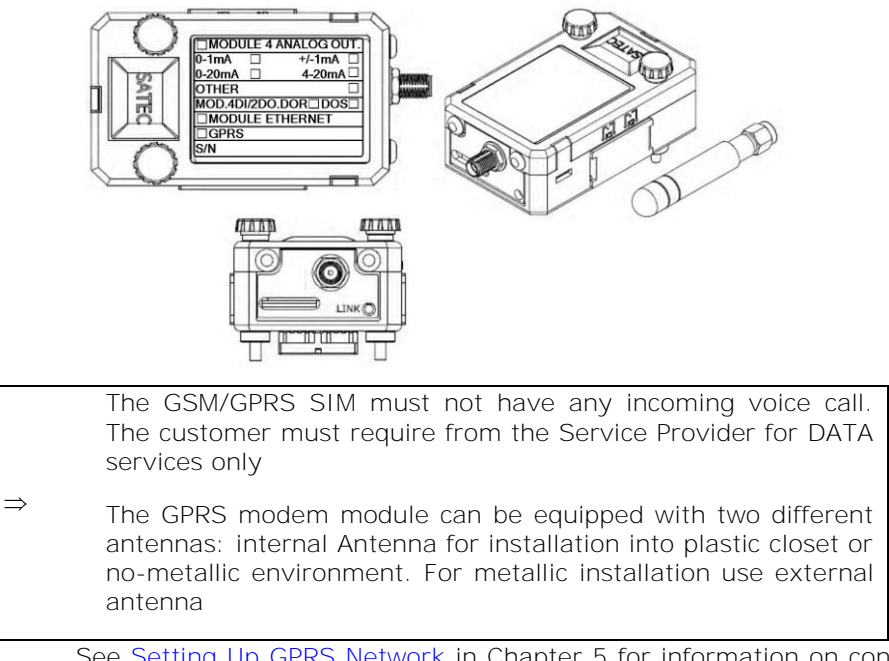

See [Setting Up GPRS Network](#page-70-0) in Chapter 5 for information on configuring GPRS communications in your meter.

# Connecting a WiFi module

A WiFi module can be connected to the meter COM2 port to provide communications with the remote MODBUS/TCP server via a WiFi

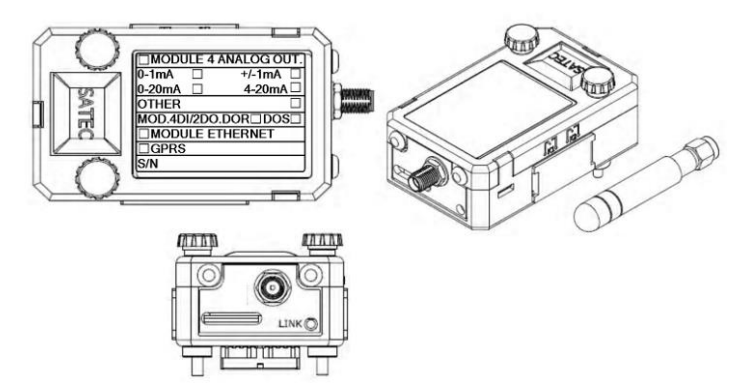

See [Setting Up WiFi Network](#page-71-0) in Chapter 5 for information on configuring GPRS communications in your meter.

# **Chapter 3 Using Front Display**

This chapter provides PM130 PLUS Power meter series front panel information and operating procedures.

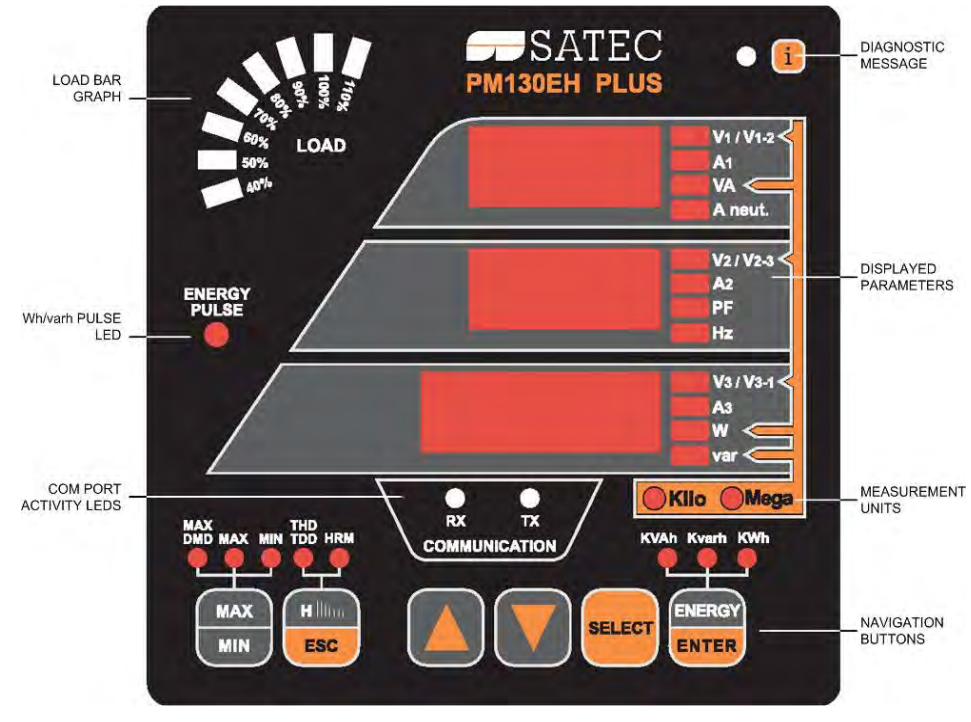

**Figure 3-1: PM130 PLUS Unit**

# **3.1 Indicators and Controls**

Device Diagnostics

After applying power to the meter, a one-digit start-up diagnostic code is shown for 1 second on all LEDs. Code 8 indicates a normal power-up sequence. You can observe the list of device diagnostic codes recorded during restart and meter operation via the [Status Display.](#page-53-0)

When the meter records a diagnostic message, the diagnostic "i" LED flashes until you reset the device diagnostics via the [Status Display.](#page-53-0) The diagnostic LED can be disabled or enabled through the display setup (see [Configuring the Display\)](#page-94-0).

## Numeric LED Display

The meter has a simple user interface that allows you to view numerous measurement parameters by scrolling through different display pages. The numeric LED display shows up to three parameters at a time. Small rectangular or round LEDs at the right and below the display indicate the displayed parameters and their measurement units.

The display layout may change depending on the meter type and mode of operation.

There are three modes of display operation:

- o Data display
- o Status display

o Programming mode display.

### Load Bar Graph

The load bar graph displays the amount, in percent (40% to 110%), of the present current load with respect to user-defined nominal load current. The reference nominal current can be set up in amps through the display setup (see [Configuring the Display\)](#page-94-0). If it is set to 0 (default), the current load is referenced to the specified CT primary current.

### Energy Pulse LED

The PM130E and PM130EH have a red "Energy Pulse" LED. It flashes at a constant rate when a load is applied to the meter.

There are two modes of LED operation:

- NORMAL mode: the LED pulses indicate imported Wh at a rate of 1,000 pulses per kWh
- TEST mode: the LED pulses indicate either imported Wh, or imported (inductive) varh at a rate of 10,000 pulses per kWh/kvarh

The energy test mode can be enabled through the [Device Options](#page-81-0) setup. When in test mode, the energy and demand accumulators do not account for consumed energy.

### Port Activity LEDs

The meter has two green LEDs "RX" and "TX", which indicate activity on the COM1 communication port. The LEDs flash when the port is receiving or transmitting data.

### Navigation Buttons

The PM130 is provided with six push buttons that are normally used to navigate between different measurement displays.

The function of buttons changes depending on what operating mode the display is in. In programming mode, the buttons access the device setup menus where the default factory-set device settings can be changed.

### **3.2 Data Display**

In data mode, the display is normally updated once every second. You can adjust the display update rate via the display setup (see [Configuring the](#page-94-0)  [Display\)](#page-94-0).

Display Features

Measurement Units

The PM130 PLUS has a selectable resolution for volts, amps and powers presented on the front display and via communications. See [Device](#page-81-0)  [Options](#page-81-0) in Chapter 5 for information on selecting the data resolution in the PM130 PLUS.

#### **Low Resolution Option**

Currents are displayed in whole amperes below 10,000 A, and in kilo amperes above 10,000 A.

Measurement units for voltage and power depend on the voltage connection scheme:

- For direct wiring ( $PT=1$ ) or wiring via PT with the PT ratio up to and including 4.0, voltages are displayed in volts, and power in kilowatts.
- For the PT ratio above 4.0, voltages are displayed in kilovolts with three decimal places, and power in megawatts with three decimal places.

#### **High Resolution Option**

Currents are displayed in amperes with up to two decimal places below 10,000 A, and in kilo amperes above 10,000 A.

Measurement units for voltage and power depend on the voltage connection scheme:

- When direct wiring is used (PT=1), voltages are displayed in volts with one decimal place, and power in kilowatts with three decimal places.
- When wiring via PT is used with the PT ratio up to and including 4.0, voltages are displayed in volts, and power in whole kilowatts.
- For the PT ratio above 4.0, voltages are displayed in kilovolts with three decimal places, and power in megawatts with three decimal places.

The small round "Kilo" and "Mega" LEDs light up showing the appropriate measurement units for a displayed page.

#### Primary and Secondary Volts

Volts can be displayed in primary (default) or secondary units. The volts display mode can be changed through the display setup (see [Configuring](#page-94-0)  [the Display\)](#page-94-0).

#### Phase Power Readings

In configurations with the neutral wire, in addition to total three-phase powers, the meter can show per-phase power readings. By default, they are disabled. See [Configuring the Display](#page-94-0) on how to enable per-phase power readings in your meter.

#### Fundamental Component

The PM130EH can display total displacement power factor and active power for the fundamental component if it is enabled through the display setup (see [Configuring the Display\)](#page-94-0).

When phase power readings are allowed, the PM130EH also displays perphase displacement power factor and active power for the fundamental component.

#### Auto Return

If no buttons are pressed for 30 seconds while the display Auto Return option is enabled, the display automatically returns to the main screen from any other measurement display.

The Auto Return option can be enabled through the display setup (see [Configuring the Display\)](#page-94-0).

Auto Scroll

If no buttons are pressed for 30 seconds while in the common measurements display, and the Auto Scroll option is enabled in the meter, the display automatically scrolls through all available pages. The scroll interval can be adjusted through the display setup (see [Configuring the](#page-94-0)  [Display\)](#page-94-0).

To stop auto scrolling, press briefly the **UP** or **DOWN** button.

#### **Brightness**

The PM130 display has a 3-level adjustable brightness. It is normally preset at the factory to the highest level. You can adjust the display through the display setup (see [Configuring the Display\)](#page-94-0).

Navigation Buttons

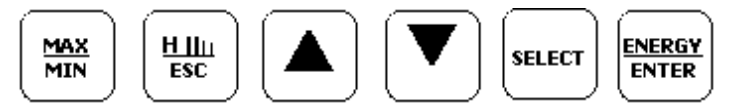

**Figure 3-2: Navigation Buttons**

See the following table for button operations in data display mode.

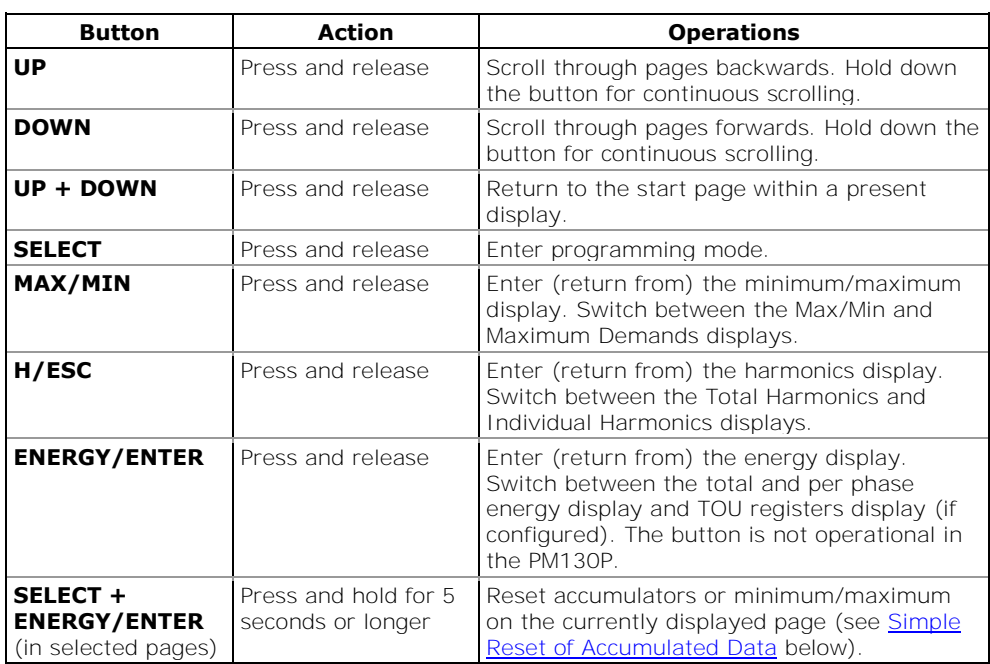

### <span id="page-48-0"></span>Simple Reset of Accumulated Data

You can clear the Min/Max log, maximum demands or energies from the data display mode without accessing the reset menu with the simple "twobutton" reset option:

- 1. Select a display page where the data you want to reset is displayed:
- Min/Max log: select a Min/Max page from the Min/Max Display
- Ampere and volt maximum demands: select the Ampere or Volt maximum demand page from the Min/Max Display.
- Power maximum demands: select the power maximum demand page from the Min/Max Display.
- Total and phase energies: select a total energy, or a phase energy page from the Energy Display.
- 2. While holding the **SELECT** button down, press and hold the **ENTER** button for about 5 seconds.

The displayed data is reset to zero.

This function is not operational if the meter is password protected and the simple reset is not allowed in protected mode (see Configuring the [Display\)](#page-94-0).

# Common Measurements Display

Scroll through pages with the **UP** and **DOWN** arrow buttons.

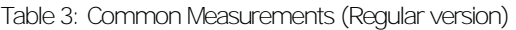

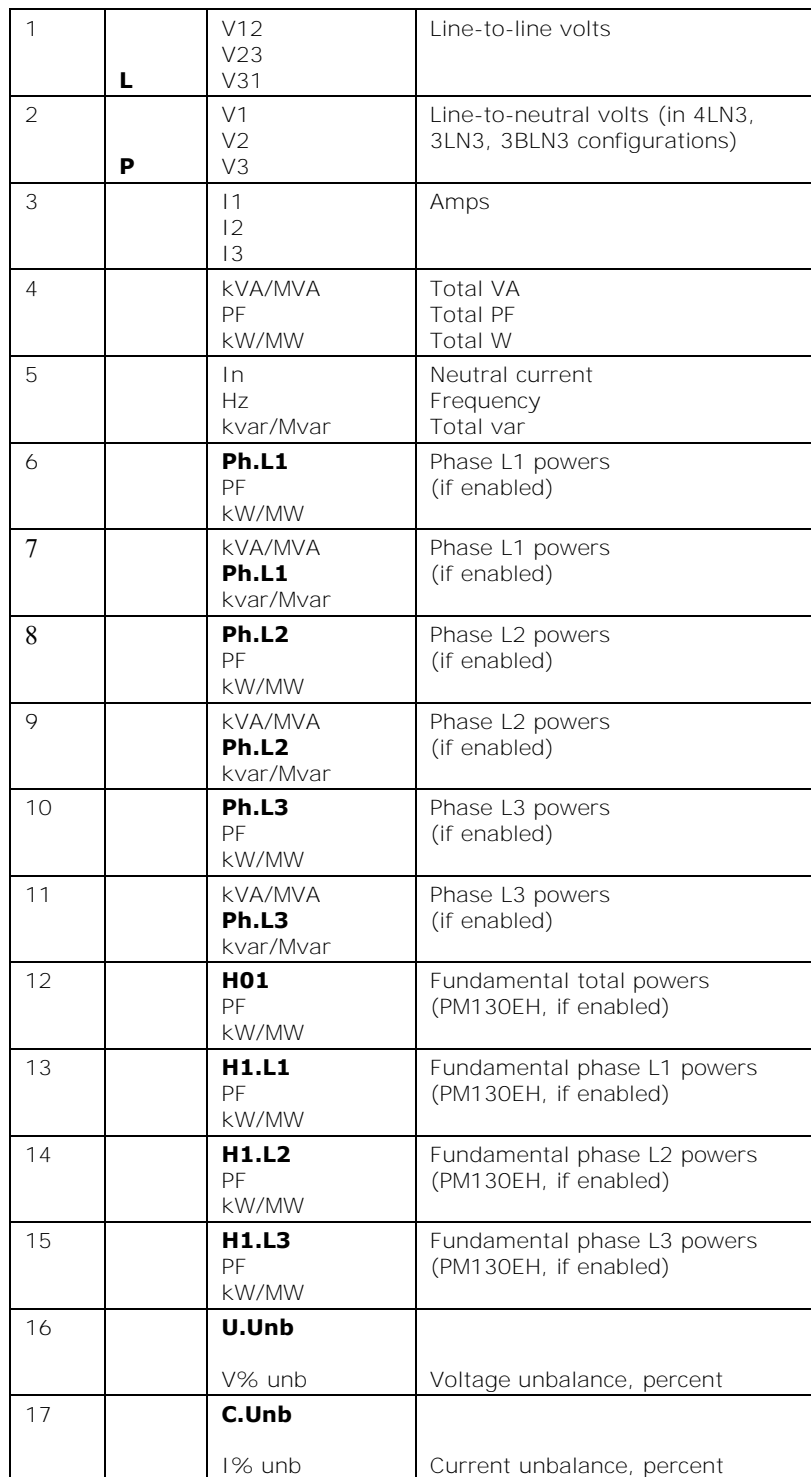

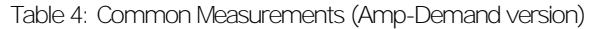

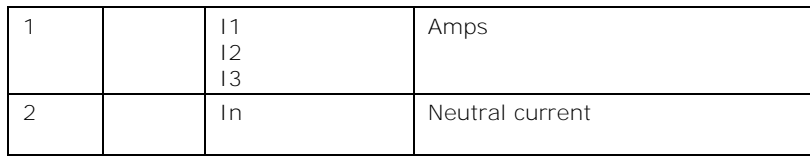

### Min/Max and Maximum Demand Display

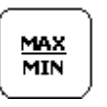

1. Press the **MAX/MIN** button.

The **MIN**, **MAX**, or **MAX DMD** LED is illuminated when in the MIN/MAX display.

2. Use the **UP** and **DOWN** arrow buttons to scroll through the Min/Max and Max. Demand pages.

To see the time and date of the event occurrence:

- 1. Press simultaneously the **SELECT** and **UP** buttons.
- 2. Use the **UP** and **DOWN** arrow buttons to scroll through the parameters displayed on the page. A corresponding LED at the right is illuminated showing the parameter for which the timestamp is displayed.

The time is displayed in format hh.mm, and the date in format MM-DD-YY (default) or in any other format you can select via the display setup (see [Configuring the Display\)](#page-94-0).

Note that Volts readings are line-to-neutral in 4LN3, 3LN3 and 3BLN3 wiring modes, and line-to-line in other modes.

| 1              | <b>MIN</b>               | V1/V12<br>V2/V23<br>V3/V31        | Minimum volts                                                      |
|----------------|--------------------------|-----------------------------------|--------------------------------------------------------------------|
| $\mathcal{P}$  | <b>MIN</b>               | 11<br>12<br>13                    | Minimum amps                                                       |
| 3              | <b>MIN</b>               | kVA/MVA<br>PF<br>kW/MW            | Minimum total VA<br>Minimum total PF (absolute)<br>Minimum total W |
| $\overline{A}$ | <b>MIN</b>               | In<br>H <sub>7</sub><br>kvar/Mvar | Minimum neutral current<br>Minimum frequency<br>Minimum total var  |
| 5              | <b>MAX</b>               | V1/V12<br>V2/V23<br>V3/V31        | Minimum volts                                                      |
| 6              | <b>MAX</b>               | 11<br>12<br>13                    | Maximum amps                                                       |
| $\overline{7}$ | <b>MAX</b>               | kVA/MVA<br>PF<br>kW/MW            | Maximum total VA<br>Maximum total PF (absolute)<br>Maximum total W |
| 8              | <b>MAX</b>               | In<br>H <sub>7</sub><br>kvar/Mvar | Maximum neutral current<br>Maximum frequency<br>Maximum total var  |
| $\circ$        | <b>MAX</b><br><b>DMD</b> | V1/V12<br>V2/V23                  | Maximum volt demands                                               |

Table 5: Min/Max and Maximum Demands (Regular version)

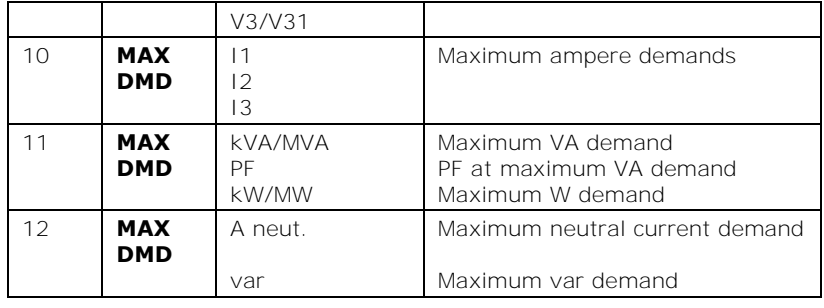

Table 6: Min/Max and Maximum Demands (Amp-Demand version)

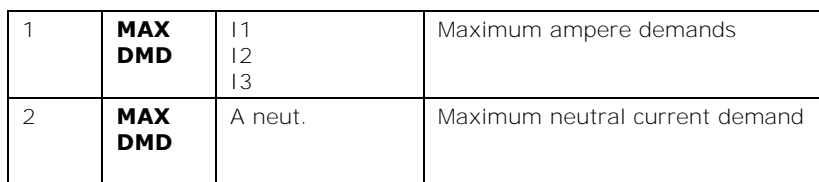

# Harmonics Display (PM130EH)

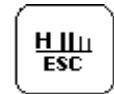

1. Press the H/ESC button.

The **THD/TDD** LED is illuminated.

- 2. Use the **UP** and **DOWN** arrow buttons to scroll through total harmonics measurements.
- 3. Press the **H/ESC** button again to move to the individual harmonics.

Note that voltage harmonics readings are line-to-neutral in the 4LN3, 3LN3, 3BLN3 wiring modes, and line-to-line in all other modes.

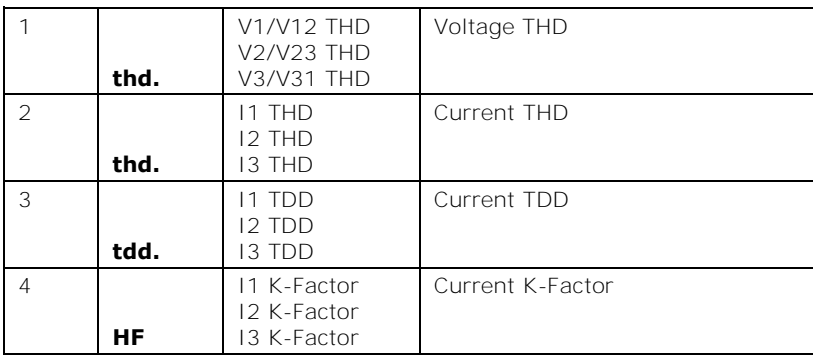

#### Table 7: Total Harmonics

#### Table 8: Individual Voltage Harmonics

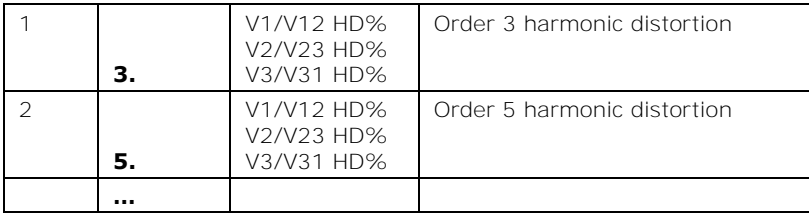

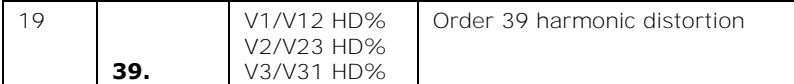

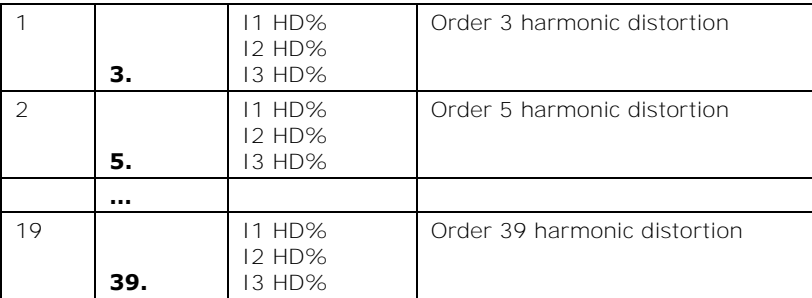

Table 9: Individual Current Harmonics

# Energy Display (PM130E/EH)

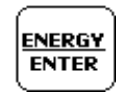

#### 1. Press the **ENERGY** button.

The kVAh, kvarh, or kWh LED is illuminated.

- 2. If TOU registers are configured in the meter, you can press the button again to scroll through all active TOU registers.
- 3. Use the **UP** and **DOWN** arrow buttons to scroll through energy pages.

Per phase energy accumulators are displayed along with total energies if phase energy calculation is enabled in the Device Options setup.

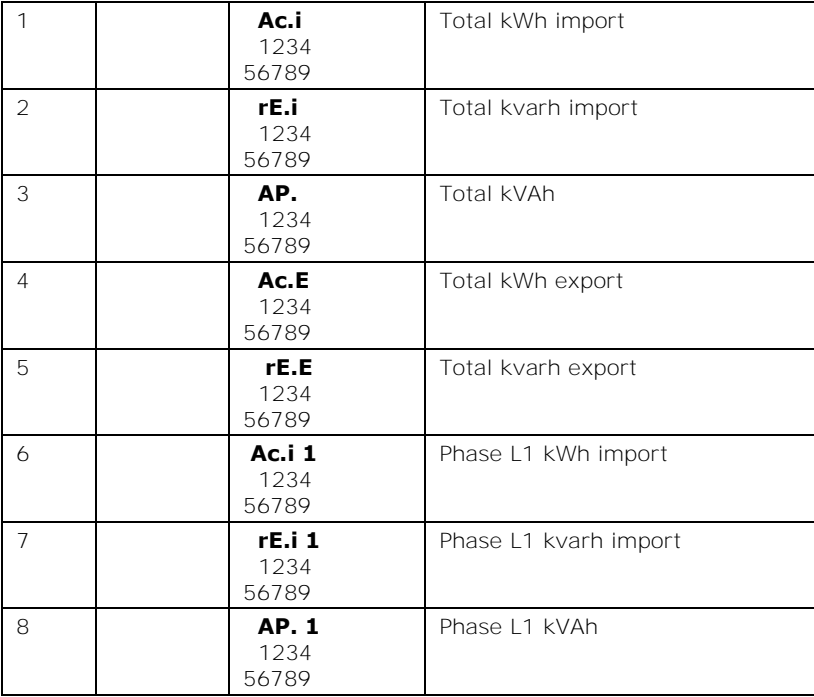

#### Table 10: Total and Phase Energies

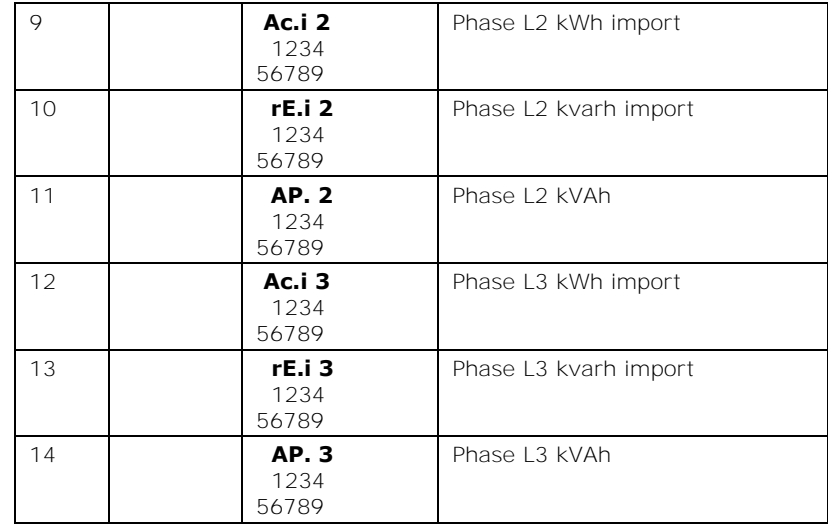

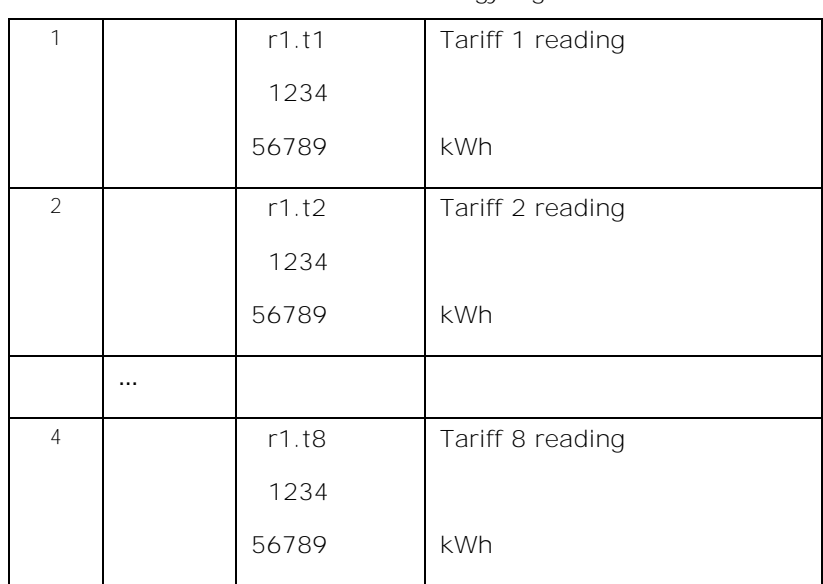

Table 11: TOU Energy Register 1

#### Table 12: TOU Energy Register 4

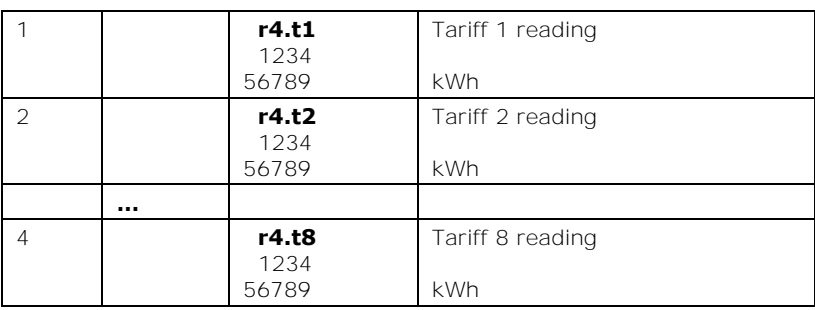

# <span id="page-53-0"></span>**3.3 Status Display**

The meter has a separate status information display accessible through the primary meter menu. See [Using the Menus](#page-56-0) for information on navigating in menus.

…

The Status Display shows rarely used information that is especially helpful for troubleshooting or when connecting the meter to an external equipment.

To access the Status Display:

1. From the Data display, press the **SELECT** button to access the primary meter menu.

The **StA** window is highlighted.

- 2. Press **ENTER** to access the Status Display.
- 3. Use the **UP** and **DOWN** arrow buttons to scroll through the status pages.

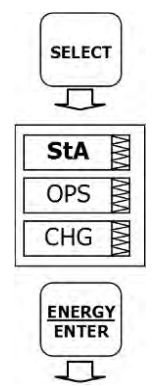

#### **Figure 3-3: Status Display**

To exit the Status Display:

- 1. Press **ESC** to return to the primary device menu.
- 2. Press **ESC** to return to the Data display.

Table 13: Status Display Parameters

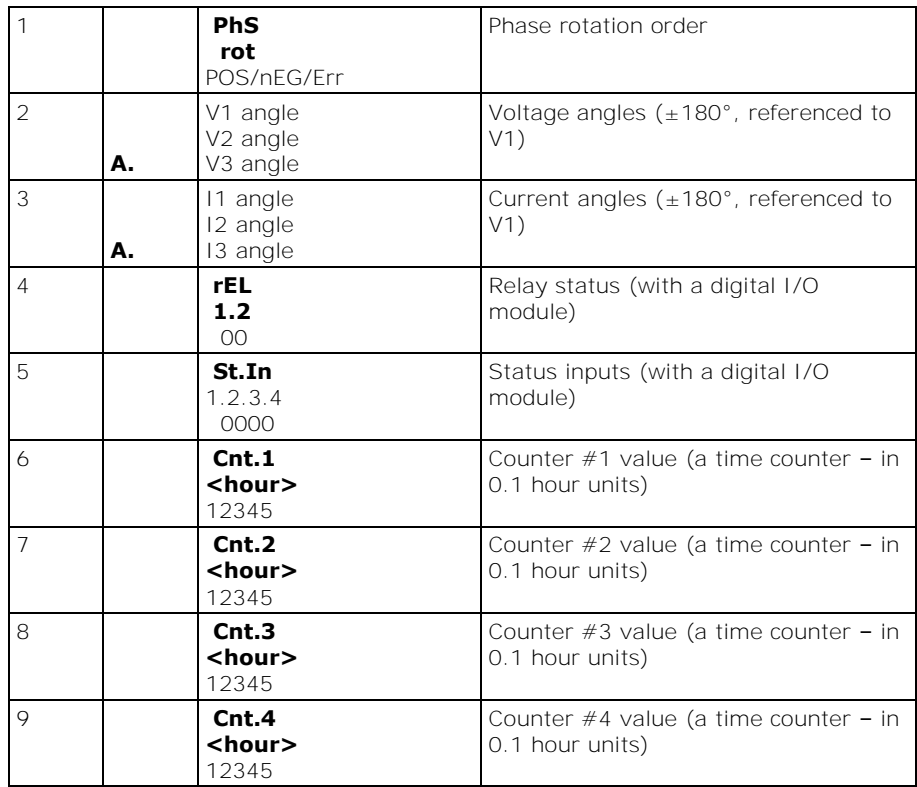

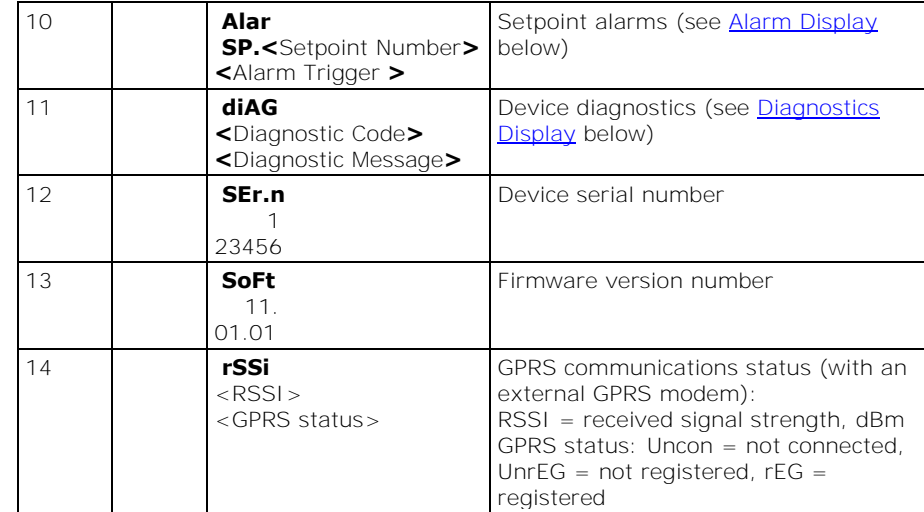

# Pulse and Time Counters

You can use the 5-digit meter counters either as regular pulse/event counters to count external pulses or setpoint events, or as time counters to count setpoint operation time.

See [Configuring Counters](#page-89-0) in Chapter 5 for information on configuring pulse/event counters.

See [Using Time Counters](#page-94-1) in [Configuring Alarm/Control Setpoints](#page-91-0) for information on configuring time counters. Time counters have the **hour** label in the middle window and indicate the setpoint operation time in 0.1-hour units.

You can clear a counter using the simple "two-button" reset option if the meter is not password protected, or if the meter security is overridden by the "two-button" reset mode setting (see Configuring the Display).

To clear a counter:

- 1. Select a counter page.
- 2. While holding the **SELECT** button, press and hold the **ENTER** button for about 5 seconds.

The displayed data is reset to zero.

### <span id="page-55-0"></span>Alarm Display

The alarm display shows a list of operated alarm setpoints along with the alarm trigger labels if there are alarms recorded during meter operation.

Use the **UP** and **DOWN** arrow buttons to scroll through the alarm list.

The setpoint status is latched into a non-volatile register, which is not affected by loss of power and may only be cleared via communications or from the meter display.

To clear alarms:

- 1. Select an alarm page.
- 2. While holding the **SELECT** button, press and hold the **ENTER** button for about 5 seconds until the alarm code is reset to none.

### <span id="page-55-1"></span>Diagnostics Display

The diagnostics display shows a list of the device diagnostic codes recorded as a result of the meter self-test diagnostics during start-up and operation. When there are recorded diagnostic messages, the "i" diagnostic LED on the front display briefly flashes two times to indicate that the meter may require servicing.

The diagnostic LED can be disabled or enabled via the display setup menu (see [Configuring the Display\)](#page-94-0).

Use the **UP** and **DOWN** arrow buttons to scroll through the diagnostic message list. See [Device Diagnostic Codes](#page-164-0) in Appendix G for the list of diagnostic codes and their meanings.

Frequent hardware failures may be the result of excessive electrical noise in the region of the device. If the meter continuously resets itself, contact your local distributor.

A configuration reset may also be a result of the legal changes in the meter configuration when other configuration data is affected by the changes.

The diagnostics codes are stored in a non-volatile register, which is not affected by loss of power and may be cleared via communications (see [Viewing and Clearing Device Diagnostics](#page-116-0) in Chapter 6) or from the meter display.

To clear the meter diagnostics:

- 1. Select a diagnostics page.
- 2. While holding the **SELECT** button, press and hold the **ENTER** button for about 5 seconds until the diagnostic message is reset to **none**.

# <span id="page-56-0"></span>**3.4 Using the Menus**

Navigation Buttons

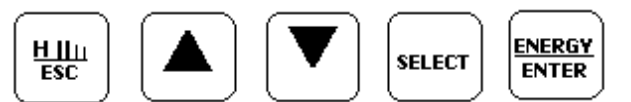

The PM130 PLUS has a menu-driven setup. Press and release the **SELECT** button to access the meter menus.

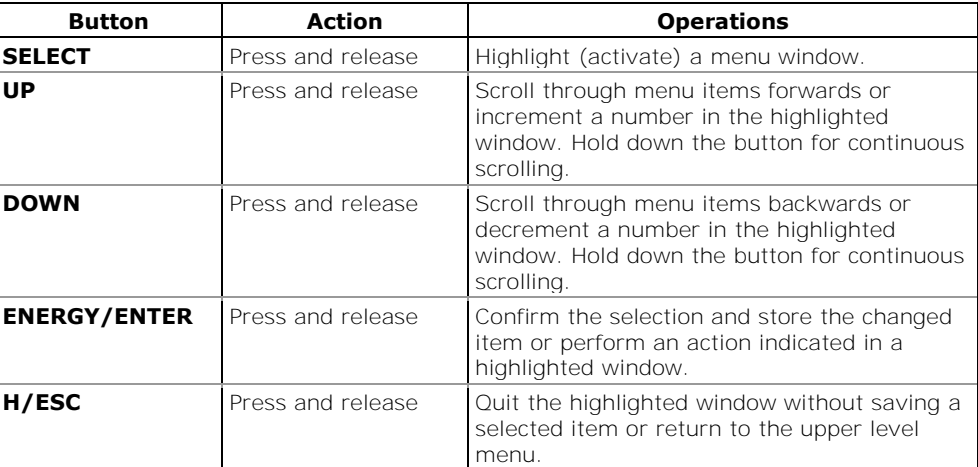

See the following table for button operations in menus.

Selecting Menus

To access the menus, press and release the **SELECT** button. The primary meter menu is displayed as shown in the picture below.

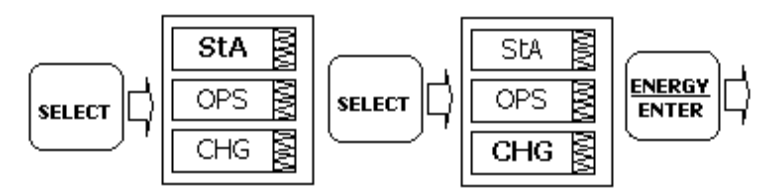

The menu has three entries:

- StA: [Status Display](#page-53-0) entry (see the **Status Display** section)
- OPS: Main setup menu entry allowing to review setup options
- CHG: Main setup menu entry allowing changing setups, updating the clock and resetting accumulated values.

To access the Status Display:

- 1. If the **StA** window is not highlighted, use the **SELECT** button to activate it.
- 2. Press the **ENTER** button to access the Status Display

To review the meter setup options:

- 1. Press the **SELECT** button to activate the OPS window.
- 2. Press the **ENTER** button to access the main menu.

To change the meter setup:

- 1. Press the **SELECT** button to activate the **CHG** window.
- 2. Press the **ENTER** button to access the main menu.

### Entering the Password

The Setup Change menu can be secured by a four-digit user password.

You can change the password and enable password protection through the Access Control menu (see [Configuring Meter Security\)](#page-97-0). The meter is primarily shipped with the password preset to 0 and password protection disabled.

If password protection is enabled, you are prompted for a password when entering the setup change menu.

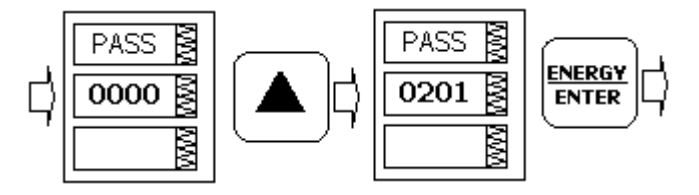

To enter the password:

- 1. Adjust the first digit with the **UP** or **DOWN** arrow buttons.
- 2. Press the **SELECT** button to advance to the next digit. As you move to the next place, the entered digit is saved and then zeroed. If you missed a digit, you should re-type all preceding digits before you reach the missed place again.
- 3. Adjust the remaining digits in the same manner.
- 4. Press **ENTER** to confirm the password.

If the password you entered is correct, you are moved to the Main menu, otherwise you return back to the primary menu.

# Selecting a Menu Entry

Selecting the **OPS** or **CHG** entry moves you to the Main menu that is represented by two entries:

- the upper window displays a list of menu entries
- the bottom item acts as an assisting exit window.

To select a menu entry from the main menu:

1. If the upper item is not highlighted, use the **SELECT** button to activate it.

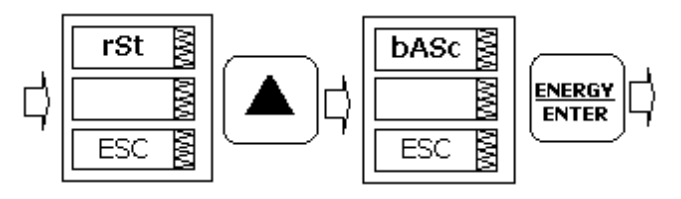

**Figure 3-4: Main Menu**

- 2. Scroll through the menu list by pressing briefly the **UP** or **DOWN** arrow buttons until the required menu entry appears.
- 3. Press the **ENTER** button.

### <span id="page-58-0"></span>Viewing and Changing Setup Options

A second level menu normally consists of three items:

- the upper static window indicates the menu name
- the middle window represents a list of setup parameters you can scroll through
- the lower window shows the parameter value.

To select a parameter you want to view or change:

1. Highlight the middle window by pressing the **SELECT** button.

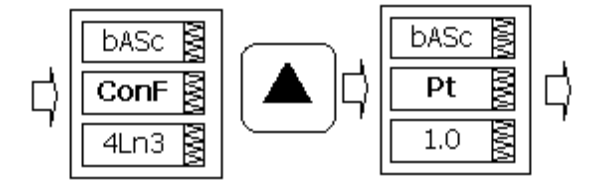

**Figure 3-5: Selecting a Parameter**

2. Scroll through the parameter list with the **UP** or **DOWN** arrow buttons until the required parameter name appears.

To change the selected parameter:

1. Press the **SELECT** button to highlight the lower item.

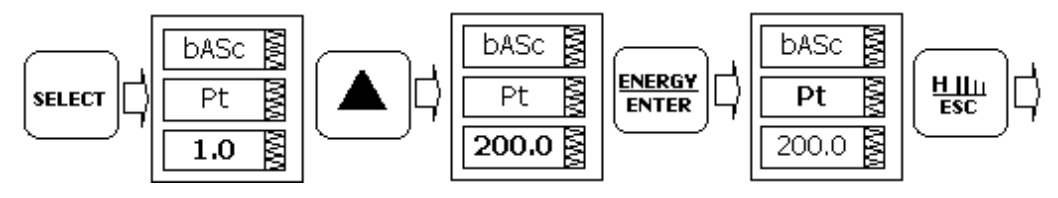

**Figure 3-6: Changing a Parameter**

- 2. If the parameter is represented by a list of values, select the required option with the **UP** or **DOWN** arrow buttons.
- 3. If the parameter is represented by a numeric value, adjust the number with the **UP** or **DOWN** arrow buttons. When the button is briefly pressed and released, the number is incremented or decremented by one. When the button is pressed continuously, the number is changed approximately twice per second.
- 4. Press the **ENTER** button to store your selection or press the **ESC** button to leave the parameter unchanged.
- 5. You return to the middle window and can continue scrolling through the remaining parameters or return to the main menu.
- 6. Press **ESC** to exit the menu.

# **Chapter 4 Using PAS Software**

The support PAS software is a configuration and data acquisition tool that allows you to configure all of the PM130 PLUS features, monitor your meters on-line, retrieve recorded files and view reports. PAS can communicate with your PM130 PLUS via a serial port and via the Ethernet.

This chapter gives information on how to install and run PAS on your computer, and how to prepare information for your meter using PAS.

See Chapter 5 [Configuring the PM130 PLUS](#page-67-0) for instructions on how to configure particular features in your meter. Refer to Chapters 7 and 8 for instructions on retrieving data from the meters and viewing reports.

# **4.1 Installing PAS**

You need PAS V1.4 Build 4 or higher to take an advantage of the meter data logging options.

To install PAS on your PC:

1. Insert the installation CD supplied with your meter into CD drive.

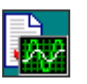

- 2. Open **My Computer** on your Desktop.
- 3. Click on your CD drive icon, select the PAS directory, and then double click on Setup (shown as an Application type file).
- 4. Follow InstallShield® Wizard instructions on the screen.

PAS is installed by default to the C:\Pas folder.

When installation is complete, the PAS icon appears on your Desktop. Double click on the PAS icon to run PAS.

For general information on how to work with PAS, see the "PAS Getting Started" guide supplied on the installation CD.

## **4.2 Creating a New Site for your Meter**

PAS keeps all communication and configuration data for your meter in a configuration database called a site database. During configuration, store all setup data to the site database so that PAS recognizes device properties regardless of whether the meter is online or offline.

To communicate with the meters, create a separate site database for each device.

To create a new database for your meter:

1. Select **Configuration** from the **Tools** menu.

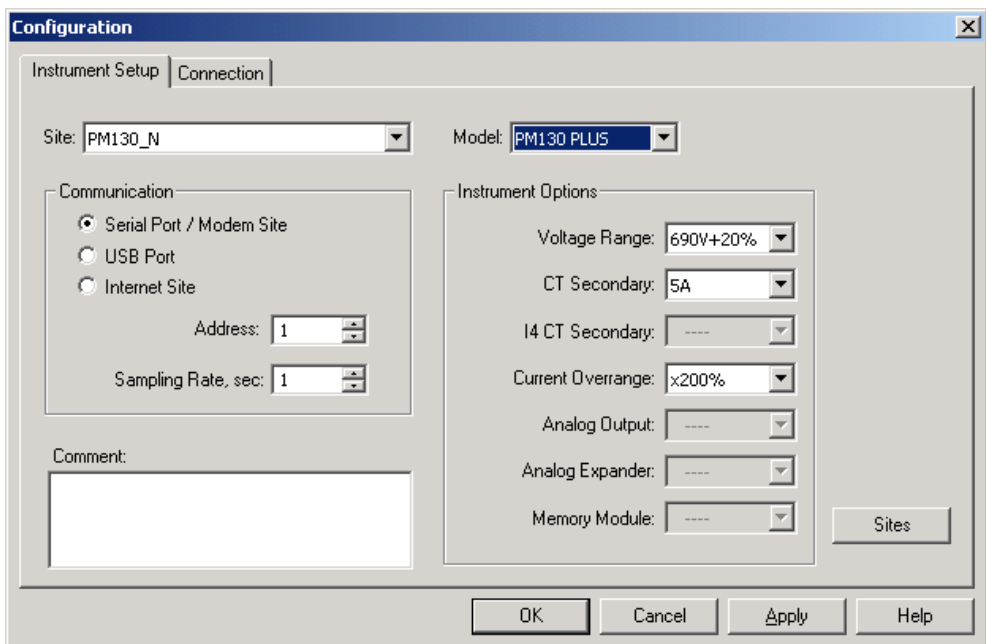

**Figure 4-1: Configuration Dialog Box – Instrument Setup Tab**

2. Click the **Sites** button on the right-hand-side.

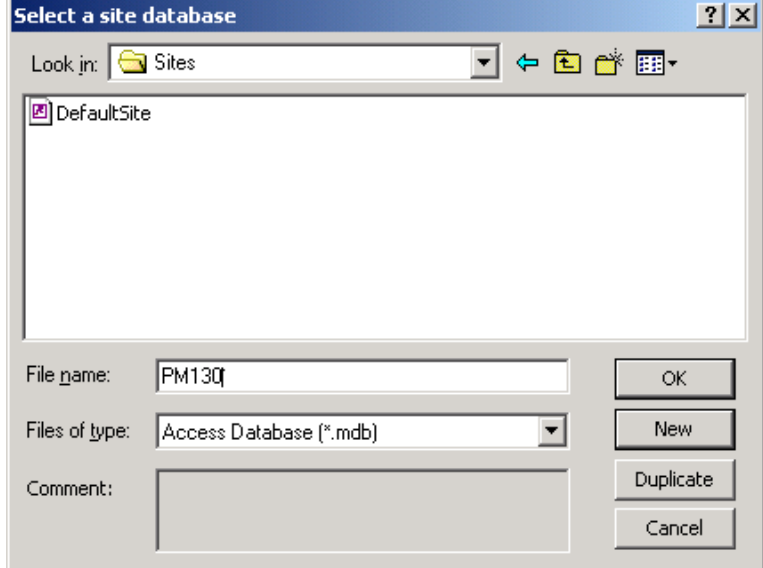

- 3. From the **Look in** box, select the directory where a new database will be stored. By default, it is the **Sites** directory.
- 4. Type a site name for your device in the **File name** box, click **New**, and then click **OK**.
- 5. On the **Instrument Setup** tab, select **PM130 PLUS** in the **Model** box. PAS automatically selects the appropriate instrument options for your meter.
- 6. Select a correct CT secondary current (5A or 1A) for your meter.
- 7. If you wish to add any comments for your meter, type the comments in the **Comment** box.

# **4.3 Setting up Communications**

You can communicate with the PM130 PLUS via a PC RS-232 serial port or through the Internet.

To configure communications with the PM130 PLUS:

- 1. Select **Configuration** from the **Tools** menu. Under the **Communication** group on the **Instrument Setup** tab, select the type of connection for your device.
- 2. Set the device communication address you assigned to the PM130 PLUS port. When communicating via the Ethernet, the PM130 PLUS responds to any address you select.
- 3. In the **Sampling Rate** box, select a rate at which PAS updates data on your screen when you continuously poll the device in the PAS Data Monitor.

The communication protocol and port settings must match the settings you made in your meter.

### Communicating through a Serial Port

Select **Serial Port/Modem Site** on the **Configuration** tab, and then click on the **Connection** tab to configure your serial port settings.

#### **Configuring a Serial Port**

1. On the **Connection** tab, select a COM port from the **Device** box, and then click **Configure**.

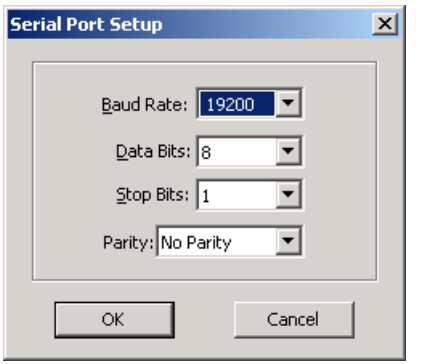

#### **Figure 4-2: Serial Port Setup Dialog Box**

2. Specify the baud rate and data format for the port. Choose the same baud rate and data format as you have set in the meter, and then click OK.

The factory settings for the local PM130 PLUS RS-232 and RS-422/485 ports are 9600 baud, 8 bits with no parity.

#### **Selecting the Communications Protocol**

1. On the **Connection** tab, click **Protocol**.

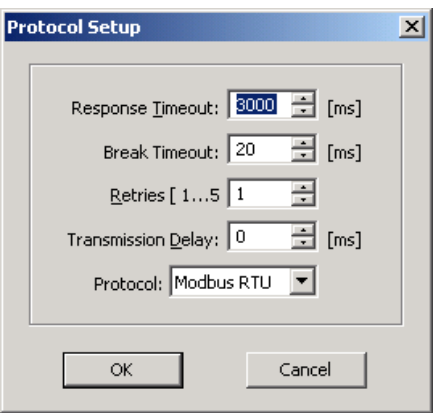

**Figure 4-3: Protocol Setup Dialog Box**

- 2. In the **Protocol** box, select the same communications protocol as you have set in your meter.
- 3. In the **Response Timeout** box, define the maximum time that PAS should wait for the meter response before announcing a failure.
- 4. In the **Break Timeout** box, define the maximum line idle time that PAS should wait after receiving the last message character before closing a connection with the Modbus RTU or DNP3 protocol. It does not affect ASCII communications. Note that this time is added to the message transfer time, and excessive increasing it may slow down communications. If you frequently receive the "Communication error" message, try to increase **Break Timeout**.
- 5. In the **Retries** box, define the number of attempts that PAS should use to receive a response from the meter in the event the communication fails, before announcing a communication failure.

#### Communicating through the Internet

If you are communicating through the Ethernet port, define the IP address of your meter on the network.

To configure the meter IP address:

- 1. On the Instrument Setup tab, select Internet Site.
- 2. Click on the **Connection** tab.
- 3. Click on the **IP address** and type in the IP address of your meter. The default IP address preset in the meter at the factory is 192.168.0.203.
- 4. In the **Protocol** box, select the communications protocol for the TCP port. The meter provides Modbus/TCP connections on TCP port 502 and DNP3/TCP connections on port 20000. The host port is set automatically as you select the protocol. Select **Modbus RTU/TCP** for Modbus/TCP or **DNP3** for DNP3/TCP.
- 5. In the **Wait for answer** box, adjust the time that PAS waits for a connection before announcing an error.

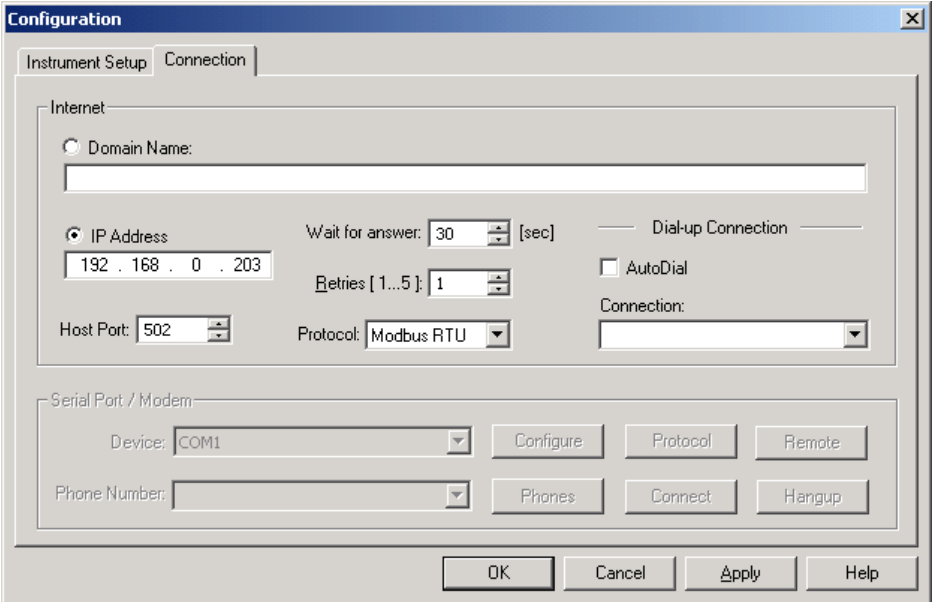

#### **Figure 4-4: Configuration Dialog Box – Connection Tab**

- 6. In the **Retries** box, specify the number of retries PAS will use to receive a response from the meter if communications fail.
- 7. Click **OK**.

## **4.4 Setting Up the Meter**

Preparing Setups for the Meter

PAS allows you to prepare setup data for your meter off-line without the need to have it connected to your PC.

To prepare a setup for your meter:

- 1. Select the device site from the list box on the PAS toolbar.
- 2. Select the desired setup group from the **Meter Setup** menu. Click on the tab with the setup you want to create or modify.
- 3. Fill in the boxes with the desired configuration data for your meter.
- 4. Click the **Save as…** button to store the data to the meter site database.
- 5. Click **OK**.

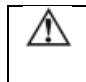

Always set up and store the Basic Setup data to the site database first. PAS uses this data as a reference when arranging other meter setups.

To save your setup to another site database:

- 1. Click the **Save as…** button.
- 2. Select the target database from the file pane.
- 3. Click **OK**.

You can also reuse a setup from another site by copying it to your present site database.

#### To copy a setup from another site's database:

- 1. Click **Open**.
- 2. Select the desired source site database.
- 3. Click **OK**. The opened setup is copied to your dialog window.
- 4. Click the **Save as…** button.
- 5. Select the target database from the file pane.
- 6. Click **O**K.

To copy all setups from one site database to another site's database:

- 1. In the list box on the toolbar, select a source device site from which you wish to copy setups.
- 2. Select **Copy to...** from the **Meter Setup** menu.
- 3. Select the target site database to which you wish to copy setups, and click **OK**.

#### Downloading Setups to the Meter

You can update each setup in your meter one at a time or download all setups together from the site database.

#### **Individual Download**

To update a particular setup in your meter:

- 1. Check the **On-line** button on the PAS toolbar
- 2. Select a meter site from the list box on the toolbar.
- 3. Select the desired setup group from the **Meter Setup** menu. Click on the setup tab you want to download to the meter. As the setup dialog box opens, PAS retrieves and displays the present meter setup data.
- 4. If you wish to download a setup saved in the site database, click **Open**, and then click **OK**, or fill in the boxes with the desired configuration data for your device.
- 5. Click **Send**.

#### **Batch Download**

To download all setups to your device at once:

- 1. Check the **On-line** button on the PAS toolbar
- 2. Select the device site from the list box on the toolbar.
- 3. Select Download Setups from the Meter Setup menu.

#### Uploading Setups from the Meter

#### **Individual Upload**

To get a particular setup from your device:

- 1. Check the **On-line** button on the PAS toolbar.
- 2. Select a meter site from the list box on the toolbar, and then select the desired setup group from the **Meter Setup** menu.
- 3. Click on the tab of the setup you want to read from the meter. As the dialog box opens, PAS retrieves and displays the present setup data from the meter. Click **Receive** if you wish to retrieve the meter setup once again.
- 4. To store the setup to the meter site database, click **Save As**, and then click **OK**.

#### **Batch Upload**

To upload all setups from the device to the site database at once:

- 1. Check the **On-line** button on the toolbar.
- 2. Select the device site from the list box on the toolbar.
- 3. Select Upload Setups from the Meter Setup menu.

# **4.5 Authorization**

If communications with your meter is secured, you are prompted for the password when you send new setup data to the meter.

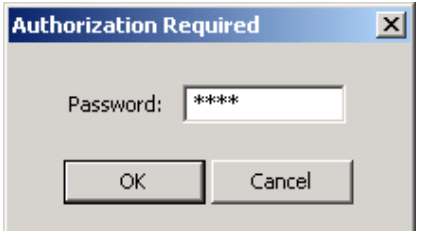

**Figure 4-5: Authorization Dialog Box**

If your authorization was successful, you are not prompted for the password again until you close the dialog box.

See [Configuring Meter Security](#page-97-0) in Chapter 5 for more information on the meter password security.

o Enter the password and click **OK**.

# <span id="page-67-0"></span>**Chapter 5 Configuring the PM130 PLUS**

This chapter describes how to configure different options in your meter from the front panel display or via PAS.

# **5.1 Configuring Communications**

<span id="page-67-1"></span>Setting Up Serial Communication Ports

Using the Front Display

Select **Prt1** for COM1 or **Prt2** for COM2 from the main menu. See [Viewing](#page-58-0)  [and Changing Setup Options](#page-58-0) in Chapter 3 for information on configuring parameters via the front display.

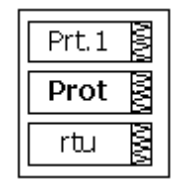

See [Table 14](#page-68-0) below for available communication options.

### Using PAS

Select **Communications Setup** from the **Meter Setup** menu, and then click on the **Serial Ports Setup** tab. In the **Port** box, select the desired device port.

| PM130 - Communication Setup              | $\mathbf{x}$                                                    |  |  |  |  |  |  |  |
|------------------------------------------|-----------------------------------------------------------------|--|--|--|--|--|--|--|
| Network Setup   ExpertPower Client Setup | Serial Ports Setup   GPRS Setup   TCP Notification Client Setup |  |  |  |  |  |  |  |
| <b>COMI</b><br>Port                      |                                                                 |  |  |  |  |  |  |  |
| <b>Port Setup</b>                        |                                                                 |  |  |  |  |  |  |  |
| Protocol                                 | Modbus RTU<br>$\overline{\phantom{0}}$                          |  |  |  |  |  |  |  |
| Interface                                | <b>RS-485</b>                                                   |  |  |  |  |  |  |  |
| <b>Device Address</b>                    | 1                                                               |  |  |  |  |  |  |  |
| <b>Baud Rate</b>                         | 9600                                                            |  |  |  |  |  |  |  |
| Data Format                              | 8N                                                              |  |  |  |  |  |  |  |
| <b>CTS</b>                               | N/A                                                             |  |  |  |  |  |  |  |
| <b>RTS</b>                               | N/A                                                             |  |  |  |  |  |  |  |
| Response Delay, ms                       | 5                                                               |  |  |  |  |  |  |  |
| Character Timeout, ms                    | N/A                                                             |  |  |  |  |  |  |  |
| Default<br>Qpen<br>Save as               | Receive<br>Print<br>Send                                        |  |  |  |  |  |  |  |
|                                          |                                                                 |  |  |  |  |  |  |  |
| 0K                                       | Cancel<br><b>Help</b><br>Apply                                  |  |  |  |  |  |  |  |

**Figure 5-1: Communication Setup Dialog Box – Serial Ports Setup Tab**

<span id="page-68-0"></span>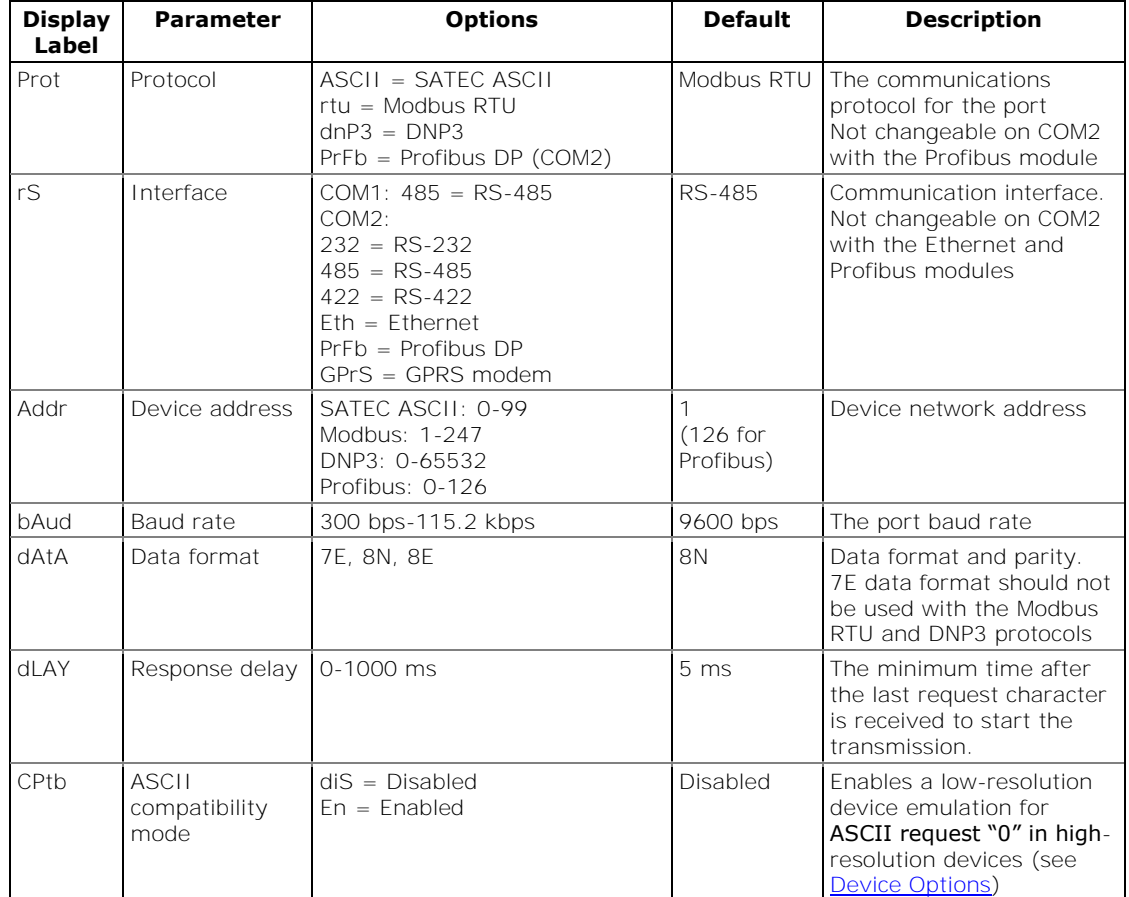

See [Table 14](#page-68-0) below for available communication options.

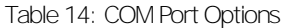

NOTES:

- 1. The meter provides the permanent Modbus TCP server on port 502.
- 2. Selecting the DNP3 protocol launches the second DNP3 TCP server in addition to the Modbus server allowing simultaneous connections on both ports. Selecting the Modbus protocol disables the DNP3 TCP server.
- 3. When you change the COM2 settings through the Ethernet port, the device port restarts so communications will be temporarily lost. You may need to wait some additional time until PAS restores a connection with your device.

## Setting Up Ethernet

### Using the Front Display

Select **nEt** from the main menu. **This menu entry appears only if the optional Ethernet module is plugged into the meter.** It allows you to set up the meter network address and the default gateway.

See [Viewing and Changing Setup Options](#page-58-0) in Chapter 3 for information on configuring parameters via the front display.

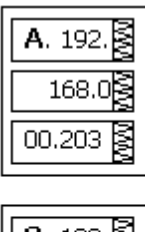

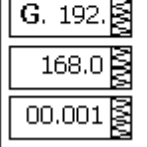

# Using PAS

Select **Communications Setup** from the **Meter Setup** menu, and then click on the **Network Setup** tab.

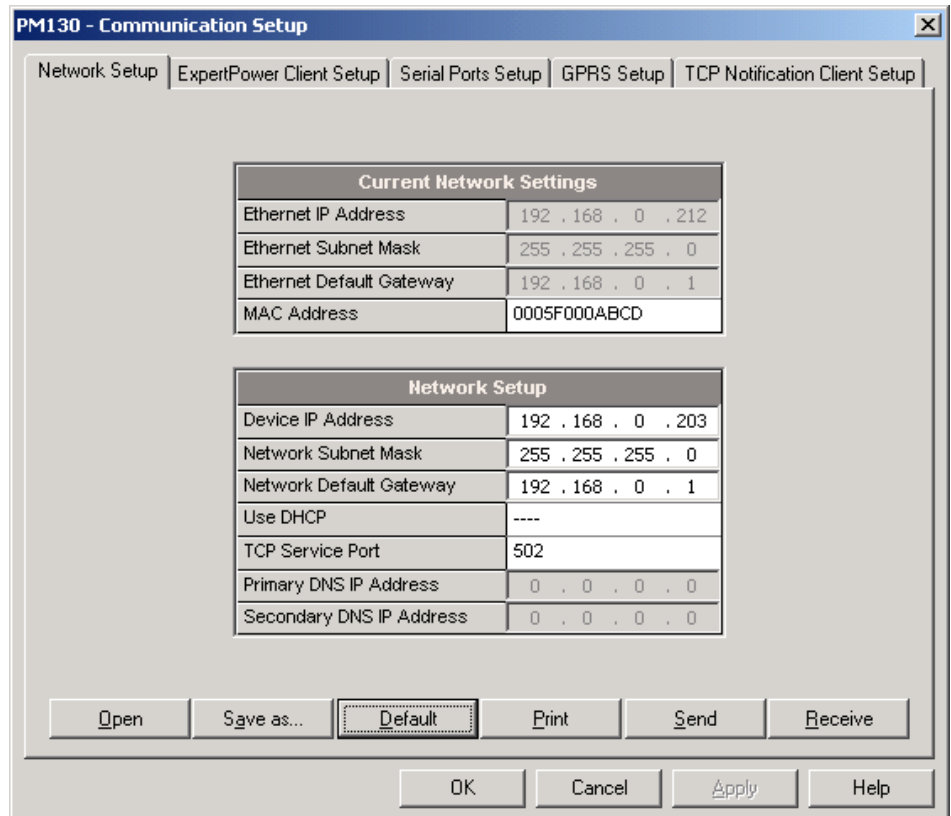

#### **Figure 5-2: Communication Setup Dialog Box – Network Setup Tab**

The table below lists available network options.

#### Table 15: Ethernet Setup Options

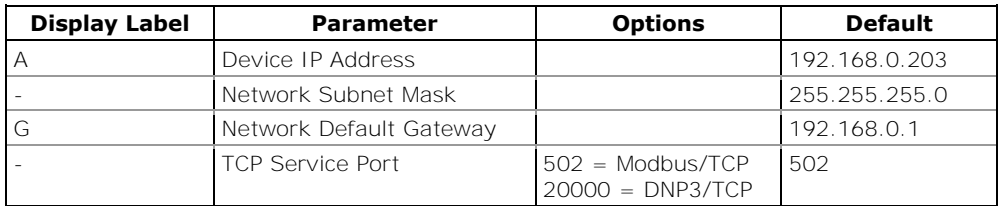

#### NOTES

- 1. The meter provides the permanent Modbus TCP server on port 502.
- 2. Selecting the DNP3 TCP service port launches the second DNP3 TCP server allowing simultaneous connections on both TCP ports. Selecting the Modbus TCP port disables the DNP3 TCP server.

The TCP service port can also be changed trough the COM2 serial port setup. Changing the communication protocol for the port automatically changes the TCP port for the Ethernet. ∕∖∖

3. When you change the device network settings through the Ethernet port, the device port restarts so communication will be temporarily lost. You may need to wait some additional time until PAS restores a connection with your device.

### <span id="page-70-0"></span>Setting Up GPRS Network

The PM130 PLUS can provide wireless GPRS communications with the remote Modbus/TCP server via GPRS modem module. See Connecting a [GSM/GPRS modem](#page-44-0) in Chapter 2 on how to connect a modem to your meter.

To set up GPRS communications:

1. Select **Communications Setup** from the **Meter Setup** menu, and then click on the **GPRS Setup** tab.

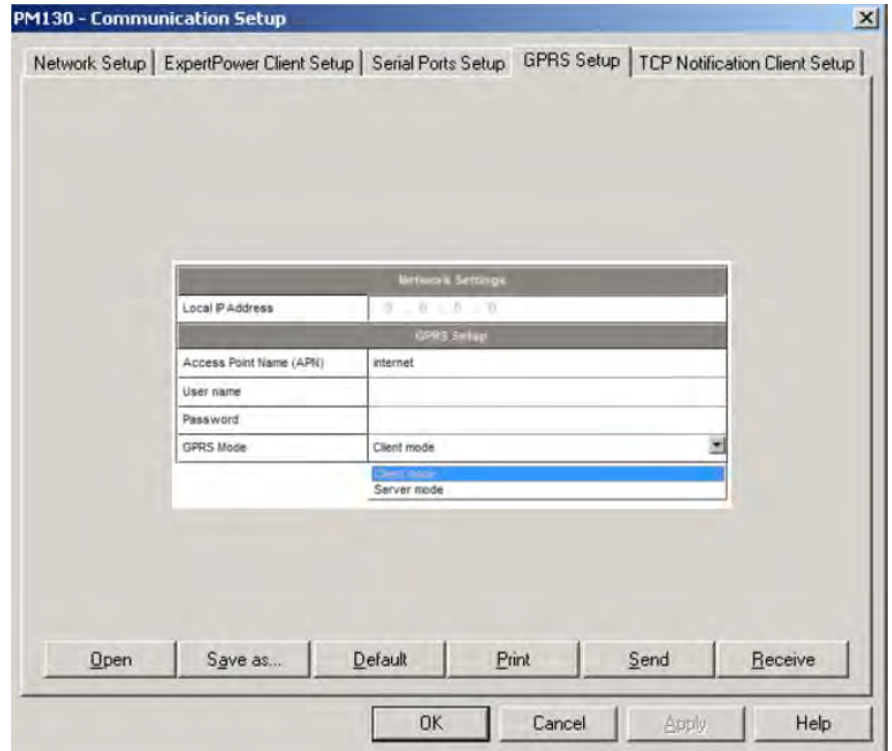

**Figure 5-3: Communication Setup Dialog Box – GPRS Setup Tab**

The following table lists available GPRS options.

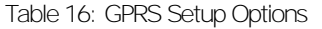

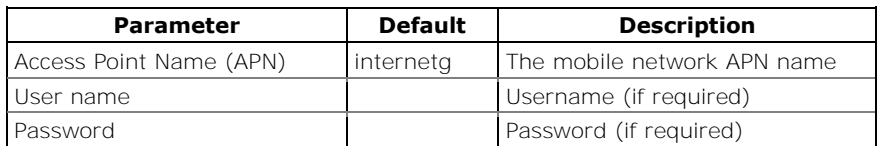

- 2. Configure your mobile network APN, username, password and GPRS Client/Server mode. Consult your network operator regarding proper network settings. Leave the username and password fields blank if network authorization is not required.
- 3. Send your GPRS settings to the meter.
- 4. Select the GPRS interface in the COM2 port setup (see [Setting Up](#page-67-1)  [Serial Communication Ports\)](#page-67-1).
- 5. Configure your eXpertPower client (see [Setting Up eXpertPower](#page-71-0)  [Client\)](#page-71-0) or/and TCP Notification client (see Setting Up TCP Notification [Client\)](#page-77-0) for communicating with a remote server.

You can check the status of the GPRS communications from the front panel via the **Status Display** or via the Device Control dialog in PAS (see [Viewing Communication Status and Statistics\)](#page-116-1).

### <span id="page-71-0"></span>Setting Up WiFi Network

WiFi communications is available in the meters equipped with a WiFi expansion module.

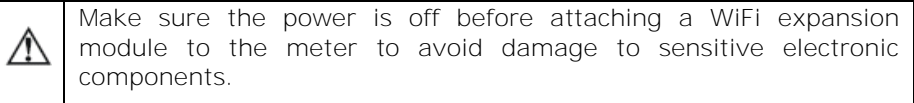

A WiFi module can be configured to work in one of the following modes:

- a) as a regular WiFi station for connection of the meter to an existing WiFi network;
- b) as a WiFi access point/router to create a separate secured WiFi network without using an additional external router. It also serves as a network gateway for the connected meter.

When access point mode is disabled (see instructions below), the module operates as a regular WiFi station.

Use the accompanying PAS software to configure WiFi communications in your meters.

### Configuring WiFi Station Parameters

Skip this section if the WiFi module is to be configured as an access point/router since the network parameters for the meter will be automatically set up.

To connect your meter to the existing wireless network, select Communication Setup from the Meter Setup menu and click on the WiFi Station Setup tab.
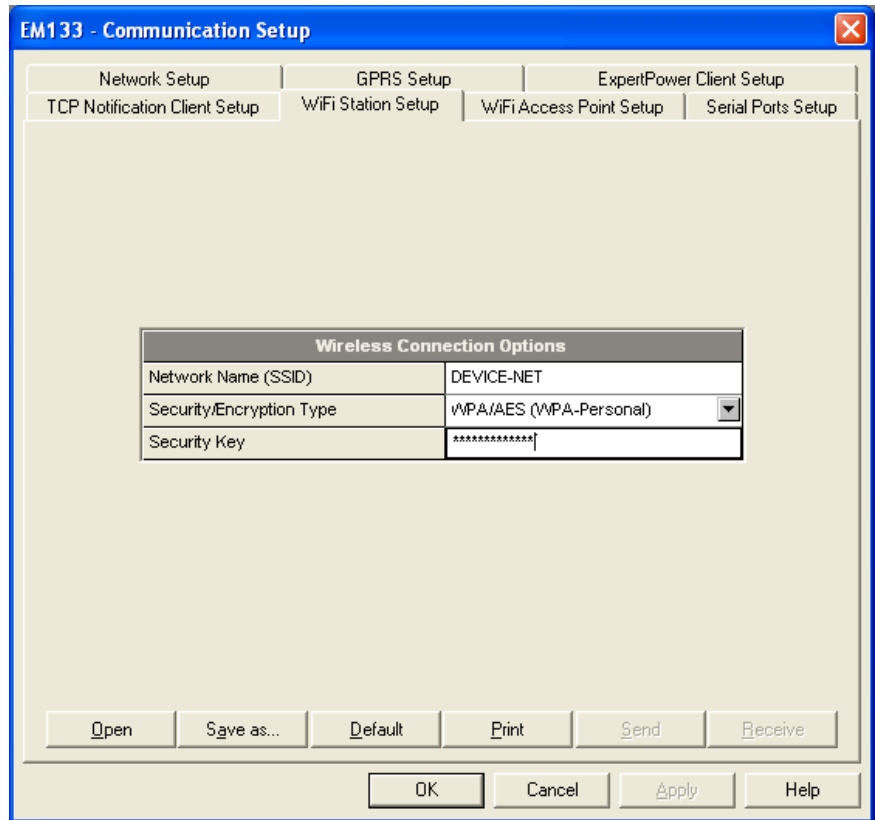

Configure the wireless network parameters as follows:

Network Name (SSID) – the wireless network name you want to connect to. The default factory preset network name is DEVICE-NET.

Security/Encryption Type – the WiFi security and data encryption method set for the wireless network in the network router.

Security Key – the pass phrase to authenticate the meter with your wireless network.

If you connect the meter to a SATEC WiFi network, use same network authentication parameters as you configured for the network access point/router (see Section 3 below).

If you connect the meter to a foreign WiFi network, you can identify the wireless network parameters via the Windows Network and Sharing Center on your PC connected to the WiFi network:

On Windows 7 and 8.1, click the Start button, and then open the Control Panel. Select Network and Internet -> Network and Sharing Center.

On Windows 10, click the Start button, then select Settings -> Network & Internet -> Status -> Network and Sharing Center.

In Network and Sharing Center, next to Connections, select your WiFi network name. In Wi-Fi Status, select Wireless Properties, and then click on the Security tab to see the network security type and encryption method. Check the Show characters check box to see your WiFi network security key.

#### Configuring WiFi Access Point/Router Mode

To configure a WiFi module as a WiFi access point, select Communication Setup from the Meter Setup menu and click on the WiFi Access Point Setup tab.

The following explains the network parameters you need to configure for your wireless network:

Access Point Enable – defines the WiFi module operation mode: Disabled = WiFi station mode, Enabled = WiFi Access Point/Router mode.

Network Name (SSID) – the wireless network name (service set identifier) that uniquely identifies your wireless network among other neighboring networks – 1 to 15 ASCII characters long. The default network name is DEVICE-NET.

WiFi Protocol - the WiFi physical layer protocol that defines the supported WiFi network technology and network bandwidth. If you find it difficult to choose the right one to cover all technologies supported by your network devices, it's recommended that you leave the default 802.11b/g/n protocol setting.

WiFi Channel - selects the working network channel (frequency band) among 11 available channels. You can select a fixed channel or set it to AUTO mode (factory default) so that the module will automatically select the most reliable channel for your network.

LAN IP Address – the network router IP address. It also defines the range of addresses (address segment, or network prefix) to be used across your wireless network. It is recommended to use private (non-routable) address segments you can select from the following ranges:

10.0.0.1 – 10.255.255.254

172.16.0.1 – 172.31.255.254

192.168.0.1 – 192.168.255.254

The default factory set wireless LAN router address is 10.10.1.254.

LAN Subnet Mask – specifies the network prefix part of the IP addresses (address segment) for your wireless network. The default 255.255.255.0 mask defines the network prefix as 10.10.1.XXX, where XXX – the host part of 1 to 254 you can assign to wireless devices connected to the network.

Security/Encryption Type – the WiFi security and data encryption method for your wireless network. The default WPA/AES setting is chosen meaning the support of most available wireless devices. For higher security, select WPA2/AES as the most secure option that is now the current standard for WiFi security.

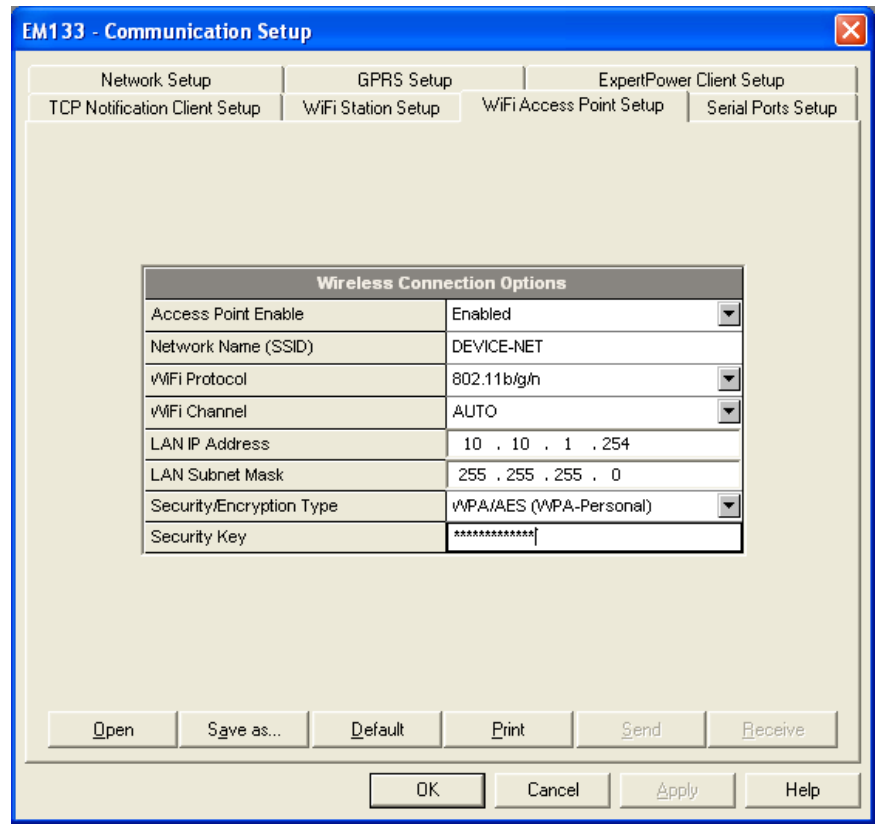

Security Key – the pass phrase (password) that will be used to authenticate connected devices with your wireless network. Depending on the selected security type, the security key length should be as follows:

WEP – 5 or 13 ASCII characters (64-bit or 128-bit key respectively)

WPA and WPA2 – 8 to 15 ASCII characters.

The factory-set temporary security key is "12345678". For highest security, use WPA2/AES encryption with a randomly selected security key.

#### Configuring Network IP Addresses

SATEC meters use fixed network addresses rather than dynamic address configuration to avoid receiving a random address every time the meter is reconnected to a WiFi network.

#### **NOTE: The meter connected to a WiFi access point/router should be provided with a network address different from the LAN/router IP address like any other WiFi device.**

You can configure the network address in your meter either from the meter front display (see the meter operation manual for more information), or via PAS.

To configure the meter address via PAS, select Communication Setup from the Meter Setup menu and click on the Network Setup tab.

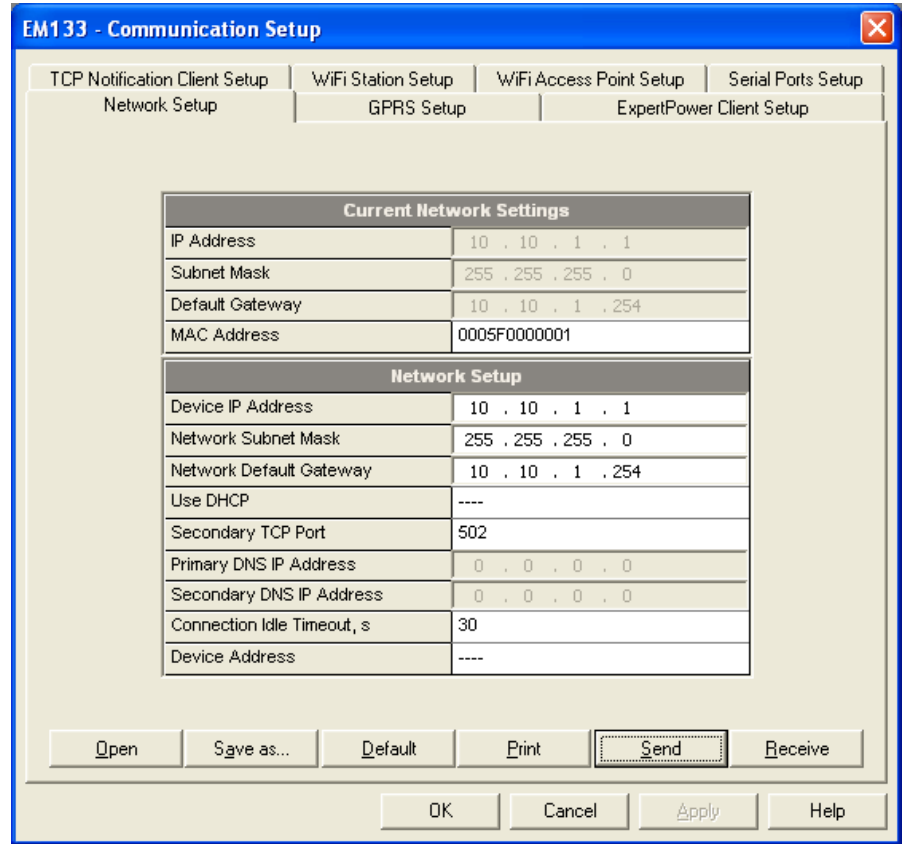

#### Configure the meter's wireless network address as follows.

If your meter is connected to a SATEC WiFi network, set the default gateway and the network subnet mask to the LAN IP address and LAN subnet mask as you configured for the WiFi network access points in Section 3. For the device IP address, use the WiFi network prefix (address segment) with a host part in the range of 1-99 or 200-254. Host addresses 100 to 199 are reserved for dynamic configuration of the devices and computers connected to the network using DHCP protocol.

If you connect the meter to a foreign WiFi network, you can identify the default gateway address and subnet mask via the Windows Network and Sharing Center on your PC connected to the WiFi network as shown above in Section 2. In Network and Sharing Center, next to Connections, select your Wi-Fi network name. In Wi-Fi Status, select Details. Consult with the network administrator for the applicable host IP addresses, or select one within the network address segment that has not yet been assigned to any host across the WiFi network.

### Monitoring a WiFi Connection

If your WiFi module is properly configured, the meter will automatically connect to the WiFi network any time the meter is restarted.

You can monitor the connection status and signal quality via the meter front display or via PAS.

To check a WiFi connection from the meter display:

In the EM133, move to the Diagnostics display and then scroll to the "WiFi" page where you can see the network connection status and received signal quality. The following page indicates the meter network address.

In the PM130, move to the STA display and then scroll to the "rSSi" page where you can see the received signal quality in percent followed by the network connection status.

In the PM135, move to the Device Info display and then scroll to the "WiFi" page.

To check a WiFi connection via PAS, select Device Control from the Monitor menu and click on the Communications tab. The connection status and received signal quality are indicated under the WiFi Wireless Communications section.

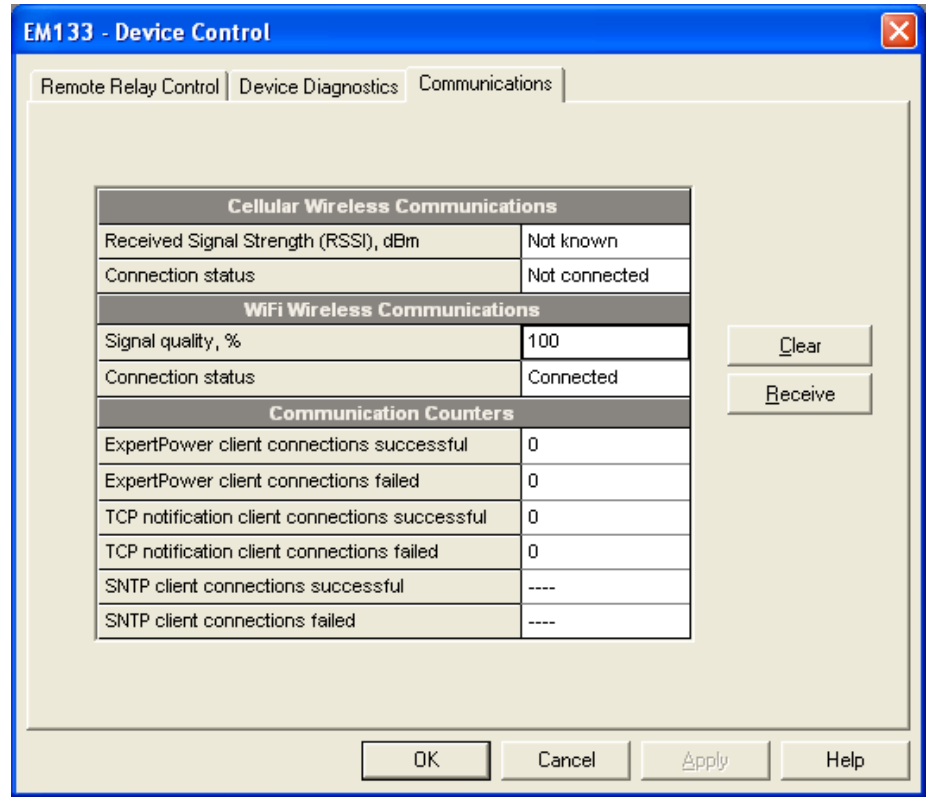

## Setting Up eXpertPower Client

The PM130 PLUS has an embedded eXpertPower<sup>™</sup> client that provides communications with the eXpertPower<sup>TM</sup> server  $-$  the SATEC proprietary Internet services. Connections to the eXpertPower™ server are handled on a periodic basis.

To set up communications with the eXpertPower™ server, select **Communication Setup** from the **Meter Setup** menu, and then click on the **ExpertPower Client Setup** tab.

Configuring Communications

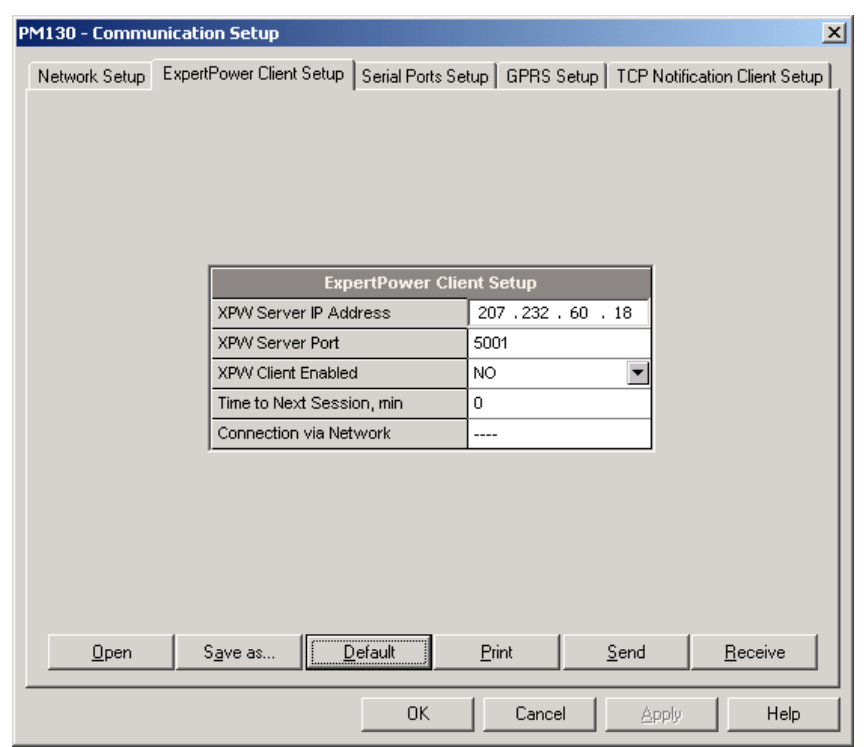

#### **Figure 5-4: eXpertPower Client Setup Tab**

The following table lists available options. Refer to your eXpertPower service provider for the correct network settings.

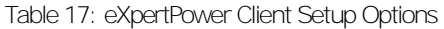

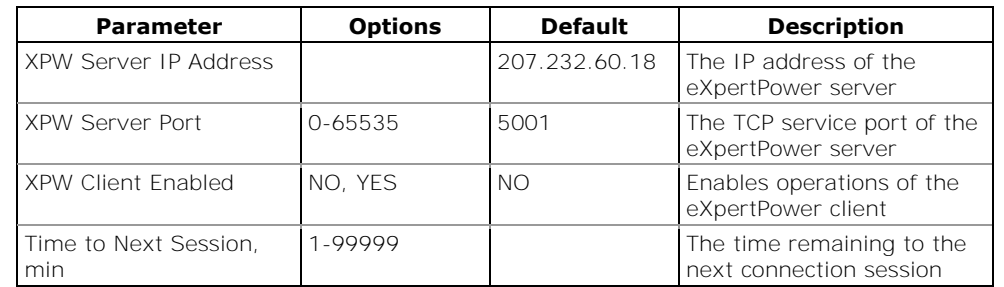

NOTES

- 1. Do not enable the eXpertPower client in your meter if you do not use the eXpertPower™ service.
- 2. Do not change the connection time setting. It is for information only. The eXpertPower server updates it automatically.

## Setting Up TCP Notification Client

The TCP notification client can establish connections with a remote Modbus/TCP server and send notification messages either on events, or periodically on a time basis.

To set up communications with a remote TCP Notification server, select **Communication Setup** from the **Meter Setup** menu, and then click on the **TCP Notification Client Setup** tab.

| PM130 - Communication Setup |                                      | $\mathbf{x}$                                                                                               |
|-----------------------------|--------------------------------------|----------------------------------------------------------------------------------------------------|
|                             |                                      | Network Setup   ExpertPower Client Setup   Serial Ports Setup   GPRS Setup   TCP Notification Client Setup |
|                             |                                      |                                                                                                    |
|                             |                                      |                                                                                                    |
|                             |                                      |                                                                                                    |
|                             |                                      |                                                                                                    |
|                             | <b>TCP Notification Client Setup</b> |                                                                                                    |
|                             | Client Enabled                       | NO.                                                                                                    |
|                             | Server IP Address                    | 192.168.0.3                                                                                                |
|                             | Server Port                          | 502                                                                                                    |
|                             | Message Exchange Address             | 1000                                                                                                    |
|                             |                                      |                                                                                                    |
|                             |                                      |                                                                                                    |
|                             |                                      |                                                                                                    |
|                             |                                      |                                                                                                    |
|                             |                                      |                                                                                                    |
|                             |                                      |                                                                                                    |
| Qpen                        | $D$ efault<br>Save as                | Receive<br>Send<br>Print                                                                                   |
|                             | 0K                                   | <b>Help</b><br>Cancel<br>Apply                                                                             |

**Figure 5-5: TCP Notification Client Setup Tab**

The following table lists available client options.

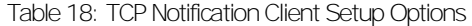

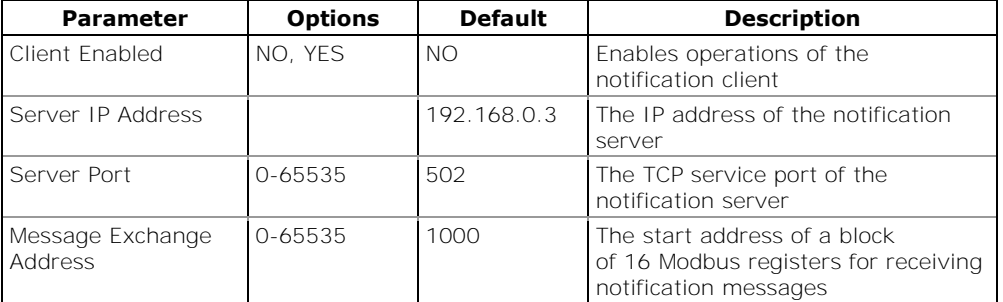

Connections with a remote server are triggered via programmable setpoints. To send event notifications to a server, configure a setpoint to respond to desired triggers or to periodic time events and put the "Notification" action to the setpoint action list (see Configuring [Alarm/Control Setpoints\)](#page-91-0).

See the PM130 PLUS Modbus Reference guide for more information on operation of the notification client and the notification message structure.

# **5.2 General Meter Setup**

### Basic Meter Setup

This section describes how to configure the PM130 PLUS for your particular environment and application.

Before operating your meter, provide the device with basic information about your electrical network.

### Using the Front Display

Select the **baSc** entry from the main menu. See [Viewing and Changing](#page-58-0)  [Setup Options](#page-58-0) in Chapter 3 for information on configuring parameters via the front display.

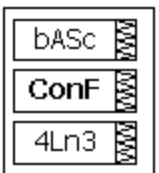

See the table below for the Basic Setup options.

#### **Using a shortcut to the Basic Setup menu:**

From the Data Display, press and release the **SELECT** button to enter the primary meter menu and then simultaneously press the **SELECT** and **UP** buttons. You are directly moved to the CT setting entry.

The shortcut is not operational if the meter is password protected.

### Using PAS

Select **General Setup** from the **Meter Setup** menu. See the table below for the Basic Setup options.

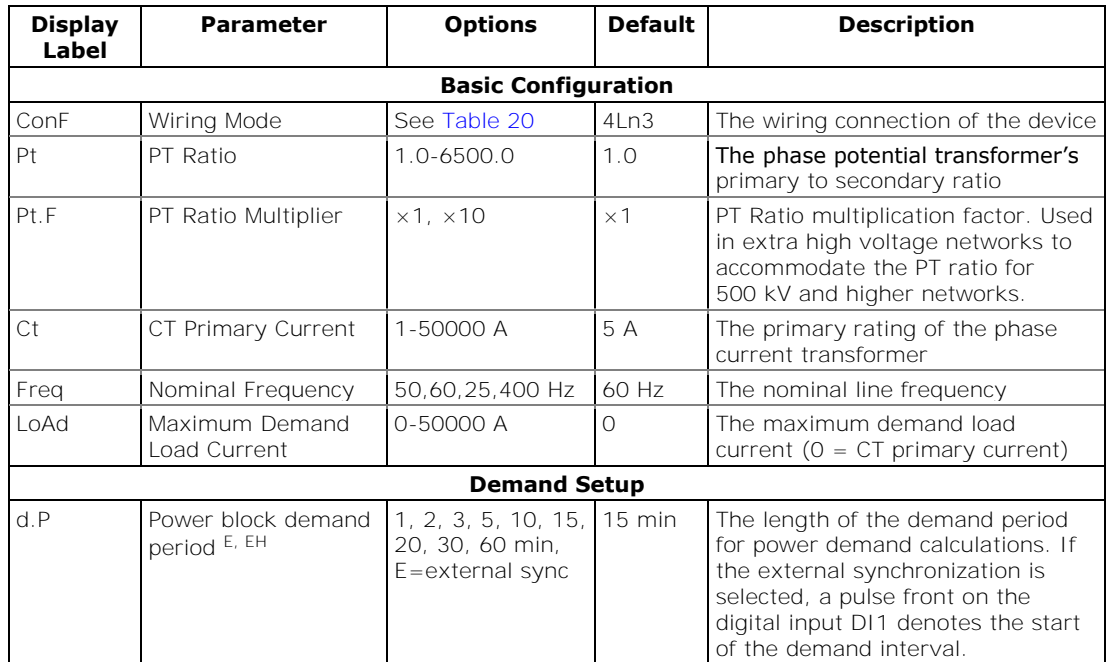

Table 19: Basic Setup Options

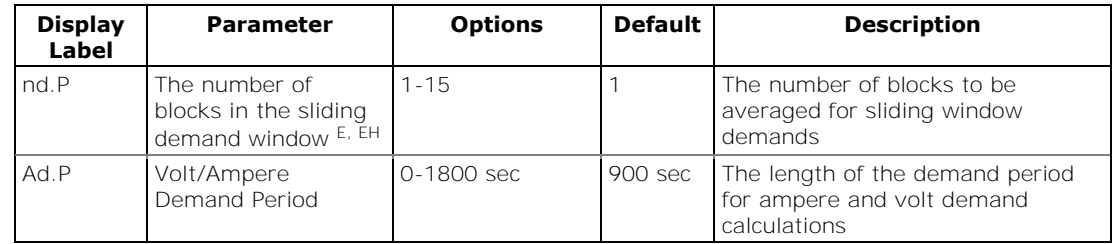

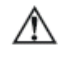

1. Always specify the wiring mode and transformer ratings prior to setting up setpoints and analog outputs.

2. The maximum value for the product of the phase CT primary current and PT ratio is 57,500,000. If the product is greater, power readings are zeroed.

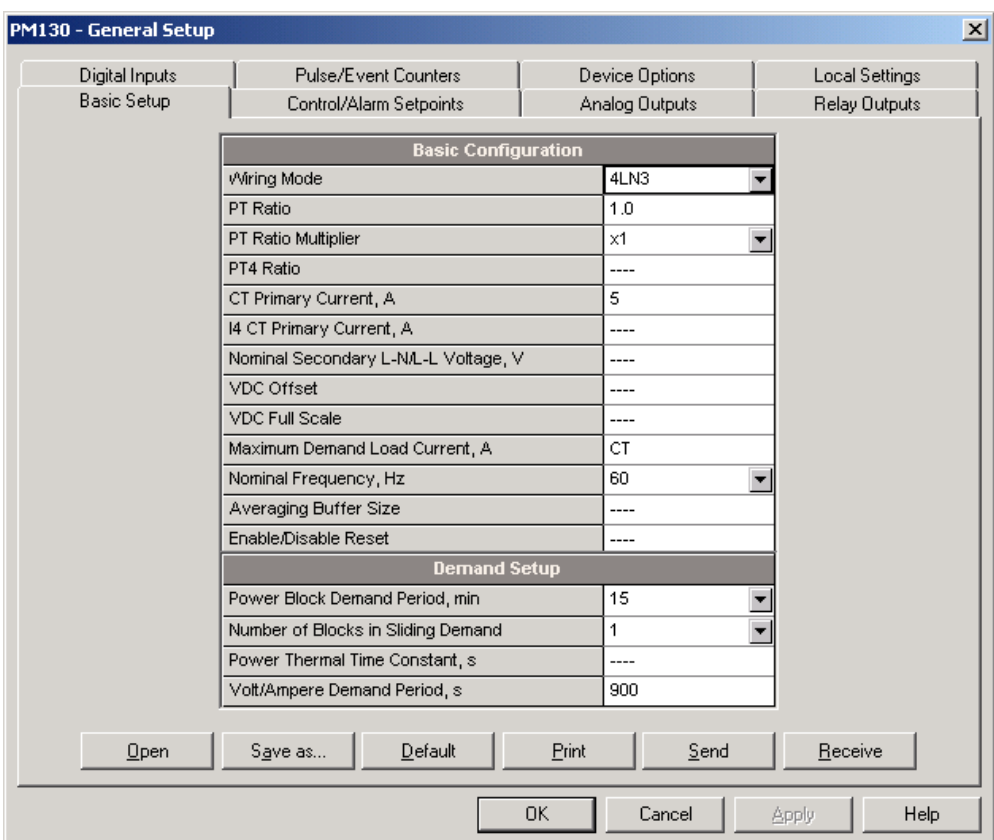

#### **Figure 5-6: General Setup Dialog Box – Basic Setup Tab**

[Table 20](#page-80-0) lists the available wiring modes.

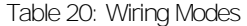

<span id="page-80-0"></span>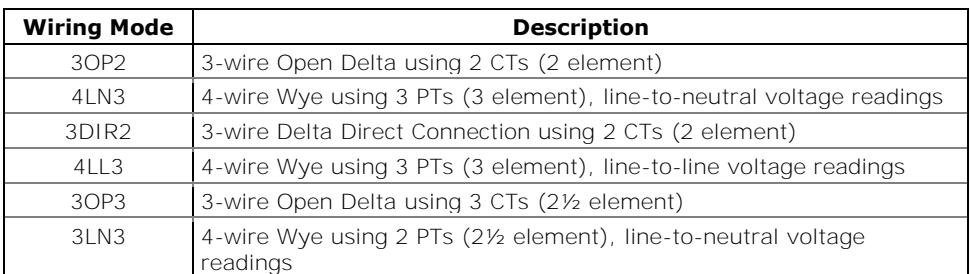

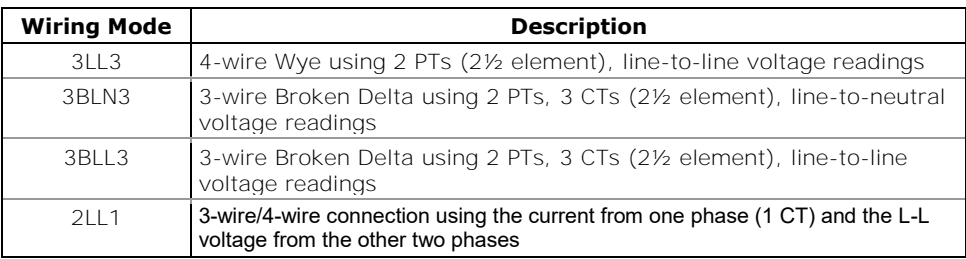

 In 4LN3, 3LN3 and 3BLN3 wiring modes, Min/Max volts, volt demands and voltage harmonics represent line-to-neutral voltages; otherwise, they will be line-to-line voltages.

## Device Options

The Device Options setup allows changing user-configurable device options or putting the meter into energy test mode.

## Using the Front Display

Select **OPtS** from the main menu. See *Viewing and Changing Setup* [Options](#page-58-0) in Chapter 3 for information on configuring parameters via the front display.

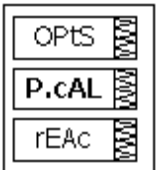

## Using PAS

Select **General Setup** from the **Meter Setup** menu, and then click on the **Device Options** tab.

[Table 21](#page-81-0) lists available device options.

Table 21: User-configurable Device Options

<span id="page-81-0"></span>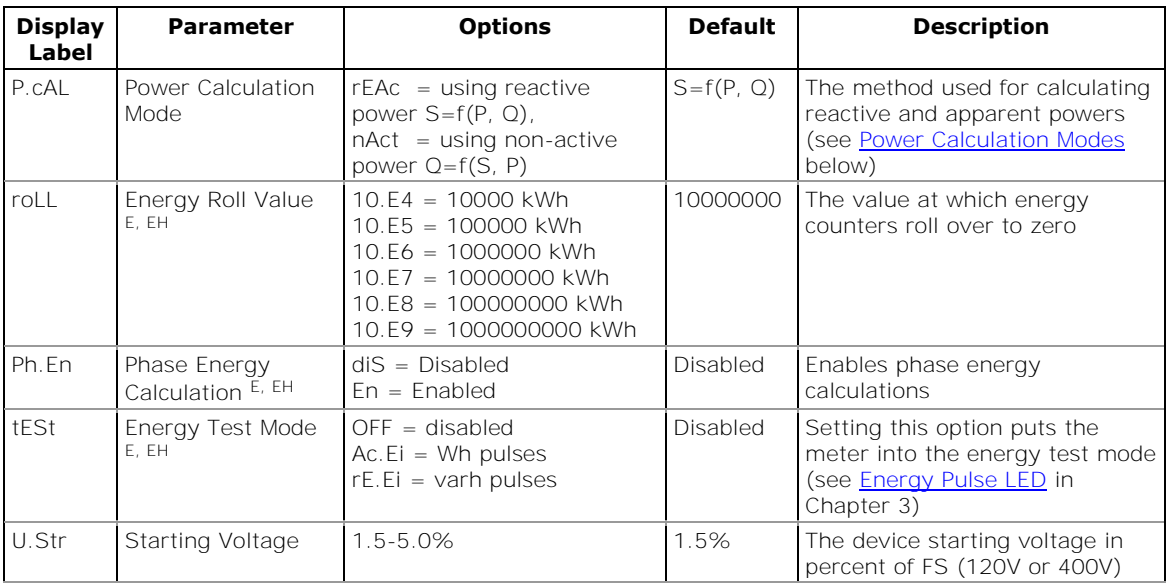

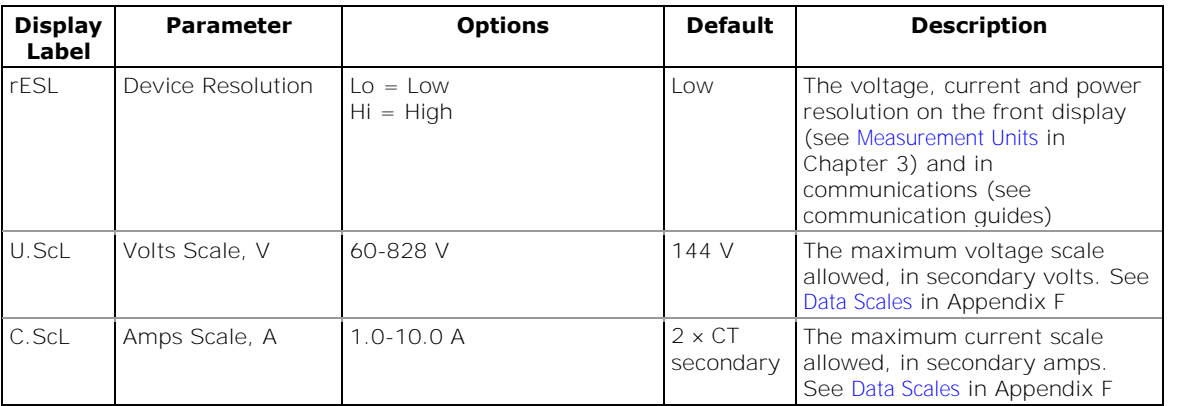

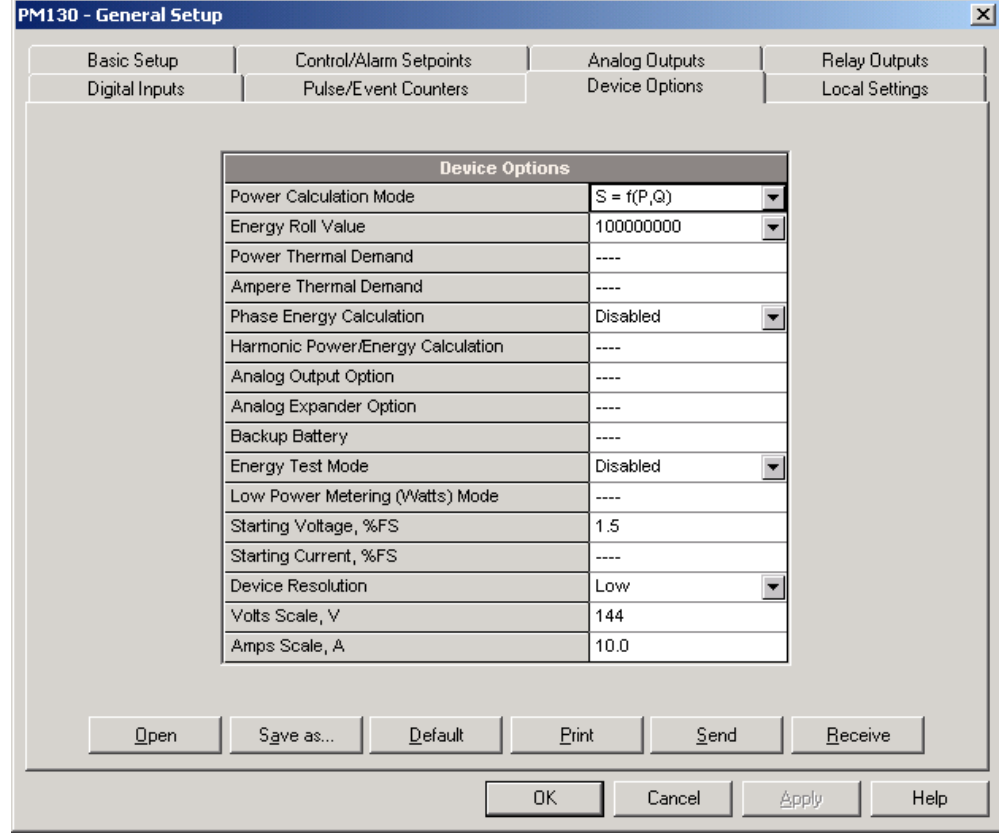

**Figure 5-7: General Setup Dialog Box – Device Options Tab**

#### <span id="page-82-0"></span>**Power Calculation Modes**

The power calculation mode option allows you to change the method for calculating reactive and apparent powers in presence of high harmonics. The options work as follows:

 When the reactive power calculation mode is selected, active and reactive powers are measured directly and apparent power is calculated as:

$$
\bullet \qquad S = \sqrt{P^2 + Q^2}
$$

 This mode is recommended for electrical networks with low harmonic distortion, commonly with THD < 5% for volts, and THD < 10% for currents. In networks with high harmonics, the second method is preferable.

 $\bullet$ 

When the non-active power calculation mode is selected, active power is measured directly, apparent power is taken as product  $S =$ V x I, where V and I are the RMS volts and amps, and reactive power (called non-active power) is calculated as:

$$
N = \sqrt{S^2 - P^2}
$$

# Configuring Digital Inputs

The PM130 PLUS can be provided with four, eight or twelve digital inputs that can be linked to control setpoints to give an indication on input status change (see [Configuring Alarm/Control Setpoints\)](#page-91-0), or can be linked to general pulse counters to count incoming pulses (see [Configuring](#page-89-0)  [Counters\)](#page-89-0). They can also be linked to the Billing/TOU registers to count pulses from external wattmeters or gas and water meters.

## Using the Front Display

Select dinP from the main menu. This menu entry appears only if the digital I/O module is plugged into the meter.

Use the **UP** and **DOWN** arrow buttons to scroll to the required digital input.

To select a digital input parameter:

- 1. Press the **SELECT** button to activate the middle window.
- 2. Use the **UP** and **DOWN** arrow buttons to scroll to the required parameter.

To change the parameter value:

- 1. Press the **SELECT** button to activate the lower window.
- 2. Use the **UP** and **DOWN** arrow buttons to select the required value.
- 3. Press **ENTER** to confirm the new parameter setting or press **ESC** to discard changes. You are returned to the middle window and can configure other parameters.

To store your new settings:

- 1. Press the **ENTER** button when the middle window is highlighted.
- 2. You are returned to the upper window and can select another digital input or exit the menu.
- 3. Press **ESC** to exit the menu.

The available options are shown in [Table 22.](#page-84-0)

## Using PAS

Select **General Setup** from the **Meter Setup** menu, and then click on the **Digital Inputs** tab.

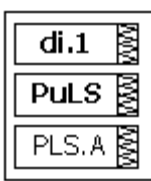

 $di.1$ 

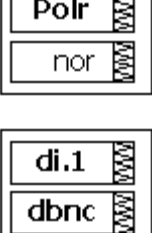

 $10$ 

ℝ

| <b>Basic Setup</b> | Control/Alarm Setpoints | Analog Outputs                         | <b>Relay Outputs</b>                      | Digital Inputs       |  |  |
|--------------------|-------------------------|----------------------------------------|-------------------------------------------|----------------------|--|--|
|                    |                         | <b>Digital Inputs</b>                  |                                           |                      |  |  |
| No.                | Input<br>Polarity       | Pulse Input Mode                       | Pulse<br>Polarity                         | Debounce<br>Time, ms |  |  |
| 1                  | <b>NORMAL</b>           | $\overline{\phantom{0}}$<br>PULSE MODE | NORMAL (N.O.)<br>Y                        | 10                   |  |  |
| $\overline{2}$     | NORMAL                  | PULSE MODE<br>$\overline{\phantom{a}}$ | NORMAL (N.O.)<br>Y                        | 10                   |  |  |
| 3                  | <b>INVERTING</b>        | PULSE MODE<br>$\overline{\phantom{a}}$ | NORMAL (N.O.)<br>T                        | 10                   |  |  |
| 4                  | <b>NORMAL</b>           | $\overline{\phantom{a}}$<br>PULSE MODE | NORMAL (N.O.)<br>$\overline{\phantom{a}}$ | 10                   |  |  |
| 5                  | <b>NORMAL</b>           | PULSE MODE<br>$\overline{\phantom{0}}$ | NORMAL (N.O.)<br>Y                        | 10                   |  |  |
| 6                  | <b>NORMAL</b>           | PULSE MODE<br>$\overline{\phantom{a}}$ | Y<br>NORMAL (N.O.)                        | 10                   |  |  |
| 7                  | <b>NORMAL</b>           | PULSE MODE<br>$\overline{\phantom{a}}$ | Y<br>NORMAL (N.O.)                        | 10                   |  |  |
| 8                  | <b>NORMAL</b>           | PULSE MODE<br>$\overline{\phantom{a}}$ | NORMAL (N.O.)<br>Y                        | 10                   |  |  |
| 9                  | <b>NORMAL</b>           | PULSE MODE<br>$\overline{\phantom{a}}$ | Y<br>NORMAL (N.O.)                        | 10                   |  |  |
| 10                 | <b>NORMAL</b>           | PULSE MODE<br>$\overline{\phantom{a}}$ | NORMAL (N.O.)<br>Y                        | 10                   |  |  |
| 11                 | <b>NORMAL</b>           | PULSE MODE<br>$\overline{\phantom{a}}$ | NORMAL (N.O.)<br>$\overline{\phantom{a}}$ | 10                   |  |  |
| 12                 | <b>NORMAL</b>           | PULSE MODE<br>$\overline{\phantom{a}}$ | $\overline{\phantom{a}}$<br>NORMAL (N.O.) | 10                   |  |  |
| 13                 | ----                    | ----                                   | ----                                      | ----                 |  |  |
| 14                 | ----                    | ----                                   | ----                                      | ----                 |  |  |
| 15                 | $-$                     | ----                                   | ----                                      | ----                 |  |  |
| 16                 | ----                    | ----                                   | ----                                      | ----                 |  |  |
|                    | Open<br>Save as         | Print<br>Default                       | Send                                      | Receive              |  |  |

**Figure 5-8: General Setup Dialog Box – Digital Inputs Dialog Box**

The available options are shown in [Table 22.](#page-84-0)

<span id="page-84-0"></span>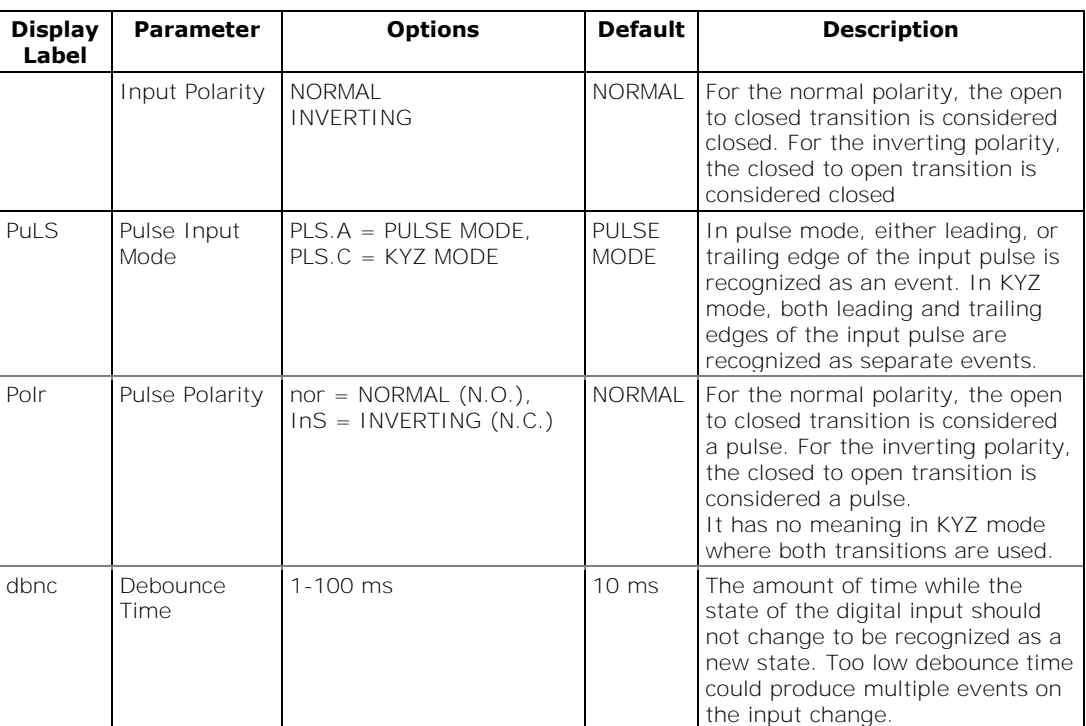

Table 22: Digital Input Options

The debounce time is applied the same for all digital inputs. If you change the debounce time for a digital input, the same debounce time is automatically assigned to the others.

# Configuring Relay Outputs

The PM130 PLUS can be provided with two optional relay outputs. Each relay can be operated either locally from the alarm/control setpoints in response to an event or by a remote command sent through communications. It can also be linked to an internal pulse source to produce energy pulses.

## Using the Front Display

Select reL from the main menu. This menu entry appears only if the digital I/O module is plugged into the meter.

Use the **UP** and **DOWN** arrow buttons to scroll to the required relay.

To select a relay parameter:

- 1. Press the **SELECT** button to activate the middle window.
- 2. Use the **UP** and **DOWN** arrow buttons to scroll to the required parameter.

To change the parameter value:

- 3. Press the **SELECT** button to activate the lower window.
- 4. Use the **UP** and **DOWN** arrow buttons to select the required value.
- 5. Press **ENTER** to confirm the new parameter setting or press **ESC** to discard changes.
- 6. You are returned to the middle window and can configure other relay parameters.

To store your new settings:

- 1. Press the **ENTER** button when the middle window is highlighted.
- 2. You are returned to the upper window and can select another relay output or exit the menu.
- 3. Press **ESC** to exit the menu.

See [Table 23](#page-86-0) for the available relay outputs options.

Using PAS

Select **General Setup** from the **Meter Setup** menu, and then click on the **Relay Outputs** tab.

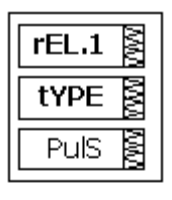

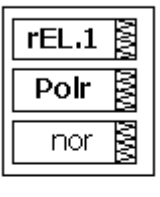

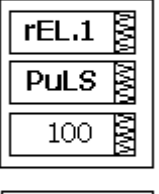

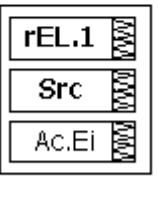

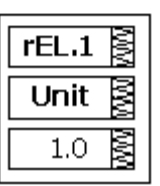

|                | Digital Inputs<br><b>Basic Setup</b> | Control/Alarm Setpoints         |                          |                      | Device Options<br>Analog Outputs |                                            | <b>Relay Outputs</b> |  |  |
|----------------|--------------------------------------|---------------------------------|--------------------------|----------------------|----------------------------------|--------------------------------------------|----------------------|--|--|
|                |                                      |                                 |                          |                      |                                  |                                            |                      |  |  |
|                |                                      |                                 |                          | <b>Relay Outputs</b> |                                  |                                            |                      |  |  |
| No.            | Operation<br>Mode                    | Polarity                        |                          | Retentive<br>Mode    | Pulse<br>Width, ms               | Pulse<br>Source                            | kWh/<br>Pulse        |  |  |
| 1              | <b>UNLATCHED</b>                     | NORMAL (N.O.)<br>÷              | T                        | ----                 | ----                             | ----                                       | ----                 |  |  |
| $\overline{2}$ | <b>PULSE</b>                         | NORMAL (N.O.)<br>$\blacksquare$ | $\overline{\phantom{a}}$ | ----                 | 20                               | KVVh IMP PULSE<br>$\overline{\phantom{a}}$ | 1.0                  |  |  |
| 3              | ----                                 | ----                            |                          | ----                 | ----                             | ----                                       | ----                 |  |  |
| $\overline{4}$ | ----                                 | ----                            |                          | ----                 | ----                             | ----                                       | ----                 |  |  |
| 5              | ----                                 | ----                            |                          | ----                 | ----                             | ----                                       | ----                 |  |  |
| 6              | ----                                 | ----                            | $- - -$                  | ----                 | $- - - -$                        | ----                                       |                      |  |  |
| 7              | ----                                 | ----                            | ----                     | ----                 | ----                             | ----                                       |                      |  |  |
| 8              | ----                                 | ----                            | ----                     | ----                 | ----                             | ----                                       |                      |  |  |
| 9              | ----<br>----<br>----                 | ----<br>----                    |                          |                      | ----                             | $- - - -$                                  | ----                 |  |  |
| 10             |                                      | ----                            |                          | ----                 | ----                             | ----                                       | ----                 |  |  |
| 11             |                                      | ----                            |                          | ----                 | ----                             | ----                                       | ----                 |  |  |
| 12             | ----                                 | ----                            |                          | ----                 | ----                             | $- - - -$                                  | $- - - -$            |  |  |
| 13             | ----                                 | ----                            |                          | $- - - -$            | ----                             | ----                                       | ----                 |  |  |
| 14             | ----                                 | ----                            |                          | ----                 |                                  | ----                                       | ----                 |  |  |
| 15             | ----                                 | $---$                           |                          | $- - - -$            | $- - - -$                        | $- - - -$                                  | $- - - -$            |  |  |
| 16             | ----                                 | ----                            |                          | $- - - -$            | ----                             | ----                                       | ----                 |  |  |
|                | Qpen                                 | Default<br>Save as              |                          |                      | Print                            | Send                                       | Receive              |  |  |

**Figure 5-9: General Setup Dialog Box – Relay Outputs Tab**

The available relay outputs options are shown in [Table 23.](#page-86-0)

<span id="page-86-0"></span>

| <b>Display</b><br>Label | <b>Parameter</b>  | <b>Options</b>                                                                   | <b>Default</b>   | <b>Description</b>                                                                                                    |
|-------------------------|-------------------|----------------------------------------------------------------------------------|------------------|----------------------------------------------------------------------------------------------------|
| tYPE                    | Operation<br>mode | $UnLt = UNLATCHED$<br>$Ltch = LATCHED$<br>$PLS.A = PULSE$<br>$PLS.C = KYZ pulse$ | <b>UNLATCHED</b> | Unlatched mode: the relay goes into its<br>active state when the control setpoint is in<br>active (operated) state, and returns into<br>its non-active state when the setpoint is<br>released<br>Latched mode: the relay goes into its<br>active state when the control setpoint goes<br>into active state and remains in the active<br>state until it is returned into its non-active<br>state by a remote command.<br>Pulse mode (normal pulse): the relay goes<br>into its active state for the specified time,<br>goes into non-active state for the specified<br>time and remains in the non-active state.<br>KYZ mode (transition pulse): the relay<br>generates transition pulses. The relay<br>changes its output state upon each<br>command and remains in this state until<br>the next command. |
| Polr                    | Polarity          | $nor = NORMAI$<br>(N.O.)<br>$InS = INVERTING$<br>(N.C.)                          | <b>NORMAL</b>    | Normal polarity: the relay is normally de-<br>energized in its non-active state and is<br>energized in its active (operated) state.<br>Inverting polarity: the relay is normally<br>energized in its non-active state and is de-<br>energized in its active (operated) state. It<br>is called failsafe relay operation.                                                                                                    |

Table 23: Relay Output Options

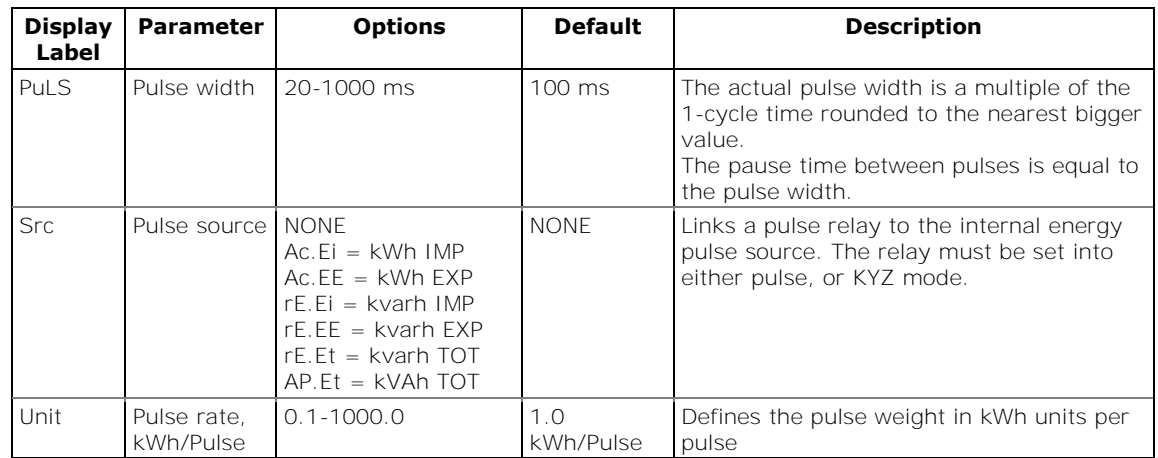

### **Generating Energy Pulses through Relay Outputs**

To generate energy pulses through a relay output:

- 1. Set a relay to either pulse, or KYZ mode, and then select a polarity (active pulse edge) for energy pulses and a pulse width.
- 2. Select a source energy accumulator and the pulse rate for your output.
- 3. Send your new setup to the meter.

## Configuring Analog Outputs

The meter can be ordered with two optional analog outputs with options for 0-1mA,  $\pm$ 1mA, 0-20mA and 4-20mA current outputs.

## Using the Front Display

Select Aout from the main menu. This menu entry appears only if the optional analog output module is plugged into the meter.

Use the **UP** and **D**OWN arrow buttons to scroll to the required analog output.

To select the analog output option:

- 1. Press the **SELECT** button to activate the middle window.
- 2. Use the **UP** and **DOWN** arrow buttons to scroll to the required parameter.

To change the parameter value:

- 1. Press the **SELECT** button to activate the lower window.
- 2. Use the **UP** and **DOWN** arrow buttons to select the required value.
- 3. Press **ENTER** to confirm the new parameter setting or press **ESC** to discard changes.
- 4. You are returned to the middle window and can configure other parameters.

To store your new settings:

- 1. Press the **ENTER** button when the middle window is highlighted.
- 2. You are returned to the upper window and can select another analog output or exit the menu.
- 3. Press **ESC** to exit the menu.

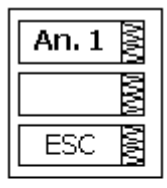

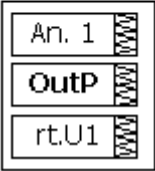

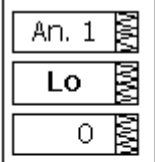

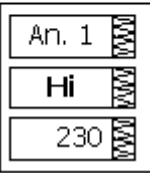

See [Table 24](#page-88-0) for the available analog output options.

### Using PAS

Select **General Setup** from the **Meter Setup** menu, and then click on the **Analog Outputs** tab.

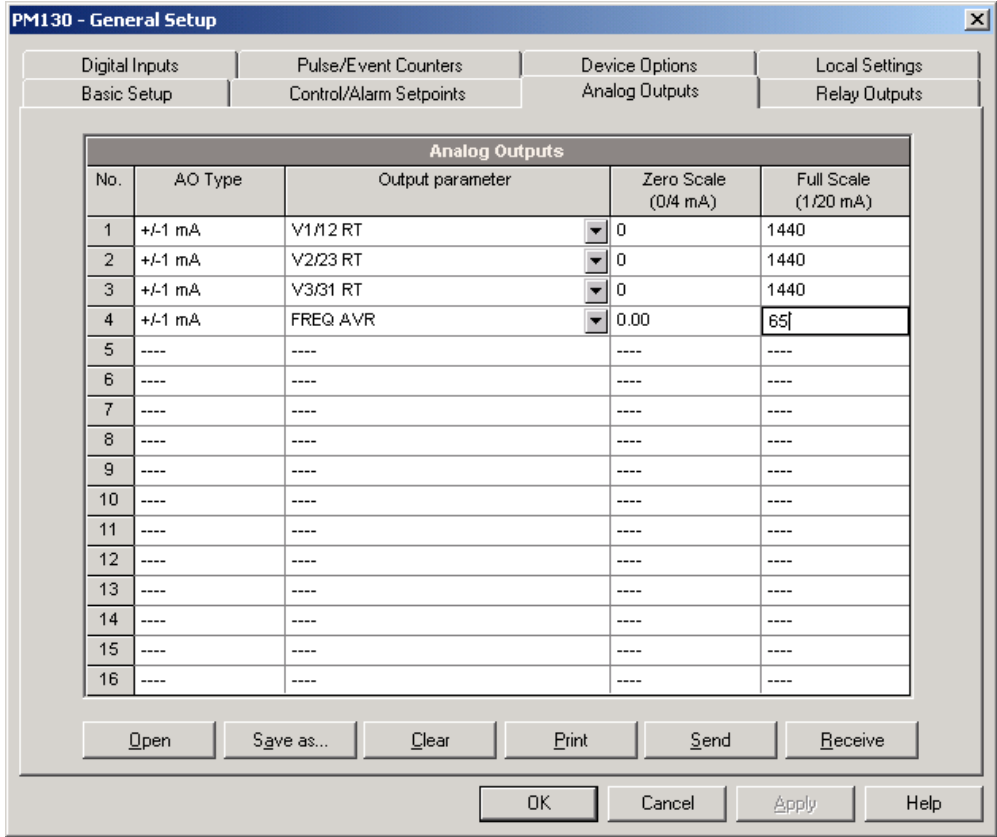

#### **Figure 5-10: General Setup Dialog Box – Analog Outputs Tab**

The available analog output options are described in [Table 24.](#page-88-0)

#### Table 24: Analog Output Options

<span id="page-88-0"></span>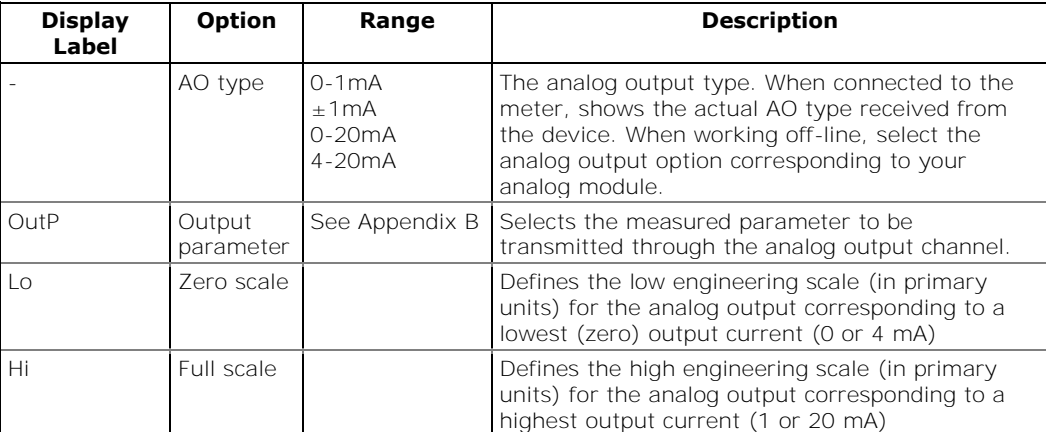

When you select an output parameter for the analog output channel, the default engineering scales are set automatically. They correspond to the maximum available scales. If the parameter actually covers a lower range, you can change the scales to provide a better resolution on an analog output.

#### **Scaling Non-Directional Analog Outputs**

For non-directional analog outputs with a 0-1mA, 0-20mA or 4-20mA current option, you can change both zero and full engineering scales for any parameter. The engineering scale need not be symmetrical.

#### <span id="page-89-1"></span>**Scaling Directional Power Factor**

The engineering scale for the signed power factor emulates analog power factor meters.

The power factor scale is  $-0$  to  $+0$  and is symmetrical with regard to  $\pm 1.000$  (-1.000  $\equiv$  +1.000). The negative power factor is scaled as -1.000 minus the measured value, and non-negative power factor is scaled as +1.000 minus the measured value. To define the entire power factor range from -0 to +0, the default scales are specified as -0.000 to 0.000.

#### **Scaling ±1mA Analog Outputs**

Programming engineering scales for directional  $\pm 1$ mA analog outputs depends on whether the output parameter represents unsigned (as volts and amps) or signed (as powers and power factor) values.

For an unsigned output value, you can change both zero and full engineering scales.

For a signed (directional) value, you should only provide the engineering scale for the +1 mA output current.

The engineering scale for the 0 mA output current is always equal to zero for all values except the signed power factor, for which it is set to 1.000 (see **Scaling Directional Power Factor** above).

The meter does not allow access to the low scale setting if the parameter is directional. Whenever the sign of the output parameter is changed to negative, the meter automatically uses the full engineering scale setting for +1 mA with a negative sign.

#### **Scaling Analog Outputs for 0-2 mA and ±2 mA**

The 0-1mA and  $\pm$ 1mA current outputs provide a 100% overload, and actually output currents up to 2 mA and  $\pm 2$ mA whenever the output value exceeds the engineering scale you set for the 1 mA or  $\pm$ 1mA.

The output scales for 0-1 mA and  $\pm 1$  mA analog outputs are programmed for 0 mA and +1 mA regardless of the required output current range.

To use the entire output range of 2 mA or  $\pm 2$  mA, set the analog output scales as follows:

- 0-2 mA: set the 1 mA scale to ½ of the required full scale output for uni-directional parameters, and set the 0 mA scale to the negative full scale and the 1 mA scale to zero for bi-directional parameters.
- ±2 mA: set the 1 mA scale to ½ of the required full-scale output for both uni-directional and bi-directional parameters.

For example, to provide the 0 to 2 mA output current range for Volts measured by the meter in the range of 0 to 120V, set the 1 mA scale to 60V; then the 120V reading will be scaled to 2 mA.

### <span id="page-89-0"></span>Configuring Counters

The PM130 PLUS has four six-digit general counters that can count pulses delivered through the device digital inputs with a programmable scale factor. Each counter can also be incremented in response to any internal or external event, checked and cleared through the Control Setpoints.

## Using the Front Display

Select Cnt from the main menu. This menu entry appears only if the optional digital I/O module is plugged into the meter.

Use the **UP** and **DOWN** arrow buttons to scroll to the required counter.

To select a counter parameter:

- 1. Press the SELECT button to activate the middle window.
- 2. Use the UP and DOWN arrow buttons to scroll to the required parameter.

To change the parameter value:

- 1. Press the **SELECT** button to activate the lower window.
- 2. Use the **UP** and **DOWN** arrow buttons to select the required value.
- 3. Press **ENTER** to confirm the new parameter setting or press **ESC** to discard changes.
- 4. You are returned to the middle window and can configure another parameter.

To store your new settings:

- 1. When the middle window is highlighted, press the **ENTER** button.
- 2. You are returned to the upper window and can select another counter or exit the menu.
- 3. Press **ESC** to exit the menu.

See [Table 25](#page-90-0) for the counter options.

### Using PAS

Select General Setup from the Meter Setup menu, and then click on the Pulse/Event Counters tab.

[Table 25](#page-90-0) lists available counter options.

<span id="page-90-0"></span>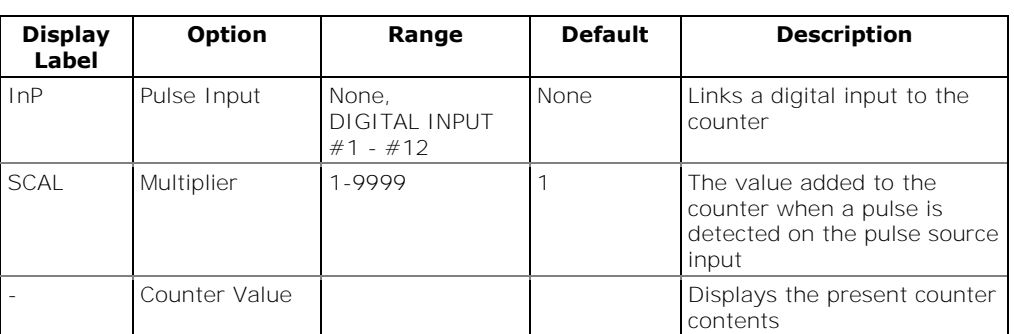

#### Table 25: Counter Options

 $Cnt.1$ В Inp  $di.1$ 

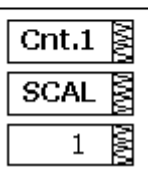

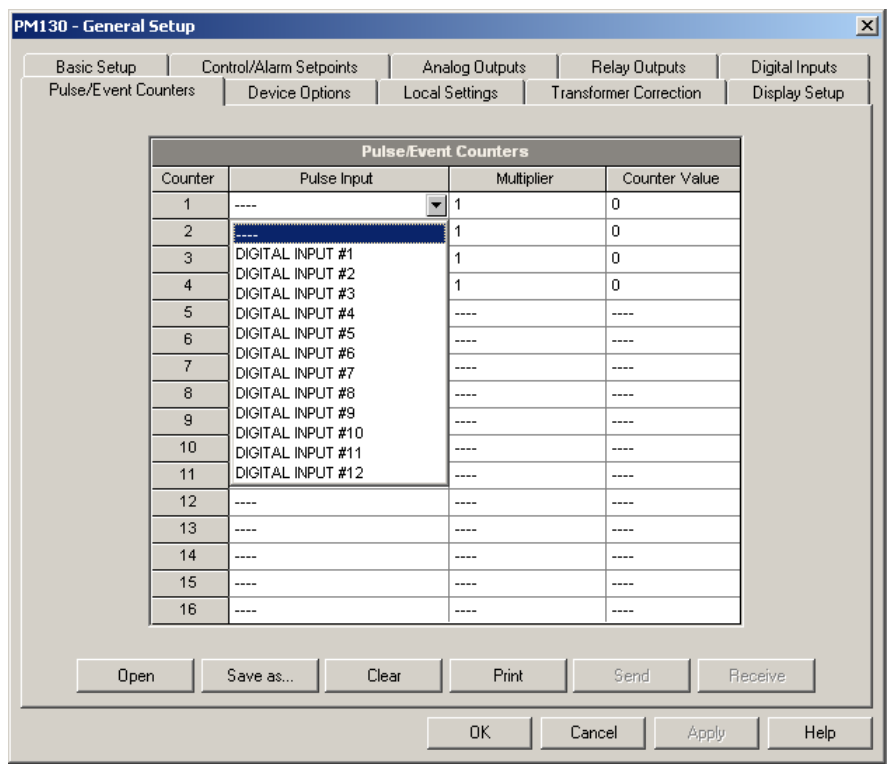

**Figure 5-11: General Setup Dialog Box – Pulse/Event Counters**

You can preset a counter to a required value or clear it without affecting the counter setup.

To preset or clear a counter:

- 1. Click the Online button on the PAS toolbar before accessing the setup dialog box.
- 2. Type in the required value into the **Counter Value** field.
- 3. Click **Send**.

### <span id="page-91-0"></span>Configuring Alarm/Control Setpoints

The PM130 PLUS has an embedded logical controller that can perform different actions in response to user-defined internal and external events. Unlike a PLC, the meter uses a simplified programming technique based on setpoints that allows the user to define a logical expression based on measured analog and digital values that produce a required action.

The meter provides 16 control setpoints with programmable operate and release delays. Each setpoint evaluates a logical expression with one trigger argument. Whenever an expression is evaluated as "true", the setpoint performs a programmable action that can send a command to the output relay, or increment a counter.

The logical controller provides very fast response to events. The scan time for all setpoints is 1 cycle time (16.6 ms at 60Hz and 20 ms at 50/400 Hz).

## Using the Front Display

B  $SP.1$ triG ķ r.Hi. C

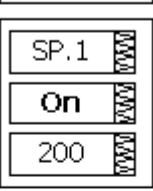

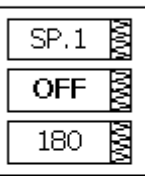

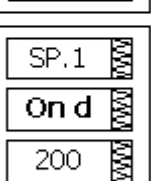

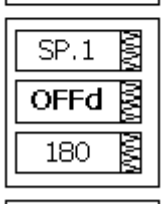

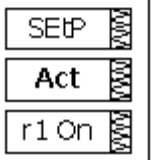

Select **SEtP** from the main menu to enter the setup menu.

Use the **UP** and **DOWN** arrow buttons to scroll to the required setpoint.

To select a setpoint parameter:

- 1. Press the **SELECT** button to activate the middle window.
- 2. Use the **UP** and **DOWN** arrow buttons to scroll to the required parameter.

To change the parameter value:

- 1. Press the **SELECT** button to activate the lower window.
- 2. Use the **UP** and **DOWN** arrow buttons to select the required value.
- 3. Press **ENTER** to confirm the new setting or press **ESC** to discard changes.
- 4. You are returned to the middle window and can configure another parameter.

To store your new setpoint settings after you configured all setpoint parameters:

- 1. Press the **ENTER** button when the middle window is highlighted.
- 2. You are returned to the upper window and can select another setpoint or exit the menu.
- 3. Press **ESC** to exit the menu.

See the table below for the available setpoint options.

### Using PAS

Select **General Setup** from the **Meter Setup** menu, and then click on the **Control/Alarm Setpoints** tab.

The following table lists the available setpoint options.

#### Table 26: Setpoint Options

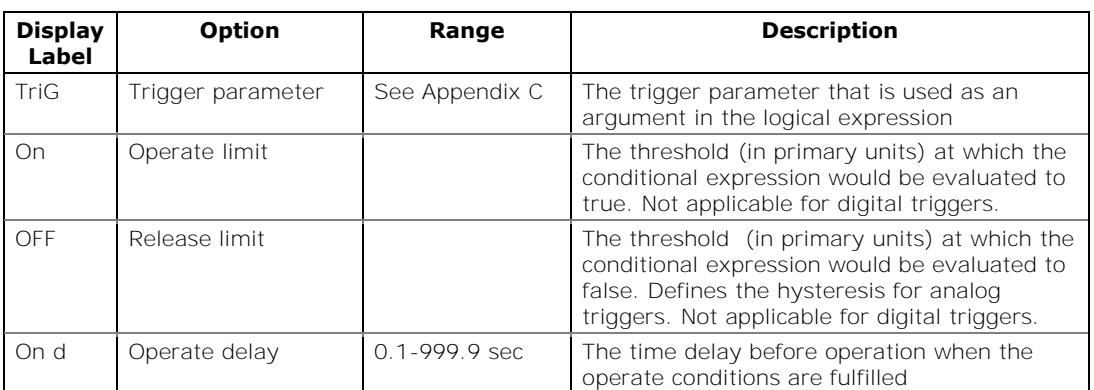

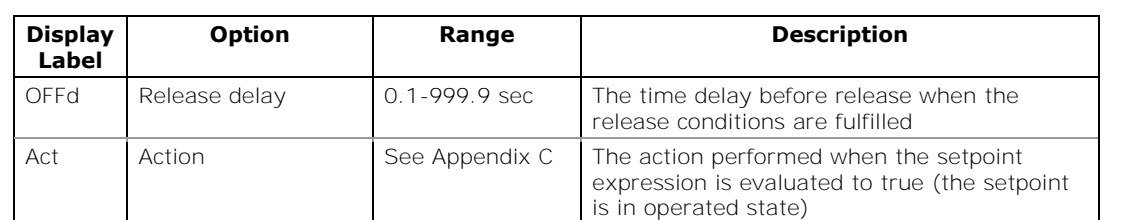

|                | Digital Inputs        |                          | Pulse/Event Counters           |                                | Device Options   |                  | Local Settings       |  |  |
|----------------|-----------------------|--------------------------|--------------------------------|--------------------------------|------------------|------------------|----------------------|--|--|
|                | <b>Basic Setup</b>    |                          | Control/Alarm Setpoints        | Analog Outputs                 |                  |                  | <b>Relay Outputs</b> |  |  |
|                |                       |                          |                                | <b>Control/Alarm Setpoints</b> |                  |                  |                      |  |  |
| No.            | Trigger parameter     |                          | Operate<br>limit               | Release<br>limit               | Operate<br>delay | Release<br>delay | Action               |  |  |
| $\mathbf{1}$   | MINUTE INTERVAL       | $\overline{\phantom{0}}$ | $\overline{\phantom{0}}$<br>15 | <b>NONE</b>                    | 0.0              | 0.0              | ÷<br>DATA LOG #1     |  |  |
| $\overline{2}$ | LO VOLT AVR           |                          | 14200                          | 14298                          | 1.0              | 5.0              | OPERATE REL #1       |  |  |
| 3              | HI AMPS AVR           |                          | 2500                           | 2400                           | 2.0              | 5.0              | OPERATE REL #1       |  |  |
| 4              | STATINP #1 ON         |                          | <b>NONE</b>                    | <b>NONE</b>                    | 0.0              | 0.0              | INC CNT#1            |  |  |
| 5              | STATINP #2 ON         |                          | <b>NONE</b>                    | <b>NONE</b>                    | 0.0              | 0.0              | INC CNT#2            |  |  |
| 6              | ----                  |                          | ----                           | $---$                          | $---$            | ----             | $---$                |  |  |
| 7              | ----<br>----<br>----  |                          | ----                           | $---$                          | $- - - -$        | ----             | $-- -$               |  |  |
| 8              |                       |                          | ----                           | ----                           | ----             | ----             | ----                 |  |  |
| 9              |                       |                          | ----                           | $-- -$                         | ----             | ----             | $-- -$               |  |  |
| 10             | $---$<br>----<br>---- |                          | ----                           | $---$                          | $- - - -$        | ----             | $---$                |  |  |
| 11             |                       |                          | ----                           | $---$                          | $---$            | ----             | ----                 |  |  |
| 12             |                       |                          | ----                           | ----                           | ----             | ----             | $-- -$               |  |  |
| 13             | ----                  |                          | ----                           | $---$                          | ----             | ----             | ----                 |  |  |
| 14             | ----                  | ▼                        | ----                           | $-- -$                         | ----             | ----             | ----                 |  |  |
| 15             | ----                  |                          | ----                           | $---$                          | $---$            | ----             | ----                 |  |  |
| 16             | ----                  |                          | ----                           | $---$                          | ----             | ----             | ----                 |  |  |
|                |                       |                          |                                |                                |                  |                  |                      |  |  |
|                | Save as<br>$Q$ pen    |                          | Clear                          |                                | Print            | Send             | Receive              |  |  |

**Figure 5-12: General Setup Dialog Box – Control/Alarm Setpoints Tab**

#### **Using Numeric Triggers**

For numeric (analog) triggers, you can specify two thresholds for each trigger to provide hysteresis (dead band) for setpoint operations.

The Operate Limit defines the operating threshold, and the second Release Limit defines the release threshold for the trigger. The trigger thresholds are specified in primary units.

If you do not want to use hysteresis for the trigger, set the Release Limit to the same value as the Operate Limit.

#### **Using Binary Triggers**

Binary (digital) triggers like digital inputs and relays are tested for ON/CLOSED or OFF/OPEN status.

In the PM130, the binary events are level-sensitive events. An event is asserted all the time while the corresponding condition exists.

#### **Delaying Setpoint Operations**

Two optional delays can be added to each setpoint to extend monitoring triggers for a longer time before reaching a decision on whether the expected event occurred or not. When a delay is specified, the logical

controller changes the setpoint status only if all conditions are asserted for a period of at least as long as the delay time.

#### **Using Setpoint Events and Actions**

When a setpoint status changes, i.e., a setpoint event is either asserted or de-asserted, the following happens in your meter:

- The new setpoint status is logged to the setpoint status register that can be monitored through communications from the SCADA system or from a programmable controller in order to give an indication on the expected event.
- The operated setpoint status is latched to the setpoint alarm latch register that can be inspected through communications and via the display (see [Status Display](#page-53-0) in Chapter 3). The register holds the last setpoint alarm status until it is explicitly cleared through communications or via the display.
- A programmable action is performed on setpoint status transition when a setpoint event is asserted.

Generally, setpoint actions are performed independently for each setpoint and can be repeated a number of times for the same target. The exceptions are relay operations that are shared for each target relay between all setpoints using an OR scheme.

A relay output is operated when one of the setpoints linked to the relay is activated and remains operated until all of these setpoints are released (except for latched relays that require a separate release command to be deactivated).

#### **Using Time Counters**

Any of the general counters can be used to count the setpoint operation time. If you select the **TIME CNT n** action for a setpoint, the target counter measures the time while the setpoint is in the operated state. The counter resolution is 0.1 hour. See [Status Display](#page-53-0) in Chapter 3 on how to examine the counters via the front display.

### Configuring the Display

This setup allows configuring the meter display. It also has an entry for launching the meter Flash Loader.

### Using the Front Display

Select the **diSP** entry from the main menu. See Viewing and Changing [Setup Options](#page-58-0) in Chapter 3 for information on configuring parameters via the front display.

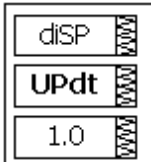

See [Table 27](#page-94-0) for the available options.

Table 27: Display Setup Options

<span id="page-94-0"></span>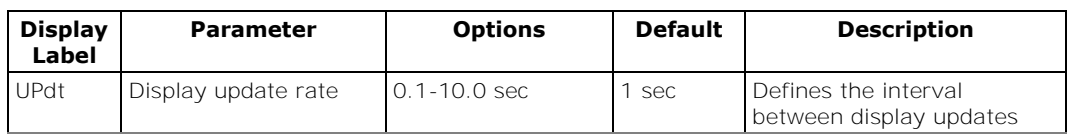

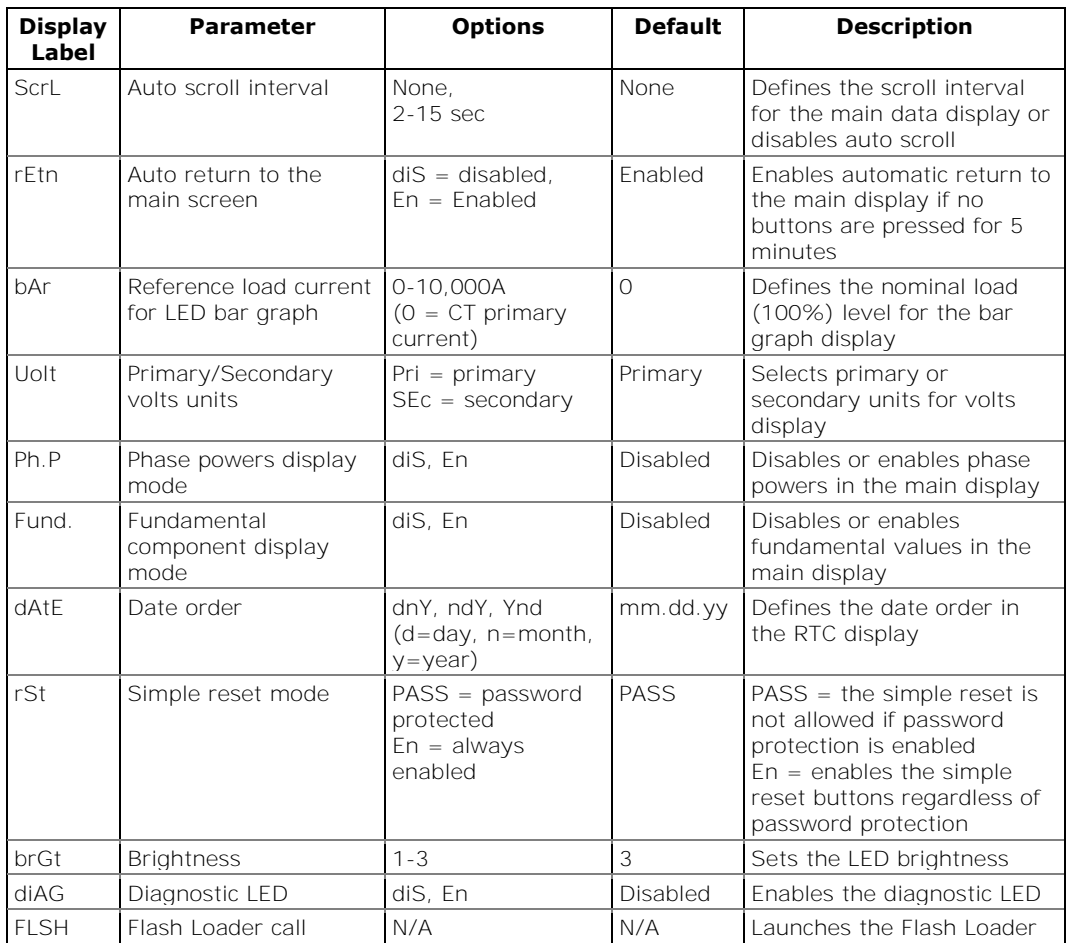

## Local Time Settings

This setup allows you to specify your time zone, daylight saving time, and clock synchronization options.

## Using the Front Display

Select **rtc** from the main menu. See [Viewing and Changing Setup Options](#page-58-0) in Chapter 3 for information on configuring parameters via the front display.

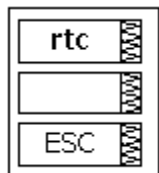

Using PAS

Select **General Setup** from the **Meter Setup** menu, and then click on the **Local Settings** tab.

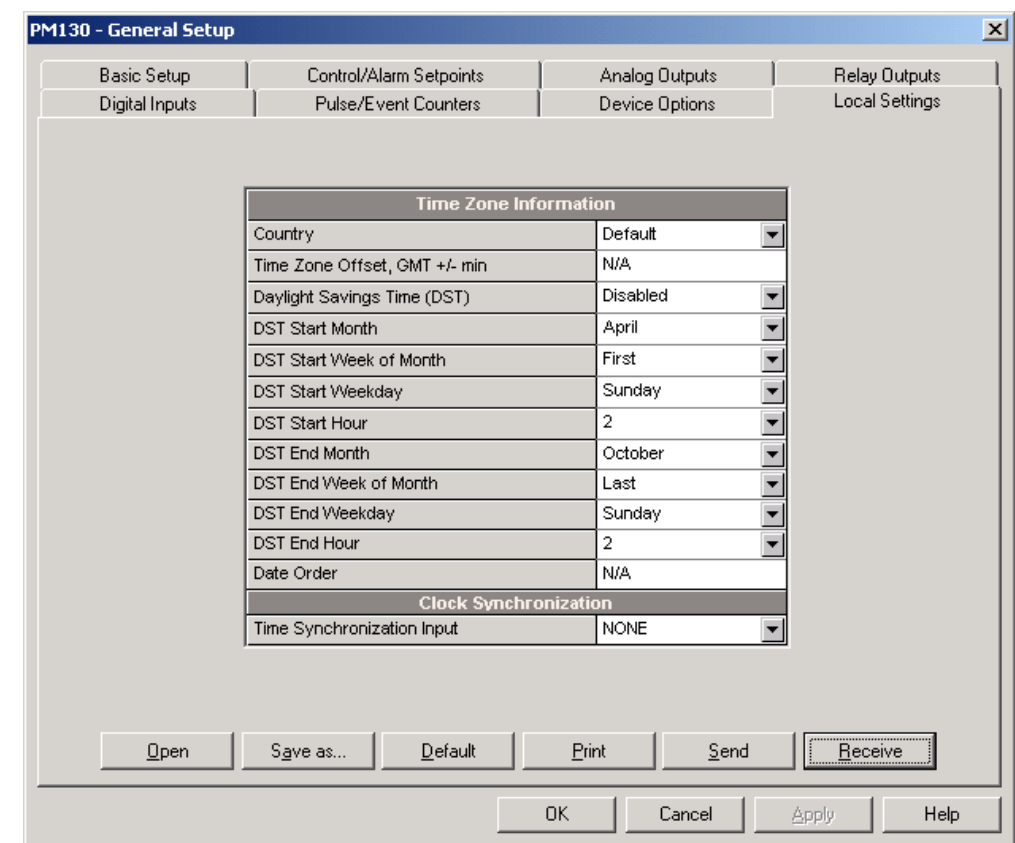

**Figure 5-13: General Setup Dialog Box – Local Settings Tab**

The available options are described in [Table 28.](#page-96-0)

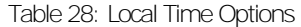

<span id="page-96-0"></span>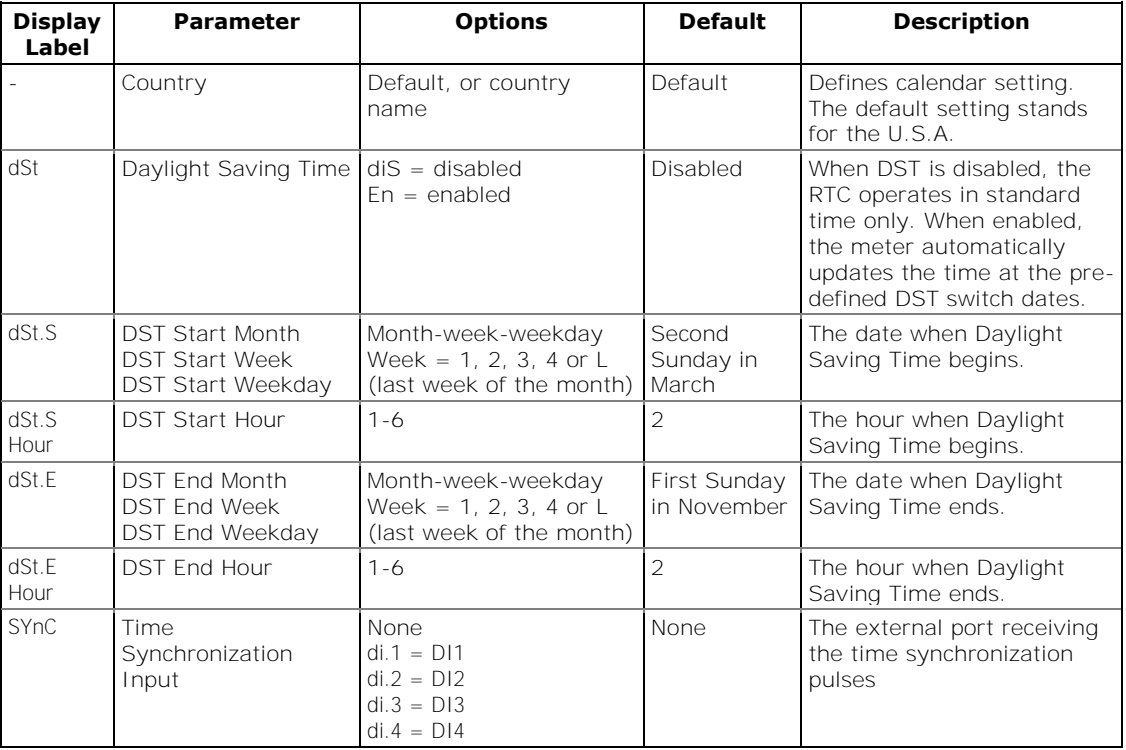

#### **Daylight Saving Time**

When the daylight saving time is enabled, the meter automatically advances the device clock by one hour when daylight saving time begins and puts the clock back one hour when it ends. The default daylight saving time change points are preset for the U.S.A.

The daylight saving time option is disabled in the PM130 by default. If the daylight saving time option is disabled, you need to manually adjust the device clock for daylight saving time.

#### **Time Synchronization Pulses**

External time synchronization pulses can be delivered through one of the digital inputs.

If a digital input is selected as the time synchronization source, the edge of an external pulse adjusts the device clock at the nearest whole minute. The time accuracy could be affected by the debounce time of the digital input, and by the operation delay of the external relay.

## **5.3 Configuring Meter Security**

This setup allows changing the user password and enabling or disabling password protection.

The password in your meter is preset to 0 at the factory, and password protection is disabled.

### Using the Front Display

Select the AccS entry from the main menu. See [Viewing and Changing](#page-58-0)  [Setup Options](#page-58-0) in Chapter 3 for information on configuring parameters via the front display.

To change the password:

- 1. Select the **PASS** entry in the middle window with the **UP** and **DOWN**  arrow buttons.
- 2. Press the **SELECT** button to activate the lower window.
- 3. Use the **UP** and **DOWN** arrow buttons to adjust the password.
- 4. Press **ENTER** to confirm the new password.

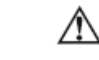

The new password is effective for both the display and communication ports.

To enable or disable password protection:

- 1. Select **CtrL** in the middle window using the **UP** and **DOWN** arrow buttons.
- 2. Press the **SELECT** button to activate the lower window.
- 3. Use the **UP** and **DOWN** arrow buttons to select the option.
- 4. **ON** enables password protection and **OFF** disables password protection.
- 5. Press **ENTER** to confirm your new setting, or **ESC** to discard changes.
- 6. Press **ESC** to exit the menu.

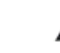

When password protection is enabled, you are not able to change the device settings through the display or

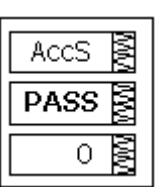

AccS

B

B CtrL On

AccS

ESC

communications unless you provide a correct password.

If you cannot provide a proper password, contact your local distributor for the appropriate password to override password protection.

## Using PAS

Ensure that the **On-line** button on the PAS toolbar is checked, select **Administration** from the **Monitor** menu, and then select **Change Password -> Password 1**.

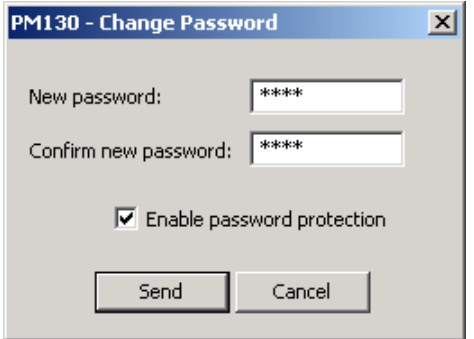

#### **Figure 5-14: Password Setup Dialog Box**

To change the password:

- 1. Type in a new 4-digit password
- 2. Repeat the password in the **Confirm new password** box
- 3. Check **Enable password protection** to enable password checking
- 4. Click **Send**.

# **5.4 Configuring Billing/TOU**

The TOU battery-backed clock unit is highly recommended in case of using time-scheduled tariff rates, otherwise a long power outage may cause the meter clock to lose time so your tariff counters would not comply with the calendar schedule.

#### **Billing Energy Registers**

The PM130E/EH PLUS has 4 fully programmable billing energy registers that can be linked to any internal energy source or to an external pulse source that delivers pulses through the meter digital inputs.

Any energy register can provide either a single-tariff energy accumulation or be individually linked to the TOU system providing both total and multitariff energy billing.

#### **Tariff Rates**

The meter tariff structure supports 8 different tariff rates using an arbitrary tariff schedule. A total of 4 types of days and 4 seasons are supported with up to eight tariff changes per day.

#### **Maximum Demand Registers**

Any of billing energy registers can be individually linked to the maximum demand register providing the same demand tariff structure as you selected for energy registers.

#### **Recording Billing Data and Load Profiling**

The PM130E/EH PLUS can provide automatic recording of the daily energy and maximum demand profile to a data log file. Maximum demand profiling can be individually configured for every register.

See [Factory Preset Data Log Files](#page-107-0) in Chapter 5 and [Billing Profile Log File](#page-161-0) in Appendix E for more information on the file layout and contents.

To configure the billing registers and the tariff system in your meter:

- 1. Link the billing registers to the respective energy sources.
- 2. Configure the options for the registers to whether the only totalization or both total and tariff registers would be used, and whether daily profiling should be enabled for the energy usage and maximum demand registers.
- 3. Configure the daily tariff schedule using the TOU daily profiles for all types of days and seasons.
- 4. Configure the season tariff schedule using the TOU calendar.

## <span id="page-99-0"></span>Configuring Billing/Tariff Registers

To configure the billing/TOU registers in your meter:

1. Select **Energy/TOU** from the **Meter Setup** menu.

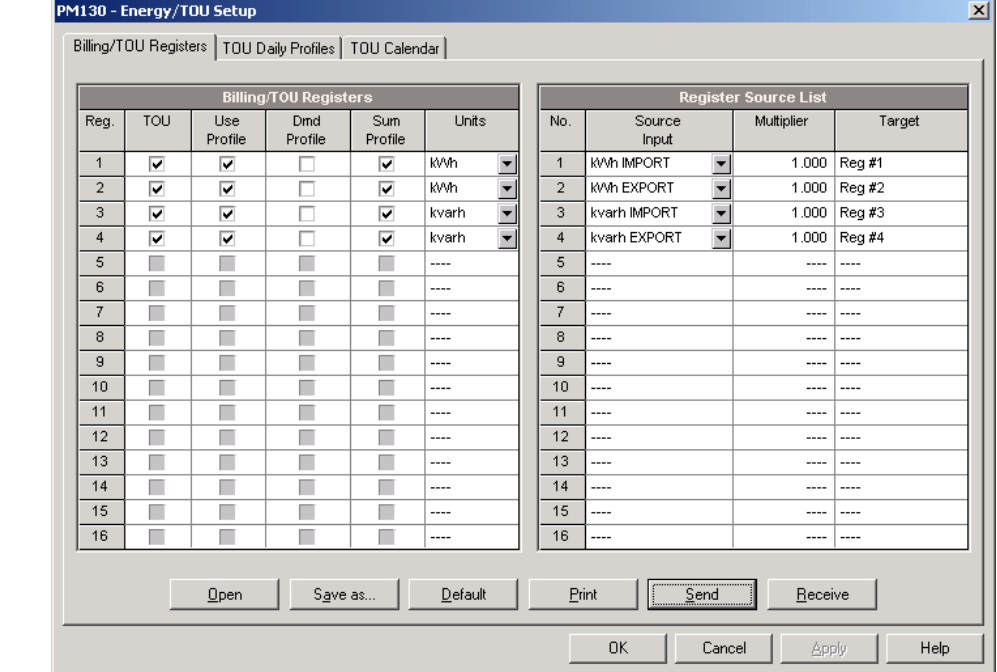

#### **Figure 5-15: Energy/TOU Setup Dialog Box – Billing/TOU Registers tab**

2. Configure the register options according to the valid parameters shown in [Table 29.](#page-100-0)

<span id="page-100-0"></span>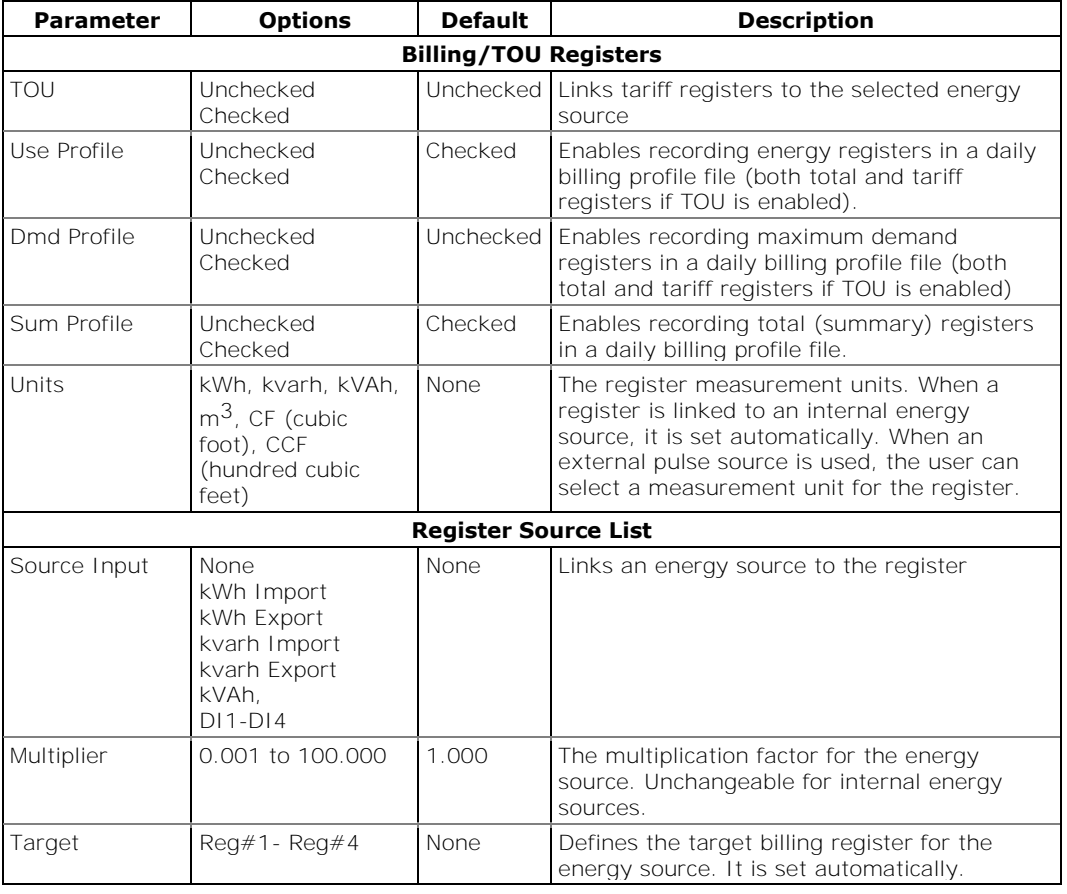

Table 29: Billing/TOU Register Options

# Configuring the Daily Tariff Schedule

To configure your daily tariff schedule, select **Energy/TOU** from the **Meter Setup** menu, and then click on the **TOU Daily Profiles** tab.

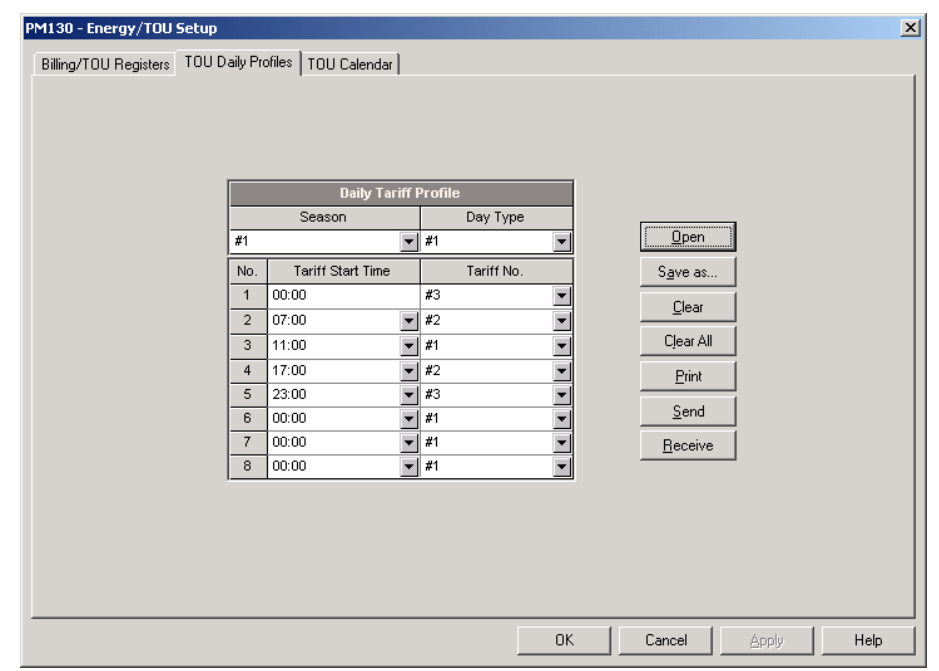

**Figure 5-16: Energy/TOU Setup Dialog Box – TOU Daily Profiles Tab**

The daily profile setup allows you to specify the daily tariff change points with a 15-minute resolution for 4 seasons using 4 different daily schedules for each season.

To configure your daily profiles:

- 1. Select the desired season and day type.
- 2. Select the start time for each tariff change point and the corresponding active tariff number.
- 3. Repeat the setup for all active profiles.

The first tariff change point is fixed at 00:00 hours, and the last tariff change you specified will be in use until 00:00 hours on the next day. NOTE

The billing daily profile log file is automatically configured for the number of active tariffs you defined in the meter TOU daily profiles.

## Configuring the Season Tariff Schedule

To configure your season tariff schedule, select **Energy/TOU** from the **Meter Setup** menu, and then click on the **TOU Calendar** tab.

|                |       |                          |                                  |                          |                          |                          |           |                          | <b>TOU Calendar</b> |                          |           |                          |           |                          |                 |                          |             | ٠                        |
|----------------|-------|--------------------------|----------------------------------|--------------------------|--------------------------|--------------------------|-----------|--------------------------|---------------------|--------------------------|-----------|--------------------------|-----------|--------------------------|-----------------|--------------------------|-------------|--------------------------|
| No.            |       |                          | Season/<br>Day<br>Period<br>Type |                          | Week<br>of Month         |                          | Weekday   |                          | Till<br>Weekday     |                          | Month     |                          | Day       |                          | Till<br>Month   |                          | Till<br>Day |                          |
| $\mathbf{1}$   | #1    | ▼                        | #1                               | ▼                        | ----                     | $\overline{\phantom{a}}$ | Monday    | $\overline{\phantom{a}}$ | Friday              | ▼                        | ----      | $\overline{\phantom{a}}$ | ----      | ▼                        | $\cdots$        | $\blacktriangledown$     | $---$       |                          |
| $\overline{2}$ | #1    | $\overline{\phantom{a}}$ | #2                               | $\overline{\phantom{a}}$ | ----                     | $\overline{\phantom{a}}$ | Saturday  | $\overline{\phantom{a}}$ | Sunday              | $\overline{\phantom{0}}$ | ----      | $\overline{\phantom{a}}$ | ----      | ٠                        | ----            | $\overline{\phantom{a}}$ | ----        |                          |
| 3              | #1    | $\overline{\phantom{a}}$ | #2                               | $\overline{\phantom{a}}$ | ----                     | $\overline{\mathbf{v}}$  | ----      | $\overline{\phantom{a}}$ | ----                | $\overline{\phantom{a}}$ | January   | $\overline{\phantom{a}}$ | 1         | $\overline{\phantom{a}}$ | ----            | $\overline{\phantom{a}}$ | ----        |                          |
| $\overline{4}$ | #1    | $\overline{\phantom{a}}$ | #2                               | $\overline{\phantom{a}}$ | Last                     | $\overline{\phantom{a}}$ | Monday    | $\overline{\phantom{a}}$ | ----                | $\overline{\phantom{a}}$ | May       | $\overline{\phantom{a}}$ | ----      | $\overline{\phantom{a}}$ | ----            | $\overline{\phantom{a}}$ | ----        |                          |
| 5              | #1    | $\overline{\phantom{a}}$ | #2                               | ▼                        | $\overline{\phantom{a}}$ | $\overline{\phantom{a}}$ | ----      | $\overline{\phantom{a}}$ | ----                | ▼                        | July      | $\overline{\phantom{a}}$ | 4         | ▼                        | ----            | $\overline{\phantom{a}}$ | ----        |                          |
| 6              | #1    | $\overline{\phantom{a}}$ | #2                               | $\overline{\phantom{a}}$ | First                    | $\overline{\phantom{a}}$ | Monday    | $\overline{\phantom{a}}$ | ----                | ▼                        | September | $\overline{\phantom{a}}$ | $- - - -$ | $\overline{\phantom{0}}$ | $1 - 1 - 1 = 1$ | $\overline{\phantom{a}}$ | ----        |                          |
| $\overline{7}$ | #1    | $\overline{\phantom{a}}$ | #2                               | ٠                        | Fourth                   | $\overline{\phantom{a}}$ | Thursday  | $\overline{\phantom{a}}$ | $---$               | $\blacksquare$           | November  | $\overline{\phantom{a}}$ | ----      | ▼                        | ----            | $\overline{\phantom{a}}$ | ----        |                          |
| 8              | #1    | $\overline{\phantom{a}}$ | #2                               | ▼                        | $- - - -$                | $\overline{\phantom{a}}$ | $---$     | $\overline{\phantom{a}}$ | ----                | $\blacksquare$           | December  | $\overline{\phantom{a}}$ | 25        | $\overline{\phantom{a}}$ | ----            | $\overline{\phantom{a}}$ | ----        |                          |
| 9              | ----  | $\overline{\phantom{0}}$ | ----                             |                          | ----                     |                          | ----      |                          | ----                |                          | ----      |                          | ----      |                          | ----            |                          | ----        |                          |
| 10             | $---$ | $\overline{\phantom{a}}$ | $---$                            |                          | $- - - -$                |                          | $- - - -$ |                          | ----                |                          | ----      |                          | $- - - -$ |                          | $- - - -$       |                          | $- - - -$   |                          |
| 11             | ----  | $\overline{\phantom{a}}$ | ----                             |                          | $- - - -$                |                          | ----      |                          | ----                |                          | $- - - -$ |                          | ----      |                          | ----            |                          | ----        |                          |
| 12             | $---$ | $\overline{\phantom{a}}$ | ----                             |                          | $- - - -$                |                          | $---$     |                          | ----                |                          | $- - - -$ |                          | $- - - -$ |                          | $- - - -$       |                          | ----        |                          |
| 13             | ----  | $\overline{\phantom{0}}$ | ----                             |                          | $- - - -$                |                          | ----      |                          | ----                |                          | $- - - -$ |                          | $- - - -$ |                          | $- - - -$       |                          | ----        |                          |
| 14             | ----  | $\overline{\phantom{0}}$ | ----                             |                          | ----                     |                          | ----      |                          | ----                |                          | ----      |                          | ----      |                          | ----            |                          | ----        |                          |
| 15             | ----  | $\overline{\phantom{0}}$ | ----                             |                          | ----                     |                          | ----      |                          | $- - - -$           |                          | ----      |                          | ----      |                          | ----            |                          | ----        |                          |
| 16             | ----  | ▼                        | ----                             |                          | ----                     |                          | ----      |                          | ----                |                          | ----      |                          | ----      |                          | ----            |                          | ----        | $\overline{\phantom{a}}$ |
|                |       |                          | <br><u>__ Open</u>               |                          |                          | Save as                  |           | Clear                    |                     | Print                    |           | Send                     |           |                          | Receive         |                          |             |                          |

**Figure 5-17: TOU Calendar Setup Dialog Box – TOU Calendar Tab**

The meter TOU calendar allows you to configure any tariff schedule based on any possible utility regulation. The calendar provides 32 entries that allow you to specify profiles for working days and holidays through all seasons in any order that is convenient for you, based on simple intuitive rules.

To configure your season tariff schedule:

- 1. In the **Season/Period** box, select the season, and in the **Day Type** box, select a day type for this calendar entry.
- 2. Define the time interval when this daily tariff schedule is effective, based on the start and end weekdays and, for a multi-season schedule, on the start and end month for the selected season. It does not matter which order of weekdays or months you select: the meter recognizes the correct order.
- 3. For exception days like weekends and designated holidays, define a specific day either by a month and a month day, or by selecting a month, a week and a weekday within the month.

There are no limitations on how to build your schedule. A common recommendation is to use minimum time constraints and only when it is needed to avoid ambiguity. You need not to define month days if a daily schedule is effective all days of the month, or to define the start and end months if it is effective through all the year. If you wish to define a specific period within a month using the start and end days, put this entry before allocating the remaining days to another daily schedule without specified month days, so it would be checked first for a match.

The above picture shows a typical single-season tariff schedule with two daily tariff profiles configured for working days, and weekends and the designated U.S.A. holidays.

# **5.5 Configuring Recorders**

The PM130E/EH PLUS has a 58-KByte onboard non-volatile memory for data and event recording. The memory is fully configurable and can be freely partitioned between log files.

The meter provides memory for a total of 3 log files:

o Event log

o Two data logs

The two data log files are pre-configured at the factory for recording a 15 minute energy and demand profile and for the daily billing energy data profile. If you wish to change the factory settings, follow the guidelines in the next section.

### Configuring Meter Memory

To view the present memory settings, select **Memory/Log** from the **Meter Setup** menu, and then click on the **Log Memory** tab.

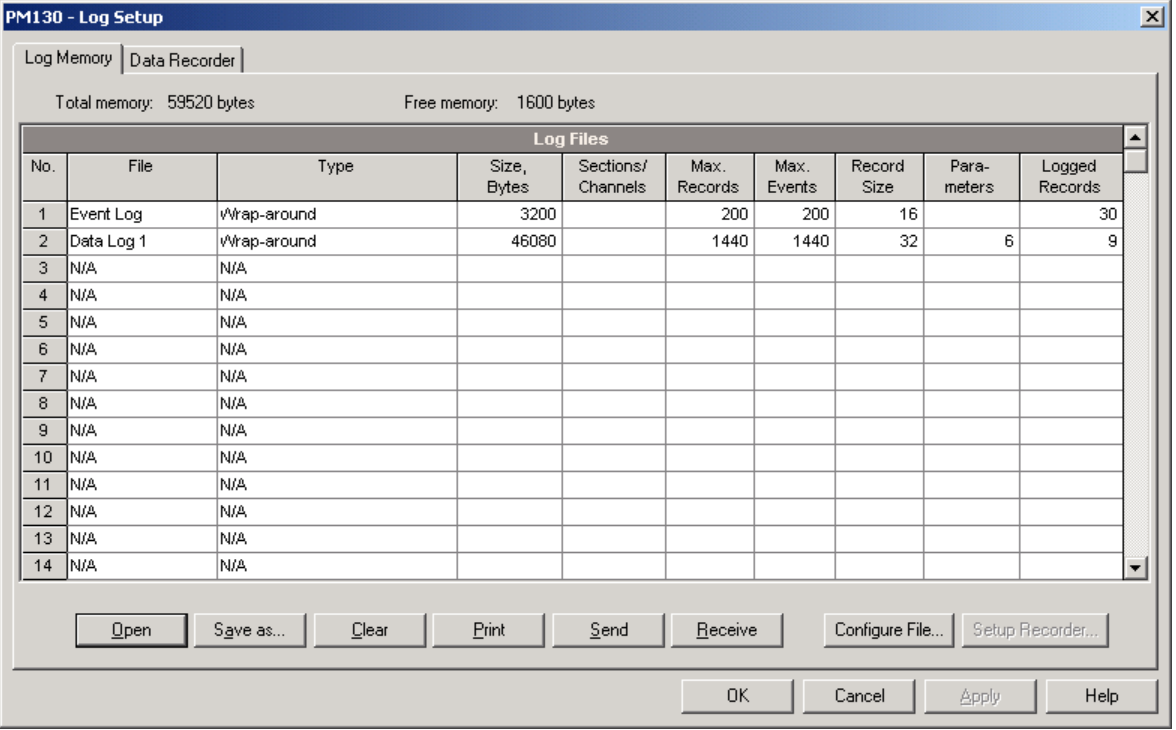

#### **Figure 5-18: Log Setup Dialog Box – Log Memory Tab**

The following table describes file options.

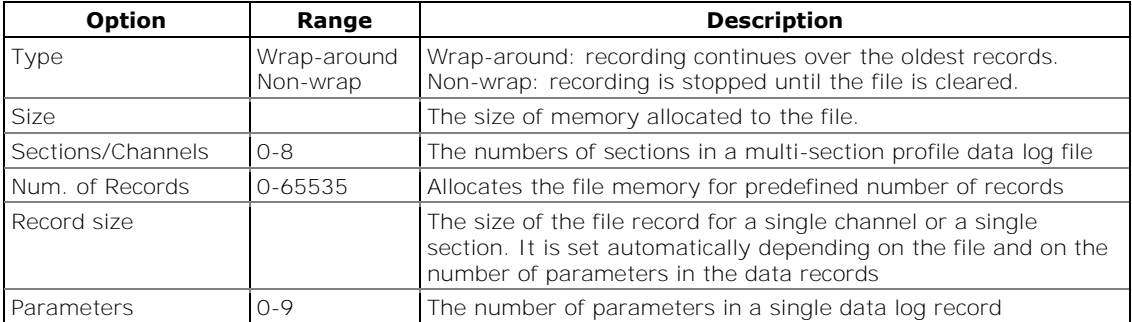

To change the file properties or to create a new file:

1. Double click on the file you want to change.

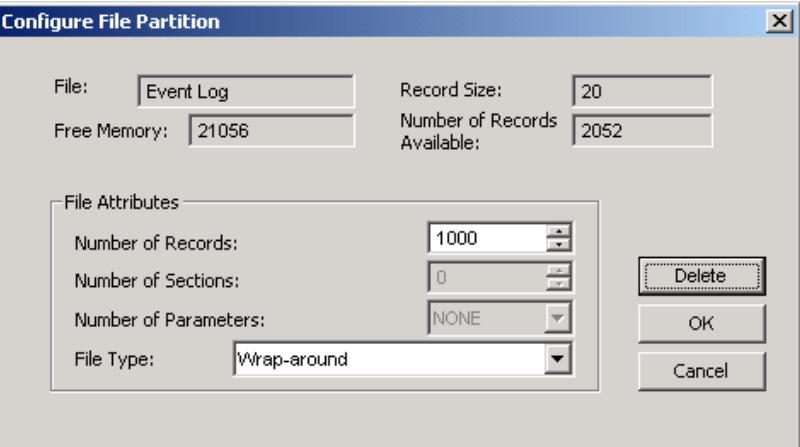

- 2. Select desired parameters for your log.
- 3. Click **OK**.

For your reference, the record size and the number of records available for your file are reported in the dialog box.

To delete an existing file partition:

- 1. Click on **Delete**.
- 2. Click **OK**.

NOTES

- 1. Memory is allocated for a file statically when you set up your files and will not change unless you re-organize files.
- 2. The meter automatically performs de-fragmentation of the memory each time you re-organize your files. This prevents possible leakage of memory caused by fragmentation. It may take a couple of seconds.

For more information on configuring specific files, see the following sections.

The following table can help you calculate an estimated file size when planning your memory allocation.

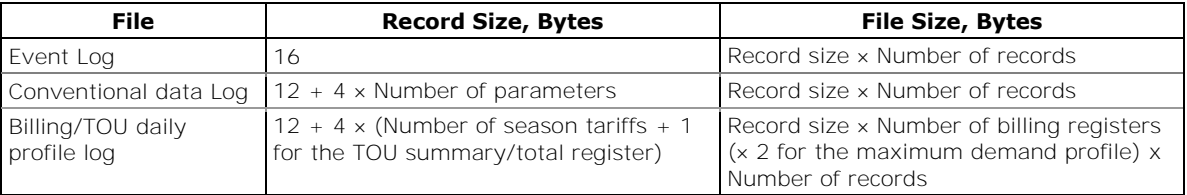

The factory pre-set file configuration is shown in the following table.

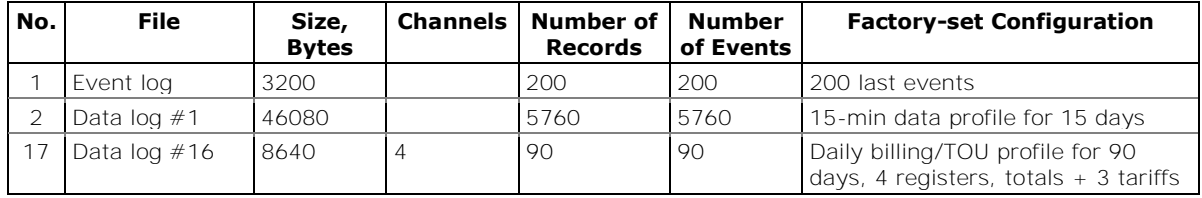

## Configuring the Event Recorder

To configure the Event log file:

1. Double click on the Event Log file partition with the left mouse button.

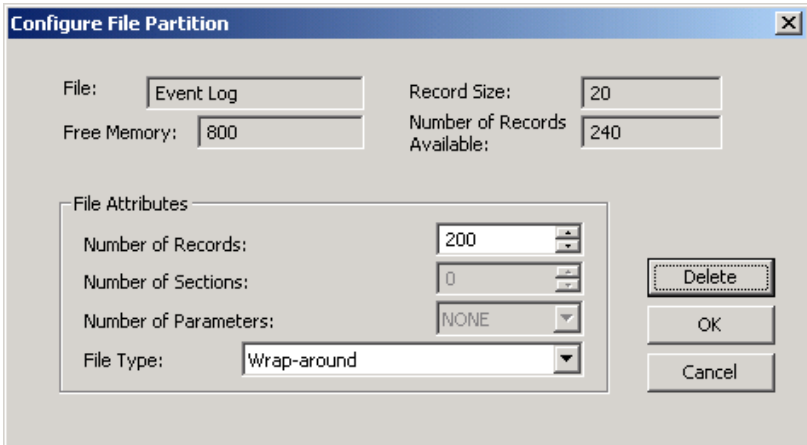

- 2. Select a desired file type for your file.
- 3. Select the maximum number of records you want to be recorded in the file.
- 4. Click OK, then send your new setup to the meter or save to the device database.

By default, the Event recorder stores all events related to configuration changes, resets, and device diagnostics.

## Configuring the Data Recorder

## Conventional Data Log Files

The Data recorder is programmable for recording up to 9 data parameters per record in each of the conventional data log files. The list of parameters to be recorded to a data log is configurable individually for each file.

To create a new data log file or re-configure an existing file:

1. Double click on the file partition with the left mouse button.

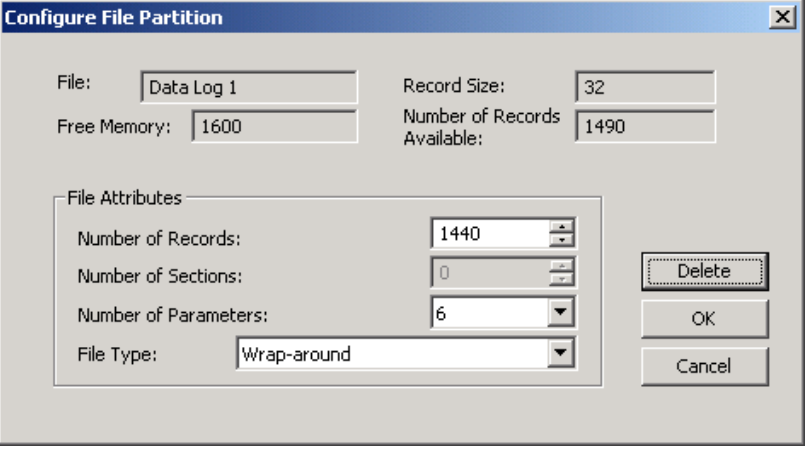

2. Select a partition type for your file.

- 3. Select the number of parameters you want to be recorded in the file records.
- 4. Select the maximum number of records you want to be recorded in the file.
- 5. Click **OK**, and then send your new setup to the meter, or save to the device database.

To define the contents of the file:

1. Highlight the data log file row with the left mouse button, and then click on the **Setup Recorder** button, or click on the **Data Recorder** tab and select the corresponding log number.

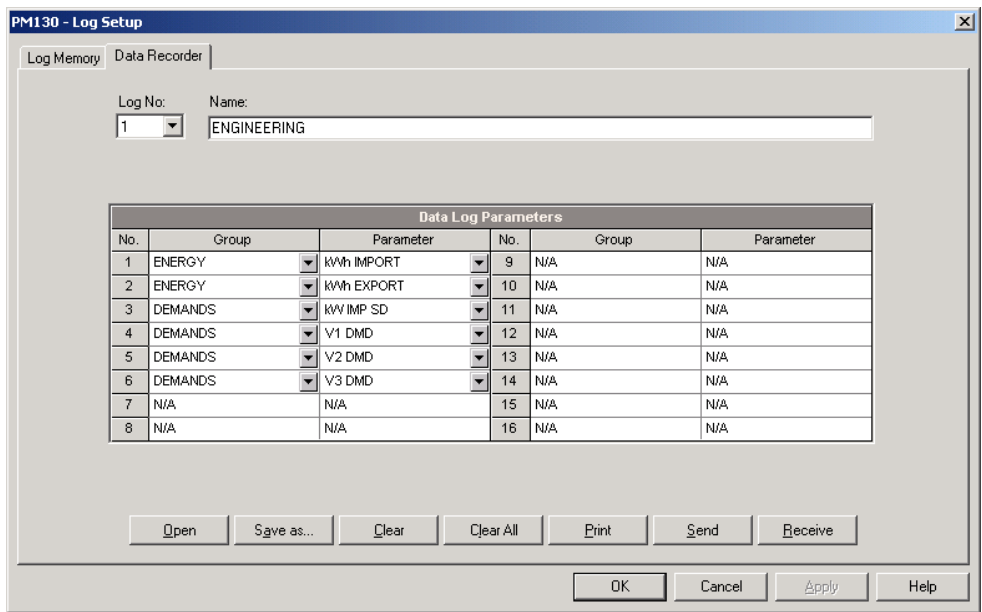

**Figure 5-19: Log Setup Dialog Box – Data Recorder Tab**

- 2. Configure the list of parameters to be recorded in a log file. You are not allowed to select more parameters than you defined when configuring your file. Refer to Appendix D for a list of available parameters.
- 3. For your convenience, PAS follows your selection and helps you configure a series of the neighboring parameters: when you open the **Group** box for the next parameter, PAS highlights the same group as in your previous selection; if you select this group again, PAS automatically updates the **Parameter** box with the following parameter in the group.
- 4. Add the name for your data log file in the **Name** box. It will appear in the data log reports.
- 5. Save your new setup to the device database, and send it to the meter.

### Billing/TOU Daily Profile Log File

Data log #16 is configurable to store TOU daily profile log records on a daily basis.

The file is organized as a multi-section file that has a separate section of the same structure for each billing energy and maximum demand register. The number of sections is taken automatically from the Billing/TOU Registers setup (see [Configuring Billing/Tariff Registers\)](#page-99-0). If the maximum demand

profiling is used, then the number of sections in the file will be twice the number of the allocated billing registers.

To configure a daily profile log file:

- 1. Configure your Billing/TOU registers and tariff schedule in the meter (see [Configuring Billing/Tariff Registers\)](#page-99-0) first.
- 2. Double click on the **Data Log#16** partition with the left mouse button.

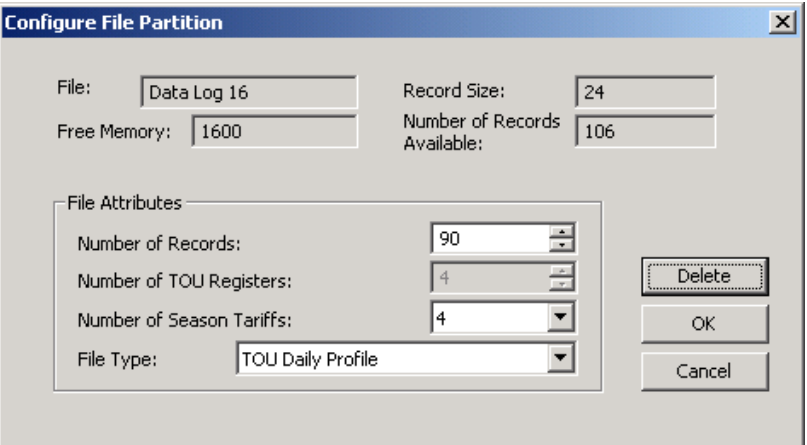

- 3. Select the **TOU Daily Profile** file type.
- 4. Select the number of season tariffs in your TOU schedule. Add one additional parameter if you selected to record the Summary (TOU total) registers as well.
- 5. Select the maximum number of records you want to be recorded in the file assuming that a new record will be added once a day.
- 6. Click **OK** and send your setup to the meter or save to the meter database.

### Factory Preset Data Log Files

#### <span id="page-107-0"></span>**Conventional Data Log #1**

Data log #1 is factory preset for 15-min periodic recording of the standard energy and demand quantities. You can freely change the list of recorded parameters and the file update rate.

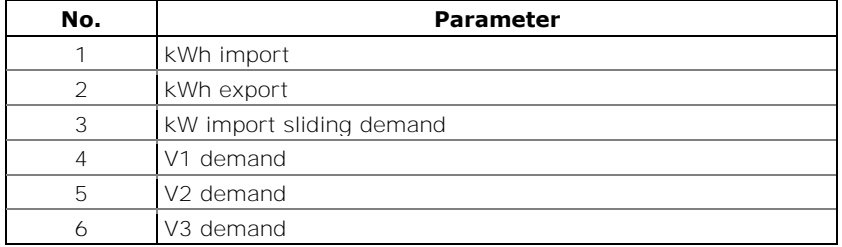

The default list of parameters is shown in the following table.

Periodic recording data is triggered by Setpoint #1 that is linked to the meter clock. To change the periodic rate at which data is recorded, change the time interval for the MINUTE INTERVAL trigger in Setpoint  $#1$  (see [Configuring Alarm/Control Setpoints\)](#page-91-0).
## **Billing/TOU Profile Data Log #16**

Data log #16 is pre-configured for daily billing energy and maximum demand recording for the last 90 days. It is automatically updated once a day.

See **Billing Profile Log File** in Appendix E for the file record structure.

# **5.6 Configuring Communication Protocols**

This section describes how to customize protocol options for use with your application software.

# Configuring Modbus

## Modbus Point Mapping

The PM130 PLUS provides 120 user assignable registers at addresses 0 to 119. You can re-map any register available in the meter to any assignable register so that registers found at different locations may be accessed with a single request by re-mapping them to adjacent addresses.

Initially these registers are reserved and none of them points to an actual data register. To build your Modbus register map:

- 1. Select **Protocol Setup** from the **Meter Setup** menu, and click on the **Modbus Registers** tab.
- 2. Click on the **Default** button to cause the assignable registers to reference the actual default meter register 6656 (0 through 119 are not allowable register addresses for re-mapping).

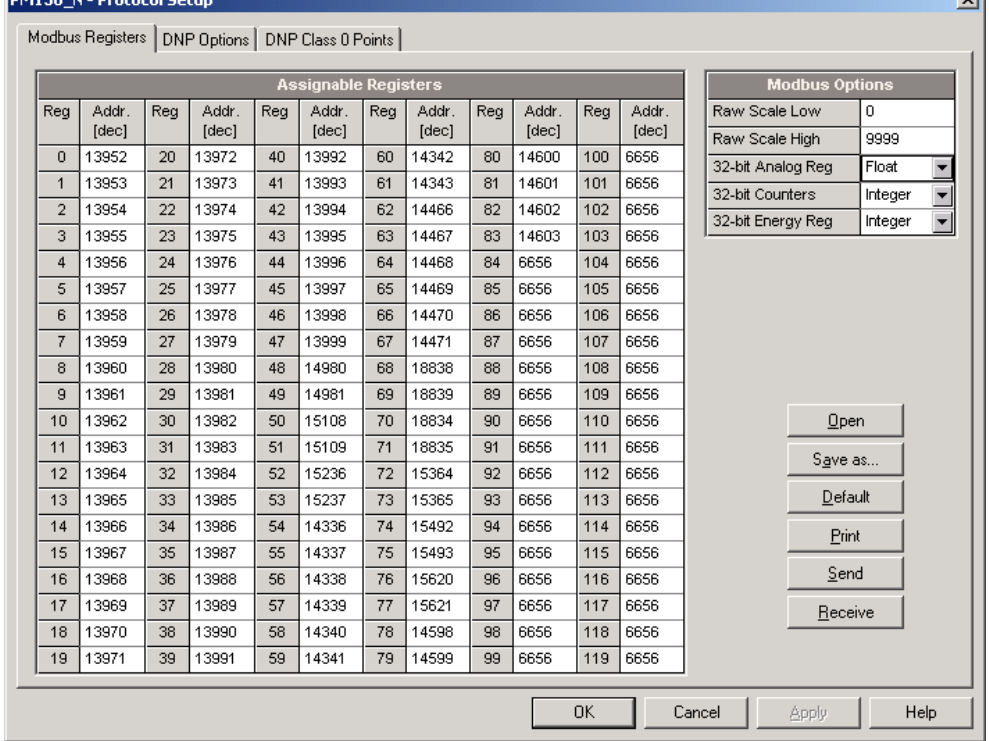

### **Figure 5-20: Protocol Setup Dialog Box – Modbus Registers Tab**

- 3. Type in the actual addresses you want to read from or write to via the assignable registers. Refer to the PM130 PLUS Modbus Reference Guide for a list of the available registers. Note that 32-bit Modbus registers should always start at an even register address.
- 4. Click **Send** to download your setup to the meter.

## Changing 32-bit Register Format

The PM130 PLUS allows you to read 32-bit Modbus analog registers, energy counters and binary counters either in integer format, or in IEEE single precision floating point format.

 $\overline{a}$ 

The 32-bit Modbus registers are factory-set to integer format. To change the register format:

- 1. Select **Protocol Setup** from the **Meter Setup** menu, and click on the **Modbus Registers** tab.
- 2. Change the 32-bit register format in the **Modbus Options** pane.
- 3. Click **Send** to download your setup to the meter.

# Configuring DNP3

Refer to the PM130 DNP3 Reference guide for information on the DNP3 protocol implementation and a list of the available data points.

### DNP Options

Select **Protocol Setup** from the **Meter Setup** menu and click on the **DNP Options** tab.

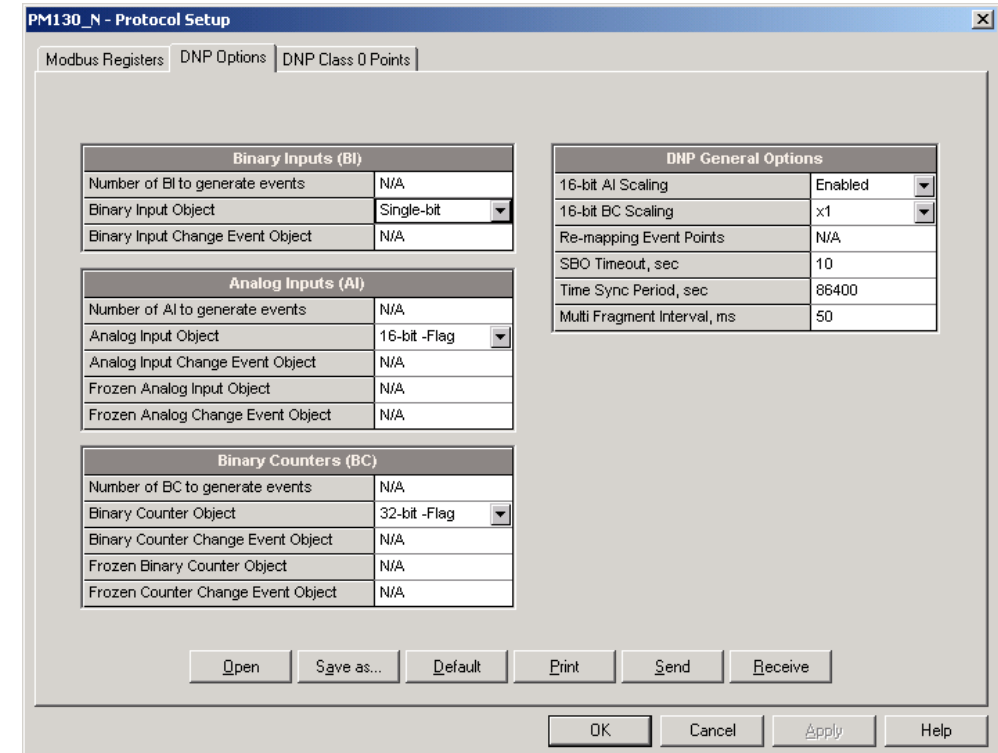

**Figure 5-21: Protocol Setup Dialog Box – DNP Options Tab**

The following table describes available options. Refer to the DNP3 Data Object Library document available from the DNP User's Group on the DNP3 object types.

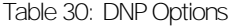

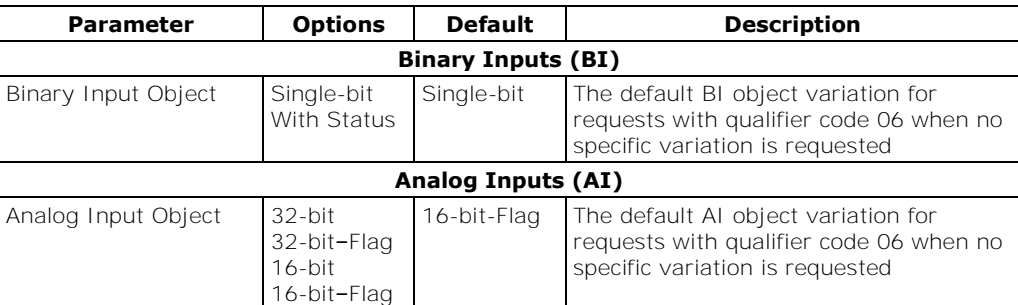

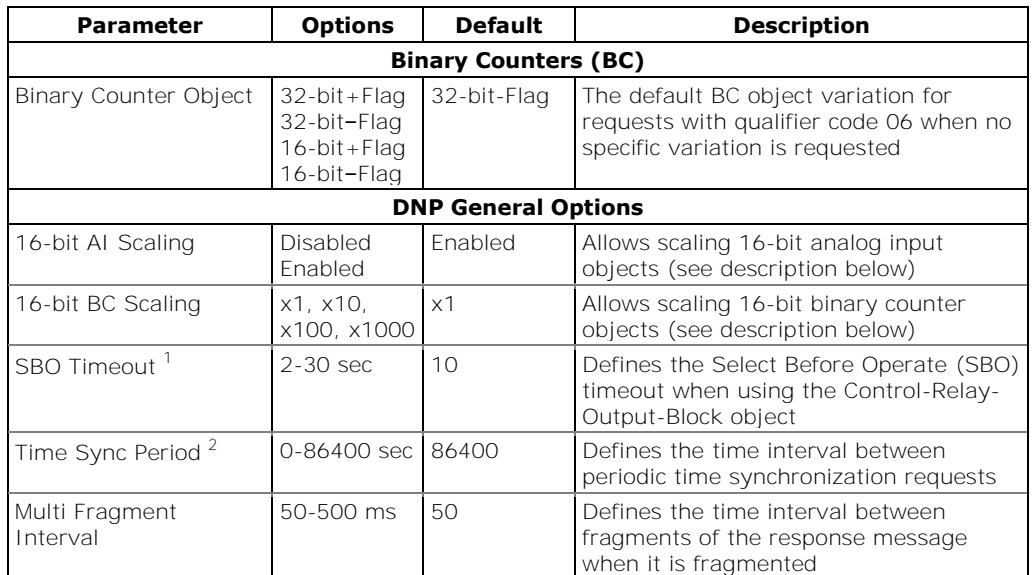

### **Scaling 16-bit AI objects**

Scaling 16-bit AI objects allows accommodating native 32-bit analog input readings to 16-bit object format; otherwise it may cause an over-range error if the full-range value exceeds a 16-bit point limit.

Scaling is enabled by default. It is not related to points that are read using 32-bit AI objects.

Refer to the PM130 DNP3 Reference Guide for information on the data point scales and a reverse conversion that should be applied to the received scaled values.

### **Scaling 16-bit Binary Counters**

Scaling 16-bit Binary Counters allows changing a counter unit in powers of 10 to accommodate a 32-bit counter value to 16-bit BC object format.

If the scaling unit is greater than 1, the counter value is reported being divided by the selected scaling unit from 10 to 1000. To get the actual value, multiply the counter reading by the scaling unit.

## Configuring DNP Class 0 Responses

The most common method of getting static object information from the meter via DNP is to issue a read Class 0 request. The PM130 allows you to configure the Class 0 response by assigning ranges of points to be polled via Class 0 requests.

To view or build a DNP Class 0 response message:

- 1. Select **Protocol Setup** from the **Meter Setup** menu and click on the **DNP Class 0 Points** tab.
- 2. Select the object and variation type for a point range.

-

<sup>&</sup>lt;sup>1</sup> The Select Before Operate command causes the meter to start a timer. The following Operate command must be sent before the specified timeout value expires.

 $2$  The meter requests time synchronization by bit 4 in the first octet of the internal indication word being set to 1 when the time interval specified by the Time Sync Period elapses. The master should synchronize the time in the meter by sending the Time and Date object to clear this bit. The meter does not send time synchronization requests if the Time Sync Period is set to 0.

- 3. Specify the start point index and the number of points in the range. Refer to the PM130 DNP3 Reference Guide for available data points.
- 4. Repeat these steps for all point ranges you want to be included into the Class 0 response.
- 5. Click **Send** to download your setup to the meter.

The factory-set Class 0 point ranges are shown in the picture below.

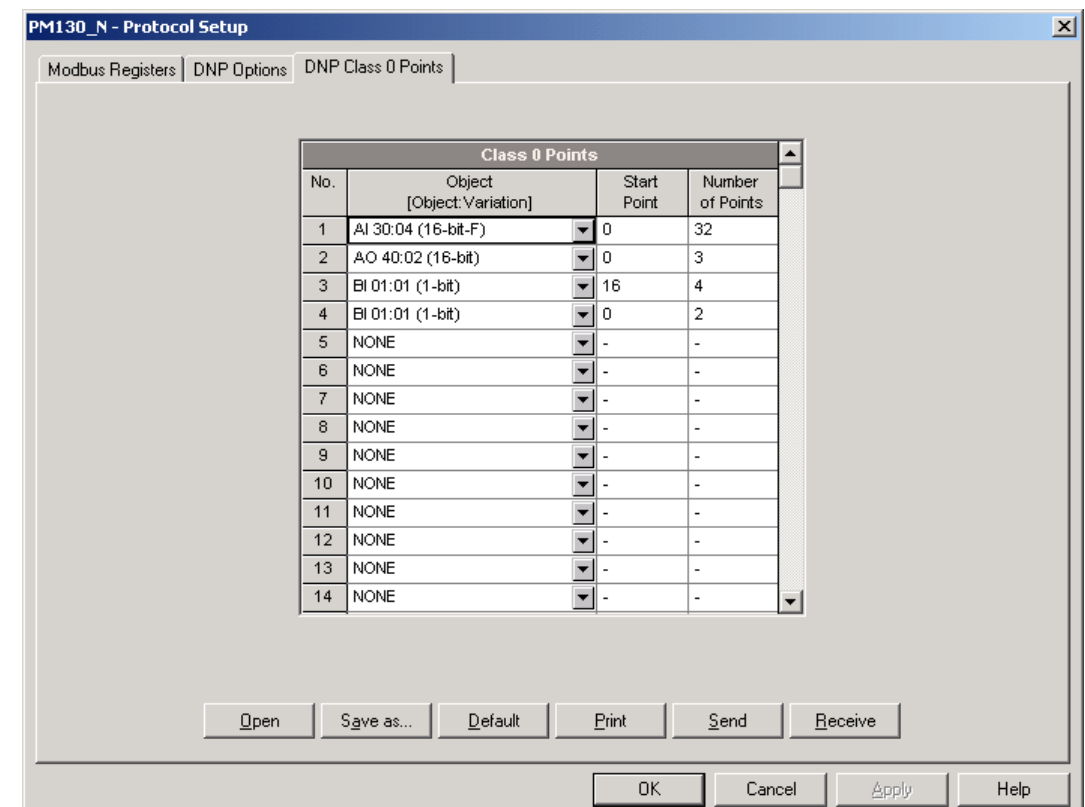

**Figure 5-22: Protocol Setup Dialog Box – DNP Class 0 Points Tab**

# **Chapter 6 Device Control and Upgrading**

This section describes operations on the meter you can perform from the front display or via PAS. To access device control options from PAS, you should have your meter online.

# <span id="page-113-1"></span>**6.1 Resetting Accumulators, Maximum Values and Files**

# Using the Front Display

Select the **rst** entry from the main menu. See Viewing and Changing [Setup Options](#page-58-0) in Chapter 3 for information on configuring parameters via the front display.

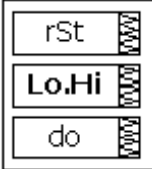

To reset the desired values:

- 1. Highlight the middle window by pressing briefly the **SELECT** button.
- 2. Select a reset entry by scrolling through the list with the **UP** and **DOWN** arrow buttons.
- 3. Press the **SELECT** button briefly to highlight the lower item.
- 4. Press and hold the **ENTER** button for 5 seconds.
- 5. Release the button.
- 6. The **do** entry is replaced with **done** showing the operation is complete.

[Table 31](#page-113-0) shows the reset options available from the front display.

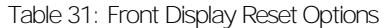

<span id="page-113-0"></span>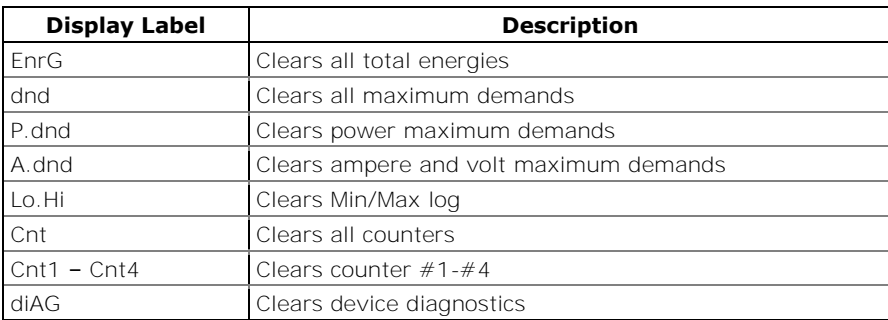

Using PAS

Ensure that the **On-line** button on the PAS toolbar is checked, and then select **Reset** from the **Monitor menu**.

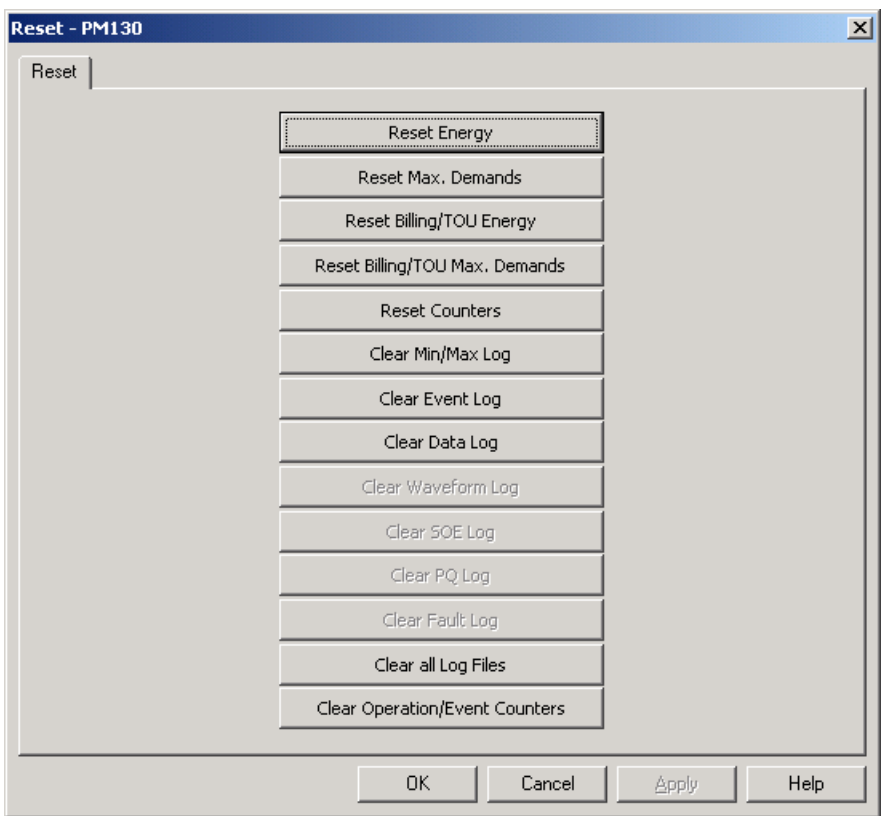

**Figure 6-1: Reset Dialog**

To reset the desired values or files:

- 1. Click on the corresponding button, and then confirm your command.
- 2. If an entry has more than one target, you are allowed to select targets to reset.
- 3. Check the corresponding boxes, and then click OK.

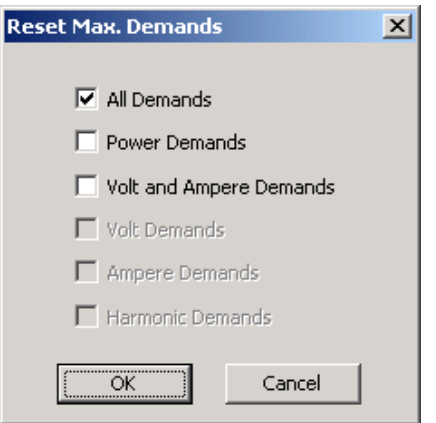

**Figure 6-2: Reset Maximum Demands Dialog Box**

# **6.2 Updating the Meter Clock**

Using the Front Display

Select the **rtc** entry from the main menu.

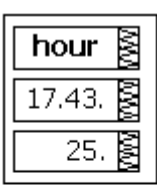

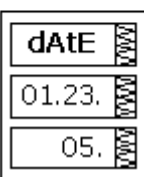

To change the time or date:

- 1. Use the **UP** and **DOWN** arrow buttons to select a setup option
- 2. Highlight an item you want to change by pressing briefly the **SELECT** button.
- 3. When you access the time setup display, the hours and minutes are frozen allowing you to adjust the time.
- 4. Adjust the selected item with the **UP** and **DOWN** arrow buttons.
- 5. Highlight the next item to change and adjust it in the same manner.
- 6. Press **ENTER** to confirm your changes or press **ESC** to leave the clock settings unchanged.
- 7. If you confirm the time change while the seconds are highlighted, the seconds are zeroed; otherwise they stay unchanged.
- 8. Press **ESC** to exit the menu.

[Table 32](#page-115-0) describes available options.

#### Table 32: Clock Setup Options

<span id="page-115-0"></span>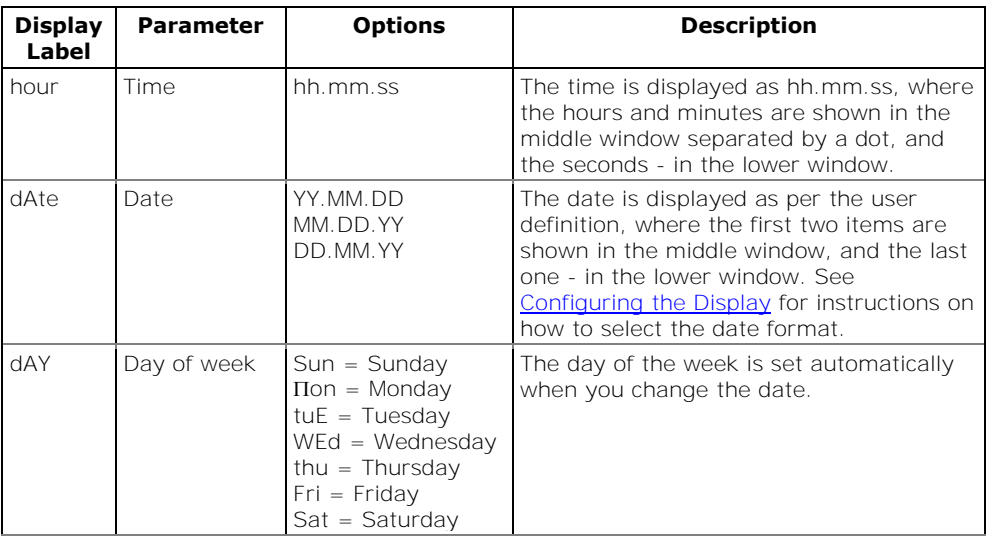

# Using PAS

Ensure that the **On-line** button on the PAS toolbar is checked, and then select **RTC** from the **Monitor menu** or click on the **Real-Time Clock** button on the PAS toolbar.

The RTC dialog box displays the current PC time and the time in your meter.

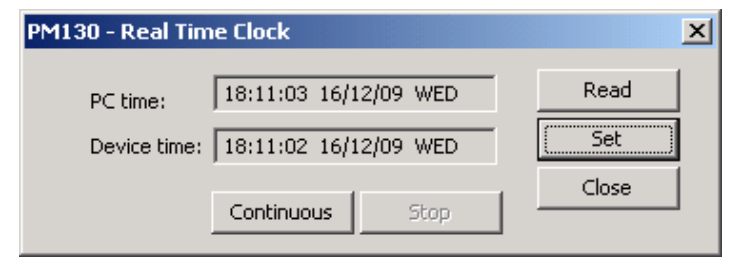

**Figure 6-3: Real Time Clock Window**

To synchronize the meter clock with the PC clock, click **Set**.

# **6.3 Viewing and Clearing Device Diagnostics**

# Using the Front Display

See **Diagnostics Display** in Chapter 3 on how to view and clear device diagnostics from the front display.

## Using PAS

Ensure that the **On-line** button on the PAS toolbar is checked, select **Device Control** from the Monitor menu, and then click on the **Device Diagnostics** tab.

See [Device Diagnostic Codes](#page-164-0) in Appendix G for the list of diagnostic codes and their meaning.

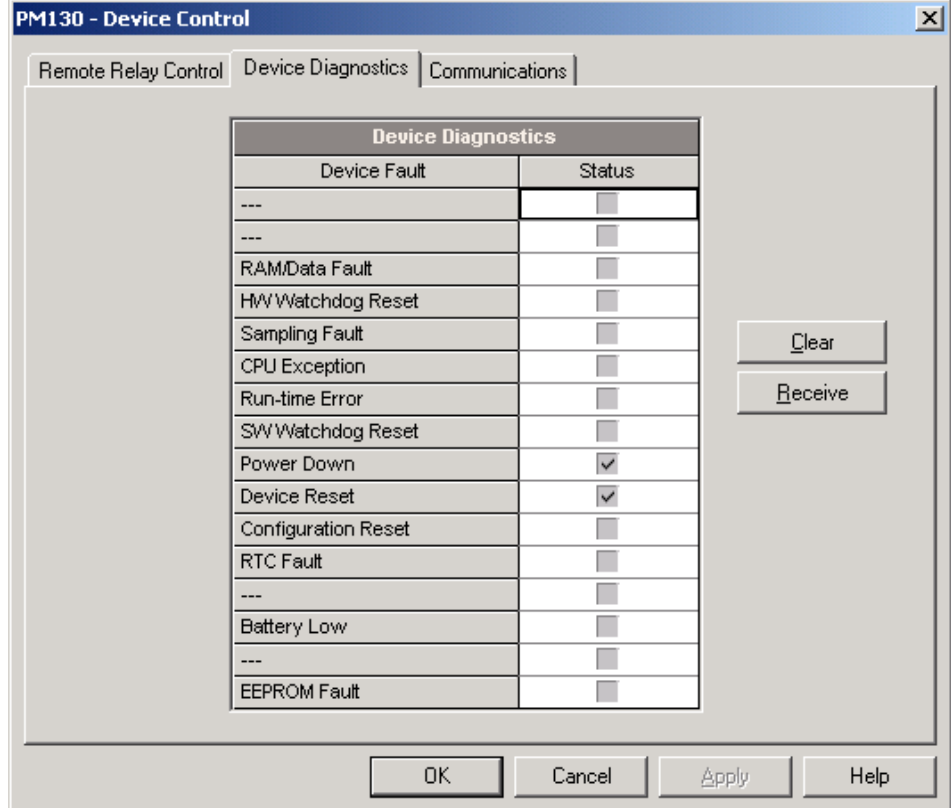

### **Figure 6-4: Device Control Dialog Box – Device Diagnostics Tab**

To clear the device diagnostics events, click on **Clear**.

# **6.4 Viewing Communication Status and Statistics**

Ensure that the **On-line** button on the PAS toolbar is checked, select **Device Control** from the Monitor menu, and then click on the **Communications** tab.

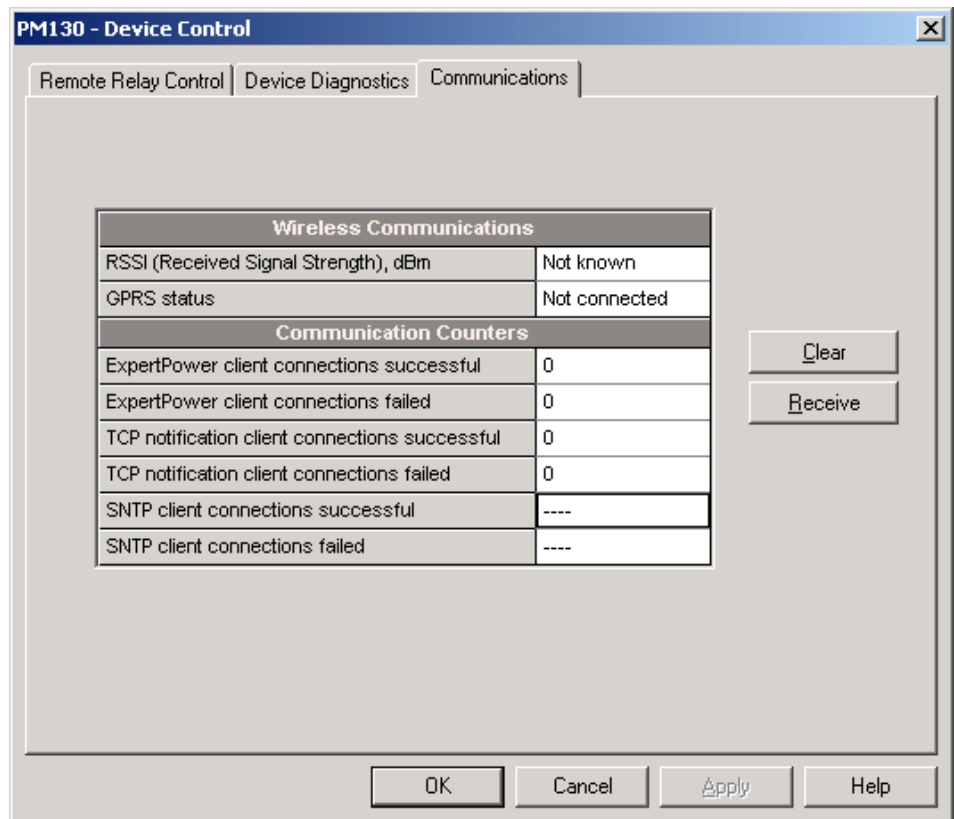

### **Figure 6-5: Device Control Dialog Box – Communications Tab**

This window indicates the present GPRS communication status (see [Setting Up GPRS Network](#page-70-0) in Chapter 5) and connection statistics of the TCP clients (see [Setting Up eXpertPower Client](#page-71-0) and [Setting Up TCP](#page-77-0)  [Notification Client](#page-77-0) in Chapter 5).

To clear the communication counters, click on **Clear**.

You can also clear the communications counters via the PAS Reset dialog (see [Resetting Accumulators, Maximum Values and Files\)](#page-113-1).

# **6.5 Remote Relay Control**

You can use PAS to send a remote command to your meter to operate any relay output or release a latched relay, except of the relays linked to an internal pulse source. These relays are blocked for operating from outside of the meter.

To access the relay control dialog, ensure that the **On-line** button on the PAS toolbar is checked, select **Device Control** from the Monitor menu, and then click on the **Remote Relay Control** tab.

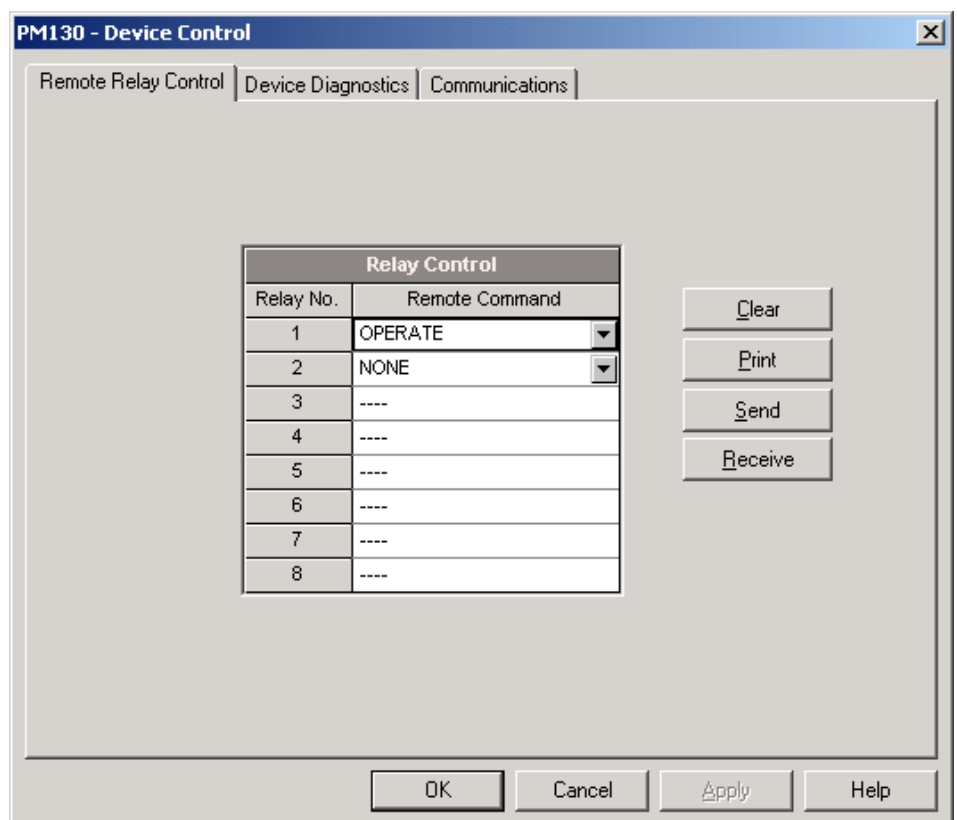

**Figure 6-6: Device Control Dialog Box – Remote Relay Control Tab**

To send a remote command to a relay:

- 1. Select a desired command in the **Relay Command** box for a relay:
- 2. **OPERATE** to operate a relay
- 3. **RELEASE** to remove your remote command, or to release a latched relay
- 4. Click **Send**.

# **6.6 Upgrading Device Firmware**

Your meter has upgradeable firmware. If you need to upgrade your device, download a new firmware file to the meter through PAS.

Firmware can be downloaded via the Modbus RTU or Modbus/TCP protocol through any communication port.

To download a new firmware file to your device:

- 1. Ensure that the communication port you are connected through to the meter operates in Modbus mode.
- 2. If you are connected to the meter through a serial interface, it is recommended to set the port baud rate to 115,200 bps. See [Setting](#page-67-0)  [Up Serial Communication Ports](#page-67-0) on how to remotely change the protocol and baud rate in your meter.
- 3. Ensure that the **On-line** button on the PAS toolbar is checked, and then select **Flash Downloader** from the **Monitor menu** and confirm downloading.
- 4. Point to the firmware upgrade file for your meter, click Open, and then confirm upgrading the meter.

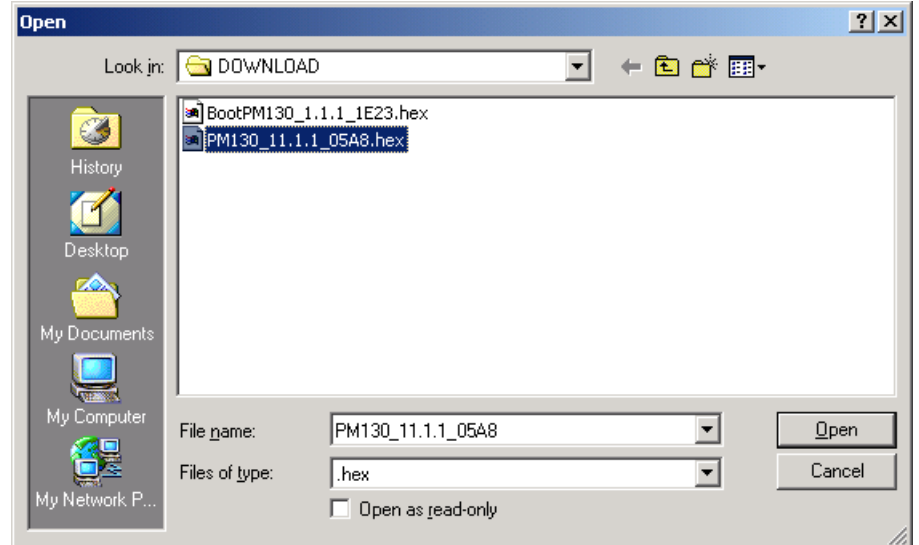

5. You are asked for the password regardless of the password protection setting in your meter. Type the meter password, and click OK. If you did not change the password in the meter, enter the default password 0.

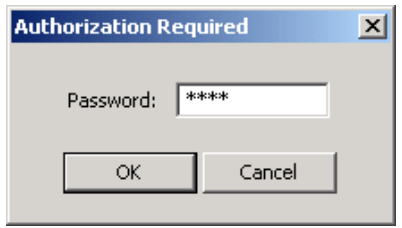

6. Wait until PAS completes upgrading your device. It takes about 3-4 minutes at 115,200 bps to download the file to the meter.

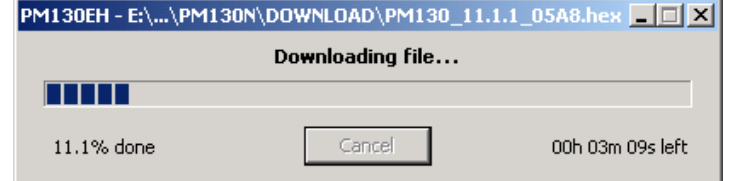

7. After upgrading firmware is completed, the meter restarts, so communications can be temporarily lost. You may need to wait a short duration until PAS restores a connection with your device.

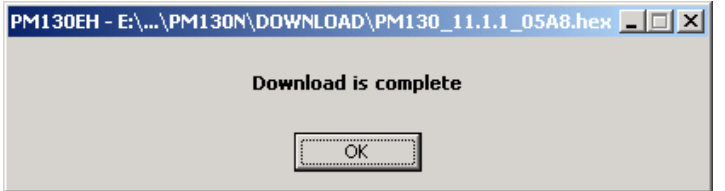

# **Chapter 7 Monitoring Meters**

# **7.1 Viewing Real-time Data**

Real-time data can be continuously retrieved from your devices and updated on the screen at the rate you defined in the Instrument Setup.

To get real-time data from your meter:

- 1. Ensure that the **On-line** button on the PAS toolbar is checked.
- 2. Select the device site from the list box on the PAS toolbar.
- 3. Point to **RT Data Monitor** on the **Monitor** menu, and then select a data set you want to view.

## Polling Devices

Click on the "Poll"  $\mathbf{M}$  or "Continuous poll"  $\mathbf{M}$  button to poll the meter once or continuously.

Click on the **Stop** button  $\boxed{\mathbf{x}}$  to stop continuous polling.

4. The following picture shows a typical data monitor window.

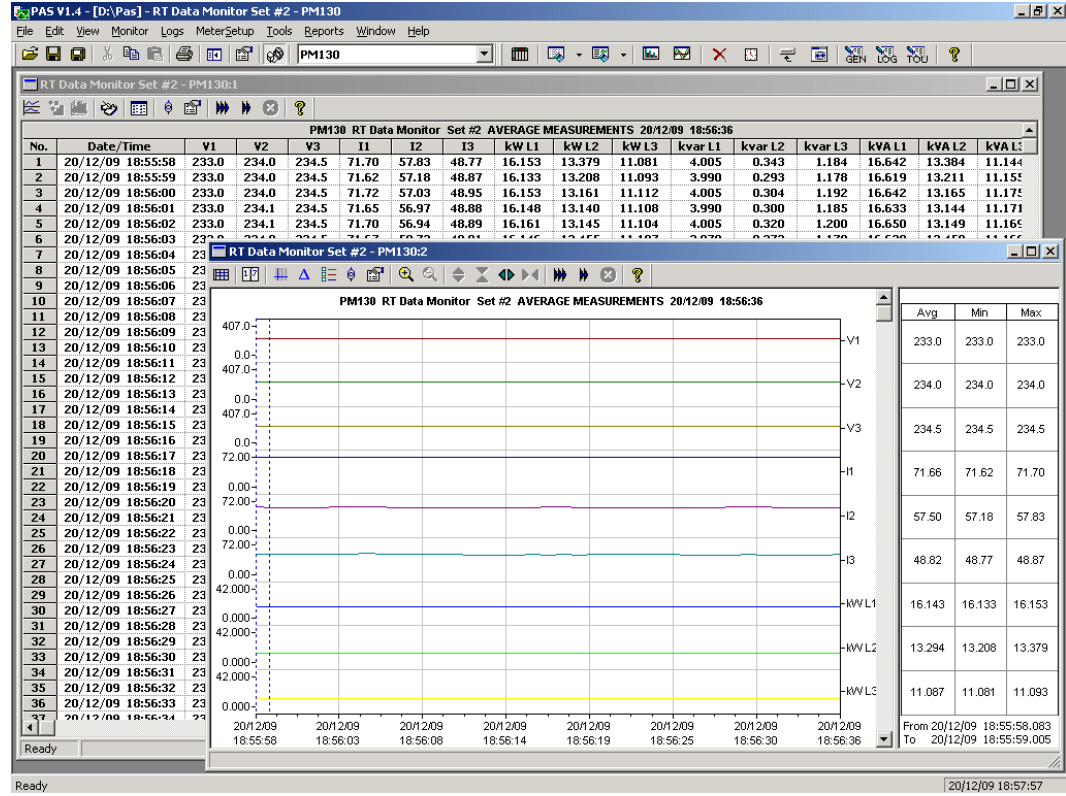

#### **Figure 7-1: RT Data Monitor Window**

You can open as many monitor windows as you wish, either for different sites, or for the same site using different data sets. An open data monitor window is linked to the current site and does not change if you select another site in the site list.

You can view acquired data in a tabular form or in a graphical form as a data trend.

# Organizing Data Sets

PAS supports 33 programmable data sets with up to 40 data parameters. Set #0 is intended for simple meters, which have a limited number of parameters, and is not recommended for the use with the PM130 PLUS. To re-organize data sets, select **RT Data Sets** from the **Monitor** menu or click on the button  $\mathbb{E}$  on the local toolbar.

Some data sets are preset for your convenience and others are empty. You can freely modify data sets.

See Appendix D for a list of data available in your meter.

## Polling Options

To change the polling options, click on the Data Monitor window with the right mouse button and select Options.

If you check **Do not stop on errors**, polling is resumed automatically when a communication error occurs, otherwise polling stops until you restart it manually.

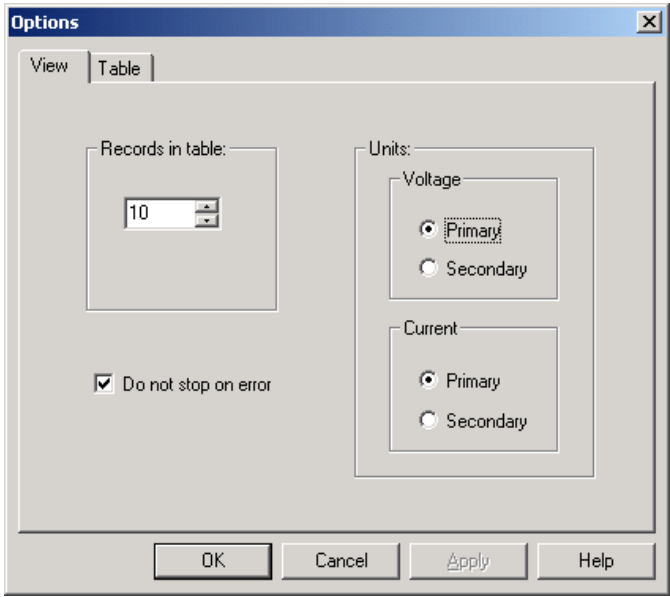

Viewing a Data Table

### **Changing the Data View**

PAS displays data in either a single record or multi-record view. To change the view, click on the **Data Monitor** window with the right mouse button and select either **Wrap** to see a single record, or **UnWrap** to go to the multi-record view.

### **Adjusting the Number of Rows in a Multi-Record View**

Click the window with the right mouse button, select Options, adjust the number of records you want to see in the window, and then click OK. When the number of retrieved records exceeds the number of rows in the window, the window scrolls up so that older records are erased.

See [Working with Tables](#page-136-0) in Chapter 9 for more information on working with tables.

## Viewing Data Trend

To view a data trend, click on the  $\leq$  button on the local toolbar.

To change the time range for your graph, click on the  $\mathbb{H}$  button on the local toolbar, and then select the desired date and time range.

See [Working with Graphic Windows](#page-136-1) in Chapter 9 for more information on working with graphs.

### Saving Data to a File

To save retrieved data to a file for later analysis, click on the Save button , select an existing database or type the name for a new database, and then click Save.

To avoid confusion, do not store data files into the **Sites** directory where site databases are located.

## Printing Data

To check the report, as it will look when printed, select **Print Preview** from the **File** menu.

To print retrieved data, click on the  $\bigcirc$  button on the PAS toolbar, select a printer, and then click **OK**.

## Real-time Data Logging

PAS allows you to store data records to a database automatically at the time it updates data on the screen.

To setup the real-time logging options:

- 1. Open the **Data Monitor** window.
- 2. Click on the **RT Logging On/Off<sup>(29)</sup>** button on the local toolbar, or select **RT Logging Options** from the Monitor menu.
- 3. Select a database, or type the name for a new database and select a directory where you want to save it.
- 4. Select the number of tables, and the number of records in each table you want recorded.
- 5. Adjust the file update rate for automatic recording. It must be a multiple of the sampling rate that you defined in the Instrument Setup dialog.

#### 6. Click **Save**.

When you run real-time data polling, PAS automatically saves retrieved records to a database at the rate you specified.

The **RT Logging On/Off** button  $\ddot{\mathbf{c}}$  on the toolbar should be checked all the time. You can suspend logging by un-checking the button, and then resume logging by checking it again.

# **7.2 Viewing Real-time Min/Max Log**

To retrieve the real-time Min/Max log data from your meter:

- 1. Select the device site from the list box on the PAS toolbar.
- 2. Point to **RT Min/Max Log** on the **Monitor** menu, and then select a data set you want to view.
- 3. Ensure that the **On-line** button  $\mathbb{Q}^{\mathbb{Q}}$  on the PAS toolbar is checked.
- 4. Click on the **Poll** button  $\mathbf{P}$

PAS supports 9 programmable data sets that you can organize as you wish. To build your data sets, select **MinMax Data Sets** from the **Monitor** menu or click on the **EE** button on the local toolbar.

See [Working with Tables](#page-136-0) in Chapter 9 for more information on working with tables.

# **7.3 Viewing Real-time Waveforms**

To retrieve real-time waveforms from your meter:

- 1. Ensure that the **On-line** button  $\mathbb{Q}^{\mathbb{Q}}$  on the PAS toolbar is checked.
- 2. Select the device site from the list box on the toolbar.
- 3. Select **RT Waveform Monitor** from the **Monitor** menu or click on the **button on the PAS toolbar.**

Use the Poll button  $\mathbf{W}$  for a single-step poll or the Continuous poll  $\mathbf{W}$ button for continuous polling.

To stop continuous polling, click on the Stop button  $\bigcirc$ 

The meter provides simultaneous capture of six one-cycle voltage and current AC waveforms at a rate of 64 samples per cycle. To give you a more representative picture, PAS extends the waveforms across the window up to eight cycles by repeating the captured waveforms.

To select the channels you want to view, click with the right mouse button on the waveform window, select **Channels...,** check the channels for the phase you want displayed, and then click **OK**.

See [Working with Graphic Windows](#page-136-1) in Chapter 9 for more information on working with waveforms.

Retrieved waveforms can be displayed in different views as overlapped or non-overlapped waveforms, as RMS cycle-by-cycle plot, or as a harmonic spectrum chart or table.

### Viewing a Waveform Graph

When you open a new file, PAS shows you a waveform graph with nonoverlapped waveforms as shown in the picture above.

Click on the  $\Box$  button on the local toolbar to see overlapped waveforms.

Click on the  $\mathbb{R}$  button for non-overlapped waveforms.

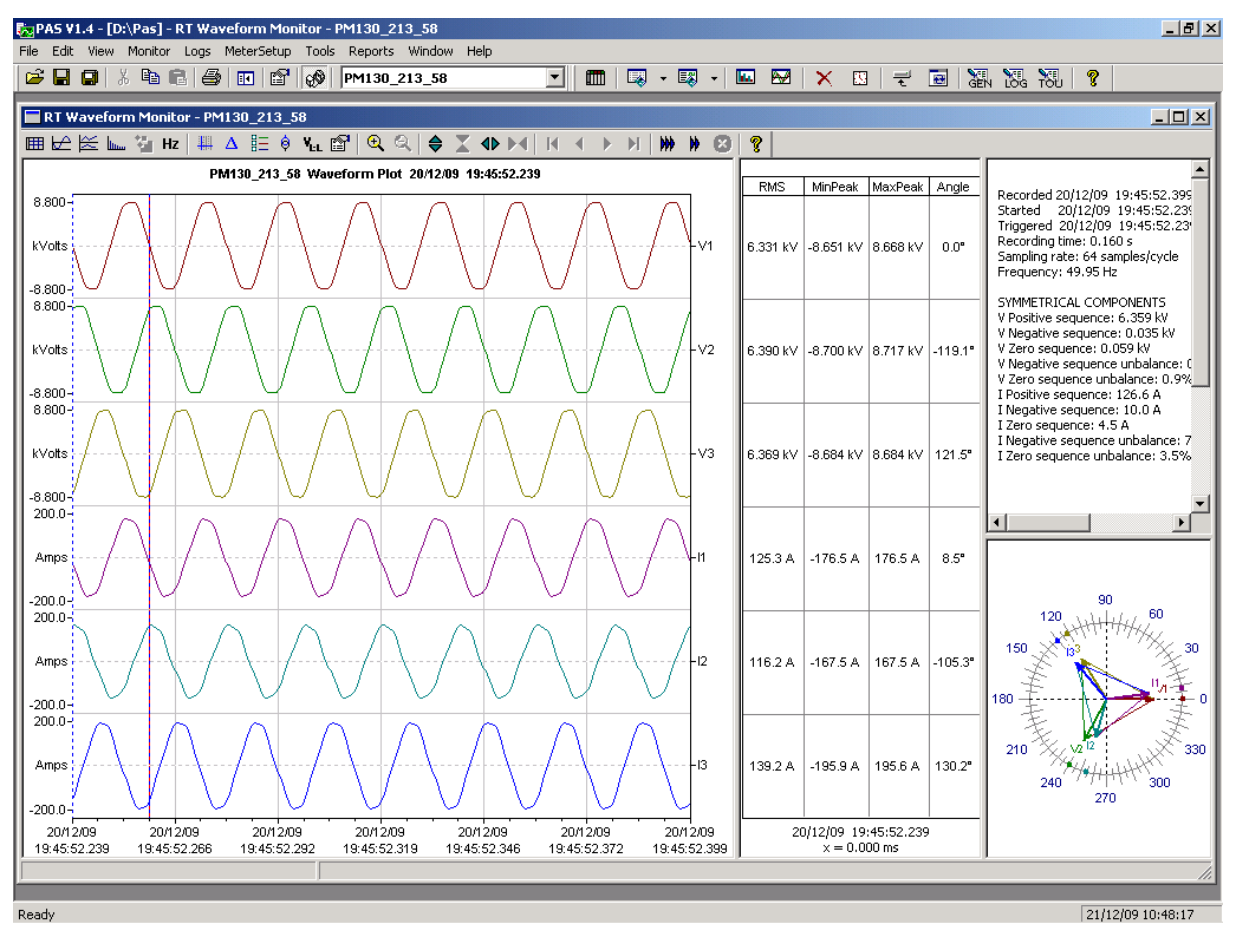

**Figure 7-2: RT Waveform Monitor Window**

## Viewing a Frequency Plot

Click on the  $\mathsf{Hz}$  button to view a cycle-by-cycle frequency plot for the sampled voltage waveforms.

## Viewing a Harmonic Spectrum

Click on the  $\mathbf{L}_{\text{max}}$  button to view a spectrum chart for the selected waveform channel. PAS provides voltage, current, active power and reactive power spectrum charts. See [Viewing Real-time Harmonic Spectrum](#page-125-0) for more information on viewing options.

## Viewing Phasor Diagrams

The phasor diagrams show you relative magnitudes and angles of the three-phase voltage and current fundamental component. All angles are shown relative to the reference voltage channel.

To change the reference channel, click on the waveform window with the right mouse button, select **Options...,** click on the **Phasor** tab, check the channel you want to make a reference channel, and then click **OK**.

## Viewing Symmetrical Components

Waveform views have an additional pane at the right where PAS displays the symmetrical components for voltages and currents, calculated for the point indicated by the left marker line.

To enable or disable the symmetrical components, click on the waveform window with the right mouse button, select **Options...,** check or uncheck

#### the **Symmetrical components** box on the **Channels** tab, and then click **OK**.

Viewing Phase-to-phase Voltages

PAS can transform phase-to-neutral voltage waveforms in configurations with a neutral into phase-to-phase waveforms allowing you to view the waveshape, angle relationships and harmonics of the phase-to-phase voltages.

Click on the  $\mathbf{V}_{\text{L}}$  button on the waveform window toolbar. Click the button once again to return to phase-to-neutral waveforms.

# <span id="page-125-0"></span>**7.4 Viewing Real-time Harmonic Spectrum**

To retrieve real-time harmonic spectrum from your meter:

- 1. Ensure that the **On-line** button  $\mathcal{O}$  on the PAS toolbar is checked.
- 2. Select the device site from the list box on the toolbar.
- 3. Select **RT Harmonic Monitor** from the Monitor menu or click on the **button on the PAS toolbar.**

Click on the "Poll"  $\mathbb M$  or "Continuous poll"  $\mathbb M$  button to poll the meter once or continuously. Click on the **Stop** button  $\boxed{\mathbf{x}}$  to stop continuous polling.

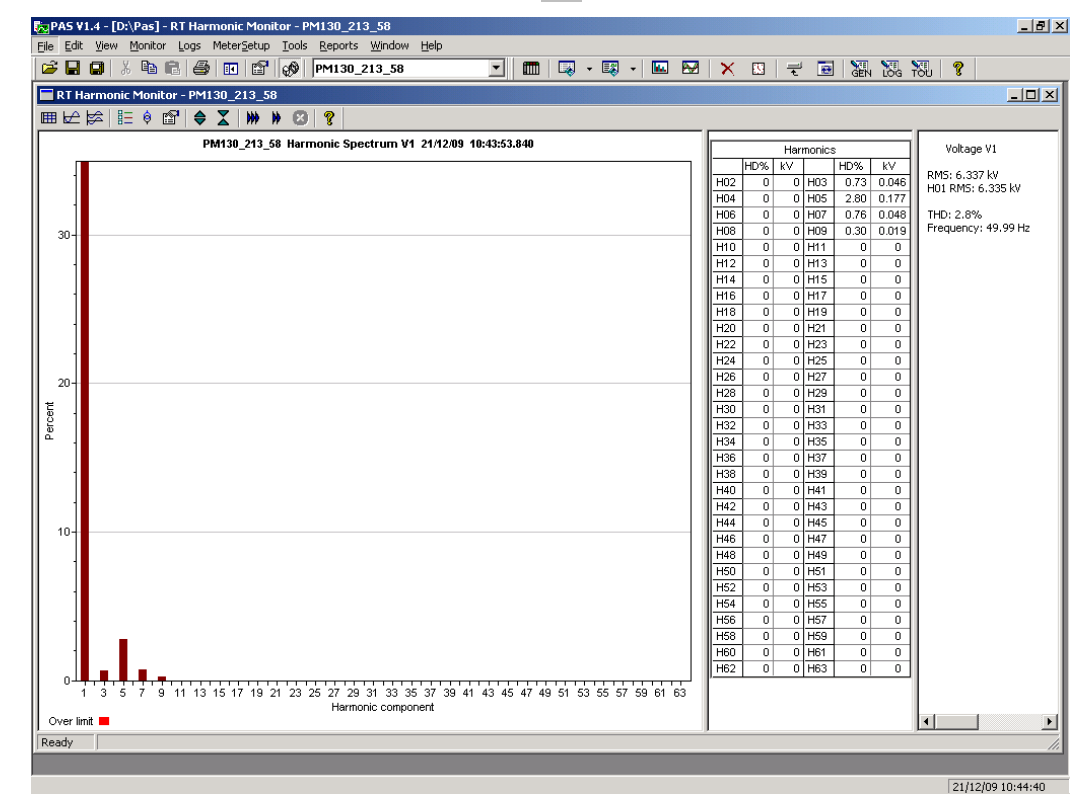

### **Figure 7-3: RT Harmonic Monitor – Spectrum Chart**

PAS retrieves harmonic spectrum for V1-V3 and I1-I3 channels. Harmonics can be displayed as a spectrum chart for a selected channel or in a table. PAS can also synthesize waveforms based on the harmonic spectrum to let you view a shape of the voltage and current waveforms in your network.

# Viewing a Spectrum Chart

Click on the button to view a spectrum chart for the selected channel. To change a channel, click on the window with the right mouse button, select **Channels...,** check the channel you want displayed, and then click **OK**. PAS provides voltage, current, active power and reactive power spectrum charts.

PAS can give you indication on whether harmonic levels in the sampled waveforms exceed compliance limits defined by the power quality standards or local regulations.

To review or change harmonic limits:

- 1. Click on the spectrum window with the right mouse button and select **Limits…**.
- 2. Select a known harmonics standard, or select **Custom** and specify your own harmonic limits.
- 3. Check the **Enabled** box to visualize harmonic faults on the spectrum graph and in harmonic tables.

Harmonics that exceed selected compliance levels are colored in red on the graph and in the tables.

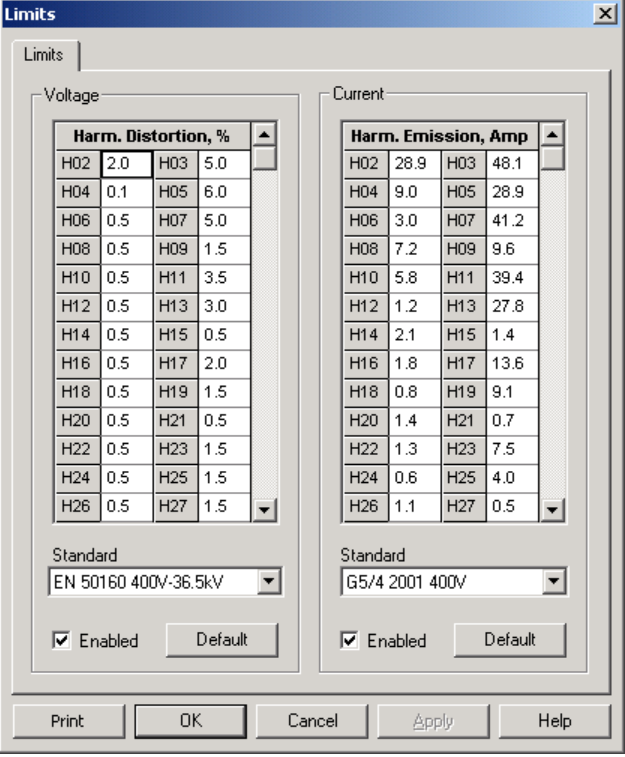

**Figure 7-4: Harmonic Limits**

## Viewing a Spectrum Table

Click on the  $\mathbb{H}$  button on the local toolbar to display the harmonics spectrum in a tabular view for a selected phase or for all phases together.

The spectrum table shows voltage, current, active power and reactive power harmonic components both in percent of the fundamental and in natural units, and harmonic phase angles.

To change a phase, click on the window with the right mouse button, select **Options...**, check the phase you want displayed, and then click **OK**.

|                                                                  | FigPAS V1.4 - [D:\Pas] - RT Harmonic Monitor - PM130_213_58 |                                                              |                                                        |                          |                      |                          |                           |                              |                          |                          |                   |                         |                                                       | $  B $ $\times$          |
|------------------------------------------------------------------|-------------------------------------------------------------|--------------------------------------------------------------|--------------------------------------------------------|--------------------------|----------------------|--------------------------|---------------------------|------------------------------|--------------------------|--------------------------|-------------------|-------------------------|-------------------------------------------------------|--------------------------|
| File Edit View Monitor Logs MeterSetup Tools Reports Window Help |                                                             |                                                              |                                                        |                          |                      |                          |                           |                              |                          |                          |                   |                         |                                                       |                          |
| e u o                                                            | 3 电电                                                        | 6                                                            | $\blacksquare$                                         | 60                       | PM130 213 58         |                          | $\vert$                   | ▥                            |                          |                          |                   | $\equiv$                | 画<br>温恩祝<br>P                                         |                          |
|                                                                  | RT Harmonic Monitor - PM130_213_58:1                        |                                                              |                                                        |                          |                      |                          |                           |                              |                          |                          |                   |                         |                                                       | $-10x$                   |
|                                                                  | ⊞比林 1818                                                    |                                                              | $\Leftrightarrow$ $\Sigma$   $W$   $W$   $\odot$   $R$ |                          |                      |                          |                           |                              |                          |                          |                   |                         |                                                       |                          |
| PM130 213 58 Harmonic Spectrum V1 21/12/09 10:43:53.840          |                                                             |                                                              |                                                        |                          |                      |                          |                           |                              |                          |                          |                   | Voltage V1<br>Harmonics |                                                       |                          |
|                                                                  |                                                             | RT Harmonic Monitor - PM130 213 58:2                         |                                                        |                          |                      |                          |                           |                              |                          |                          |                   | $\Box$ D $\Box$         |                                                       |                          |
|                                                                  |                                                             | 120011120121<br><b>MM MM EST</b><br>ୃହ                       |                                                        |                          |                      |                          |                           |                              |                          |                          |                   |                         | 15 kv                                                 |                          |
|                                                                  |                                                             | PM130_213_58_Harmonic Spectrum L1_21/12/09_10:43:53.840<br>▲ |                                                        |                          |                      |                          |                           |                              |                          |                          |                   |                         |                                                       |                          |
| $30-$                                                            |                                                             |                                                              | 40%                                                    | I%                       | P%                   | 0%                       | Angle                     | k٧                           | А                        | kw                       | kvar              |                         | Voltage V1                                            | 99 Hz                    |
|                                                                  |                                                             | H01                                                          | 100.0                                                  | 100.0                    | 100.0                | $-100.0$                 | $-8.72^{\circ}$           | 6.327                        | 125.0                    | 781.9                    | $-120.0$          |                         |                                                       |                          |
|                                                                  |                                                             | H <sub>02</sub>                                              | $\mathbf{0}$                                           | $\bf{0}$                 | $\bf{0}$             | $\bf{0}$                 | $0^{\circ}$               | $\bf{0}$                     | $\bf{0}$                 | $\bf{0}$                 | 0                 |                         | RMS value: 6.331 kV                                   |                          |
|                                                                  |                                                             | <b>HO3</b>                                                   | 0.6                                                    | 1.5                      | $\bf{0}$             | $\bf{0}$                 | $0^{\circ}$               | 0.038                        | 1.9                      | $\bf{0}$                 | $-0.1$            |                         | THD: 2.9%                                             |                          |
|                                                                  |                                                             | H <sub>04</sub>                                              | 0                                                      | $\bf{0}$                 | $\bf{0}$             | $\bf{0}$                 | $0^{\circ}$               | 0                            | 0                        | 0                        | 0                 |                         | Odd harmonics: 2.9%<br>Even harmonics: 0.0%           |                          |
|                                                                  |                                                             | <b>H05</b>                                                   | 2.7                                                    | 3.1                      | 0.1                  | $\bf{0}$                 | $-5.76$ °                 | 0.172                        | 3.9                      | 0.7                      | $-0.1$            |                         | Interharmonics: 0.0%                                  |                          |
|                                                                  |                                                             | <b>H06</b>                                                   | $\bf{0}$                                               | $\bf{0}$                 | 0                    | $\bf{0}$                 | $0^{\circ}$               | 0                            | $\bf{0}$                 | $\mathbf{0}$             | 0                 |                         |                                                       |                          |
|                                                                  |                                                             | <b>H07</b>                                                   | 0.6                                                    | 0.5                      | $\bf{0}$             | $\bf{0}$                 | $0^{\circ}$               | 0.036                        | 0.6                      | $\bf{0}$                 | 0                 |                         | Crest factor: 1.37                                    |                          |
|                                                                  |                                                             | <b>H08</b>                                                   | $\bf{0}$                                               | 0                        | $\bf{0}$             | $\bf{0}$                 | n°                        | 0                            | $\bf{0}$                 | O.                       | 0                 |                         | Form factor: 1.12                                     |                          |
|                                                                  |                                                             | <b>H09</b>                                                   | 0.2                                                    | 0.3                      | 0                    | $\bf{0}$                 | $0^{\circ}$               | 0.014                        | 0.3                      | $\bf{0}$                 | 0                 |                         |                                                       |                          |
| $20 -$                                                           |                                                             | H10                                                          | 0                                                      | 0                        | 0                    | $\bf{0}$                 | O۰                        | 0                            | 0                        | 0                        | 0                 |                         | Current I1                                            |                          |
|                                                                  |                                                             | H11                                                          | $\bf{0}$                                               | $\bf{0}$                 | $\bf{0}$             | $\bf{0}$                 | $0^{\circ}$               | $\bf{0}$                     | $\bf{0}$                 | $\bf{0}$                 | 0                 |                         | RMS value: 125.1 A                                    |                          |
| Percent                                                          |                                                             | H <sub>12</sub>                                              | $\bf{0}$                                               | 0                        | 0                    | $\bf{0}$                 | 0°                        | $\bf{0}$                     | 0                        | 0                        | 0                 |                         | THD: 3.5%                                             |                          |
|                                                                  |                                                             | H <sub>13</sub>                                              | 0                                                      | $\mathbf{0}$             | 0                    | $\bf{0}$                 | O۰                        | 0                            | 0                        | $\mathbf{0}$             | 0                 |                         | Odd harmonics: 3.5%                                   |                          |
|                                                                  |                                                             | H14                                                          | $\bf{0}$                                               | $\mathbf{0}$             | $\bf{0}$             | $\bf{0}$                 | nº                        | $\bf{0}$                     | $\bf{0}$                 | $\bf{0}$                 | $\bf{0}$          |                         | Even harmonics: 0.0%                                  |                          |
|                                                                  |                                                             | H <sub>15</sub>                                              | $\bf{0}$                                               | $\bf{0}$                 | $\bf{0}$             | $\bf{0}$                 | $0^{\circ}$               | $\bf{0}$                     | $\bf{0}$                 | 0                        | 0                 |                         | Interharmonics: 0.0%                                  |                          |
|                                                                  |                                                             | H16                                                          | $\bf{0}$                                               | 0                        | 0                    | $\bf{0}$                 | $0^{\circ}$               | 0                            | 0                        | 0                        | 0                 |                         | K-Factor: 1.03                                        |                          |
|                                                                  |                                                             | H <sub>17</sub>                                              | 0                                                      | 0                        | 0                    | $\bf{0}$                 | n°                        | $\bf{0}$                     | 0                        | 0<br>$\mathbf{a}$        | 0                 |                         | Crest factor: 1.40                                    |                          |
|                                                                  |                                                             | H18                                                          | $\bf{0}$<br>0                                          | $\bf{0}$<br>0            | 0                    | $\bf{0}$<br>$\mathbf{0}$ | n°<br>$0^{\circ}$         | $\mathbf{0}$<br>$\mathbf{0}$ | $\bf{0}$<br>$\bf{0}$     | 0                        | 0                 |                         | Form factor: 1.12                                     |                          |
| $10 -$                                                           |                                                             | H19<br><b>H20</b>                                            | 0                                                      |                          | 0<br>0               | $\bf{0}$                 | O۰                        | $\bf{0}$                     | 0                        | $\bf{0}$                 | 0<br>0            |                         |                                                       |                          |
|                                                                  |                                                             | <b>H21</b>                                                   |                                                        | 0                        |                      |                          |                           |                              |                          |                          |                   |                         | Power L1                                              |                          |
|                                                                  |                                                             | <b>H22</b>                                                   | $\bf{0}$<br>$\mathbf{0}$                               | $\bf{0}$<br>$\mathbf{0}$ | $\bf{0}$<br>$\bf{0}$ | $\bf{0}$<br>$\mathbf{0}$ | $0^{\circ}$<br><b>n</b> ° | $\bf{0}$<br>$\mathbf{0}$     | $\bf{0}$<br>$\mathbf{0}$ | $\bf{0}$<br>$\mathbf{0}$ | 0<br>$\mathbf{0}$ |                         |                                                       |                          |
|                                                                  |                                                             | H23                                                          | $\bf{0}$                                               | $\mathbf{0}$             | $\bf{0}$             | $\bf{0}$                 | $0^{\circ}$               | $\bf{0}$                     | 0                        | $\mathbf 0$              | 0                 |                         | Active power: 782.6 kW<br>Reactive power: -120.1 kvar |                          |
|                                                                  |                                                             | H <sub>24</sub>                                              | 0                                                      | $\mathbf{0}$             |                      | $\bf{0}$                 | $0^{\circ}$               | $\bf{0}$                     | $\bf{0}$                 | 0                        |                   |                         |                                                       |                          |
|                                                                  |                                                             | <b>H25</b>                                                   | $\Omega$                                               | 0                        | 0<br>$\mathbf{0}$    | $\mathbf{0}$             | <b>n</b> °                | $\mathbf{0}$                 | 0                        | 0                        | 0<br>0            |                         | Frequency: 49.99 Hz                                   |                          |
|                                                                  |                                                             | H <sub>26</sub>                                              | 0                                                      | 0                        | 0                    | $\bf{0}$                 | n°                        | $\bf{0}$                     | $\bf{0}$                 | 0                        | 0                 |                         |                                                       |                          |
|                                                                  |                                                             | <b>H27</b>                                                   | 0                                                      | $\mathbf{0}$             | 0                    | $\bf{0}$                 | $0^{\circ}$               | $\bf{0}$                     | $\bf{0}$                 | 0                        | 0                 |                         |                                                       |                          |
|                                                                  |                                                             | H28                                                          | 0                                                      | 0                        | $\mathbf{u}$         | $\mathbf{0}$             | n°                        | $\bf{0}$                     | $\mathbf{u}$             | $\mathbf{u}$             | 0                 |                         |                                                       |                          |
|                                                                  |                                                             | H <sub>29</sub>                                              | 0                                                      | $\bf{0}$                 | $\bf{0}$             | $\mathbf{0}$             | $0^{\circ}$               | 0                            | $\bf{0}$                 | 0                        | 0                 |                         |                                                       |                          |
| n.                                                               |                                                             | <b>H30</b>                                                   | 0                                                      | 0                        | 0                    | $\bf{0}$                 | 0°                        | $\bf{0}$                     | 0                        | $\bf{0}$                 | 0                 |                         |                                                       |                          |
|                                                                  | 1357911                                                     | H31                                                          | O.                                                     | 0.                       | $\mathbf{u}$         | $\mathbf{u}$             | n°                        | $\Omega$                     | n.                       | O                        | O.                |                         |                                                       |                          |
|                                                                  |                                                             | H32                                                          | $\bf{0}$                                               | $\bf{0}$                 | $\bf{0}$             | $\bf{0}$                 | $0^{\circ}$               | $\bf{0}$                     | $\bf{0}$                 | $\bf{0}$                 | 0                 |                         |                                                       |                          |
|                                                                  | Over limit <b>III</b>                                       |                                                              | 0                                                      | 0                        | 0                    | 0                        | n۰                        | $\bf{0}$                     | 0                        | 0                        | 0                 | $\blacktriangledown$    | $\vert \vert$                                         | $\overline{\phantom{0}}$ |
| Ready                                                            |                                                             | H33                                                          |                                                        |                          |                      |                          |                           |                              |                          |                          |                   |                         | $\blacktriangleright$                                 | h                        |
|                                                                  |                                                             |                                                              |                                                        |                          |                      |                          |                           |                              |                          |                          |                   |                         |                                                       |                          |
| Ready                                                            |                                                             |                                                              |                                                        |                          |                      |                          |                           |                              |                          |                          |                   |                         |                                                       | 21/12/09 10:45:19        |

**Figure 7-5: RT Harmonic Monitor – Spectrum Table**

# Viewing Synthesized Waveforms

To view the synthesize waveforms based on the sampled harmonic spectrum, click on the  $\mathbb{R}$  button on the local toolbar to view nonoverlapped voltage and current waveforms, or click on the  $\Box$  button to view them overlapped.

PAS shows a pair of 4-cycle voltage and current synthesized AC waveforms for a single phase.

To select the channels you want to view, click with the right mouse button on the waveform window, select "Channels...", check the channels for the phase you want displayed, and then click OK.

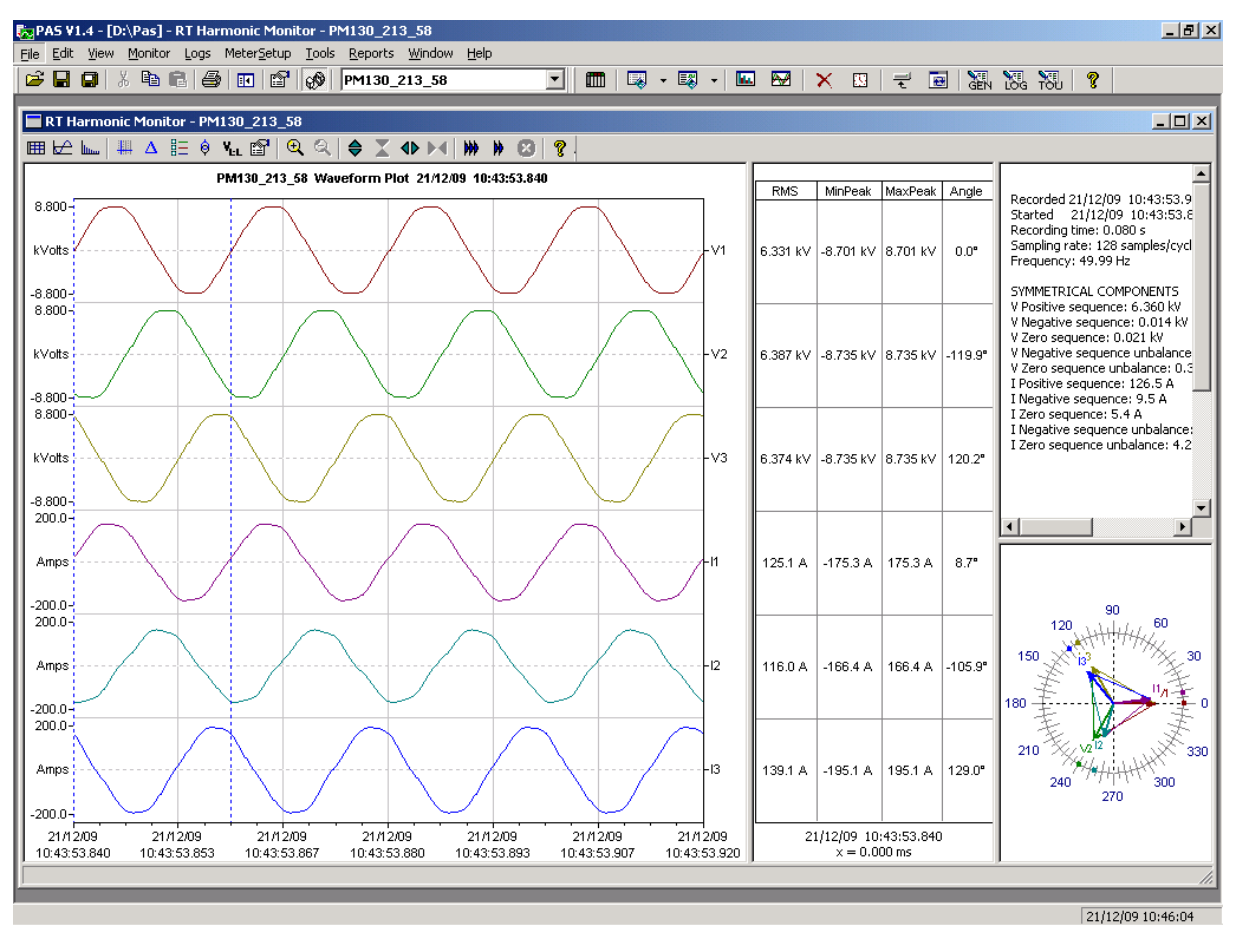

**Figure 7-6: RT Harmonic Monitor – Synthesized Waveforms**

# **Chapter 8 Retrieving and Storing Files**

PAS allows you to retrieve recorded events and data from your meters and to save them to files on your PC in the Microsoft Access database format.

Historical data can be uploaded on demand any time you need it, or periodically through the Upload Scheduler that retrieves data automatically on a predefined schedule, for example, daily, weekly or monthly.

If you do not change the destination database location, new data is added to the same database so you can store long-term data profiles in one database regardless of the upload schedule you selected.

# **8.1 Uploading Files on Demand**

To retrieve the log files from your meter:

- 1. Ensure that the On-line button  $\mathbb{Q}^{\mathbb{Q}}$  on the PAS toolbar is checked.
- 2. Select a device site from the list box on the PAS toolbar.
- 3. Select **Upload Logs** from the **Logs** menu.

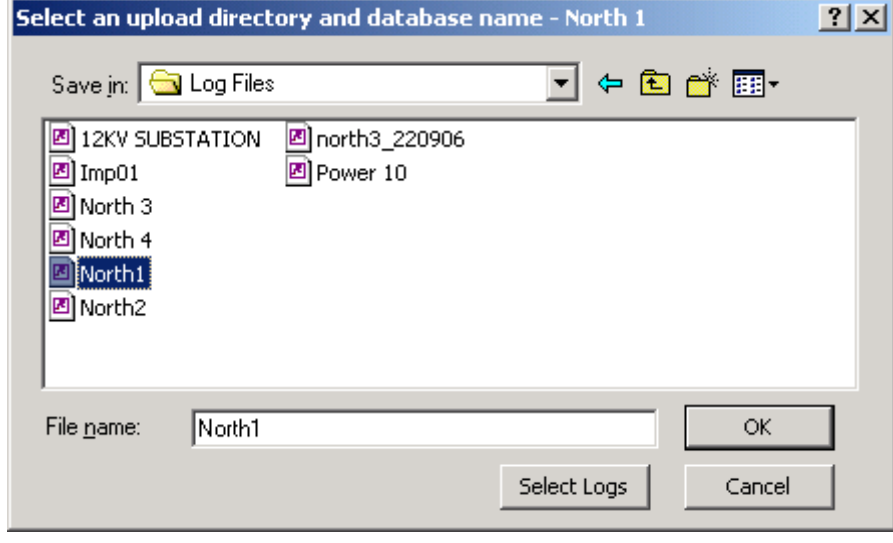

- 4. Select a database, or type the name for a new database, and select a directory where you want to save it.
- 5. Click on the **Select Logs** button and check boxes for logs you want to be retrieved from the meter.
- 6. If you wish to retrieve data starting with a known date, check the "**From**" box and select the start date for retrieving data.
- 7. If you wish to retrieve data recorded before a known date, check the "**To**" box and select the last date for retrieving data.
- 8. Click **OK**.
- 9.

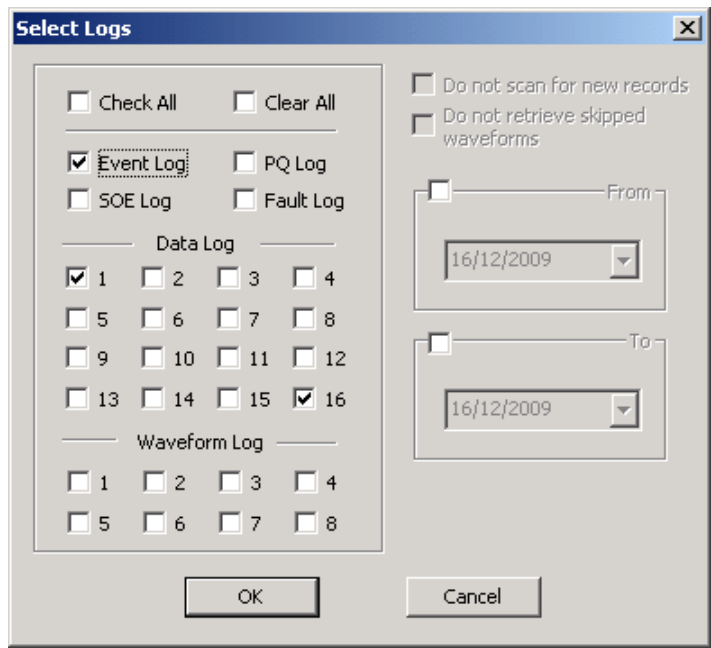

# **8.2 Using the Upload Scheduler**

To setup the Upload Scheduler:

1. Select **Upload Scheduler** from the **Logs** menu.

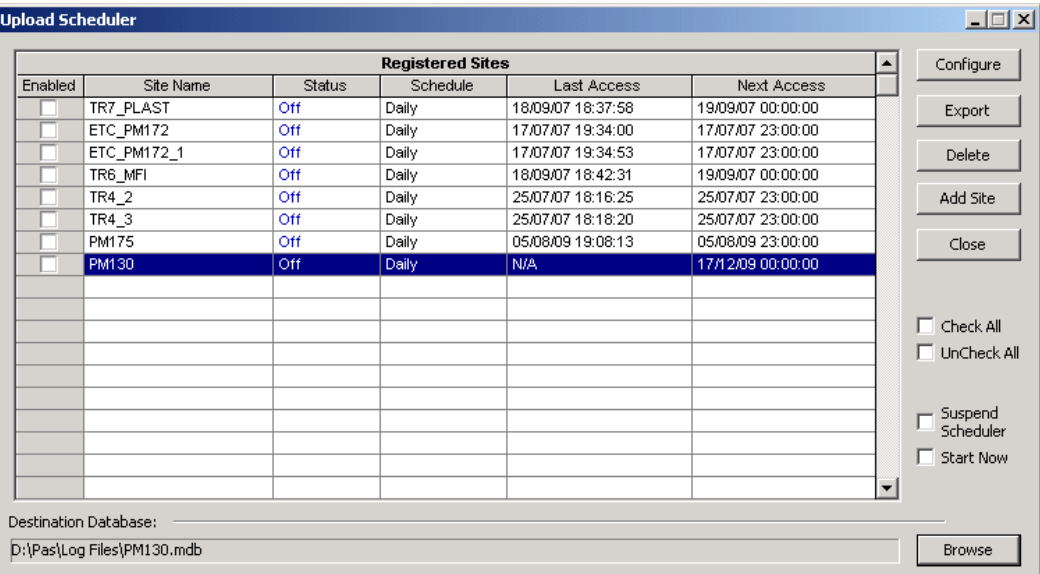

### **Figure 8-1: Upload Scheduler Setup Dialog Box**

- 2. Click **Add Site**, point to the site database for which you want to organize the schedule, and then click **OK**.
- 3. Click **Browse** and select a database for storing retrieved data, or type the name for a new database, select a directory where you want to save it, and then click **OK**.
- 4. Click **Configure** or double click on the site row.

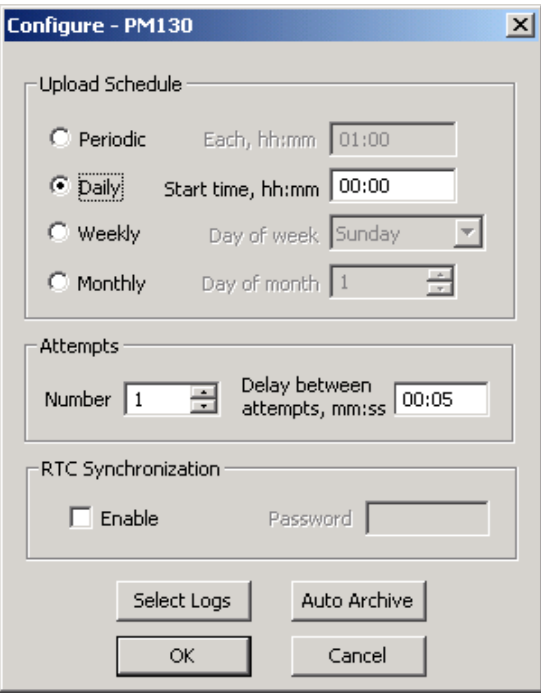

- 5. Select a daily, weekly or monthly schedule, and adjust the start time. If you wish to upload data periodically in predefined intervals, click on **Periodic** and define the time period in hours and minutes.
- 6. Select the number of attempts to upload data in the event of temporary communication problems or unavailability of your device, and the delay between attempts in minutes and seconds.
- 7. If you wish to use the schedule to synchronize the device clock with your PC, check the **RTC Synchronization Enable** box. If your device is password protected by a communications password, type in the password you set in the device to allow PAS to update the clock.
- 8. Click on the **Select Logs** button, check the boxes for logs you want to upload on a schedule, and then click **OK**.
- 9. Check the **Enabled** box at left to activate a schedule for the device.
- 10. Click **Close** to store your schedule.

To keep the Upload Scheduler running, the On-line button  $\mathbb{Q}$  on the PAS toolbar must be checked all the time. If you uncheck it, the scheduler stops operations. This does not cause loss of data, since the scheduler will resume operations when you check this button again.

## Suspending the Scheduler

To suspend the Upload Scheduler, check the **Suspend Scheduler** box at right. To activate the Upload Scheduler, leave this box unchecked.

## Running the Scheduler on Demand

You can run the scheduler at any time outside the schedule by checking the **Start Now** box at right. This is a one-time action. After uploading is completed, the Upload Scheduler un-checks this box automatically.

### Reviewing Upload Problems

When the Upload Scheduler fails to retrieve data from the device, or some data is missing, or another problem occurs, it puts an error message to the log file. To review this file, select **System Log** from the **View** menu.

# **8.3 Viewing Files On-line**

Sometimes, it is useful to review a particular piece of historical data online at the time you expect new events to appear in the log. PAS allows you to retrieve historical data from a particular log without storing it to a file. The data appears only in the window on your screen. You can save it manually to the database.

To view the log data on-line, check the **On-line** button  $\mathbb{Q}^{\mathbb{Q}}$  on the PAS toolbar, select the log you want to retrieve in the **Logs** menu, and then click on the **Poll** button  $\mathbf{W}$ . Only new log records are retrieved from the device. If you want to review the entire log from the beginning, click on the **Restore log** button  $\Omega$ , and then click on the **Poll** button  $\mathbf{\Psi}$ 

NOTE

When reading multi-section profile data, only the first section is available for reading online.

See Chapter 9 [Viewing Files](#page-135-0) for information on using different log views.

# **8.4 Exporting Files**

# Exporting Files in COMTRADE and PQDIF Formats

The COMTRADE and PQDIF file converters allow you to convert saved realtime waveforms into COMTRADE or PQDIF file format, and data log tables – into PQDIF format.

## Manual Converting

To manually convert your waveforms or a data log into COMTRADE or PQDIF format:

1. Click on the Export  $\blacksquare$  button on the PAS toolbar.

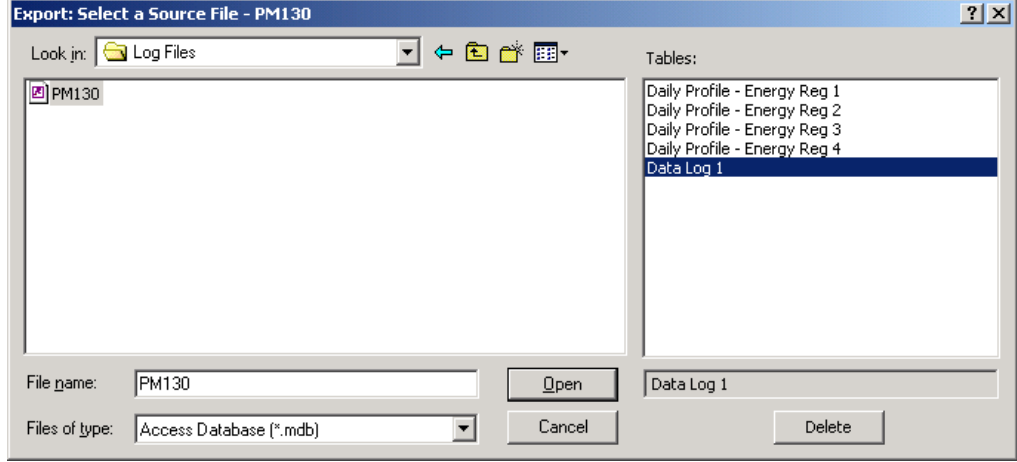

2. Select the database and a data log table you want to export, and then click Open.

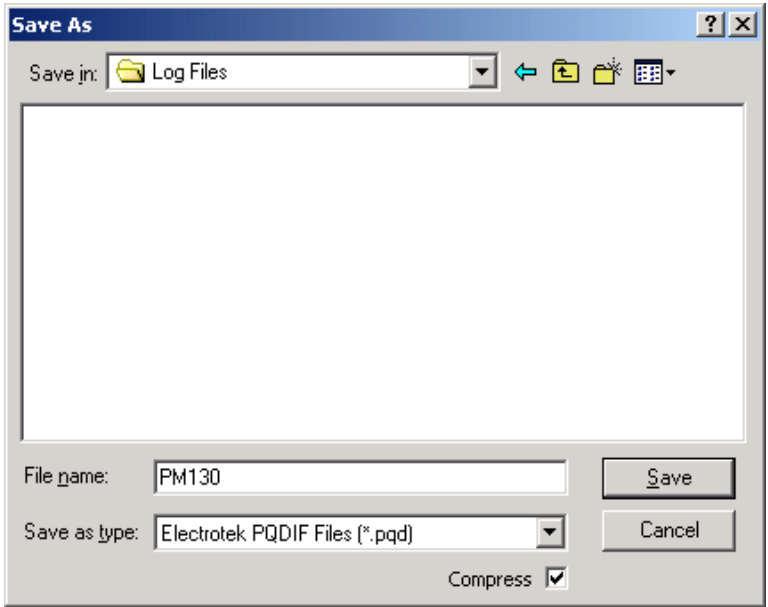

- 3. Select a folder where you want to store your exported files, type a file name that identifies your files, select a file output format, and then click on the **Save** button.
- 4. The PQDIF files are commonly recorded in compressed format. If you do not want your files to be compressed, uncheck the **Compress** box before saving the file.

In COMTRADE format, each waveform event is recorded into a separate file.

PQDIF file names are followed by a timestamp of the first event recorded to the file, and may look like follows:

12KVSUB\_20040928T133038.pqd.

Automatic Converting

PAS allows you to automatically convert data logs into PQDIF format at the time you upload data from your devices via the Upload Scheduler.

To automatically convert your data log tables into PQDIF format:

- 1. Open the Upload Scheduler.
- 2. Highlight a desired device site with the left mouse button, and then click on the **Export** button.
- 3. Check the **Enabled** box for a data log or a waveform log table you want to automatically convert at the upload time.
- 4. Highlight the **Record to…** row for the selected table and click on the **Browse** button.
- 5. Select a folder where you want to store converted files, type in the converted file's name, select a desired output file format, and then click on **Save**.
- 6. Repeat the same for all tables you wish to be converted.
- 7. Click **OK**.

# Exporting Files in Excel Format

PAS allows you to convert data tables into the Microsoft Excel workbook format, either manually, or automatically while retrieving data from your meters via the Upload Scheduler.

To store files in Excel format, follow instructions in the previous section and select **Excel Workbook** as the output file format.

The first row of the Excel table lists data names (see Appendix D) and the second row provides data codes, which identify recorded data points (see Modbus communications guide for data codes) that may be useful for automated table processing.

Each table row is provided with the device identifier that you can define in the meter database (see [Creating a New Site for your Meter\)](#page-60-0).

# **8.5 Archiving Files**

Microsoft Access databases tend to grow fast. Databases above 0.5 Gigabytes can drastically slow down file operations.

To avoid enormous growing files, you can either periodically change the target database, or use the Upload Scheduler's file archiver to automatically move older data to archives.

The Upload Scheduler archives files upon a weekly, monthly or yearly schedule. When archiving data, a new database is created to where older data from your present database with the expired archiving date is moved.

An archive file keeps the original database name to which the date of the oldest database record is added, so you can easily identify your archives and work with them as you work with a regular database.

To provide a schedule for archiving files:

- 1. When defining a schedule for uploading files from your meter, click on **Configure** or double click on the site row.
- 2. Click Auto Archive.

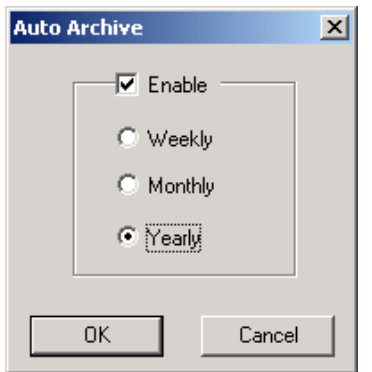

- 3. Check the **Enable** box and select a periodic schedule for archiving your files for this site.
- 4. Click **OK**.

To avoid archiving partially updated data, archiving is performed in a day after expiring a scheduled period and not before 2 hours a.m.

# <span id="page-135-0"></span>**Chapter 9 Viewing Files**

# **9.1 Operations with Files**

Files you read from the meters are stored in one or in a number of tables in the meter database. Sections of multi-section files like energy load profiles are stored in multiple tables – each file section in a separate database table.

## Opening a Database Table

To open a database table:

- 1. Click on the **Open** button  $\mathbb{E}$  on the PAS toolbar, or select **Open...** from the File menu.
- 2. Select **Access Database (\*.mdb)** in the **Files of type** box; select a directory where your files are located, and point to the file you wish to open.
- 3. Select a desired table on the right pane, and then click **Open**, or double click on the table name.

Names of the last 16 files you opened are stored in the **File** menu, so you can select them directly from the menu.

## Saving Data to a File

To save data from the open database table to a file:

- 1. Click on the **Save** button  $\boxed{\blacksquare}$  and select a directory where you want your file to be stored.
- 2. Select a database or type the name for a new database.
- 3. Click **Save**.

To avoid confusion, do not store data files into the **Sites** directory where site databases are located.

# **9.2 Viewing Options**

Customizing Views

Changing Date Order

To change the way PAS displays the date:

- 1. Select **Options** from the **Tools** menu and click on the **Preferences** tab.
- 2. Select the preferred date order.
- 3. Click **OK**.

## Selecting Timestamp Format

The timestamp is normally recorded and displayed on the screen at a 1 ms resolution. If you have an application that does not support this format, you may instruct PAS to drop milliseconds.

To change the way PAS records and displays the timestamp:

- 1. Select **Options** from the **Tools** menu and click on the **Preferences** tab.
- 2. Select the preferred timestamp format.

### 3. Click **OK**.

<span id="page-136-0"></span>Working with Tables

## Selecting Font and Grid

To change the table font or a type of the grid lines:

- 1. Click with right mouse button on the table, select **Options** and click on the **Table** tab.
- 2. Select the font type and size and how you wish the table grid to be shown.
- 3. Click **OK**.

## Selecting Primary and Secondary Units

Voltages and currents can be displayed in primary or secondary units.

To change units, click on the table with the right mouse button, select **Options**, select the desired units for voltages and currents, and then click **OK**.

## Copying a Table

To copy the entire table, or its part, into the Clipboard or into another application such as Microsoft Excel or Word:

- 1. Click on the data window with the right mouse button and choose **Select All**, or click on the upper-left corner of the table (where the "No." label is commonly displayed).
- 2. Click with the right mouse button on the window again and choose Copy, or click on the Copy button <sup>a</sup> on the PAS toolbar.
- 3. Run the application to which you want to copy data, position the cursor at the correct place.
- 4. Click the **Paste** button **b** on the application's toolbar or select **Paste** from the **Edit** menu.

When copying, table columns are separated by a tab character.

### Printing a Table

To check how your document appears on a printed page, select **Print Preview** from the **File** menu.

To print a table to a printer, click on the print button  $\bigoplus$  on the toolbar, select a printer and click **OK**.

# <span id="page-136-1"></span>Working with Graphic Windows

### Selecting Channels

To select the channels you want to view on the screen, click on the graph window with the right mouse button, select **Channels...**, check the channels you want displayed, and then click **OK**.

Checkboxes for channels that are not available in the present view are dimmed.

### Selecting Primary and Secondary Units

Voltages and currents can be displayed in primary or secondary units.

To change units, click on the table with the right mouse button, select **Options**, select the desired units for voltages and currents, and then click **OK**.

## Selecting the Time Axis

In waveform views, the horizontal axis can be displayed either in absolute time with date and time stamps, or in milliseconds relatively to the beginning of a waveform.

To change the time units, click on the waveform window with the right mouse button, select **Options...**, click on the **Axes** tab, select the desired units, and then click **OK**.

## Selecting Line Styles and Colors

Channel waveforms can be displayed using different colors and line styles.

To change the colors or line styles, click on the graph window with the right mouse button, select **Options...**, click on the **Display** tab, adjust colors and styles, and then click OK.

## Selecting Grid and Frame Colors

Click on the graph window with the right mouse button, select **Options...**, and click on the **Display** tab

To change the color or style of the grid lines, click on the **Grid** line on the left pane, and then select the color and style for the grid. To disable the grid, uncheck the **Grid Visible** box.

To change the window frame color to white, check the **White Frame** box at right.

## Using Marker Lines

The waveform and trend windows have two blue dashed marker lines. The left marker indicates the starting position and the right marker indicates the end position for calculating the average and peak values.

The minimum distance between the two markers is exactly one cycle.

To change the marker position, click on the **H** button, or click on the window with the right mouse button and select **Set Marker**, and then click on the point where you want to put the marker.

You can also drag both markers with the mouse, or use the right and left arrow keys on your keyboard to change the marker position. Click on the graph pane to allow the keyboard to get your input before using the keyboard.

### Delta Measurements

To measure the distance between two waveform or trend points, click on the **Delta** button  $\Delta$ , then click on the first point, and then click on the second point.

The first reference point is still frozen until you uncheck and check the **Delta** button again, while the second point can be placed anywhere within the graph line by clicking on the graph to the left or right from the reference point.

To disable delta measurements, click on the **Delta** button once again.

### Using a Zoom

You can use a horizontal and, for waveforms, also a vertical, zoom to change size of your graph.

Use the  $\Leftrightarrow$   $\sum$   $\lozenge$   $\blacktriangleleft$  buttons on your local toolbar to zoom in and zoom out. One click gives you a 100-percent horizontal or 50-percent vertical zoom. Two buttons  $\mathbb{Q}$   $\mathbb{Q}$  representing magnifying glasses give you a proportional zoom in both directions.

## Copying a Graph

To copy a graph, or its part, into the Clipboard or into another application such as Microsoft Excel or Word:

- 1. Click on the graph window with the right mouse button and choose **Copy All**, or **Copy Waveform**. Some windows may have additional options.
- 2. Position the cursor at the place where you whish to copy the graph.
- 3. Click the **Paste** button **<b>B** on the application's toolbar or select Paste from the **Edit** menu.

## Printing a Graph

To check how the graph appears on a printed page, select **Print Preview** from the **File** menu.

To print a graph to a printer, click on the **Print** button  $\bigcirc$  on the PAS toolbar, select a printer and click **OK**.

# **9.3 Viewing the Event Log**

The Event log contains time-tagged events related to configuration changes, resets and device diagnostics.

The Event log is displayed in a tabular view, one event per row. Use the scroll bar to view the entire log contents.

|     | <b>6</b>              | <b>PM130</b> |                    | $\mathbf{r}$<br>而                 | 国 - 國 -<br>$\boxtimes$ $\times$ $\boxtimes$ $\parallel$ | <b>R</b><br>- ₹        | 温恩湖<br>P     |
|-----|-----------------------|--------------|--------------------|-----------------------------------|---------------------------------------------------------|------------------------|--------------|
|     |                       |              |                    |                                   |                                                         |                        |              |
|     | Event Log - PM130     |              |                    |                                   |                                                         |                        | $-10x$       |
|     | 左針鱼 图   ⊭ 幻 図<br>ୃକ   |              |                    |                                   |                                                         |                        |              |
|     |                       |              |                    | PM130 Event Log 17/12/09 14:54:02 |                                                         |                        |              |
| No. | Date/Time             | Event        | Cause              | Point/Source                      | value                                                   | <b>Effect</b>          | Target       |
| 34  | 07/12/09 19:55:06.763 |              | COMM               | Billing/TOU setup                 |                                                         | Setup change           |              |
| 35  | 07/12/09 19:55:06.790 |              | <b>COMM</b>        | Billing/TOU setup                 |                                                         | Setup change           |              |
| 36  | 07/12/09 19:55:06.817 |              | <b>COMM</b>        | Billing/TOU setup                 |                                                         | Setup change           |              |
| 37  | 07/12/09 20:13:27.399 |              | <b>COMM</b>        | Billing/TOU setup                 |                                                         | Setup change           |              |
| 38  | 07/12/09 20:13:27.426 |              | COMM               | Billing/TOU setup                 |                                                         | Setup change           |              |
| 39  | 07/12/09 20:13:27.453 |              | <b>COMM</b>        | Billing/TOU setup                 |                                                         | Setup change           |              |
| 40  | 07/12/09 20:13:27.480 |              | <b>COMM</b>        | Billing/TOU setup                 |                                                         | Setup change           |              |
| 41  | 07/12/09 20:23:22.278 |              | EXTERNAL           | Power down                        |                                                         |                        |              |
| 42  | 07/12/09 20:23:23.000 |              | <b>SELF-CHECK</b>  | <b>RTC</b>                        | 07/12/09 20:23:22                                       | <b>RTC</b> set         |              |
| 43  | 07/12/09 20:23:23.000 |              | <b>EXTERNAL</b>    | Power up                          |                                                         |                        |              |
| 44  | 08/12/09 02:35:42.780 |              | <b>EXTERNAL</b>    | Power down                        |                                                         |                        |              |
| 45  | 08/12/09 02:36:11.000 |              | <b>EXTERNAL</b>    | Power up                          |                                                         |                        |              |
| 46  | 08/12/09 05:16:18.012 |              | <b>FRONT PANEL</b> | Comm. setup                       |                                                         | Setup change           |              |
| 47  | 08/12/09 05:37:08.666 |              | <b>EXTERNAL</b>    | Power down                        |                                                         |                        |              |
| 48  | 08/12/09 05:37:09.000 |              | <b>SELF-CHECK</b>  | <b>RTC</b>                        | 08/12/09 05:37:08                                       | <b>RTC</b> set         |              |
| 49  | 08/12/09 05:37:09.000 |              | <b>EXTERNAL</b>    | Power up                          |                                                         |                        |              |
| 50  | 08/12/09 05:37:10.476 |              | <b>EXTERNAL</b>    | Power down                        |                                                         |                        |              |
| 51  | 08/12/09 05:37:11.000 |              | <b>SELF-CHECK</b>  | <b>RTC</b>                        | 08/12/09 05:37:10                                       | <b>RTC</b> set         |              |
| 52  | 08/12/09 05:37:11.000 |              | <b>EXTERNAL</b>    | Power up                          |                                                         |                        |              |
| 53  | 08/12/09 05:39:05.141 |              | COMM               | <b>Basic setup</b>                |                                                         | Setup change           |              |
| 54  | 08/12/09 05:39:30.241 |              | COMM               | <b>Basic setup</b>                |                                                         | Setup change           |              |
| 55  | 08/12/09 05:40:04.471 |              | <b>COMM</b>        | <b>Setpoints setup</b>            |                                                         | Setpoint set           | #2           |
| 56  | 08/12/09 05:40:22.107 |              | <b>COMM</b>        | <b>Basic setup</b>                |                                                         | Setup change           |              |
| 57  | 08/12/09 05:41:53.015 |              | COMM               | <b>Setpoints setup</b>            |                                                         | Setpoint set           | #2           |
| 58  | 08/12/09 05:41 53.107 |              | <b>COMM</b>        | <b>Setpoints setup</b>            |                                                         | Setpoint set           | #3           |
| 59  | 08/12/09 05:41:53.196 |              | <b>COMM</b>        | <b>Setpoints setup</b>            |                                                         | Setpoint set           | #4           |
| 60  | 08/12/09 05:41:53.286 |              | <b>COMM</b>        | <b>Setpoints setup</b>            |                                                         | Setpoint set           | #5           |
| 61  | 08/12/09 12:35:16.258 |              | COMM               | Data memory                       |                                                         | <b>Cleared max dmd</b> | <b>ALL</b>   |
| 62  | 16/12/09 18:10:38.262 |              | COMM               | <b>RTC</b>                        | 08/12/09 12:35:30                                       | RTC set                |              |
| 63  | 16/12/09 20:55:55.363 |              | <b>EXTERNAL</b>    | Power down                        |                                                         |                        |              |
| 64  | 16/12/09 20:55:56.000 |              | <b>SELF-CHECK</b>  | <b>RTC</b>                        | 16/12/09 20:55:55                                       | <b>RTC</b> set         |              |
| 65  | 16/12/09 20:55:56.000 |              | EXTERNAL           | Power up                          |                                                         |                        |              |
| 66  | 16/12/09 22:22:42.241 |              | <b>EXTERNAL</b>    | Power down                        |                                                         |                        |              |
| 67  | 16/12/09 22:22:54.000 |              | <b>EXTERNAL</b>    | Power up                          |                                                         |                        |              |
| 68  | 16/12/09 22:24:11.932 |              | <b>COMM</b>        | Net setup                         |                                                         | Setup change           |              |
| 69  | 16/12/09 22:25:59.945 |              | COMM               | <b>Setpoints setup</b>            |                                                         | Setpoint set           | #6           |
| 70  | 17/12/09 01:17:32.278 |              | COMM               | Data memory                       |                                                         | <b>Cleared max dmd</b> | <b>POWER</b> |

**Figure 9-1: Event Log Window**

See [Working with Tables](#page-136-0) for more information on viewing options.

# Filtering and Sorting Events

You can use filtering to find and work with a subset of events that meet the criteria you specify.

Click on the Filter button  $f_{\star}$ , or click on the report window with the right mouse button and select **Filter...**. Check the causes of events you want to display, and then click **OK**. PAS temporary hides rows you do not want displayed.

To change the default sorting order based on the date and time, click on the **Sort** button  $\frac{1}{2}$ , or click on the report window with the right mouse button and select **Sort...**, check the desired sort order, and then click **OK**.

# **9.4 Viewing the Data Log**

Data log files can be displayed in a tabular view, one data record per row, or in a graphical view as a data trend graph.

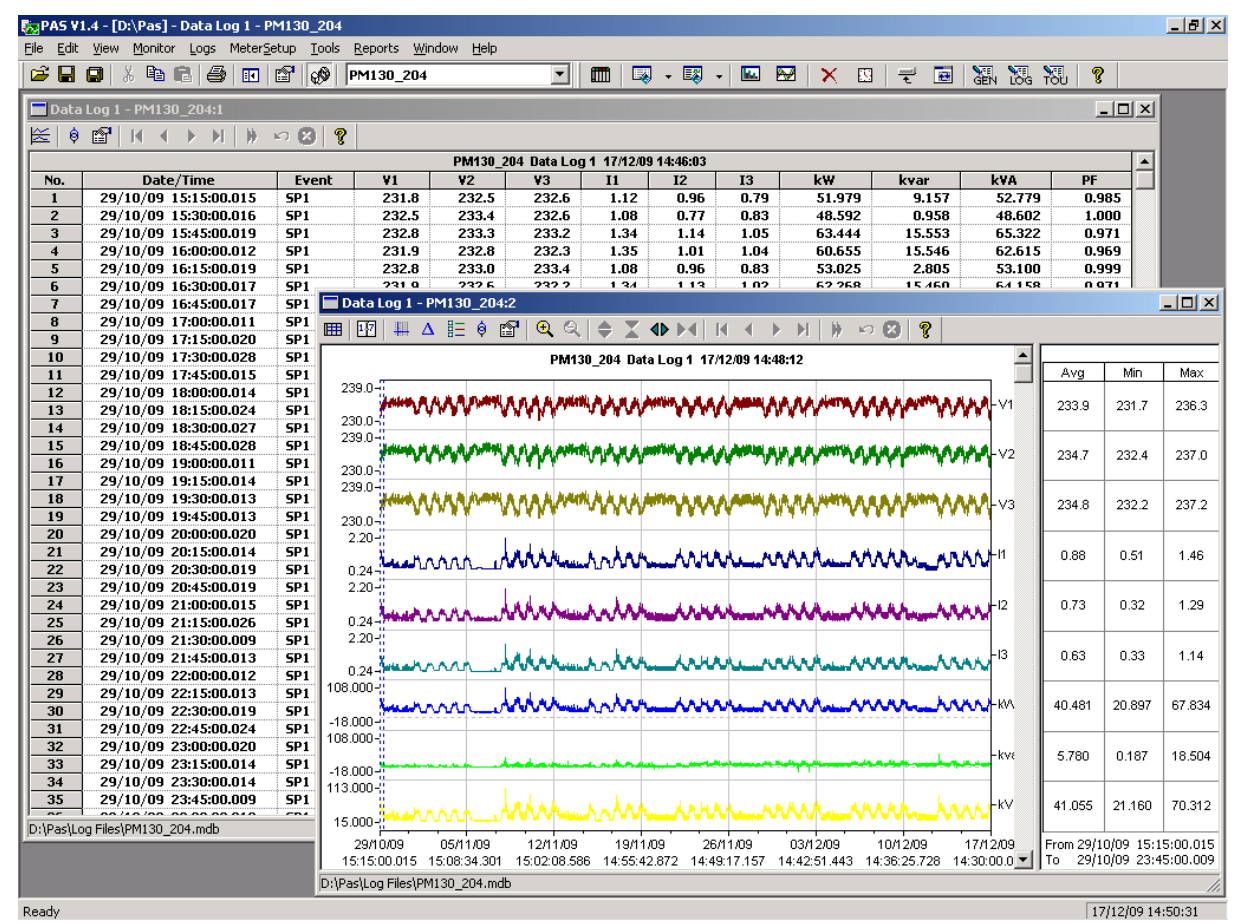

**Figure 9-2: Data Log Window**

# Viewing Data Trend

To view data in a graphical form, click on the **Data Trend**  $\leq$  button on the local toolbar.

To change the time range for your graph, click on the **Time Range** button ED on the local toolbar, and then select the desired date and time range.

# **Appendix A Technical Specifications**

# **A.1 Environmental Conditions**

Operating temperature: -30°C to 60°C (-22°F to 140°F) Storage temperature: -40°C to 85°C (-40°F to 185°F) Humidity: 0 to 95% non-condensing

# **A.2 Construction**

**Dimensions see Figure 2-1** 

Weight: 0.70 kg (1.54 lb.)

**Materials** 

Case enclosure: plastic PC/ABS blend

Front panel: plastic PC

PCB: FR4 (UL94-V0)

Terminals: PBT (UL94-V0)

Connectors-Plug-in type: Polyamide PA6.6 (UL94-V0)

Packaging case: Carton and Stratocell® (Polyethylene Foam) brackets

Labels: Polyester film (UL94-V0)

# **A.3 Power Supply**

## **120/230 VAC-DC Option:**

Rated input: 85-265VAC 50/60/400 Hz, 88-290VDC, Burden 9VA Isolation: Input to ground: 2500 VAC

## **12 VDC Option:**

Rated input: 9.5-18 VDC, Burden 4VA Isolation: 1500VDC

## **24/48 VDC Option:**

Rated input: 18.5-58 VDC, Burden 4VA Isolation: 1500VDC Wire size: up to 12 AWG (up to 3.5 mm2)

# **A.4 Input Ratings**

### **Voltage Inputs – Installation category III**

Measurement operating range: 690VAC line-to-line, 400VAC line-to-neutral Direct input and input via PT (up to 828VAC line-to-line, up to 480VAC line-toneutral)

Input impedance:  $1000 \text{ k}\Omega$ 

Burden for 400V: < 0.4 VA

Burden for 120V: < 0.04 VA

Over-voltage withstands: 1000 VAC continuous, 2000 VAC for 1 second Wire size: up to 12 AWG (up to 3.5mm2)

### **Current Inputs (via CT) – Installation category III**

Wire size: 12 AWG (up to 3.5 mm2)

Galvanic isolation: 3500 VAC

### **5A secondary (standard)**

Operating range: continuous 10A RMS

Burden:  $< 0.2$  VA @ In=5A (with 12AWG wire and 1 m long)

Overload withstand:

15A RMS continuous, 300A RMS for 1 second (with 12AWG section wire)

### **1A secondary (option)**

Operating range: continuous 2A RMS

Burden:  $< 0.02$  VA @ In=1A (with 12AWG wire and 1 m long)

Overload withstand:

3A RMS continuous, 80A RMS for 1 second (with 12AWG section wire)

### **40mA secondary – External Solid or Split core CT (HACS option)**

External CT Primary Operating range: continuous 100-1200A RMS Burden: < 0.02 VA @ nominal current

### **5mA secondary – External Split core CT (RS5 option)**

External CT Primary Operating range: continuous 10A RMS

Burden: < 0.02 VA @ nominal current

### **Sampling Rate measurement**

128 samples/cycle

## **A.5 Optional Relay Outputs**

**Electromechanical relay - DRY contact, option (DI/DO Optional module)**  2 relays rated at 5A/250 VAC; 5A/30 VDC, 1 contact (SPST Form A) Galvanic isolation: Between contacts and coil: 3000 VAC 1 min Between open contacts: 750 VAC Operate time: 10 ms max.

Release time: 5 ms max. **Update time: 1 cycle**  Wire size: 14 AWG (up to 1.5 mm2) **Solid State relay option**  2 relays rated at 0.15A/250 V AC/DC, 1 contact (SPST Form A) Galvanic isolation: 3750 VAC 1 min Operate time: 1 ms max. Release time: 0.25 ms max. Update time: 1 cycle Connector type: removable, 4 pins. Wire size: 14 AWG (up to 1.5 mm2)

## **A.6 Optional Digital Inputs**

4, 8 or 12 Digital Inputs (4DI/2DO, 8DI or 12DI/4DO Optional module) Dry Contacts, internally wetted @ 24VDC Sensitivity: Open @ input resistance >100 k $\Omega$ , Closed @ Input resistance < 100  $\Omega$ Galvanic isolation: 3750 VAC 1 min Internal power supply: 24VDC Scan time: 1 ms Connector type: removable, 5 and 4 pins. Wire size: 14 AWG (up to 1.5 mm2)

# **A.7 Optional Analog Outputs**

### **4 Analog Outputs optically isolated (AO Optional module)**

Ranges (upon order):  $\pm$ 1 mA, maximum load 5 k $\Omega$  (100% overload) 0-20 mA, maximum load 510  $\Omega$ 4-20 mA, maximum load 510  $\Omega$ 0-1 mA, maximum load 5 k  $\Omega$  (100% overload) Isolation: 2500 VAC 1 min Power supply: internal Accuracy: 0.5% FS Update time: 1 cycle Connector type: removable, 5 pins. Wire size: 14 AWG (up to 1.5 mm2)

# **A.8 Communication Ports**

COM1 RS-485 optically isolated port Isolation: 3000 VAC 1 min

Baud rate: up to 115.2 kbps.

Supported protocols: Modbus RTU, DNP3, and SATEC ASCII.

Connector type: removable, 3 pins.

Wire size: up to 14 AWG (up to 1.5 mm2).

### **COM2 (Optional module)**

### **Ethernet Port**

Transformer-isolated 10/100BaseT Ethernet port.

Supported protocols: Modbus/TCP (Port 502), DNP3/TCP (Port 20000).

Number of simultaneous connections: 4 (2 Modbus/TCP + 2 DNP3/TCP).

Connector type: RJ45 modular.

### **Profibus DP (IEC 61158)**

RS-485 optically isolated Profibus interface.

Connector type: removable, 5 pins.

Baud rate: 9600 bit/s – 12 Mbit/s (auto detection).

32 bytes input, 32 bytes output.

Supported protocols: PROFIBUS.

### **RS-232/422-485 Port**

RS-232 or RS-422/485 optically isolated port

Isolation: 3000 VAC 1 min

Baud rate: up to 115.2 kbps.

Supported protocols: Modbus RTU, DNP3, and SATEC ASCII.

Connector type: removable, 5 pins for RS-422/485 and DB9 for RS-232.

Wire size: up to 14 AWG (up to 1.5 mm2).

## **A.9 Real-time Clock**

## **Standard Meter Clock**

Non-backed clock

Accuracy: typical error 1 minute per month @ 25°C

Typical clock retention time: 30 seconds

### **TOU Module Meter Clock**

Battery-backed clock

Accuracy: typical error 7 seconds per month  $@$  25°C ( $\pm$ 2.5ppm)

Typical clock retention time: 36 months

## **A.10 Display**

High-brightness seven-segment digital LEDs, two 4-digit + one 5-digit windows 3 color led load bar graph (40-110%) Keypad: 6 push buttons
### **A.11 Standards Compliance**

### **Accuracy:**

Complies IEC62053-22, class 0.5S Meets ANSI C12.20 –1998, class 10 0.5% **Electromagnetic Immunity:**  Comply with IEC 61000-6-2: IEC 61000-4-2 level 3: Electrostatic Discharge IEC 61000-4-3 level 3: Radiated Electromagnetic RF Fields IEC 61000-4-4 level 3: Electric Fast Transient IEC 61000-4-5 level 3: Surge IEC 61000-4-6 level 3: Conducted Radio Frequency IEC 61000-4-8: Power Frequency Magnetic Field Meets ANSI/IEEE C37.90.1: Fast Transient SWC **Electromagnetic Emission:**  Comply with IEC 61000-6-4: Radiated/Conducted class A Comply with IEC CISPR 22: Radiated/Conducted class A **Safety/Construction:**  UL File no. E236895 Meets IEC 61010-1: 2006

AC and Impulse Insulation:

Comply with IEC 62052-11:

2500 VAC during 1 minute

6KV/500Ω @ 1.2/50 μs impulse

## **A.12 Measurement Specifications**

| <b>Parameter</b>                                                  | <b>Full Scale @ Input</b><br>Range    | <b>Accuracy</b>                                                     |      |                                                                                   | Range                                                                  |
|-------------------------------------------------------------------|---------------------------------------|---------------------------------------------------------------------|------|-----------------------------------------------------------------------------------|------------------------------------------------------------------------|
|                                                                   |                                       | $\frac{1}{2}$<br><b>Reading</b>                                     | % FS | <b>Conditions</b>                                                                 |                                                                        |
| Voltage                                                           | 120VxPT @ 120V<br>400VxPT @ 690V      | 0.2                                                                 | 0.02 | 10% to 120% FS                                                                    | 0 to 1,150,000 V<br>Starting voltage<br>1.5-5.0% FS (selectable)       |
| Line current                                                      | CT.                                   | 0.2                                                                 | 0.02 | For $In = 5A$<br>1% to 200% FS<br>For $In = 1A$<br>5% to 200% FS                  | 0 to 50,000 A<br>Starting current 0.1% FS                              |
| Active power                                                      | 0.36×PT×CT @ 120V<br>1.2×PT×CT @ 690V | 0.3                                                                 | 0.02 | $ PF  \ge 0.5^1$                                                                  | -10,000,000 kW to<br>+10,000,000 kW                                    |
| Reactive power                                                    | 0.36×PT×CT@ 120V<br>1.2×PT×CT @ 690V  | 0.3                                                                 | 0.04 | $ PF  \le 0.9^1$                                                                  | -10,000,000 kvar to<br>+10,000,000 kvar                                |
| Apparent power                                                    | 0.36×PT×CT @ 120V<br>1.2×PT×CT @ 690V | 0.3                                                                 | 0.02 | $ PF  \ge 0.5^1$                                                                  | 0 to 10,000,000 kVA                                                    |
| Power factor                                                      | 1.000                                 |                                                                     | 0.2  | $ PF  \ge 0.5$ ,<br>$1 \geq 2\%$ FSI                                              | $-0.999$ to $+1.000$                                                   |
| Frequency                                                         | 50 Hz<br>60 Hz<br>25 Hz<br>400 Hz     | 0.02<br>0.04                                                        |      | $V_{I-N} > 25V$                                                                   | 15 Hz to 70 Hz<br>15 Hz to 70 Hz<br>15 Hz to 70 Hz<br>320 Hz to 480 Hz |
| <b>Total Harmonic</b><br>Distortion, THD<br>$V(1)$ , % $V_f(% f)$ | 999.9                                 | 1.5                                                                 | 0.2  | THD $\geq 1\%$ ,<br>$V \ge 10\%$ FSV and<br>$V_{L-N} > 25V,$<br>$1 \geq 10\%$ FSI | $0$ to 999.9                                                           |
| <b>Total Demand</b><br>Distortion, TDD,<br>%                      | 100                                   |                                                                     | 1.5  | $TDD \geq 1\%$ ,<br>$1 \geq 10\%$ FSI.<br>$V_{I-N} > 25V$                         | 0 to 100                                                               |
| Active energy<br>Import & Export                                  |                                       | Class 0.5S under conditions as per<br>IFC 62053-22:2003             |      |                                                                                   | 0 to 999,999,999 kWh                                                   |
| Reactive energy<br>Import & Export                                |                                       | Class 0.5S under conditions as per<br>IEC 62053-22:2003,  PF  ≤ 0.9 |      |                                                                                   | 0 to 999,999,999 kvarh                                                 |
| Apparent energy                                                   |                                       | IEC 62053-22:2003                                                   |      | Class 0.5S under conditions as per                                                | 0 to 999,999,999 kVAh                                                  |

Table 33: Measurement Specifications Parameters

PT - external potential transformer ratio

- CT primary current rating of the external current transformer
- FSV voltage full scale
- FSI current full scale
- V<sub>f</sub> fundamental voltage
- If fundamental current

NOTES

- 1. Accuracy is expressed as  $\pm$  (percentage of reading + percentage of full scale)  $\pm$  1 digit. This does not include inaccuracies introduced by the user's potential and current transformers. Accuracy calculated at 1second average.
- 2. Specifications assume: voltage and current waveforms with THD  $\leq$  5% for kvar, kVA and PF, and reference operating temperature 20°C - 26°C.

<sup>&</sup>lt;u>.</u> 1 @ 80% to 120% of voltage FS, 1% to 200% of current FS and frequency 50/60 Hz

3. Measurement error is typically less than the maximum error indicated.

# **Appendix B Analog Output Parameters**

The following table lists parameters that can be provided on the meter's analog outputs.

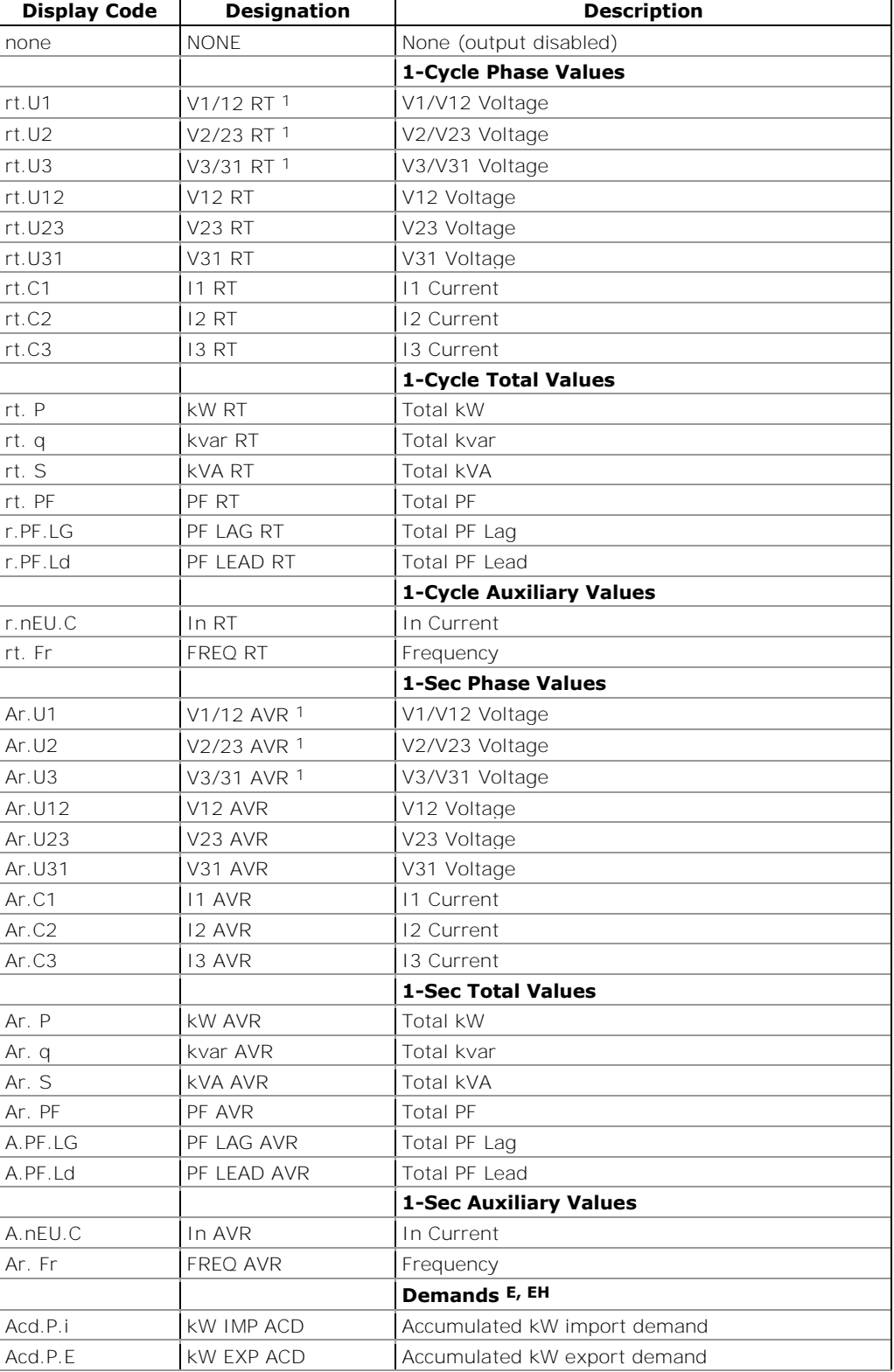

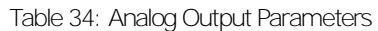

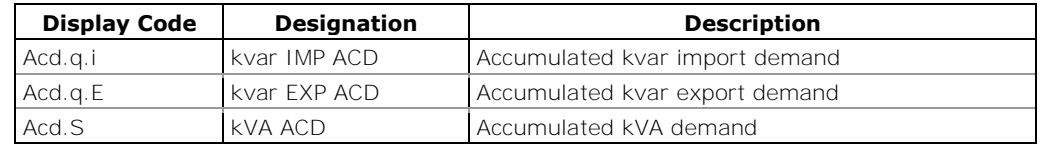

1 In 4LN3, 3LN3 and 3BLN3 wiring modes, the voltages will be line-toneutral; for any other wiring mode, they will be line-to-line voltages.

# **Appendix C Setpoint Triggers and Actions**

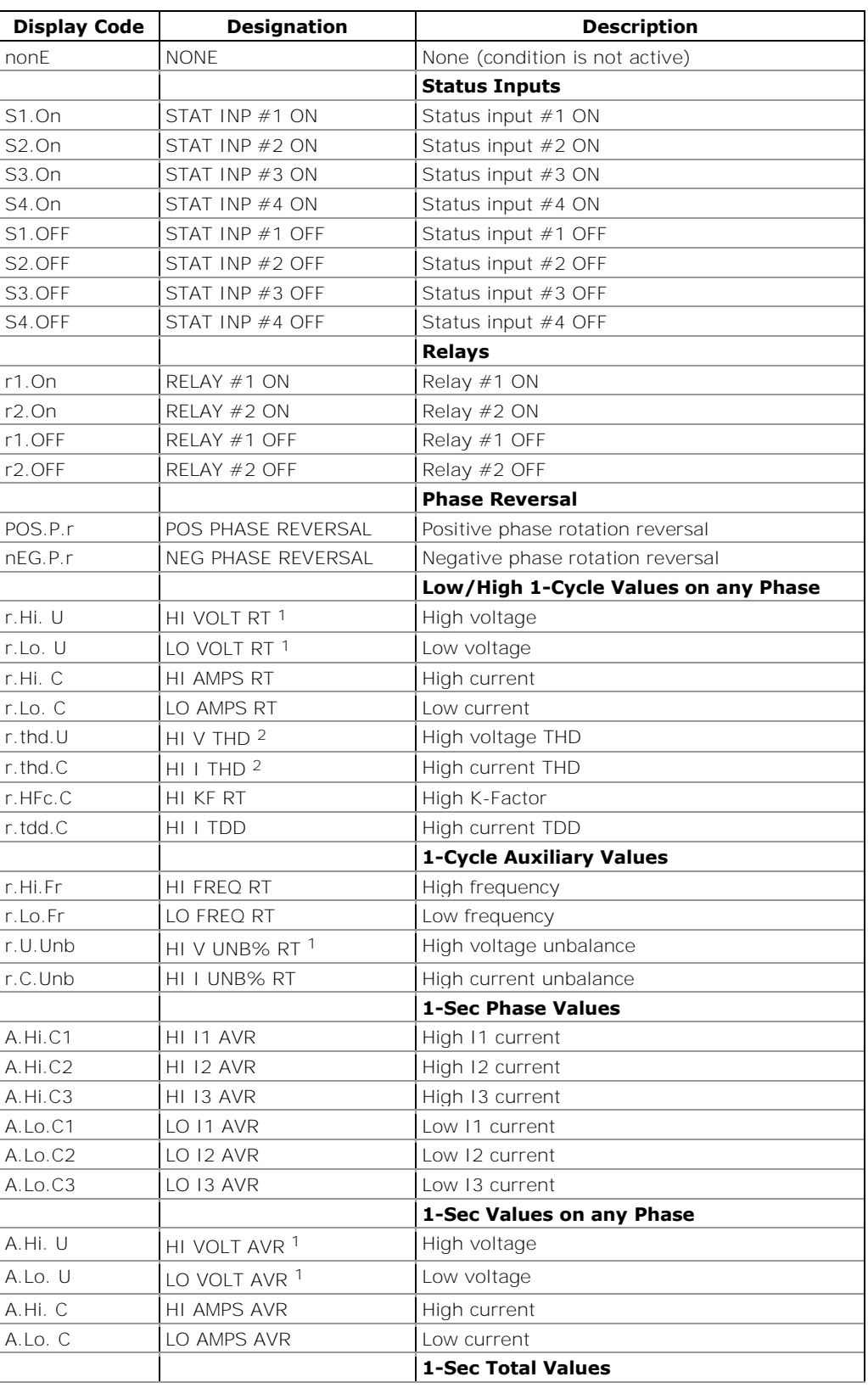

Table 35: Setpoint Triggers

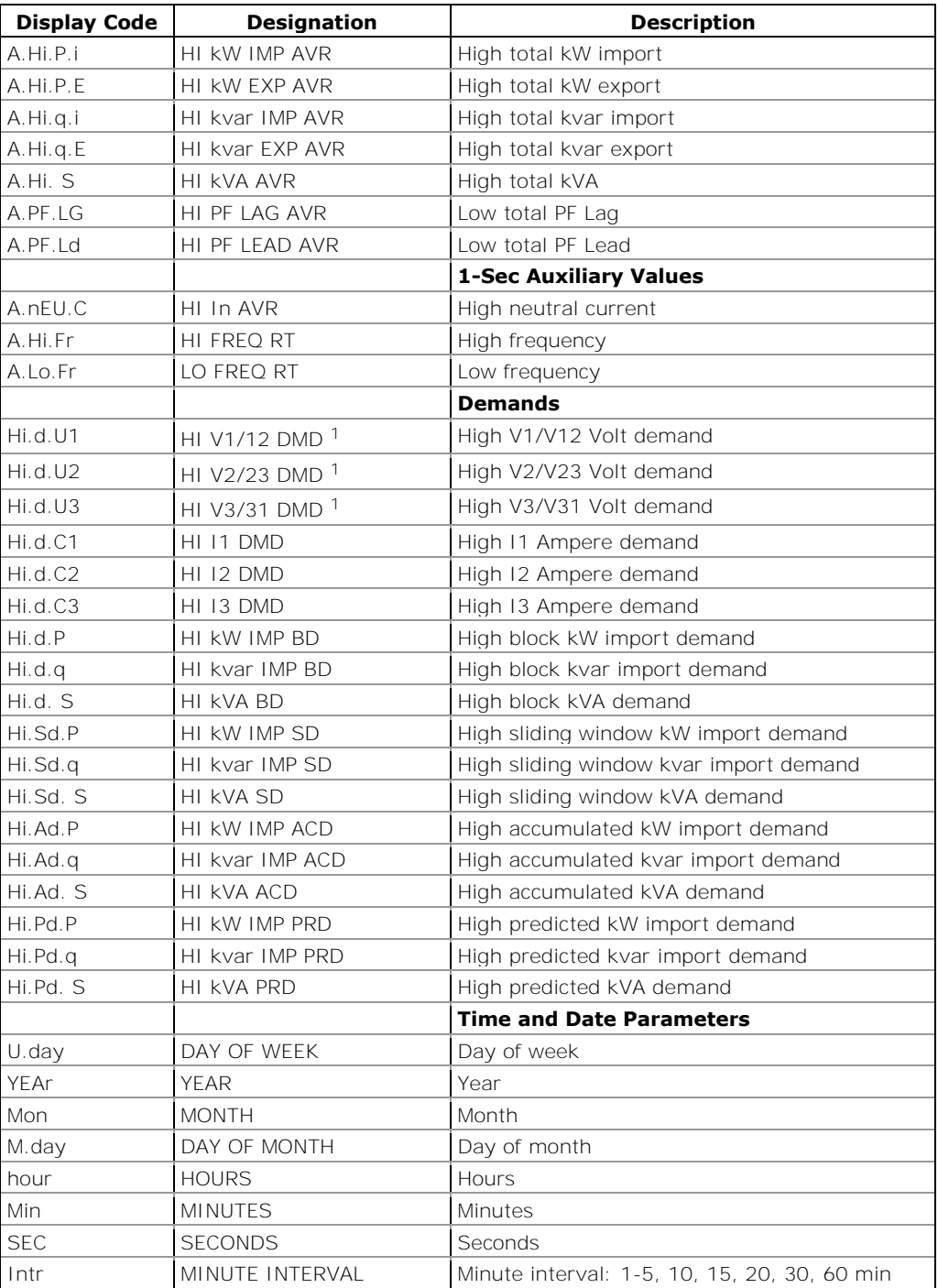

1 In 4LN3, 3LN3 and 3BLN3 wiring modes, the voltages will be line-toneutral; for any other wiring mode, they will be line-to-line voltages.

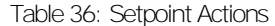

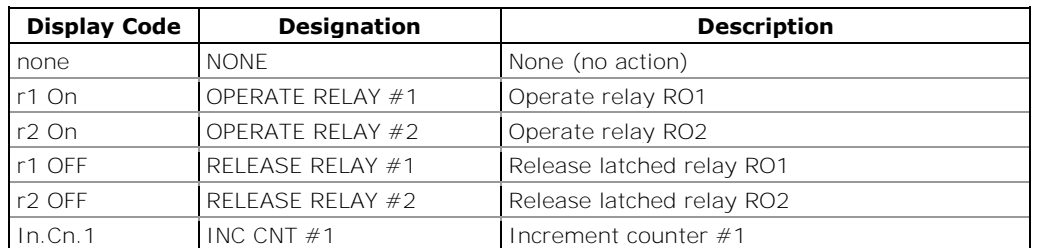

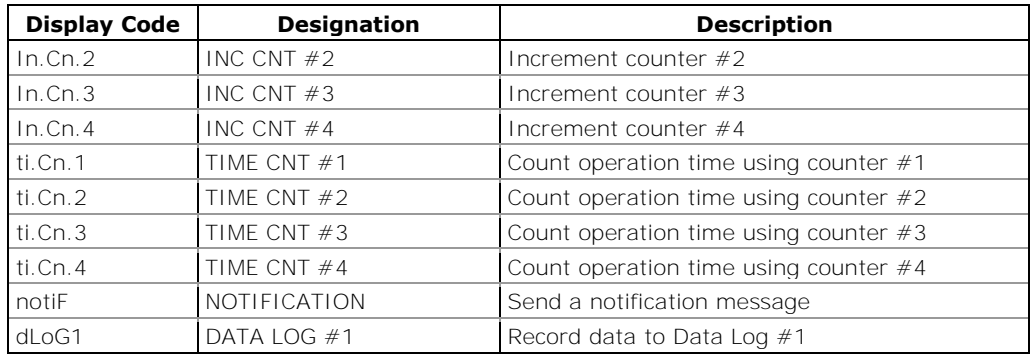

# **Appendix D Parameters for Data Monitoring and Logging**

The following table lists parameters measured by the meter that are available for monitoring through communications and for recording to a data log file. The left column shows data abbreviations used in PAS. Parameter groups are highlighted in bold.

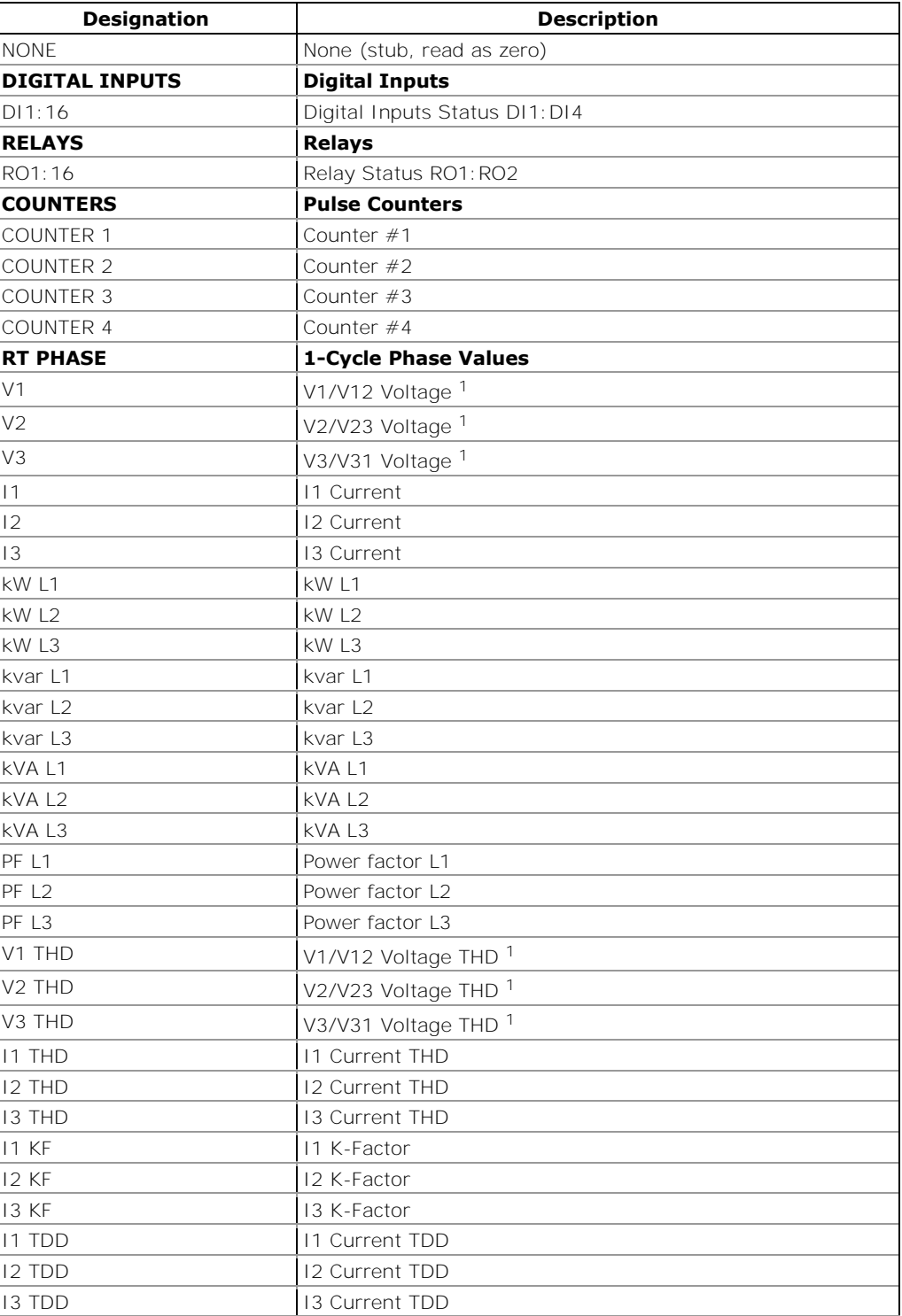

Table 37: Data Monitoring and Logging Parameters

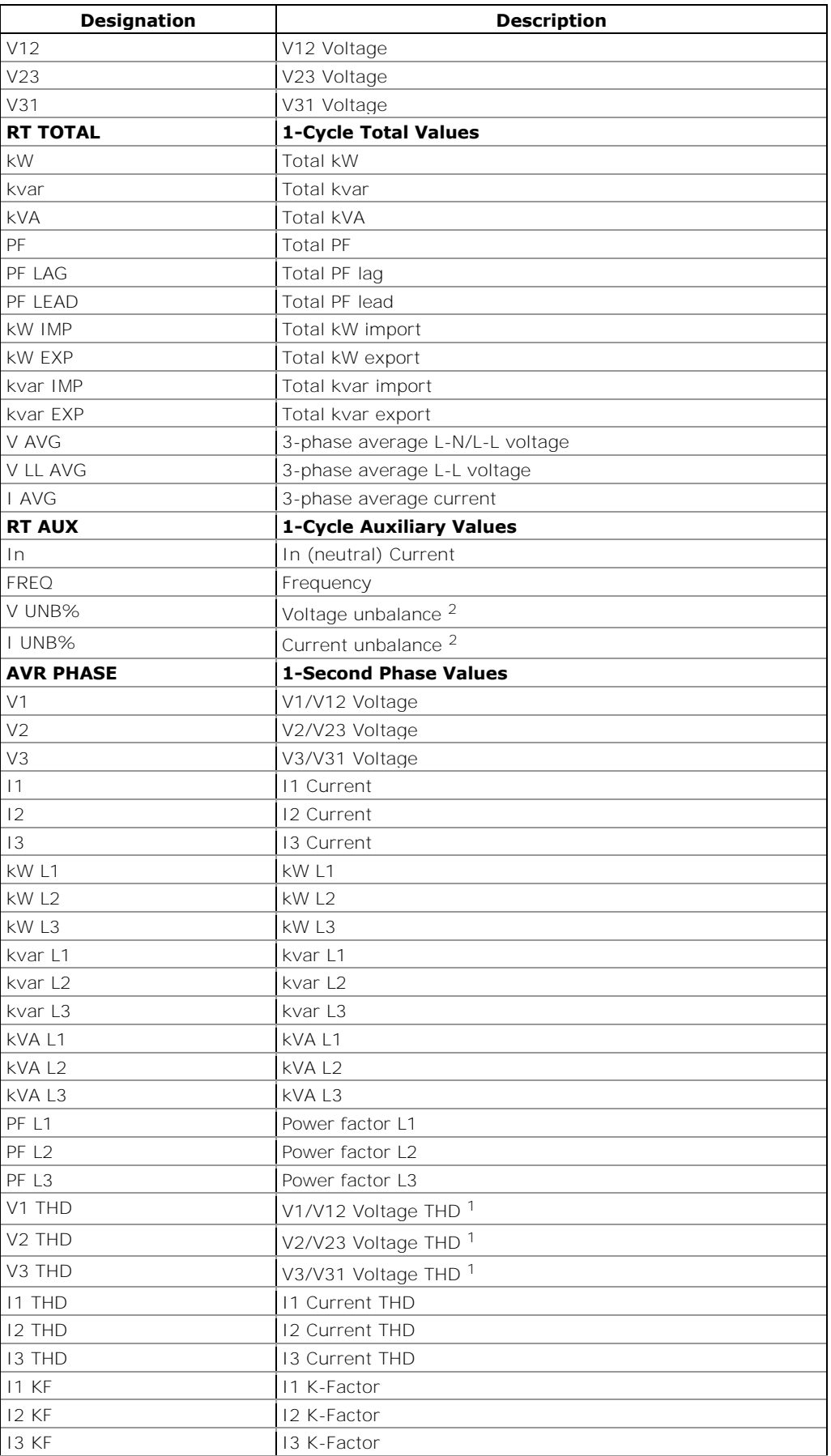

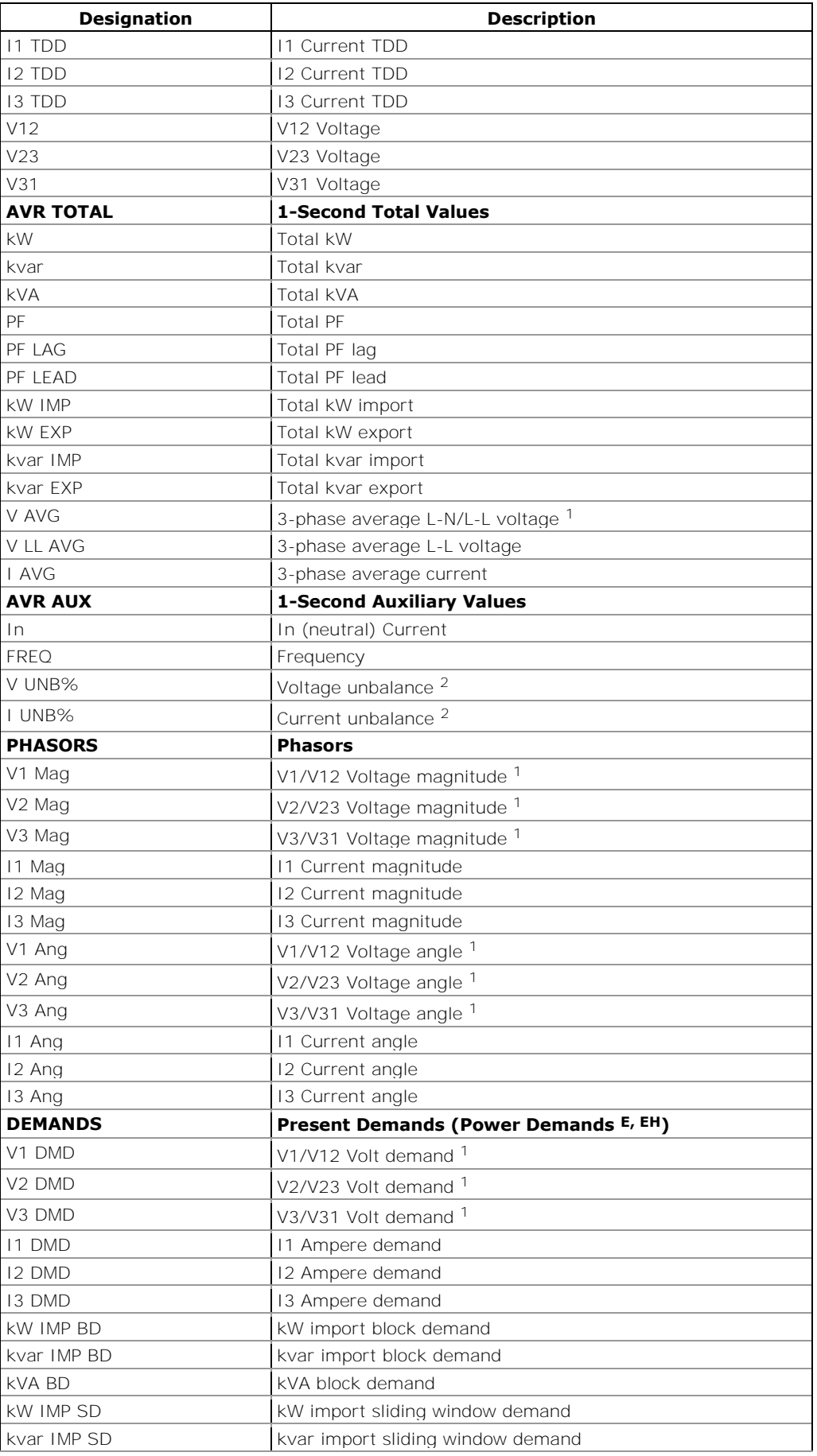

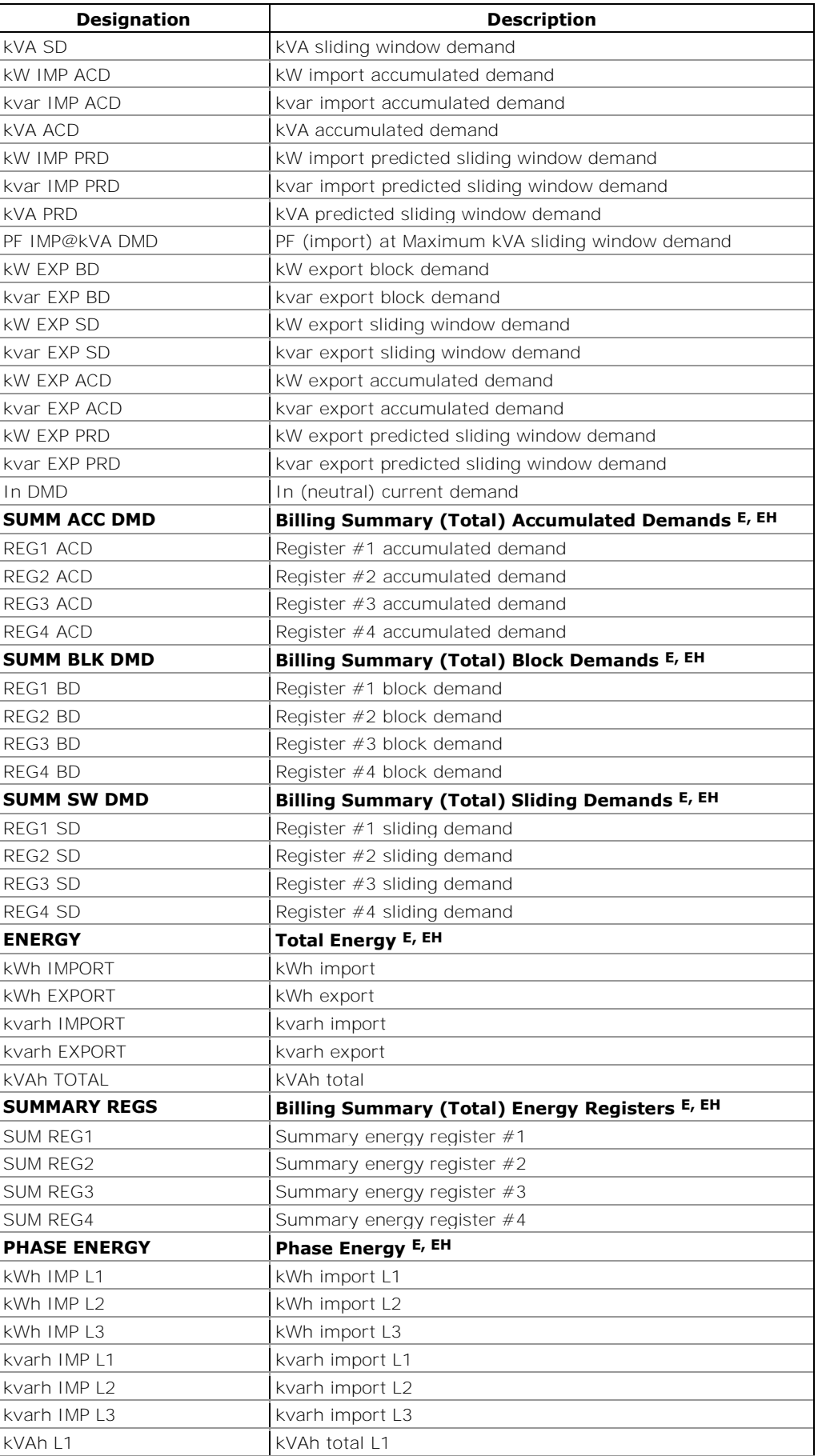

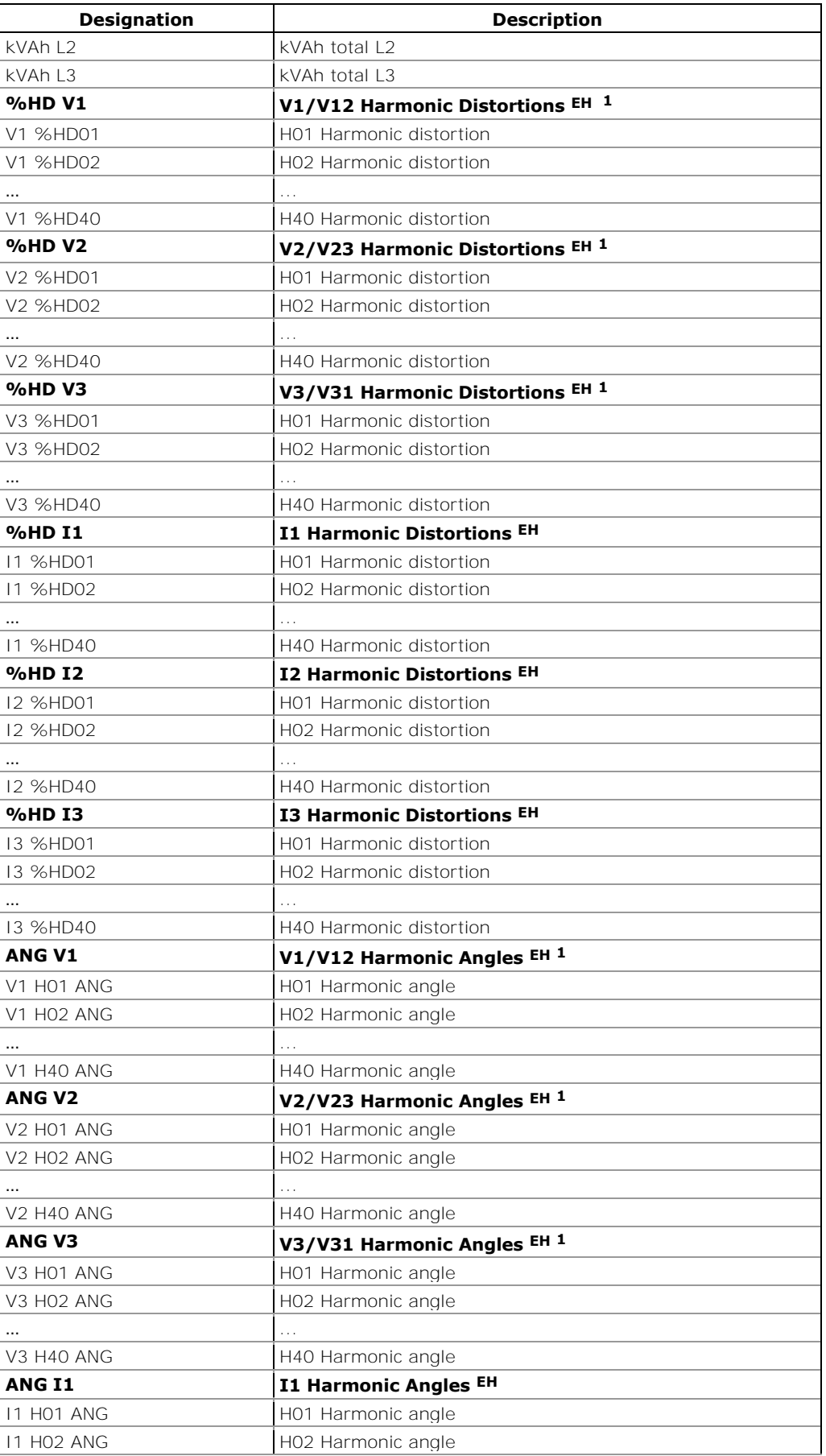

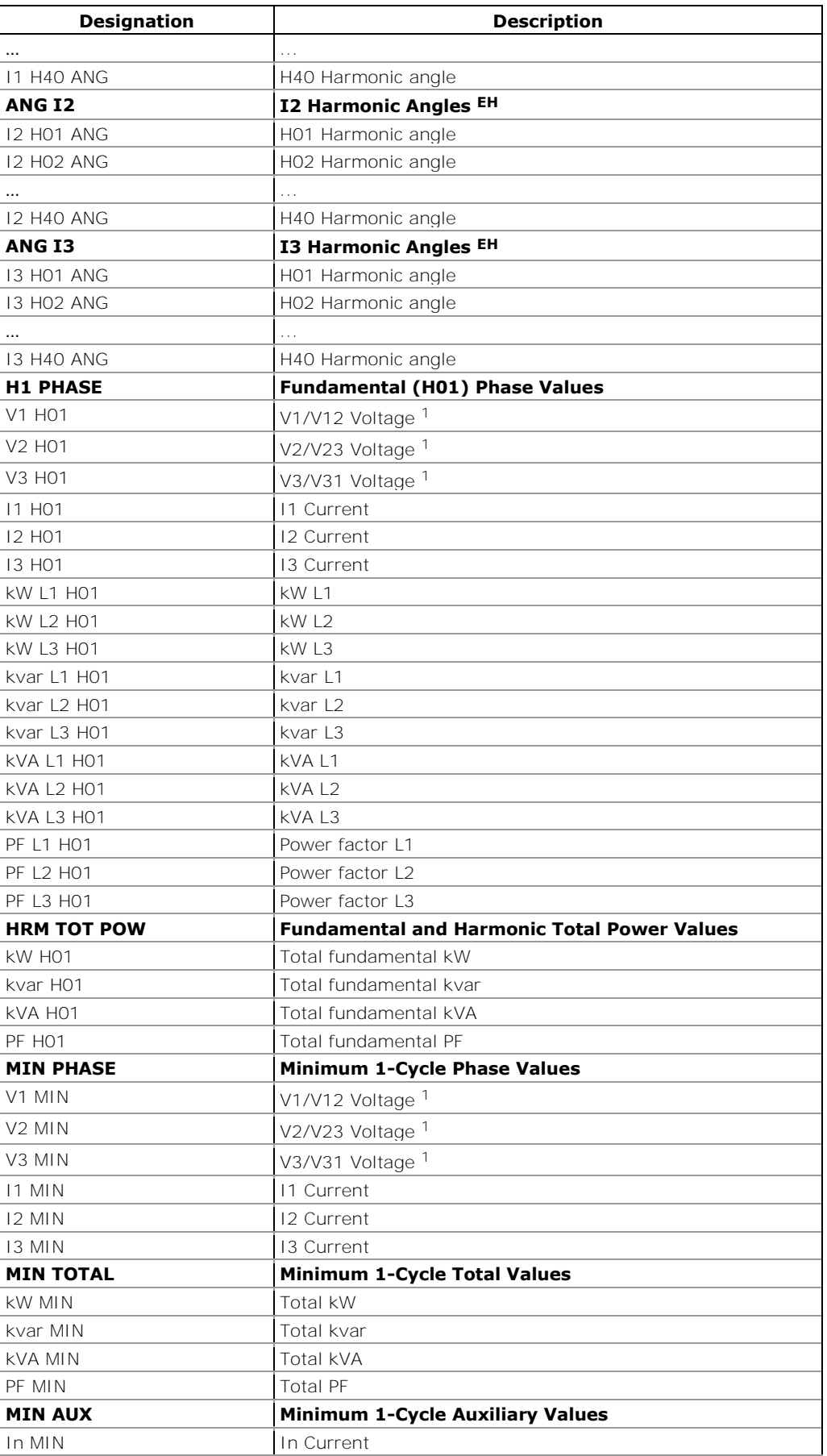

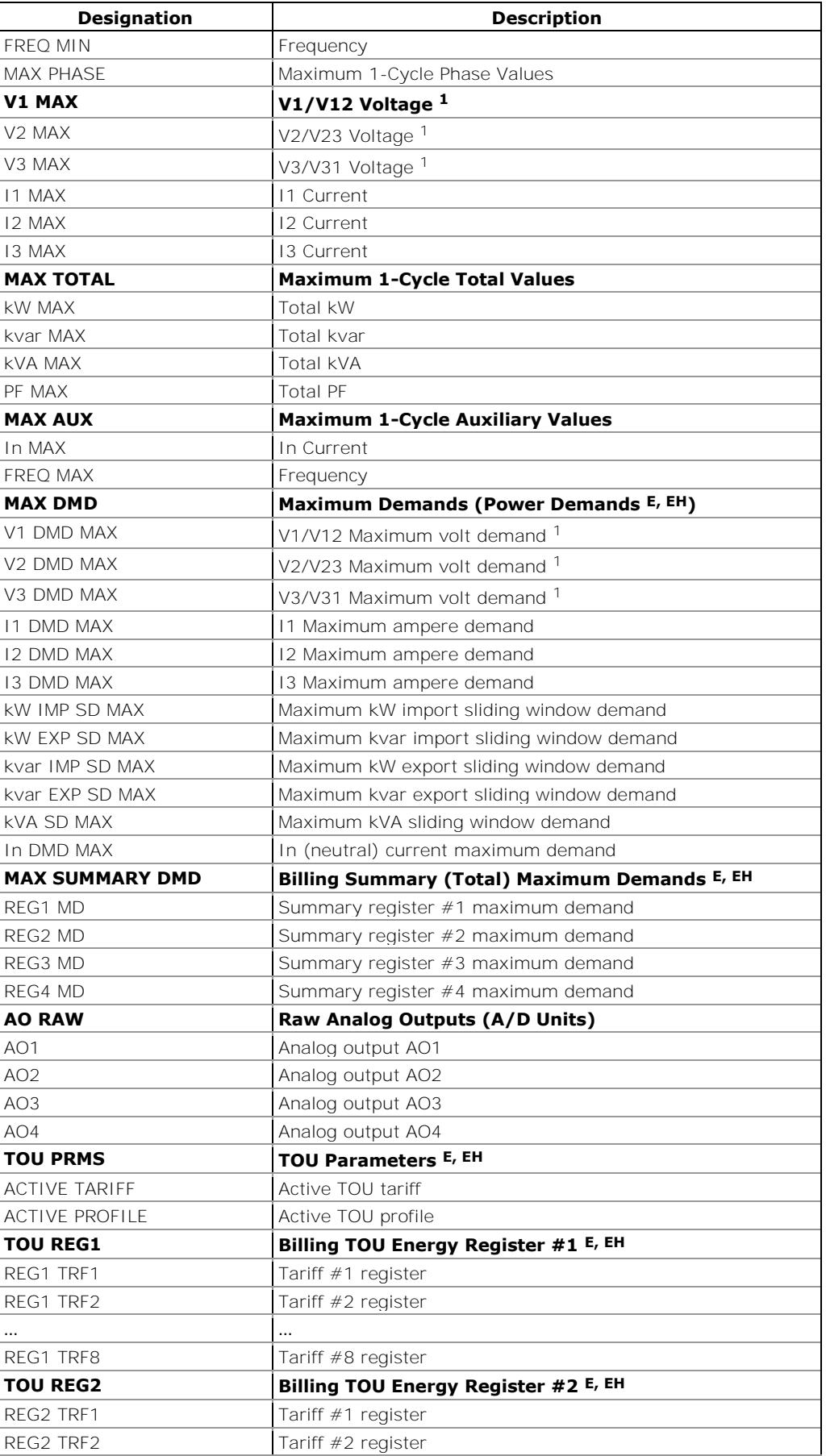

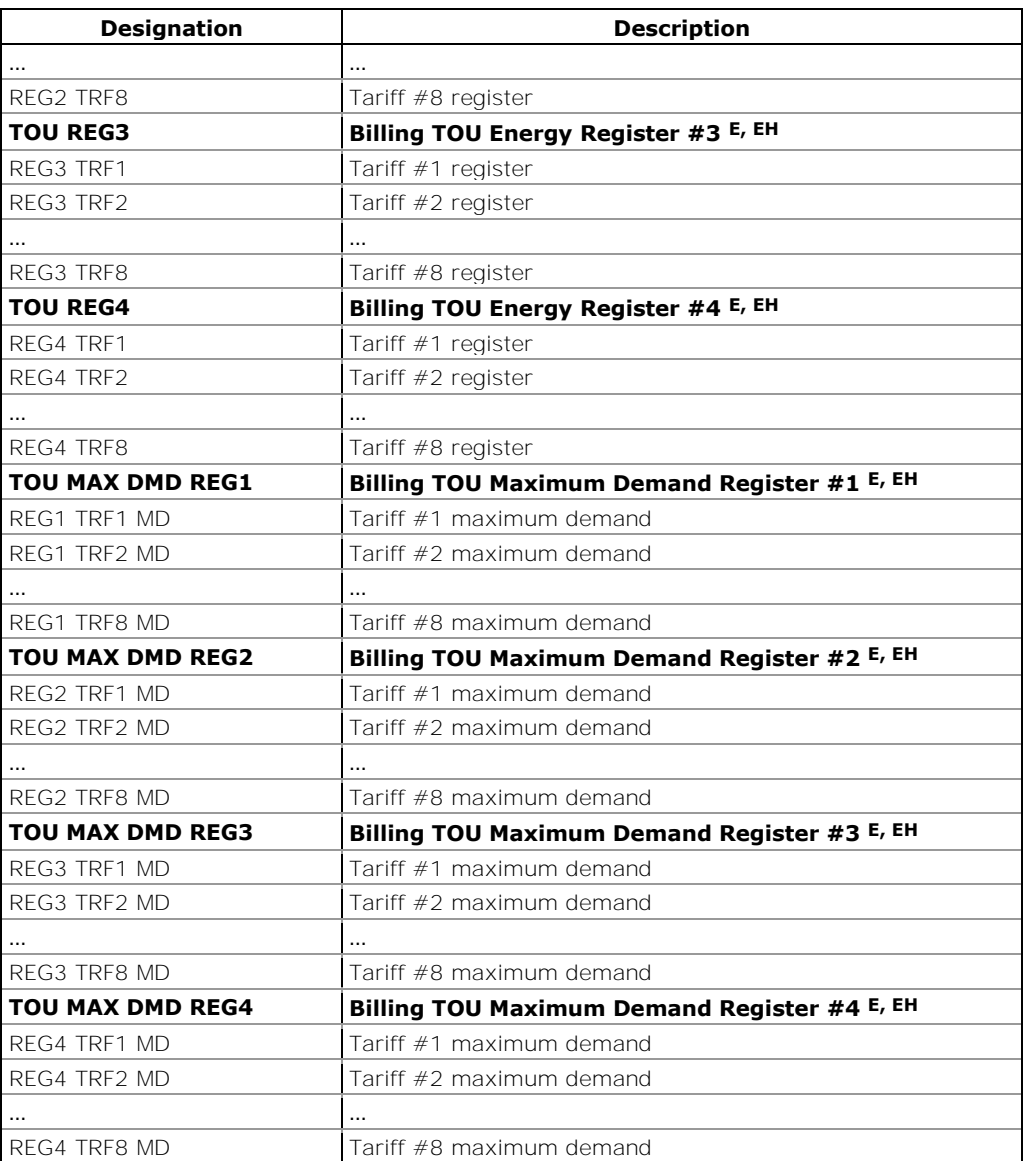

1 In 4LN3, 3LN3 and 3BLN3 wiring modes, the voltages will be line-to neutral; for any other wiring mode, they will be line-to-line voltages.

2 The value is calculated as a relation of the maximum deviation of phase values from a 3-phase average value to a 3-phase average.

#### NOTE

Designations of some enginering demands and billing energy and demand registers are shown using a short name notation available in PAS V1.4. By default, PAS uses long names compatible with older versions of PAS. You can select a desired notation from the Tools/Options/Preferences tab.

PAS does not allow to store data in files using different data names. If you have a file uploaded with a previous version of PAS using long data names, either continue using long data names, or store data in a new file.

See table below for a list of parameters with short and long names.

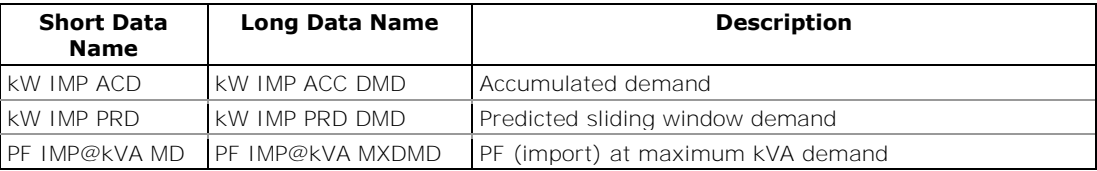

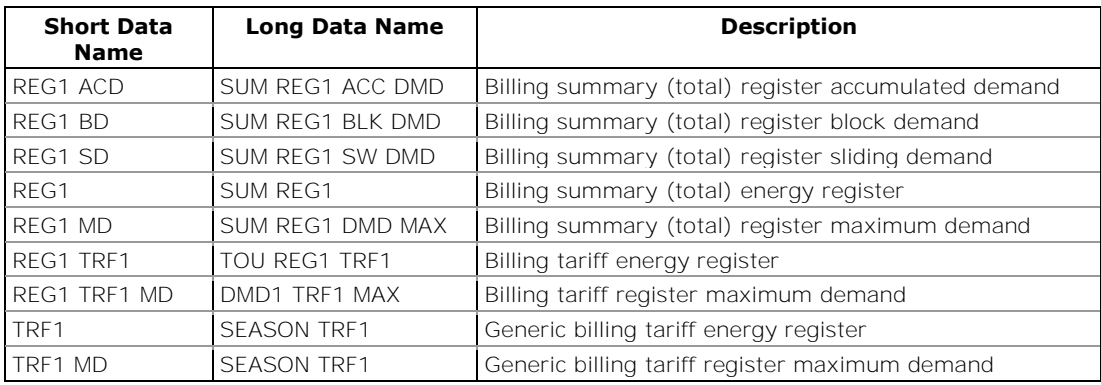

# **Appendix E Billing/TOU Profile Log File**

The following table shows the record structure for the daily billing data profile log file.

The second column shows data abbreviations used in the PAS data log reports. Data log file sections are highlighted in bold.

 **Table 38: Daily Billing/TOU Profile Data Log (Data Log #16)** 

| Field No.      | <b>Designation</b> | <b>Description</b>                  |
|----------------|--------------------|-------------------------------------|
|                |                    | <b>Energy Register #1</b>           |
| 1              | REG1               | Summary (total) energy reading      |
| 2              | TRF1               | Tariff #1 energy reading            |
| 3              | TRF <sub>2</sub>   | Tariff #2 energy reading            |
| 4              | TRF3               | Tariff #3 energy reading            |
| 5              | TRF4               | Tariff #4 energy reading            |
| 6              | TRF5               | Tariff #5 energy reading            |
| 7              | TRF6               | Tariff #6 energy reading            |
| 8              | TRF7               | Tariff #7 energy reading            |
| 9              | TRF8               | Tariff #8 energy reading            |
|                |                    |                                     |
|                |                    | <b>Energy Register #4</b>           |
| 1              | REG4               | Summary (total) energy reading      |
| 2              | TRF1               | Tariff #1 energy reading            |
| 3              | TRF <sub>2</sub>   | Tariff #2 energy reading            |
| 4              | TRF3               | Tariff $#3$ energy reading          |
| 5              | TRF4               | Tariff #4 energy reading            |
| 6              | TRF <sub>5</sub>   | Tariff #5 energy reading            |
| 7              | TRF6               | Tariff #6 energy reading            |
| 8              | TRF7               | Tariff #7 energy reading            |
| 9              | TRF8               | Tariff #8 energy reading            |
|                |                    | Daily Maximum Demand Register #1    |
| 1              | REG1 MD            | Summary (total) max. demand reading |
| 2              | TRF1 MD            | Tariff #1 max. demand reading       |
| 3              | TRF2 MD            | Tariff $#2$ max. demand reading     |
| 4              | TRF3 MD            | Tariff #3 max. demand reading       |
| 5              | TRF4 MD            | Tariff #4 max. demand reading       |
| 6              | TRF5 MD            | Tariff #5 max. demand reading       |
| 7              | TRF6 MD            | Tariff #6 max. demand reading       |
| 8              | TRF7 MD            | Tariff #7 max. demand reading       |
| 9              | TRF8 MD            | Tariff #8 max. demand reading       |
|                |                    |                                     |
|                |                    | Daily Maximum Demand Register #4    |
| 1              | REG4 MD            | Summary (total) max. demand reading |
| $\overline{2}$ | TRF1 MD            | Tariff #1 max. demand reading       |
| 3              | TRF2 MD            | Tariff #2 max. demand reading       |
| 4              | TRF3 MD            | Tariff #3 max. demand reading       |
| 5              | TRF4 MD            | Tariff #4 max. demand reading       |
| 6              | TRF5 MD            | Tariff #5 max. demand reading       |
| 7              | TRF6 MD            | Tariff #6 max. demand reading       |
| 8              | TRF7 MD            | Tariff #7 max. demand reading       |
| 9              | TRF8 MD            | Tariff #8 max. demand reading       |

The number of parameters in each section is automatically configured depending on the number of actual tariffs you defined in the TOU Daily Profiles.

# **Appendix F Data Scales**

The maximum values for volts, amps and power in the PM130 PLUS setup and in communications are limited by the voltage and current scale settings. See [Device](#page-81-0)  [Options](#page-81-0) in Chapter 4 on how to change the voltage and current scales in your meter.

The following table shows the meter data scales.

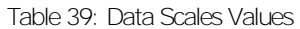

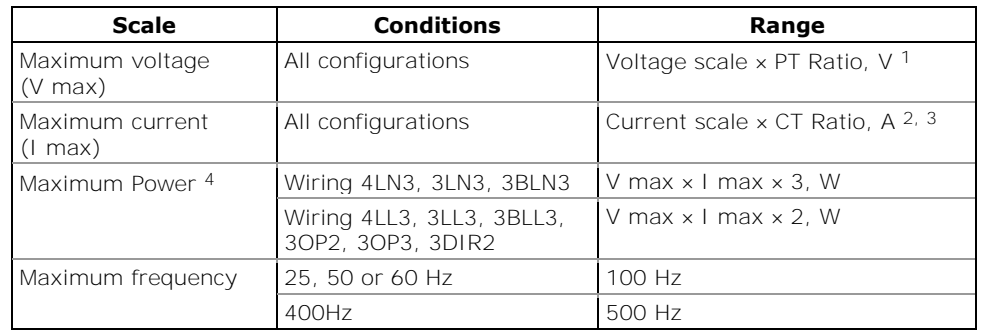

1 The default voltage scale is 144V. The recommended voltage scale is 120V+20% = 144V for using with external PT's, and  $690V+20% = 828V$  for a direct connection to power line.

2 CT Ratio = CT primary current/CT secondary current

<sup>3</sup> The default current scale is  $2 \times CT$  secondary (2.0A with 1A secondary and 10.0A with 5A secondary).

4 Maximum power is rounded to whole kilowatts. With PT=1.0, it is limited to 9,999,000 W.

# **Appendix G Device Diagnostic Codes**

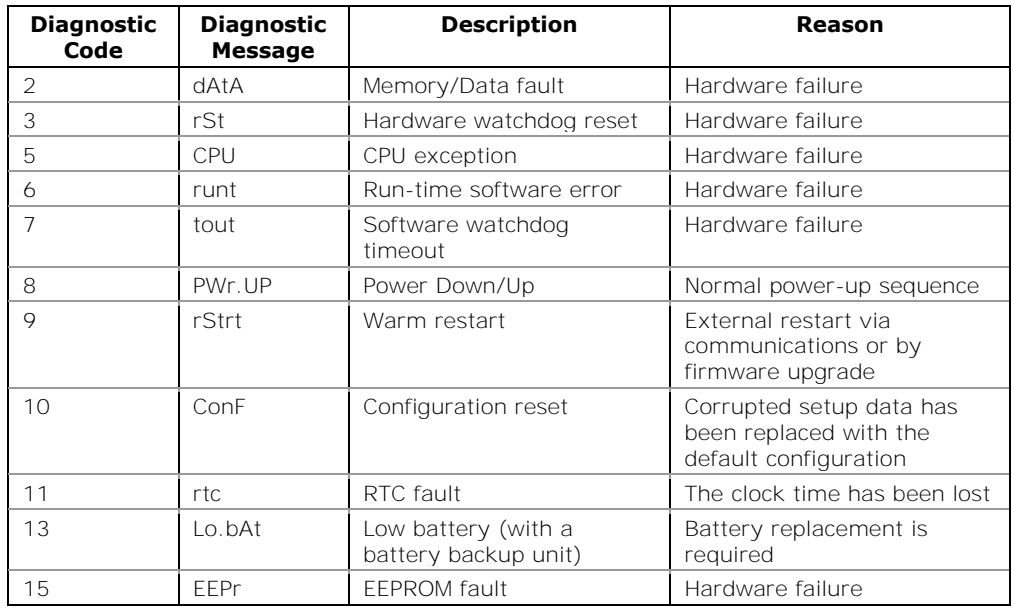

Table 40: Device Diagnostic Codes

See **Diagnostics Display** in Chapter 3 for more information on the PM130 PLUS built-in diagnostics.

## **Index**

#### A

**Accuracy**, 138 Active energy, 138 Active power, 138 analog outputs, 15, 35, 74, 81, 83, 140 Apparent energy, 138 Apparent power, 138 Auto Scroll, 46

#### B

billing, 93 Broken Delta, 26, 30, 75

#### $\cap$

communication, 61, 66 counters, 83 CT Primary Current, 73

### $\overline{D}$

Data recorder, 99 daylight saving, 91 Delta, 26 demand, 17, 74 diagnostic, 55, 109 digital inputs, 13, 15, 77, 78, 83, 87, 91, 93 display, 44, 88 DNP3, 103

#### E

Ethernet, 12, 14, 15, 37, 39, 59, 61, 62, 67, 68, 69, 136 Event recorder, 99 eXpertPower, 70

F

factory defaults, 98

#### G

GPRS, 14, 15, 43, 54, 67, 69, 70, 110

### H

High Resolution Option, 46

#### I

**inputs**, 18

### $\mathbf{L}$

Low Resolution Option, 45

#### M

Maximum Demand Load Current, 73 menus, 55 Modbus, 102

#### N

notification, 71

#### $\Omega$

Open Delta, 26, 28, 29, 74

#### P

PAS, 59 password, 56, 65 Phase Energy, 75 Power Source, 24 Profibus, 12, 14, 15, 37, 40, 67, 136 PT Ratio, 73, 156 Pulse LED, 45

#### R

Reactive energy, 138 Reactive power, 138 relay outputs, 13, 15, 32, 34, 79, 80 reset, 106 RTC, 108

### S

setpoints, 85 Starting Voltage, 76

#### T

test mode, 45, 75 Total Demand Distortion, 138 Total Harmonic Distortion, 138 TOU, 93 TOU module, 15, 36

### W

Wiring Mode, 6, 27, 28, 29, 30, 73, 74 Wye, 26, 27, 28, 29, 74, 75